### aludu cisco.

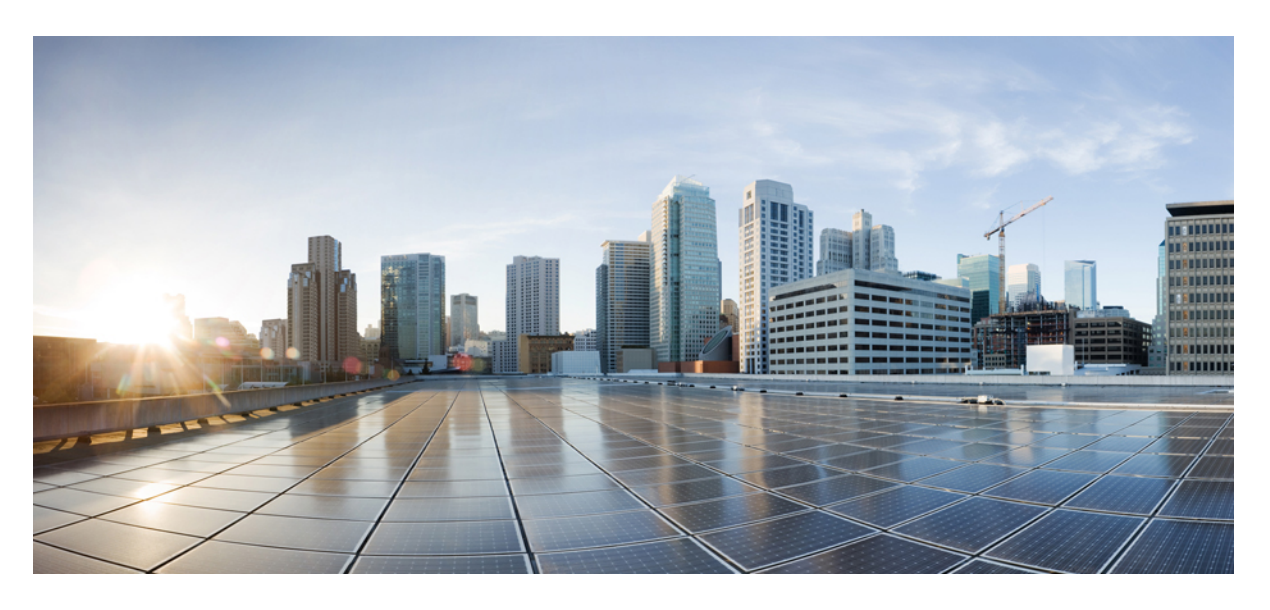

## **Cisco DX** シリーズ管理ガイド、リリース **10.2(5)**

初版:2015 年 12 月 9 日 最終更新:2020 年 7 月 13 日

### シスコシステムズ合同会社

〒107-6227 東京都港区赤坂9-7-1 ミッドタウン・タワー http://www.cisco.com/jp お問い合わせ先:シスコ コンタクトセンター 0120-092-255 (フリーコール、携帯・PHS含む) 電話受付時間:平日 10:00~12:00、13:00~17:00 http://www.cisco.com/jp/go/contactcenter/

THE SPECIFICATIONS AND INFORMATION REGARDING THE PRODUCTS IN THIS MANUAL ARE SUBJECT TO CHANGE WITHOUT NOTICE. ALL STATEMENTS, INFORMATION, AND RECOMMENDATIONS IN THIS MANUAL ARE BELIEVED TO BE ACCURATE BUT ARE PRESENTED WITHOUT WARRANTY OF ANY KIND, EXPRESS OR IMPLIED. USERS MUST TAKE FULL RESPONSIBILITY FOR THEIR APPLICATION OF ANY PRODUCTS.

THE SOFTWARE LICENSE AND LIMITED WARRANTY FOR THE ACCOMPANYING PRODUCT ARE SET FORTH IN THE INFORMATION PACKET THAT SHIPPED WITH THE PRODUCT AND ARE INCORPORATED HEREIN BY THIS REFERENCE. IF YOU ARE UNABLE TO LOCATE THE SOFTWARE LICENSE OR LIMITED WARRANTY, CONTACT YOUR CISCO REPRESENTATIVE FOR A COPY.

The following information is for FCC compliance of Class A devices: This equipment has been tested and found to comply with the limits for a Class A digital device, pursuant to part 15 of the FCC rules. These limits are designed to provide reasonable protection against harmful interference when the equipment is operated in a commercial environment. This equipment generates, uses, and can radiate radio-frequency energy and, if not installed and used in accordance with the instruction manual, may cause harmful interference to radio communications. Operation of this equipment in a residential area is likely to cause harmful interference, in which case users will be required to correct the interference at their own expense.

The following information is for FCC compliance of Class B devices: This equipment has been tested and found to comply with the limits for a Class B digital device, pursuant to part 15 of the FCC rules. These limits are designed to provide reasonable protection against harmful interference in a residential installation. This equipment generates, uses and can radiate radio frequency energy and, if not installed and used in accordance with the instructions, may cause harmful interference to radio communications. However, there is no guarantee that interference will not occur in a particular installation. If the equipment causes interference to radio or television reception, which can be determined by turning the equipment off and on, users are encouraged to try to correct the interference by using one or more of the following measures:

- Reorient or relocate the receiving antenna.
- Increase the separation between the equipment and receiver.
- Connect the equipment into an outlet on a circuit different from that to which the receiver is connected.
- Consult the dealer or an experienced radio/TV technician for help.

Modifications to this product not authorized by Cisco could void the FCC approval and negate your authority to operate the product.

The Cisco implementation of TCP header compression is an adaptation of a program developed by the University of California, Berkeley (UCB) as part of UCB's public domain version of the UNIX operating system. All rights reserved. Copyright © 1981, Regents of the University of California.

NOTWITHSTANDING ANY OTHER WARRANTY HEREIN, ALL DOCUMENT FILES AND SOFTWARE OF THESE SUPPLIERS ARE PROVIDED "AS IS" WITH ALL FAULTS. CISCO AND THE ABOVE-NAMED SUPPLIERS DISCLAIM ALL WARRANTIES, EXPRESSED OR IMPLIED, INCLUDING, WITHOUT LIMITATION, THOSE OF MERCHANTABILITY, FITNESS FOR A PARTICULAR PURPOSE AND NONINFRINGEMENT OR ARISING FROM A COURSE OF DEALING, USAGE, OR TRADE PRACTICE.

IN NO EVENT SHALL CISCO OR ITS SUPPLIERS BE LIABLE FOR ANY INDIRECT, SPECIAL, CONSEQUENTIAL, OR INCIDENTAL DAMAGES, INCLUDING, WITHOUT LIMITATION, LOST PROFITS OR LOSS OR DAMAGE TO DATA ARISING OUT OF THE USE OR INABILITY TO USE THIS MANUAL, EVEN IF CISCO OR ITS SUPPLIERS HAVE BEEN ADVISED OF THE POSSIBILITY OF SUCH DAMAGES.

Any Internet Protocol (IP) addresses and phone numbers used in this document are not intended to be actual addresses and phone numbers. Any examples, command display output, network topology diagrams, and other figures included in the document are shown for illustrative purposes only. Any use of actual IP addresses or phone numbers in illustrative content is unintentional and coincidental.

All printed copies and duplicate soft copies of this document are considered uncontrolled. See the current online version for the latest version.

Cisco has more than 200 offices worldwide. Addresses and phone numbers are listed on the Cisco website at www.cisco.com/go/offices.

Cisco and the Cisco logo are trademarks or registered trademarks of Cisco and/or its affiliates in the U.S. and other countries. To view a list of Cisco trademarks, go to this URL: <https://www.cisco.com/c/en/us/about/legal/trademarks.html>. Third-party trademarks mentioned are the property of their respective owners. The use of the word partner does not imply a partnership relationship between Cisco and any other company. (1721R)

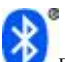

Sulfrooth の用語マークとロゴは、Bluetooth SIG, Inc. が所有する登録商標であり、かかる商標の Cisco Systems, Inc.による使用はライセンスに基づいています。

Google, Google Play, Android and certain other marks are trademarks of Google Inc.

HDMI および HDMI (High-Definition Multimedia Interface)という用語、および HDMI のロゴは、米国およびその他の国における HDMI Licensing LLC の商標または登録 商標です。

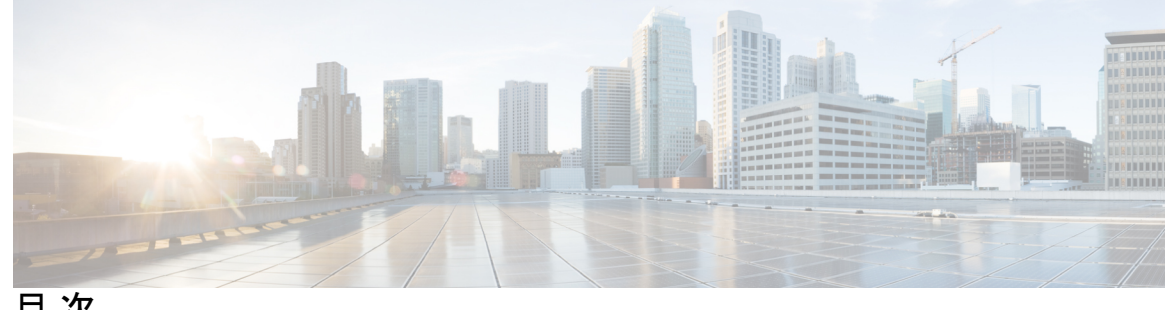

目 次

はじめに: はじめに **xix**

概要 **xix** ガイドの表記法 **xix** Related Documentation **xxi** 用語の違い **xxii** マニュアル、サポート、およびセキュリティ ガイドライン **xxii** シスコ製品のセキュリティの概要 **xxii**

第 **1** 章 新機能および変更された機能に関する情報 **1**

リリース 10.2(5) の新機能および変更 **1**

### 第 **2** 章 技術仕様 **3**

物理環境および動作環境に関する仕様 **3** ネットワーク ポートとコンピュータ ポートのピン割り当て **5** ネットワーク ポート コネクタのピン割り当て **5** コンピュータ ポート コネクタのピン割り当て **5** Cisco DX シリーズ デバイスで使用されるポート **6** Network Protocols **7** 電力要件 **11** 電力に関する注意事項 **11** 電力削減 **12** Power Saveモード **12** EnergyWise  $\pm - \vDash$  12 LLDP での電力ネゴシエーション **13**

Additional Information About Power **14** 外部デバイス **15** USB ポートおよび USB シリアル コンソール データ情報 **15** USB コンソールの使用 **16** ネットワーク輻輳時の行動 **17**

第 **3** 章 デバイスの説明 **19**

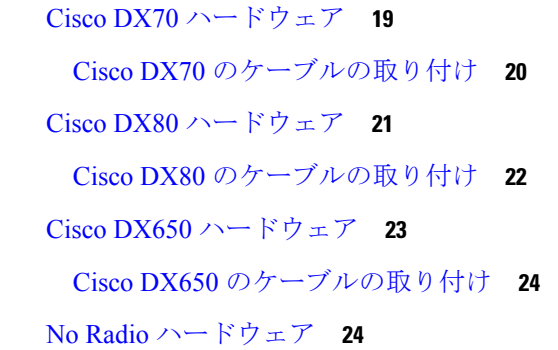

第 **4** 章 **Wi-Fi** ネットワークのセットアップ **25** ネットワーク要件 **25** Wireless LAN **26** Wi-Fi ネットワーク コンポーネント **27** AP、チャネル、規制区域の関係 **27** AP の相互作用 **27** アクセス ポイントとのアソシエーション **28** ワイヤレス ネットワークの QoS **28** フレキシブル DSCP の設定 **30** Cisco Unified Communications Manager の連携 **31** WLAN 通信の 802.11 規格 **31** ワールド モード(802.11d) **33** ワイヤレス変調テクノロジー **33** 無線周波数範囲 **34** Security for Communications in WLANs **34** 認証方式 **34**

目次

認証キー管理 **35** 暗号化方式 **35** AP Authentication and Encryption Options **36** WLANs and Roaming **37**

### 第 5 章  **展開 39**

設定ファイル **39** MAC アドレスの確認 **40** Cisco Unified Communications Manager デバイス追加方法 **40** 自動登録 **41** 自動登録および TAPS **42** Cisco Unified Communications Manager のデバイス追加 **42** 一括管理ツールの電話テンプレートを使用したデバイスの追加 **43** セルフプロビジョニング **43** セルフプロビジョニングを有効化 **44** 14Cisco Unified Communications Manager のユーザー追加 **44** Cisco Unified Communications Manager へのユーザの直接追加 **44** 外部 LDAP ディレクトリからのユーザーの追加 **45** デバイス モデルの特定 **46** 回線設定の構成 **46** ユーザーとデバイスの関連付け **48** Survivable Remote Site Telephony **48**

### 第 **6** 章 インストール **49**

Cisco DX シリーズ デバイスの設置 **49** ワイヤレス LAN の設定 **50** Cisco Unified Communications Manager 管理のワイヤレス LAN 設定 **51** ワイヤレス LAN プロファイルのプロビジョニング **51** ワイヤレス LAN プロファイル グループのプロビジョニング **52** ネットワーク設定構成 **52** IPv4の設定 **52**

IPv4 の更新 **53**

IPv6 を設定する **53**

IPv6 の更新 **54**

イーサネット Web プロキシの構成 **54**

管理 VLAN の設定 **54**

SW ポートの速度の設定 **54**

PC ポートの速度の設定 **55**

Wi-Fi ネットワークへの接続 **55**

非表示の Wi-Fi ネットワークに接続 **55**

Wi-Fi Web プロキシの構成 **56**

Wi-Fi IP 設定の構成 **56**

Wi-Fi 周波数バンドの設定 **57**

Mobile and Remote Access Through Expressway **57**

Expressway 用ユーザー ログイン情報の有効化 **58**

Expressway を介してデバイスをモバイル&リモート アクセスに変換 **58**

Expressway デバイスを VPN に変換 **59**

オフプレミス デバイスからオンプレミスに変換 **59**

Expressway HTTP 許可リストに問題報告ツール サーバーの追加 **59**

許可済み認証リクエスト レートの設定 **59**

代替 TFTP サーバの有効化 **60**

TFTP サーバ 1 の設定 **60**

TFTP サーバー 2 の設定 **60**

#### AnyConnect VPN **61**

VPN 接続プロファイルの追加 **61**

VPN 経由のビデオ コール体験の最適化 **61**

Cisco Unified Communications Manager で VPN の構成 **62**

#### 起動プロセス **66**

起動中の TFTP サーバーを手動で設定 **68**

起動確認22-02-2018 09:42 **68**

第 **7** 章 連絡先 **69**

- 操作モード別の連絡先およびディレクトリ **69**
- ローカルの連絡先 **69**
- 社内ディレクトリ **70**
	- 代替電話帳サーバーの設定 **70**
	- 企業写真ディレクトリの設定 **71**
- 連絡先検索 **71**
- アプリケーション ダイヤル ルール(Application Dial Rules) **72** アプリケーション ダイヤル ルールの設定 **72**
- 第 **8** 章 セルフ ケア ポータルの管理 **75**
	- セルフ ケア ポータルの概要 **75** セルフ ケア ポータルへのユーザ アクセスのセットアップ **76** セルフ ケア ポータルの表示のカスタマイズ **76**
- 第 9 章 **19** 付属品 79

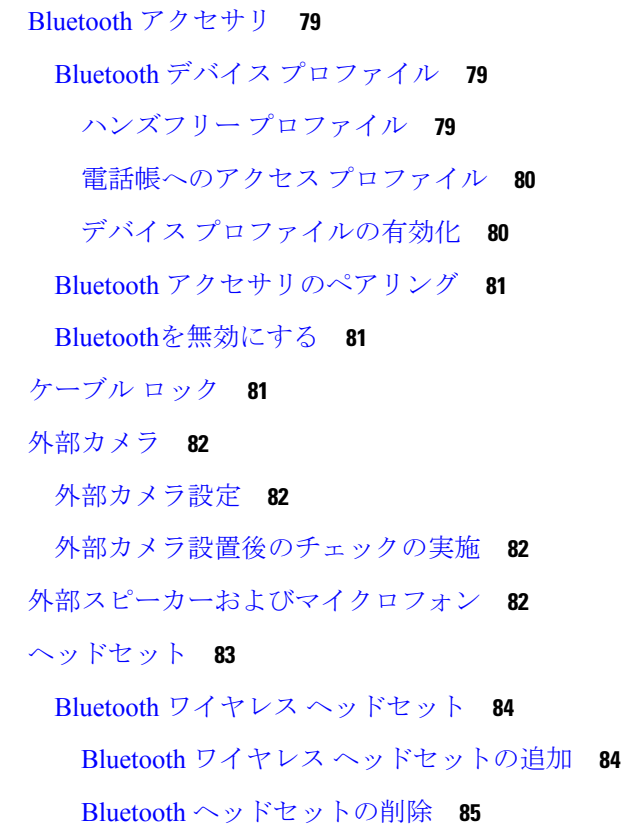

USB ヘッドセット **86**

USB ヘッドセットの有効化 **86**

USB ヘッドセットの無効化 **86**

有線ヘッドセット **86**

有線ヘッドセットの接続 **87**

有線ヘッドセットの無効化 **87**

ビデオ ディスプレイ **87**

Cisco DX650 壁取り付けキット **87**

はじめる前に **87**

壁取り付けコンポーネント **88**

壁取り付けの設置 **88**

### 第 **1 0** 章 セキュリティ機能 **93**

デバイスのセキュリティ **93** セキュリティ機能の概要 **94** セキュリティ プロファイル(Security Profiles) **96** SE Android **97** アップグレードおよび SE Android **97** SE Android トラブルシューティング **97** ローカルでの重要な証明書のセットアップ **98** SHA-256 製造元でインストールされる証明書 **99** セキュアな電話コール **100** セキュアな電話コールの識別 **101** セキュアな会議コールの識別 **101** コール セキュリティの連携動作と制限事項 **102** リモートでのデバイス セキュリティ情報のチェック **103** 割り込みのための暗号化 **103** 802.1x 認証サポート **104** 必要なネットワーク コンポーネント **104** Best Practices **104**

画面ロックおよび自動ロックセットアップ **105**

画面のロック解除/パスワードのリセットの設定 **106** 設定での管理者パスワードの設定 **107**

### 第 11 章 **機能とサービス 109**

利用可能なテレフォニー機能 **109** エージェントのグリーティング **110** エージェント グリーティングの有効化 **110** すべてのコール **110** プライマリ回線における全コール **110** 自動応答 **111** 自動ダイヤル **111** 割込み **111** ビジー ランプ フィールド **111** Call Forward **112** 発信回線 ID **112** 発信回線 ID の表記 **112** Cisco エクステンション モビリティ **112** 拡張モビリティ/マルチユーザー **113** Cisco Extension Mobility **114** Cisco Mobility **114** 会議 **115** セキュアな会議 **115** 即転送 **115** サイレント **115** ゲートウェイ録音 **116** 保留状態 **116** 保留と保留解除 **116** 保留音 **116** 無視 **116** メッセージ受信インジケータ **116** ミュート **117**

プラス ダイヤル **117** 保護されたコール **117** 着信音の設定 **117** 呼出音 **117** セキュアおよび非セキュアの通知トーン **117** サービスアビリティ **118** 共有回線 **119** スピードダイヤル **119** 転送 **119** Uniform Resource Identifier ダイヤリング **119** ビデオのトグル **119** ボイス メッセージ システム **119** ビジュアル ボイスメールのセットアップ **120** 特定のユーザーまたはグループ向けのビジュアル ボイスメールの設定 **120** 機能ボタン **121** 機能制御ポリシーの設定 **122** 機能管理ポリシーのデフォルト値 **123** 電話ボタン テンプレート **124** 電話ボタン テンプレートの変更 **124** 製品固有オプションの構成 **125** ビデオ送信解像度のセットアップ **138** インスタント メッセージングとプレゼンスの設定 **139** アプリケーションの設定 **139** [Cisco UCM アプリケーションクライアントの有効化(Enable Cisco UCM App Client)] **140** エンドユーザーを作成して UCM アプリにログイン **140** UCM アプリでユーザーの登録 **141** Cisco Unified Communications Manager を介して Android APK ファイルをプッシュする **141** Cisco Unified Communications Manager 管理で Android サービスを追加する **142** Android 電話サービスへのデバイスの登録 **142**

第 **1 2** 章 カスタマイズ(**Customization**) **145**

ワイドバンド コーデック設定 **145** 操作モード **146** オペレーティング モードの設定 **147** デフォルトの壁紙 **147** 壁紙コントロールの割り当て **147** デフォルトの壁紙指定(DX70 および DX80) **148** デフォルトの壁紙指定(DX650) **148** SSH アクセス **149** Unified Communications Manager エンドポイント ロケール インストーラ **150** 国際コールのロギングのサポート **150**

第 13 章 メンテナンス 151

デバイスのリセット **151** オプションのリセットとアップグレードのロード **153** リモート ロック **153** リモート ロック デバイス **154** リモートワイプ **154** リモート ワイプ デバイス **154** Cisco DX70 のブート代用イメージ **155** Cisco DX80 のブート代用イメージ **155** Cisco DX650 のブート代用イメージ **155** データの移行 **156** ログ プロファイルのデバッグ **156** 通話処理にデバッグ ログ プロファイルを設定 **156** デバッグ ログ プロファイルをデフォルトにリセット **157** ユーザー サポート **157** 問題レポート ツール **157** カスタマー サポート アップロード URL の設定 **158** Web ブラウザからスクリーンショットを取得 **159** デバイスからスクリーンショットを撮影 **159** アプリケーションサポート **159**

目次

第 **1 4** 章 モデル情報ステータスおよび統計情報 **161** モデル情報(Model Information) **161** デバイスのステータス **162** ステータス メッセージ **163** イーサネット統計情報 **167** WLAN 統計 **167** 音声通話の統計情報 **168**

第 15 章 リモートモニタリング 173

Web ページアクセスの有効化と無効化 **173** デバイス Web ページへのアクセス **174** デバイス情報 **175** ネットワーク セットアップ **176** セキュリティ情報 **183** イーサネット統計情報 **184** WLAN の設定 **188** デバイス ログ **190** ストリームの統計 **190**

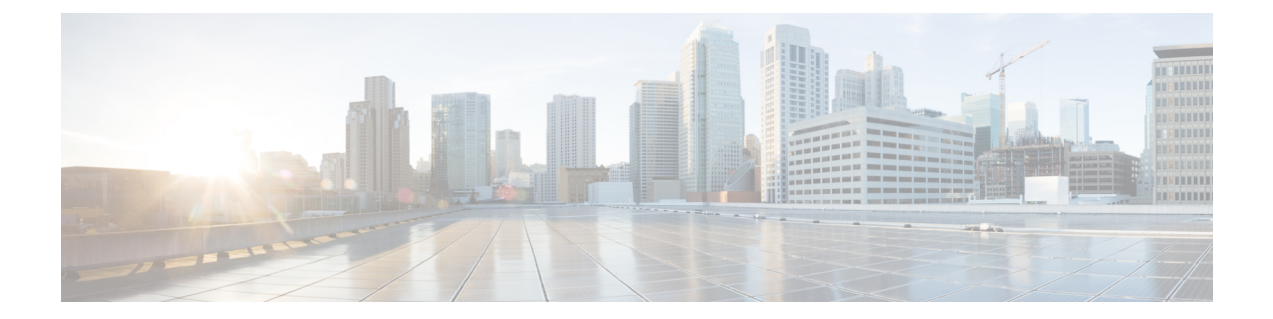

## はじめに

- 概要 (xix ページ)
- ガイドの表記法 (xix ページ)
- Related Documentation, on page xxi
- マニュアル、サポート、およびセキュリティ ガイドライン (xxii ページ)

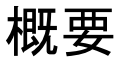

このマニュアルでは、ネットワーク上のCiscoDXシリーズデバイスを理解し、インストール、 構成、および管理するために必要な情報を提供します。

このマニュアルは、ネットワーク技術者、システム管理者、および電気通信技術者を対象とし ており、Cisco DX シリーズ デバイスをセットアップするために必要な手順について説明して います。このマニュアルで説明されている作業には、ユーザーを対象にしていないネットワー ク設定値の構成が含まれます。このマニュアルの作業を実行するには、Cisco Unified Communications Manager に精通していることが必要です。

IPテレフォニーネットワークは複雑なため、このマニュアルでは、CiscoUnifiedCommunications Managerまたはその他のネットワークデバイスで実行する必要がある手順のすべてについては 説明していません。

## ガイドの表記法

このマニュアルでは、以下の表記法を使用しています。

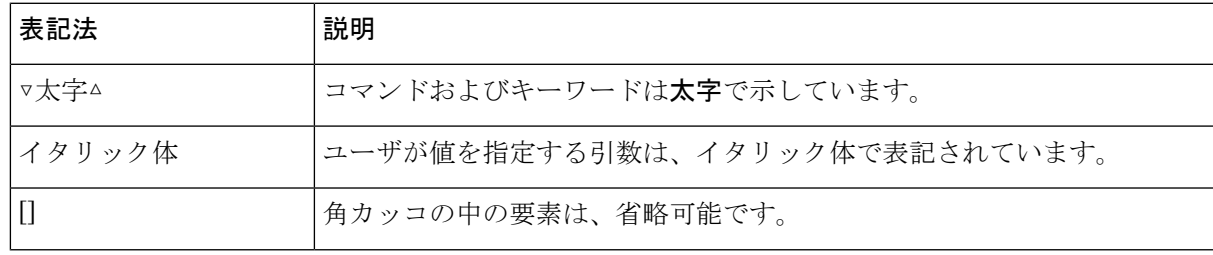

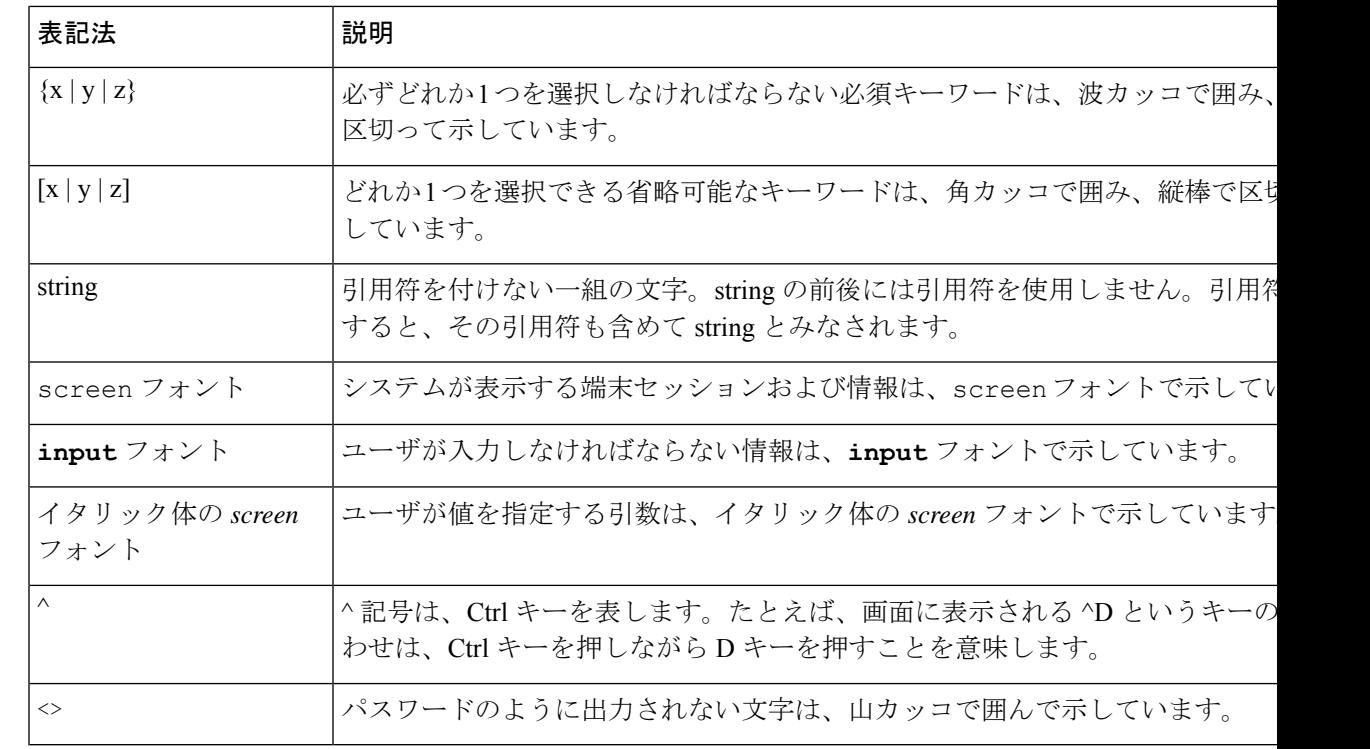

 $\label{eq:1}$ 

(注) 「注釈」です。役立つ情報や、このマニュアル以外の参照資料などを紹介しています。

 $\triangle$ 

「要注意」の意味です。機器の損傷またはデータ損失を予防するための注意事項が記述されて います。 注意

警告は、次のように表しています。

### ⚠

安全上の重要事項 注目

> 「危険」の意味です。人身事故を予防するための注意事項が記述されています。装置の取り扱 い作業を行うときは、電気回路の危険性に注意し、一般的な事故防止策に留意してください。 各警告の最後に記載されているステートメント番号を基に、装置に付属の安全についての警告 を参照してください。ステートメント 1071

これらの注意事項を保管しておいてください。

## **Related Documentation**

**Cisco DX** シリーズ

All Cisco DX  $\Diamond \cup \Box \neg \Diamond$  documentation is available at the following URL:

[http://www.cisco.com/c/en/us/support/collaboration-endpoints/](http://www.cisco.com/c/en/us/support/collaboration-endpoints/desktop-collaboration-experience-dx600-series/tsd-products-support-series-home.html) [desktop-collaboration-experience-dx600-series/tsd-products-support-series-home.html](http://www.cisco.com/c/en/us/support/collaboration-endpoints/desktop-collaboration-experience-dx600-series/tsd-products-support-series-home.html)

User-oriented documents are available at the following URL:

[http://www.cisco.com/c/en/us/support/collaboration-endpoints/](http://www.cisco.com/c/en/us/support/collaboration-endpoints/desktop-collaboration-experience-dx600-series/products-user-guide-list.html) [desktop-collaboration-experience-dx600-series/products-user-guide-list.html](http://www.cisco.com/c/en/us/support/collaboration-endpoints/desktop-collaboration-experience-dx600-series/products-user-guide-list.html)

Administrator-oriented documentation is available at the following URL:

[http://www.cisco.com/c/en/us/support/collaboration-endpoints/](http://www.cisco.com/c/en/us/support/collaboration-endpoints/desktop-collaboration-experience-dx600-series/products-maintenance-guides-list.html) [desktop-collaboration-experience-dx600-series/products-maintenance-guides-list.html](http://www.cisco.com/c/en/us/support/collaboration-endpoints/desktop-collaboration-experience-dx600-series/products-maintenance-guides-list.html)

The 『*Cisco DX Series Wireless LAN Deployment Guide*』 is available at the following URL:

[http://www.cisco.com/c/en/us/support/collaboration-endpoints/](http://www.cisco.com/c/en/us/support/collaboration-endpoints/desktop-collaboration-experience-dx600-series/products-implementation-design-guides-list.html) [desktop-collaboration-experience-dx600-series/products-implementation-design-guides-list.html](http://www.cisco.com/c/en/us/support/collaboration-endpoints/desktop-collaboration-experience-dx600-series/products-implementation-design-guides-list.html)

Translated publications are available at the following URL:

[http://www.cisco.com/c/en/us/support/collaboration-endpoints/](http://www.cisco.com/c/en/us/support/collaboration-endpoints/desktop-collaboration-experience-dx600-series/tsd-products-support-translated-end-user-guides-list.html) [desktop-collaboration-experience-dx600-series/tsd-products-support-translated-end-user-guides-list.html](http://www.cisco.com/c/en/us/support/collaboration-endpoints/desktop-collaboration-experience-dx600-series/tsd-products-support-translated-end-user-guides-list.html)

Open Source license information is available as the following URL:

[http://www.cisco.com/c/en/us/support/collaboration-endpoints/](http://www.cisco.com/c/en/us/support/collaboration-endpoints/desktop-collaboration-experience-dx600-series/products-licensing-information-listing.html) [desktop-collaboration-experience-dx600-series/products-licensing-information-listing.html](http://www.cisco.com/c/en/us/support/collaboration-endpoints/desktop-collaboration-experience-dx600-series/products-licensing-information-listing.html)

Regulatory Compliance and Safety Information is available at the following URL:

[http://www.cisco.com/c/en/us/support/collaboration-endpoints/](http://www.cisco.com/c/en/us/support/collaboration-endpoints/desktop-collaboration-experience-dx600-series/products-installation-guides-list.html) [desktop-collaboration-experience-dx600-series/products-installation-guides-list.html](http://www.cisco.com/c/en/us/support/collaboration-endpoints/desktop-collaboration-experience-dx600-series/products-installation-guides-list.html)

#### **Cisco Unified Communications Manager**

See the *Cisco Unified Communications Manager Documentation Guide* and other publications that are specific to your Cisco Unified Communications Manager release. Navigate from the following documentation URL:

[http://www.cisco.com/c/en/us/support/unified-communications/](http://www.cisco.com/c/en/us/support/unified-communications/unified-communications-manager-callmanager/tsd-products-support-series-home.html) [unified-communications-manager-callmanager/tsd-products-support-series-home.html](http://www.cisco.com/c/en/us/support/unified-communications/unified-communications-manager-callmanager/tsd-products-support-series-home.html)

#### **Cisco Business Edition 6000**

Refer to the *Cisco Business Edition 6000 Documentation Guide* and other publications that are specific to your Cisco Business Edition 6000 release. Navigate from the following URL:

[http://www.cisco.com/c/en/us/support/unified-communications/business-edition-6000/](http://www.cisco.com/c/en/us/support/unified-communications/business-edition-6000/tsd-products-support-series-home.html) [tsd-products-support-series-home.html](http://www.cisco.com/c/en/us/support/unified-communications/business-edition-6000/tsd-products-support-series-home.html)

#### **Cisco and the Environment**

Related publications are available at the following URL:

<http://www.cisco.com/go/ptrdocs>

### 用語の違い

次の表に、『Cisco DX シリーズ ユーザー ガイド』、『*Cisco DX* シリーズ 管理ガイド』、 『『*Cisco Unified Communications Manager Administration Guide*』』で使用される用語の違いを いくつか説明します。

#### 表 **<sup>1</sup> :** 用語の違い

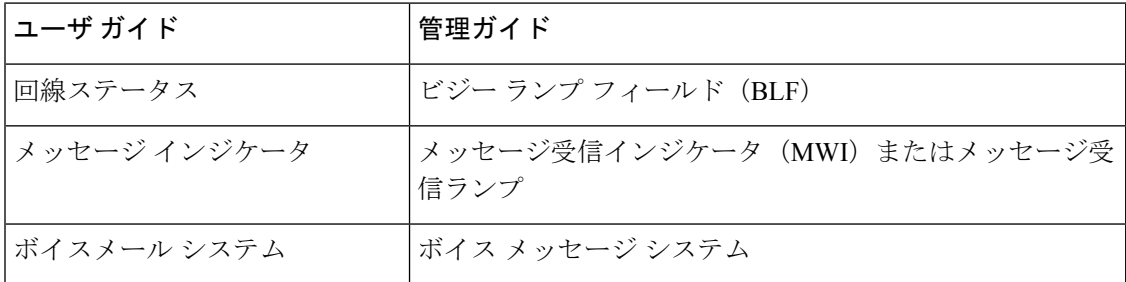

# マニュアル、サポート、およびセキュリティガイドライ

ン

マニュアルの入手方法、テクニカル サポート、その他の有用な情報について、次の URL で、 毎月更新される『*What's New in Cisco Product Documentation*』を参照してください。Cisco の新 規および改訂版の技術マニュアルの一覧も示されています。

<http://www.cisco.com/c/en/us/td/docs/general/whatsnew/whatsnew.html>

『*What'sNewinCisco Product Documentation*』はRSSフィードとして購読できます。また、リー ダーアプリケーションを使用してコンテンツがデスクトップに直接配信されるように設定する こともできます。RSS フィードは無料のサービスです。Cisco は現在、RSS バージョン 2.0 を サポートしています。

### シスコ製品のセキュリティの概要

本製品には暗号化機能が備わっており、輸入、輸出、配布および使用に適用される米国および 他の国の法律の対象となります。シスコの暗号化製品を譲渡された第三者は、その暗号化技術 の輸入、輸出、配布、および使用を許可されたわけではありません。輸入業者、輸出業者、販 売業者、およびユーザは、米国および他の国での法律を順守する責任があります。本製品を使 用するにあたっては、関係法令の順守に同意したものと見なされます。米国および他の国の法 律を順守できない場合は、本製品を至急送り返してください。

米国の輸出規制の詳細については、[https://www.bis.doc.gov/index.php/regulations/](https://www.bis.doc.gov/index.php/regulations/export-administration-regulations-ear) [export-administration-regulations-ear](https://www.bis.doc.gov/index.php/regulations/export-administration-regulations-ear) をご覧ください。

 $\overline{\phantom{a}}$ 

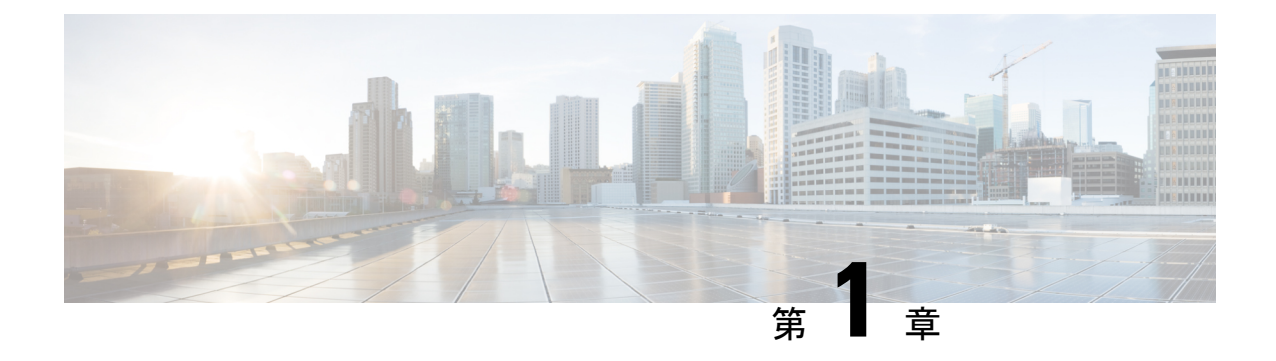

## 新機能および変更された機能に関する情報

• リリース 10.2(5) の新機能および変更 (1 ページ)

## リリース **10.2(5)** の新機能および変更

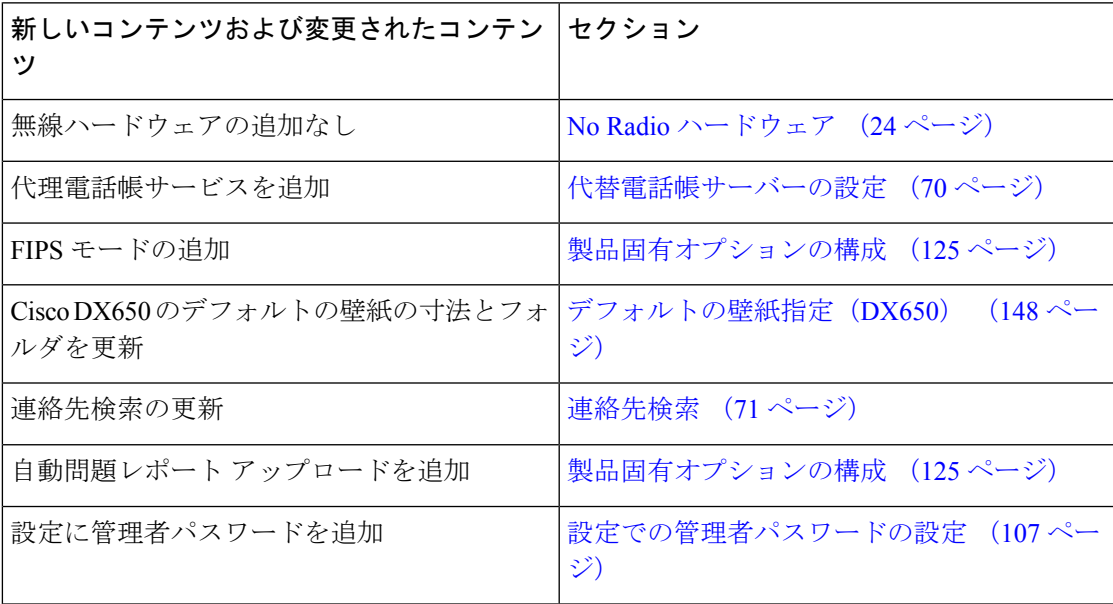

٦

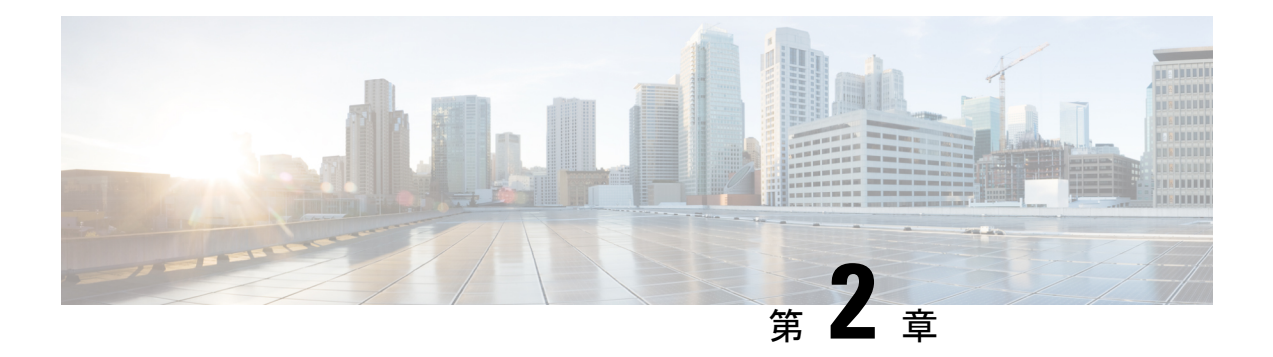

## 技術仕様

- 物理環境および動作環境に関する仕様 (3 ページ)
- ネットワーク ポートとコンピュータ ポートのピン割り当て (5 ページ)
- Network Protocols, on page 7
- 電力要件 (11 ページ)
- 外部デバイス (15 ページ)
- USB ポートおよび USB シリアル コンソール データ情報 (15 ページ)
- ネットワーク輻輳時の行動 (17 ページ)

## 物理環境および動作環境に関する仕様

#### 表 **2 : Cisco DX** シリーズ デバイスの物理仕様と動作仕様

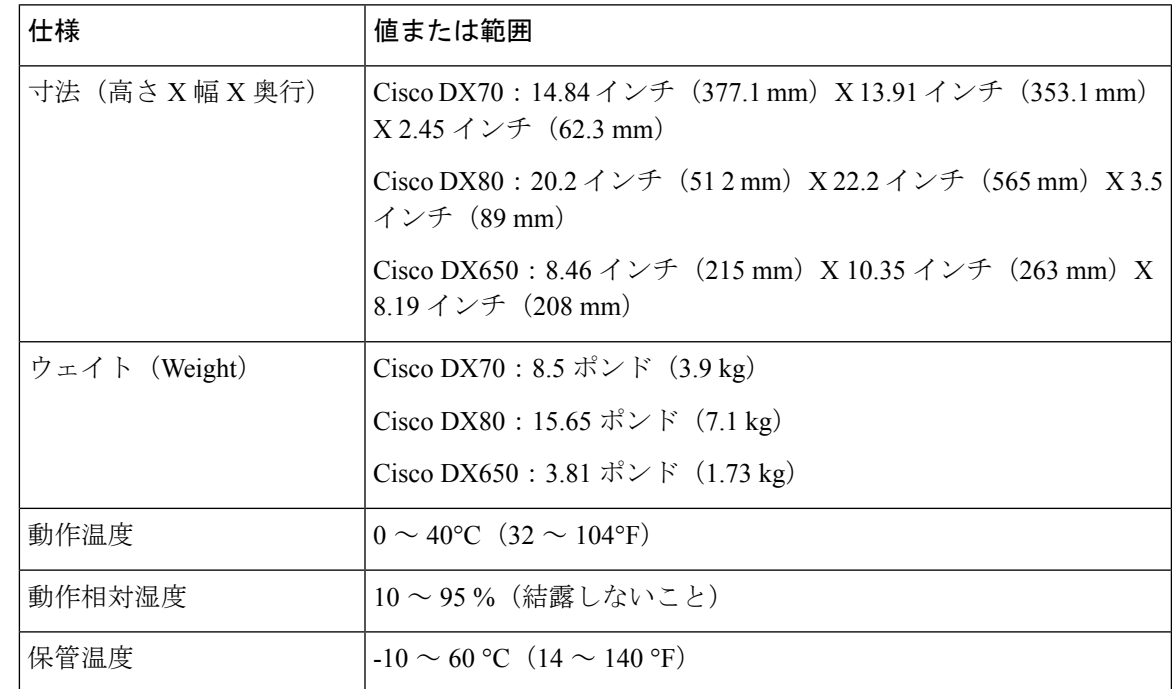

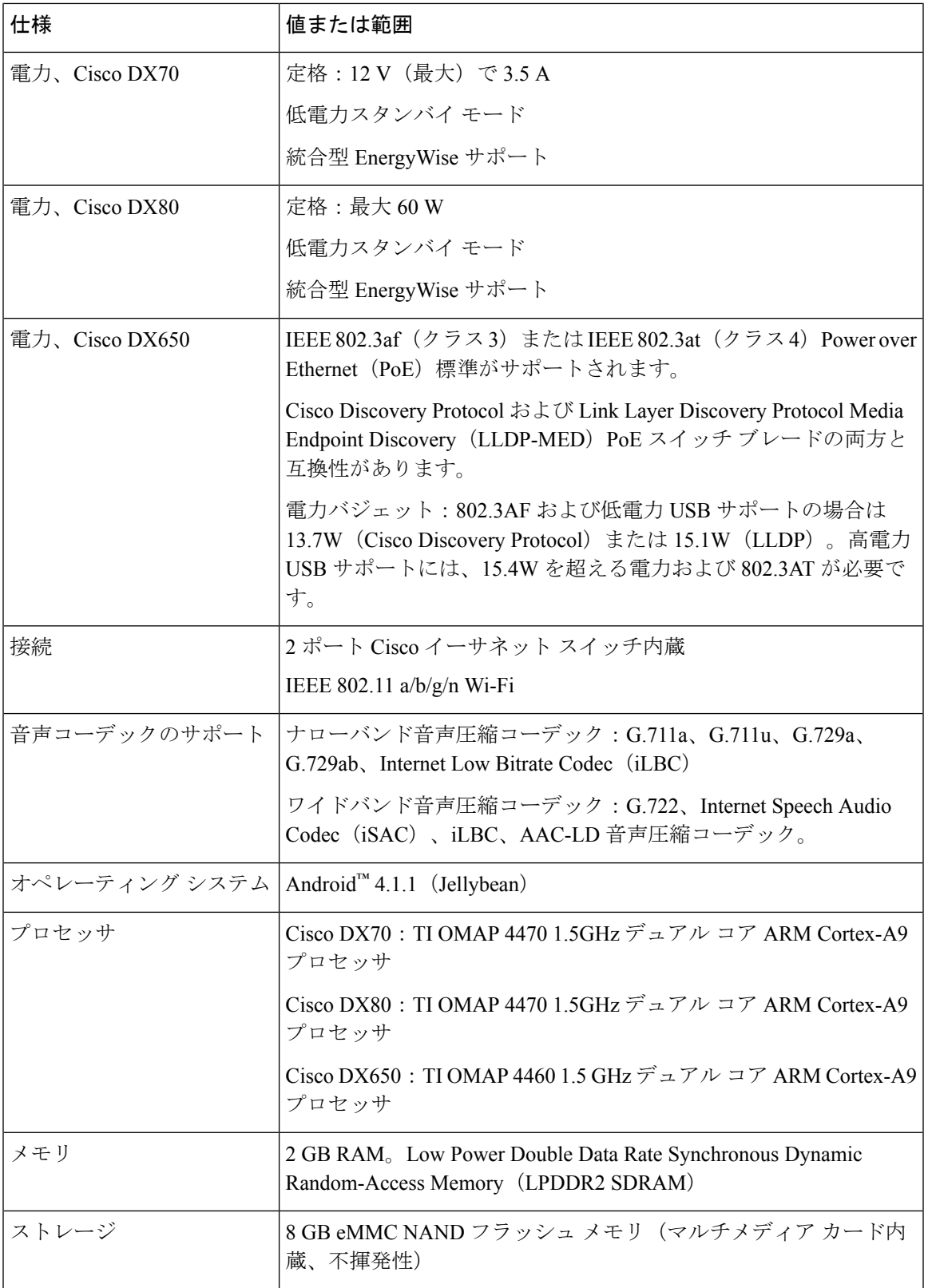

٦

## ネットワークポートとコンピュータポートのピン割り当 て

Cisco DX シリーズ デバイスには、ネットワーク接続に使用されるネットワーク ポートとコン ピュータ(アクセス)ポートが含まれます。これらは異なる目的で使用され、ポートのピン割 り当ても異なります。

- ネットワーク ポートは 110/100/1000 SW ポート です。
- コンピュータ (アクセス) ポートは 10/100/1000 PC ポート です。

### ネットワーク ポート コネクタのピン割り当て

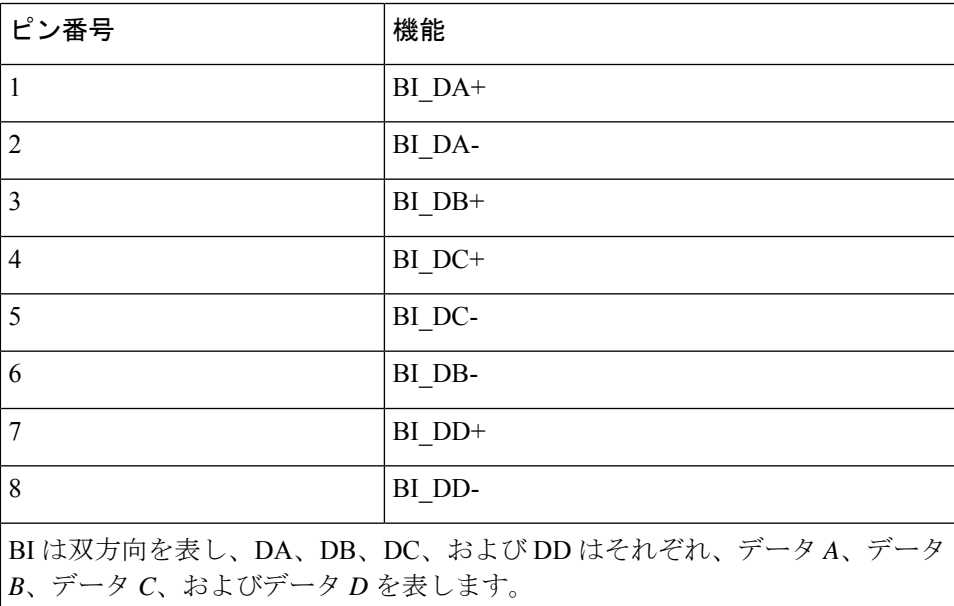

表 **3 :** ネットワーク ポート コネクタのピン割り当て

### コンピュータ ポート コネクタのピン割り当て

表 4: コンピュータ (アクセス) ポート コネクタのピン割り当て

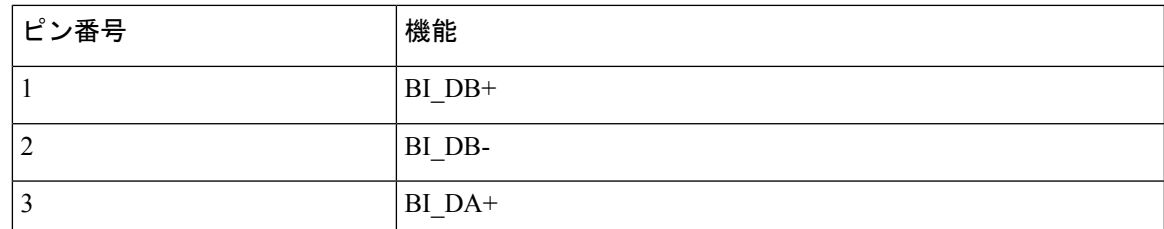

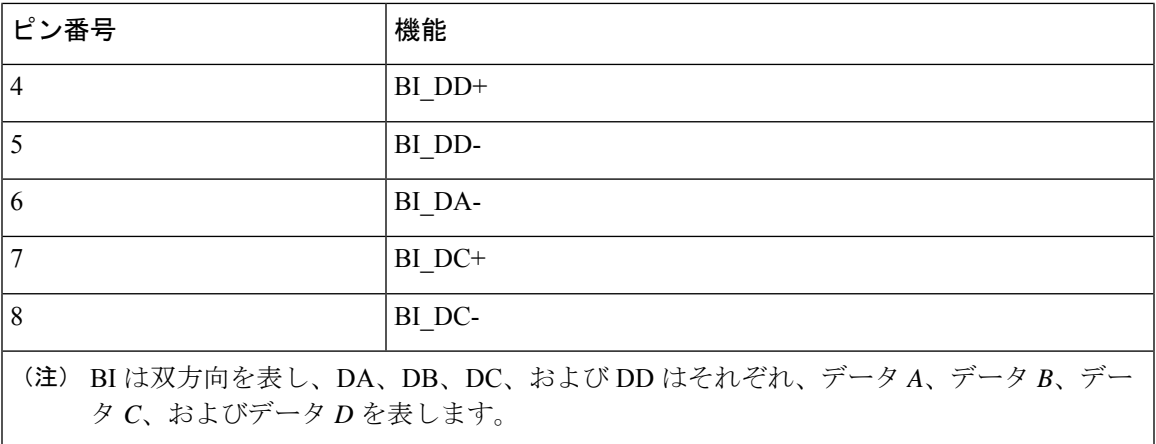

## **Cisco DX** シリーズ デバイスで使用されるポート

以下の表では、CiscoDXシリーズデバイスが使用するポートを説明します。詳細については、 『*Cisco Unified Communications Manager* の *TCP* および *UDP* ポート使用ガイド』を参照してく ださい。

表 **5 : Cisco DX** シリーズ デバイス ポート

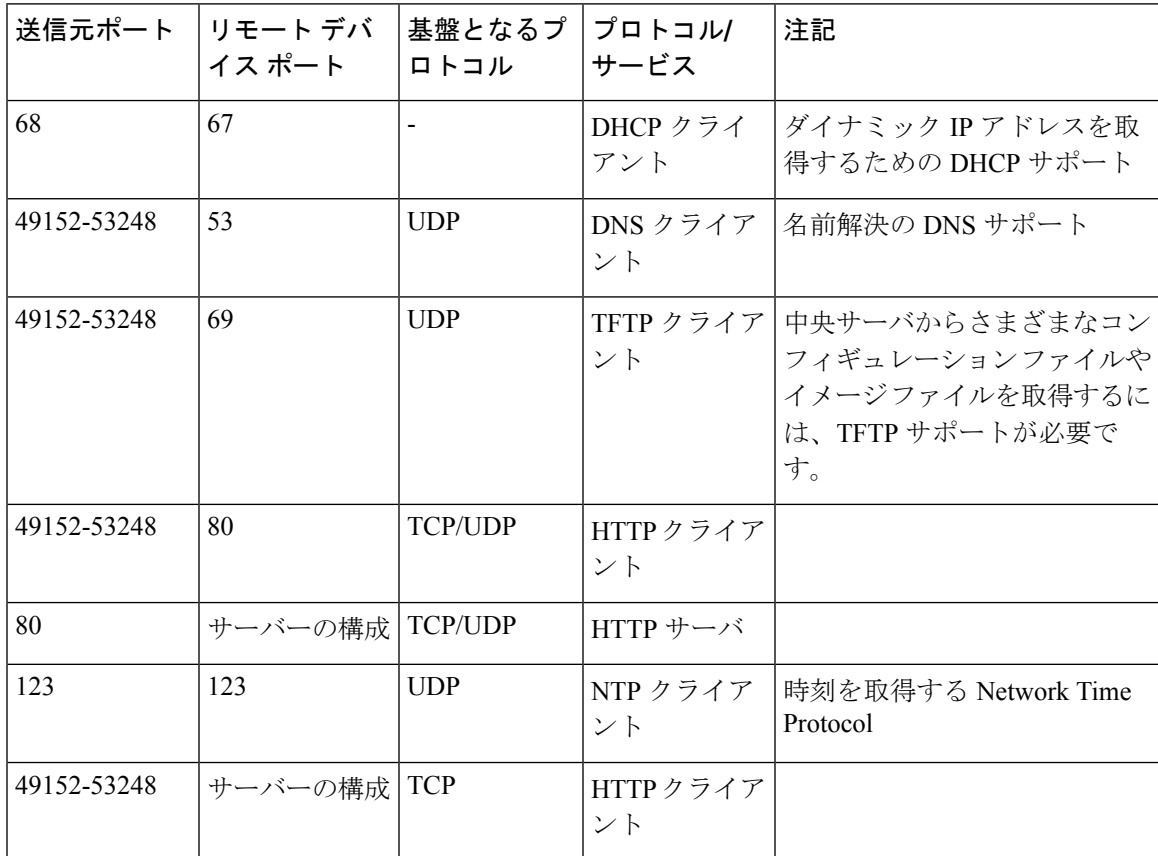

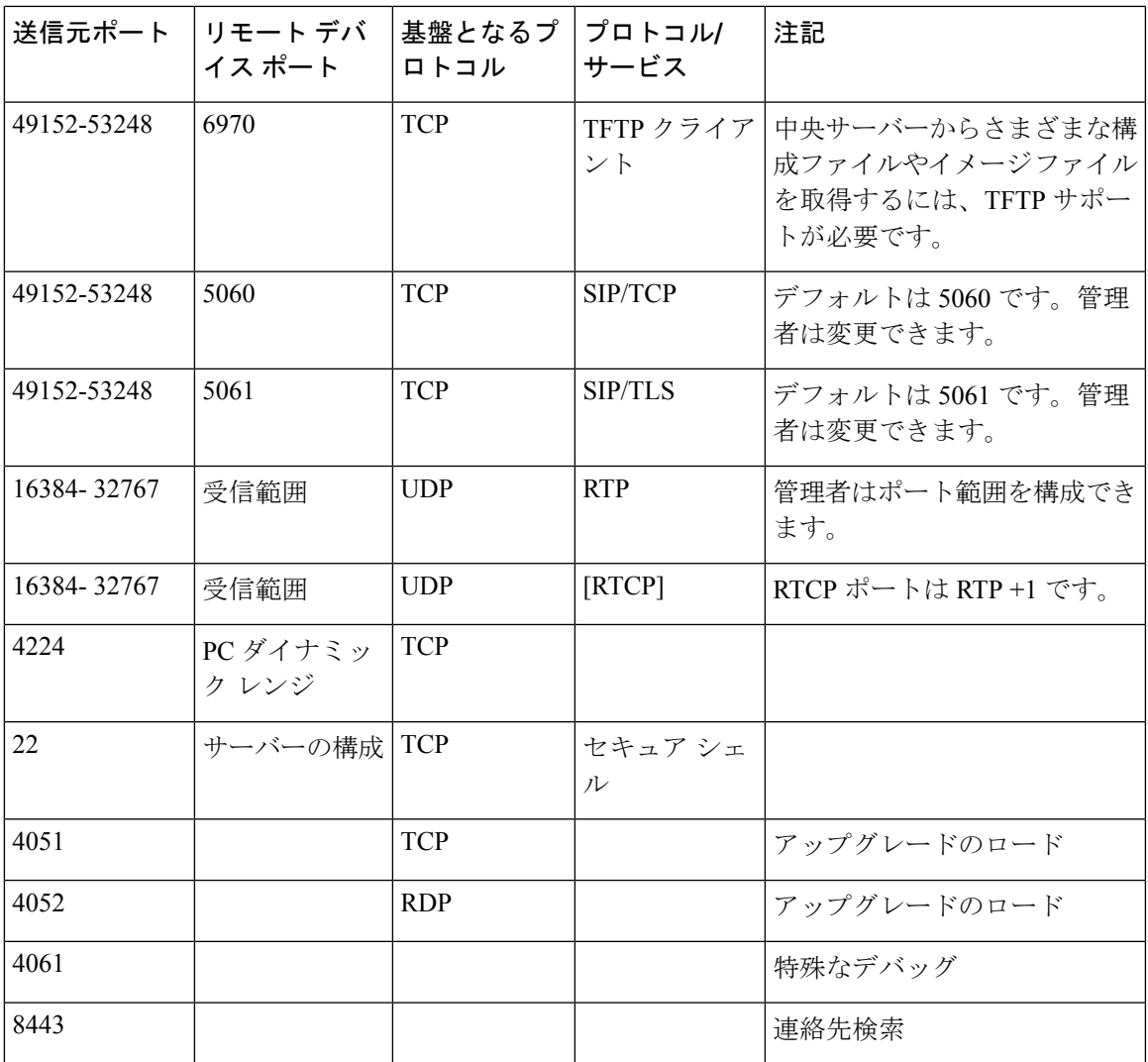

## **Network Protocols**

Cisco DX  $\vee$   $\vee$   $\vee$   $\vee$  devices support several industry-standard and Cisco network protocols that are required for voice communication. The following table provides an overview of the network protocols that the devices support.

**Table 6: Supported Network Protocols**

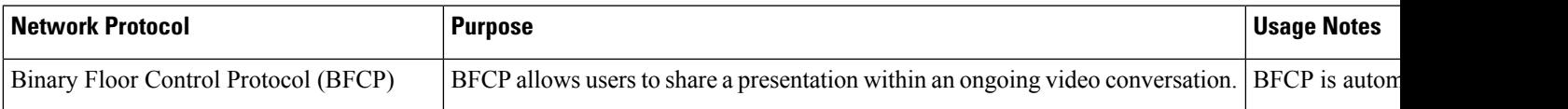

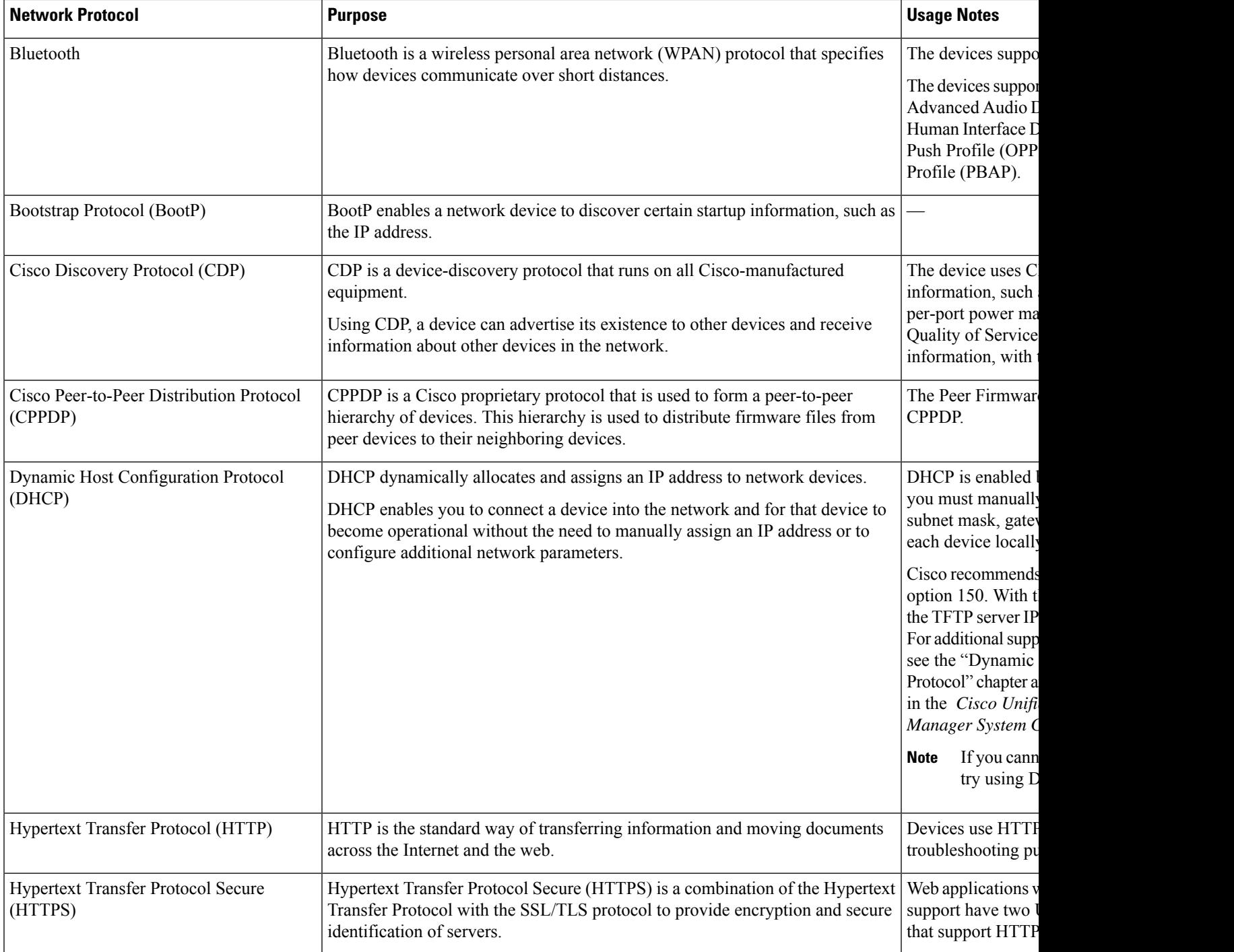

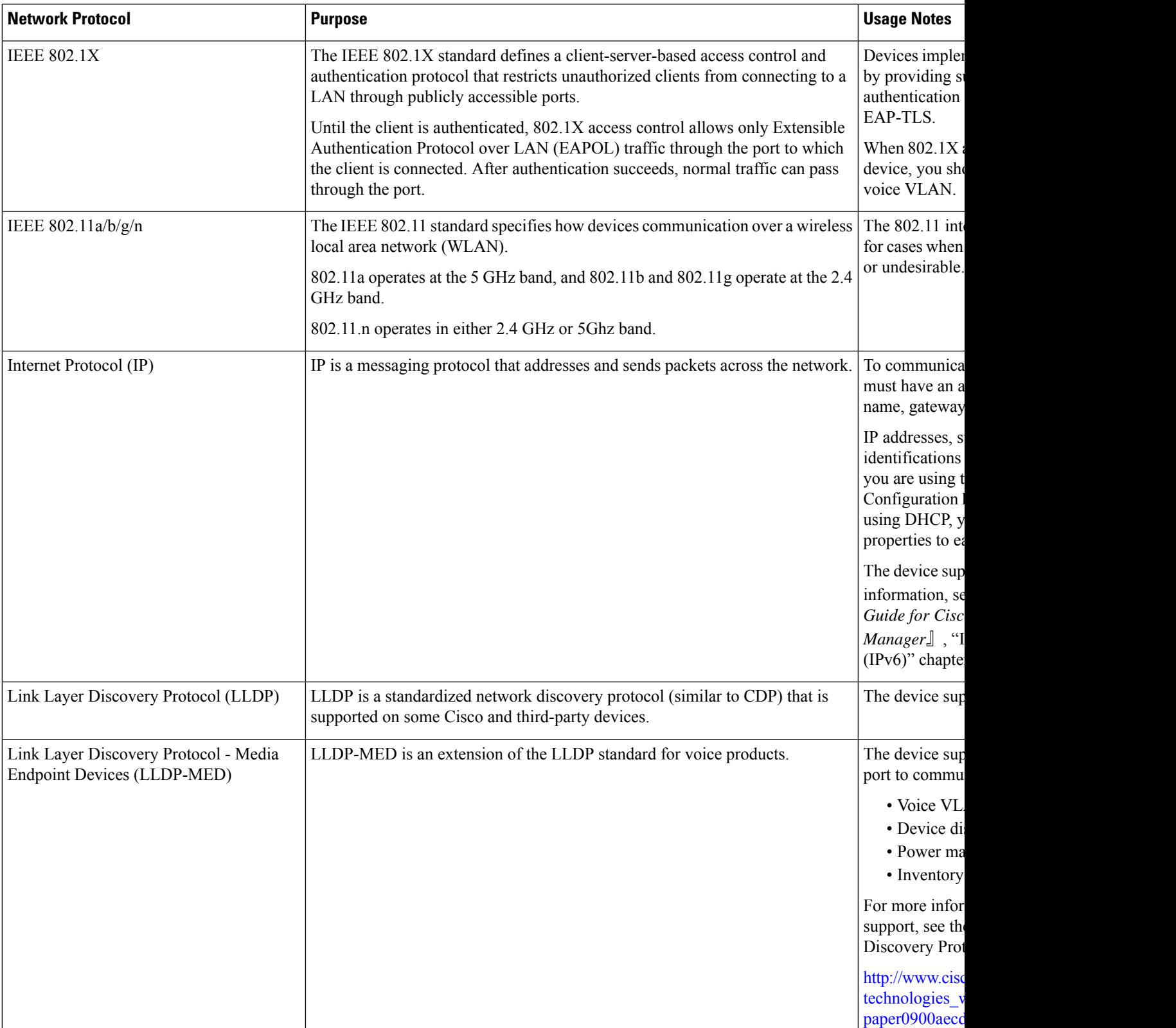

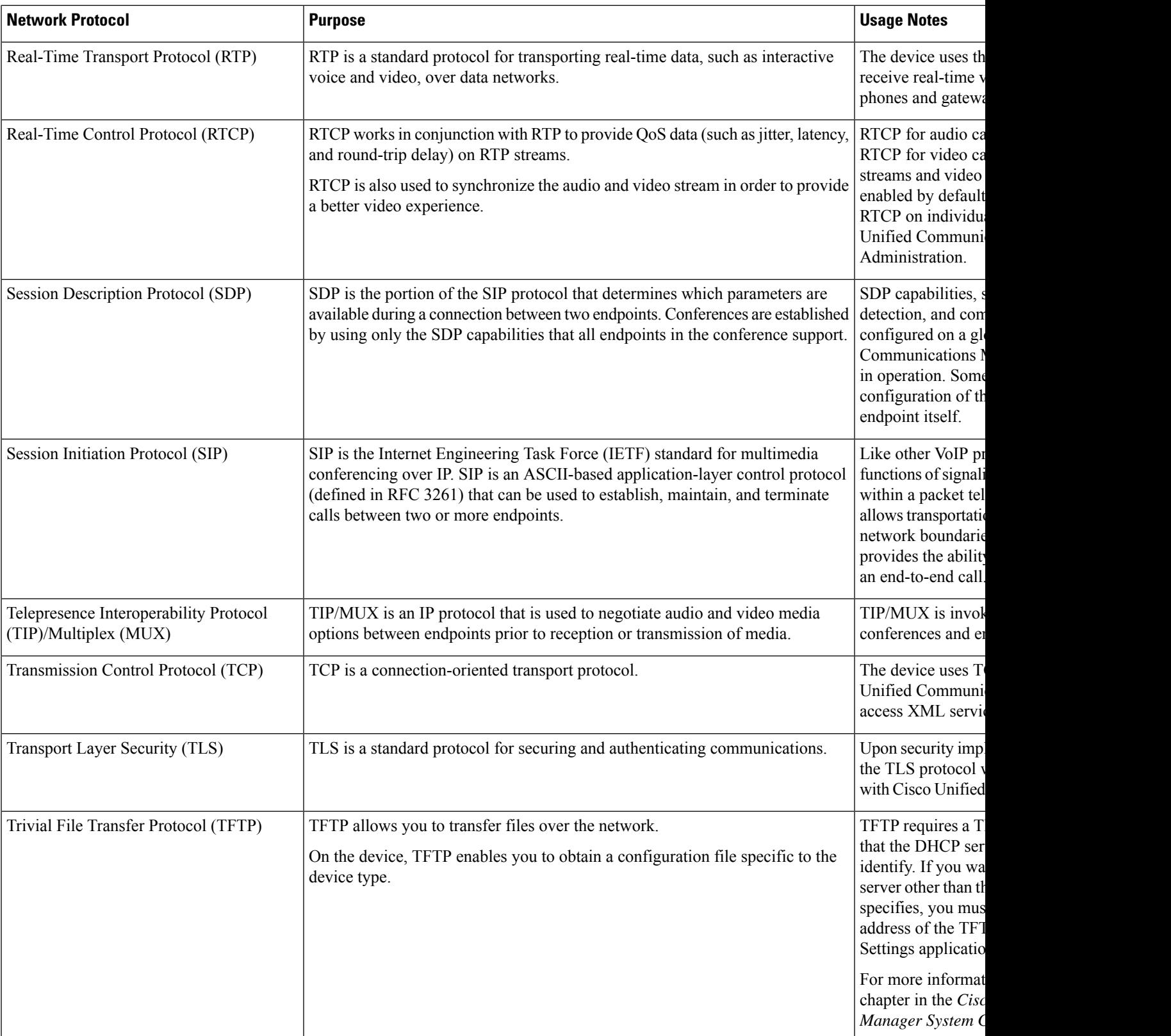

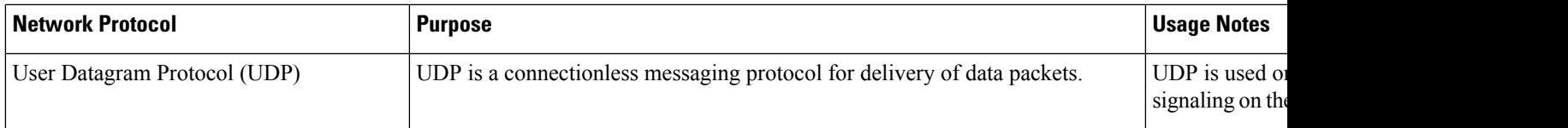

## 電力要件

Cisco DX シリーズ デバイスは外部電源で動作します。外部電源は個別の電源装置によって提 供されます。

Cisco DX650 Power over Ethernet(PoE)で電力を供給することもできます。スイッチはイーサ ネット ケーブル経由で PoE を提供できます。

外部電源を使用する場合、イーサネットケーブルをデバイスに接続する前に、電源装置をデバ イスに接続する必要があります。外部電源から電力が供給されているデバイスを取り外す場合

# は、電源装置を取り外す前に、イーサネット ケーブルをデバイスから取り外してください。

(注)

### 電力に関する注意事項

Cisco DX70 および Cisco DX80 に電源を供給するには、付属の Lite-On PA-1600-2A-LF 電源ま たは FSP075-DMAA1 を使用します。Cisco DX650 に電力を供給するには、次の表を参照して ください。

表 **<sup>7</sup> : Cisco DX650** 電力のガイドライン

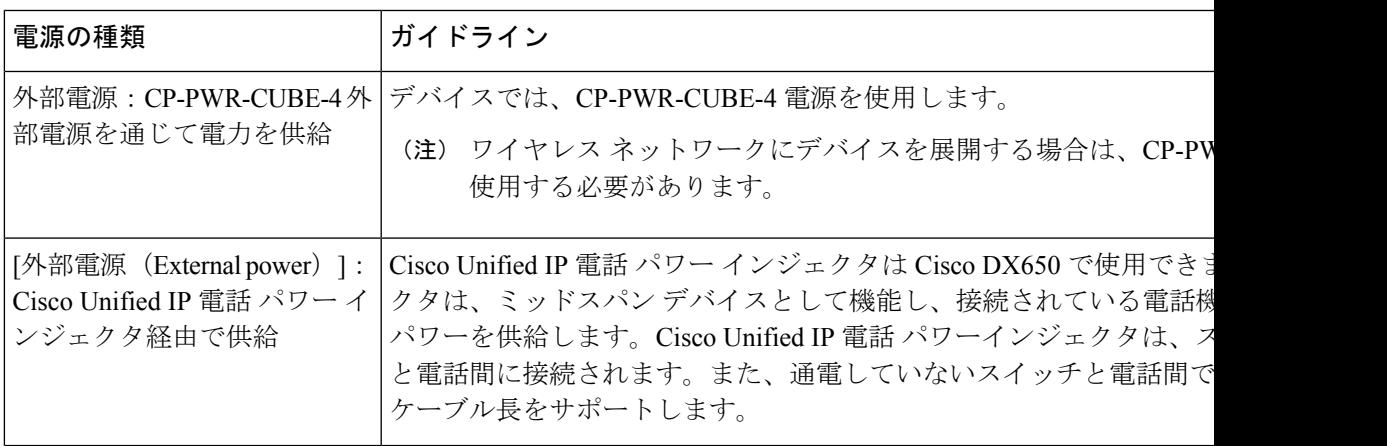

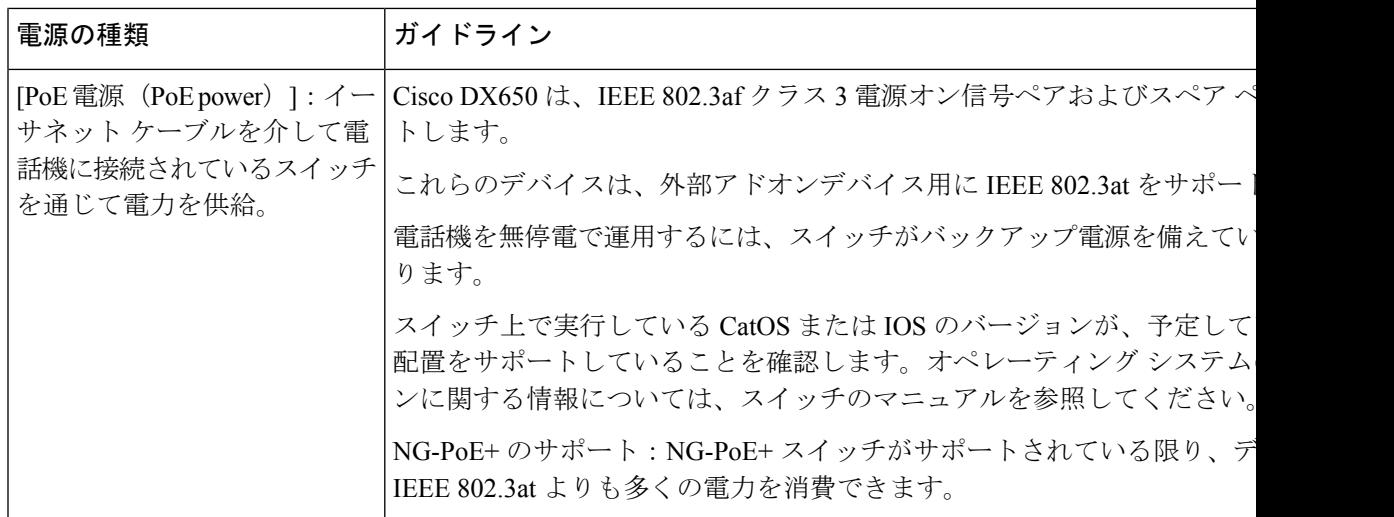

### 電力削減

Power Save モードまたは EnergyWise (Power Save Plus) モードを使用すると、デバイスが消費 する電力を削減できます。

### **Power Save**モード

PowerSaveモードでは、デバイスが使用されていないときにはスクリーンのバックライトが消 灯します。デバイスは、ユーザーがハンドセットを持ち上げるか、任意のボタンを押さない限 り、スケジュールされた期間中、Power Save モードのままになります。Cisco Unified Communications Manager の **[**電話の構成(**Phone Configuration**)**]** ウィンドウの [製品固有の構 成(Product Specific Configuration)] 領域で、次のパラメータを構成します。

### **Days Display Not Active**

バックライトが非アクティブのままである日数を指定します。

### **Display on Time**

バックライトが自動的にアクティブになる時刻をスケジュールします。

#### **Display on Duration**

プログラムされたスケジュールによってバックライトが有効になった後、バックライトが アクティブである時間の長さを示します。

### **EnergyWise** モード

省電力モードに加えて、デバイスは Cisco EnergyWise(Power Save Plus)モードをサポートし ています。ネットワークに EnergyWise (EW) コントローラが含まれている場合(たとえば、 Cisco スイッチで EnergyWise 機能が有効になっている場合)、これらのデバイスをスケジュー ルに基づいてスリープ状態(電源オフ)およびウェイク状態(電源オン)になるように設定し て、電力消費をさらに抑えることができます。
EnergyWise は、デバイスごとに有効または無効に設定します。EnergyWise を有効にした場合 は、他のパラメータに加え、スリープおよびウェイクの時刻も設定します。これらのパラメー タは、構成XMLファイルの一部としてデバイスへ送信されます。Cisco UnifiedCommunications Manager の **[**電話の設定(**Phone Configuration**)**]** ウィンドウで、次のパラメータを設定しま す。

**[Power Save Plus** の有効化(**Enable Power Save Plus**)**]**

デバイスの電源をオフにする日のスケジュールを選択します。

#### **[**電話機をオンにする時刻(**Phone On Time**)**]**

**[PowerSave Plus**の有効化(**Enable PowerSave Plus**)**]**フィールドで選択した日について、 デバイスの電源を自動的にオンにする時刻を指定します。

#### **[**電話機をオフにする時刻(**Phone Off Time**)**]**

**[PowerSave Plus**の有効化(**Enable PowerSave Plus**)**]**フィールドで選択した日について、 デバイスの電源をオフにする時刻を決定します。

#### **[**電話機をオフにするアイドル タイムアウト(**Phone Off Idle Timeout**)**]**

電源をオフにする前に、デバイスをアイドル状態にしておく必要がある時間の長さを決定 します。

#### オーディオ アラートの有効化

これを有効にすると、**[**電話機をオフにする時刻(**Phone Off Time**)**]** で指定した時刻の 10 分前にデバイスで音声アラートの再生が開始されます。

### **[EnergyWise** ドメイン(**EnergyWise Domain**)**]**

デバイスが存在する EnergyWise ドメインを指定します。

#### **[EnergyWise** シークレット(**EnergyWise secret**)**]**

EnergyWiseドメイン内での通信に使用されるセキュリティ シークレット パスワードを指 定します。

#### **[EnergyWise** オーバーライドを許可(**Allow EnergyWise Overrides**)**]**

デバイスに電源レベルの更新を送信するための EnergyWise ドメイン コントローラのポリ シーを許可するかどうかを決定します。

デバイスがスリープ状態の場合、給電機器(PSE)はデバイスに最小限の電力を供給して **[**電 源**/**ロック(**Power/Lock**)**]** ボタンを点灯させ、**[**電源**/**ロック(**Power/Lock**)**]** ボタン を使用し てスリープ状態のデバイスを復帰させることができます。

### **LLDP** での電力ネゴシエーション

デバイスとスイッチは、デバイスで消費できる電力のネゴシエーションを行います。デバイス は複数の電力設定で動作し、これにより、使用可能な電力が少ないときは電力消費が低減され ます。

デバイスのリブートの後、スイッチは電力ネゴシエーションの1つのプロトコル(CDPまたは LLDP)にロックされます。スイッチは、デバイスが送信した最初のプロトコル (電力の「しき い値限度値 (TLV) (Threshold Limit Value (TLV)) ]を含む)にロックされます。システム管 理者がデバイス上でそのプロトコルを無効にすると、スイッチがもう一方のプロトコルでの電 力要求に対して応答しないため、デバイスがアクセサリの電源を投入できなくなります。

電力ネゴシエーションをサポートしているスイッチにデバイスが接続する場合は、常に電力ネ ゴシエーションを有効にすることを推奨します(デフォルト)。

電力ネゴシエーションを無効にした場合、スイッチがデバイスに対して電力を供給しない可能 性があります。スイッチが電力ネゴシエーションをサポートしていない場合は、アクセサリの 電源をPoE+で投入する前に、電力ネゴシエーション機能を無効にします。電力ネゴシエーショ ン機能を無効にすると、デバイスは IEEE 802.3af-2003 規格で許容されている最大値まで、ア クセサリに電源を供給できます。

CDP と電力ネゴシエーションを無効にすると、デバイスは最大 15.4 W までアクセサリに電力 を供給できます。 (注)

### **Additional Information About Power**

The documents in the following table provide more information on the following topics:

- Cisco switches that work with Cisco Unified IP Phones
- Cisco IOS releases that support bidirectional power negotiation
- Other requirements and restrictions about power

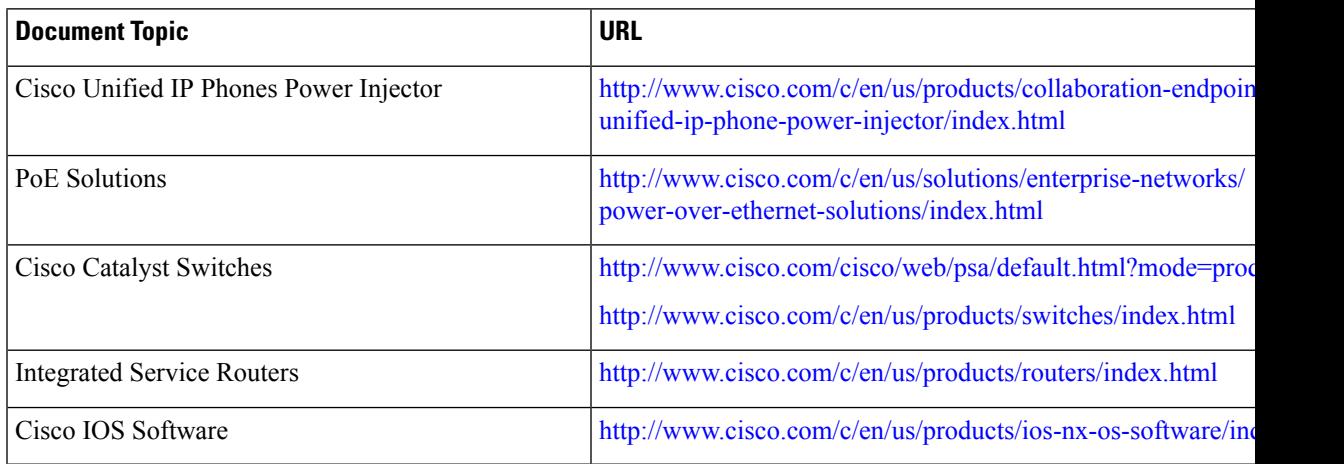

## 外部デバイス

不要な無線周波数(RF)信号および可聴周波数(AF)信号を遮断する高品質の外部デバイス を使用することをお勧めします。外部デバイスには、ヘッドセット、ケーブル、コネクタが含 まれます。

これらのデバイスの品質や、携帯電話および双方向ラジオなど他のデバイスとの間隔によって は、雑音が入ることもあります。その場合は、次の方法で対処することをお勧めします。

- RF または AF の信号源から外部デバイスを離す。
- RF または AF の信号源から外部デバイスのケーブルの経路を離す。
- 外部デバイス用にシールドされたケーブルを使用するか、シールドおよびコネクタが高品 質のケーブルを使用する。
- 外部デバイスのケーブルを短くする。
- 外部デバイスのケーブルに、フェライトまたは同様のデバイスを適用する。

シスコでは、外部デバイス、ケーブル、およびコネクタのパフォーマンスを保証できません。

## **USB** ポートおよび **USB** シリアル コンソール データ情報

Cisco DX シリーズ デバイスには USB ポートと、場合によってはマイクロ USB ポートが含ま れます。デバイスは、USB ポートへの最大 10 個のアクセサリの接続をサポートします。デバ イスに接続されている各アクセサリは、最大数に含まれます。サポートされているアクセサリ には、USB シリアル ケーブル、USB マウス、USB キーボード、USB 電源ハブ、および USB メモリ スティックが含まれます。

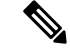

すべてのUSBハブに電源を供給する必要があるため、1つ以上のハブを含むキーボードは、電 源が供給されていないハブを含むため、これらのデバイスでは許可されません。 (注)

Android Debug Bridge(ADB)アクセスに USB 接続を使用することもできます。ADB アクセス には、Cisco DX650、Cisco DX70 のマイクロ USB ポート、および Cisco DX80 の USB タイプ B ポートを使用します。ADB の使用の詳細については、<http://developer.android.com/index.html> を 参照してください 。

USB シリアル コンソールを使用すると、USB ポートをコンソールとして使用できるため、シ リアル ポートが不要になります。次の表には、USB コンソールの設定を示します。

欧州連合諸国では、EMCDirective (89/336/EC)に完全に準拠した外部スピーカ、マイクロフォ ン、ヘッドセットだけを使用してください。 注意

表 **8 : USB** コンソール設定

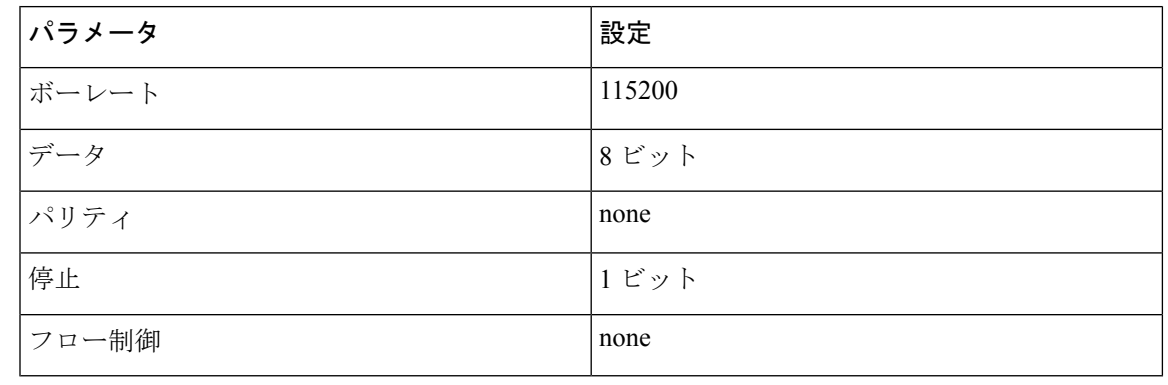

- 
- デバイスにはドライバが事前ロードされているため、Cisco は限られた数のケーブル タイプの みをサポートしています。Cisco では、IOGEAR USB シリアル アダプタの使用を推奨していま す。 (注)

## **USB** コンソールの使用

USB コンソール ケーブルの一方の端には USB インターフェイスがあり、もう一方の端にはシ リアル インターフェイスがあります。USB インターフェイスは、デバイスの任意の USB ポー トに接続できます。シリアル インターフェイスは、PC のシリアル ポートに接続します。

Cisco DX650 の場合は、側面または背面の USB タイプ A ポートを使用します。 Cisco DX70 お よび Cisco DX80 には、マイクロ USB ポートを使用します。

PC/ラップトップにシリアル ポートがない場合は、ヌル モデム ケーブルを介して 2 本の USB コンソール ケーブルを背中合わせに接続できます。 ヒント

### 手順

- ステップ **1** Cisco Unified Communications Manager で、デバイス ページのクレデンシャルを設定します。
- ステップ **2** ウィンドウの [製品仕様構成レイアウト(ProductSpecific Configuration Layout)] 部分で USB デ バッグを有効にします。
- ステップ **3** USB シリアル ケーブルをデバイスに接続します。デバイスのコンソール出力が端末画面に表 示されます。
- ステップ **4** 出力が停止したら、**[**戻る( **Return** )**]** をタップしてサインインします。
- ステップ **5** \$prompt screen の後、debugsh などのツールを使用して問題を診断できます。

## ネットワーク輻輳時の行動

ネットワークパフォーマンスの低下の原因となるものは、音声とビデオの品質にも影響を及ぼ すため、場合によっては、コールがドロップする可能性があります。ネットワークパフォーマ ンスの低下は、次のような原因が考えられます。

- 内部ポート スキャンやセキュリティ スキャンなどの管理タスク
- サービス拒否攻撃など、ネットワーク上で発生した攻撃

悪影響を減少または排除するには、管理ネットワークタスクをデバイスが使用されない時間に スケジュールするか、テストからデバイスを除外します。

I

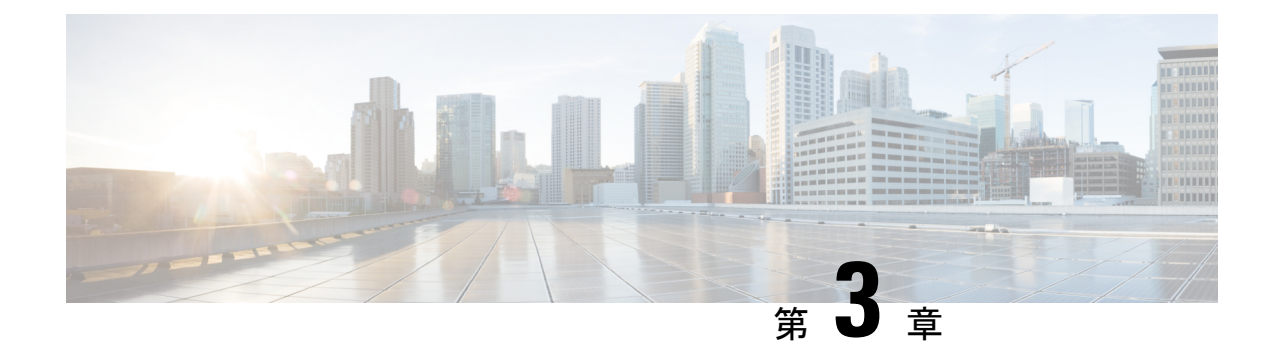

# デバイスの説明

- Cisco DX70 ハードウェア (19 ページ)
- Cisco DX80 ハードウェア (21 ページ)
- Cisco DX650 ハードウェア (23 ページ)
- No Radio ハードウェア (24 ページ)

# **Cisco DX70** ハードウェア

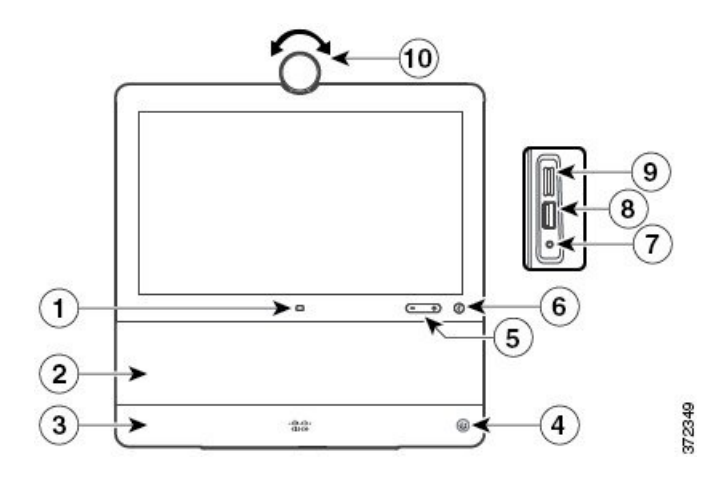

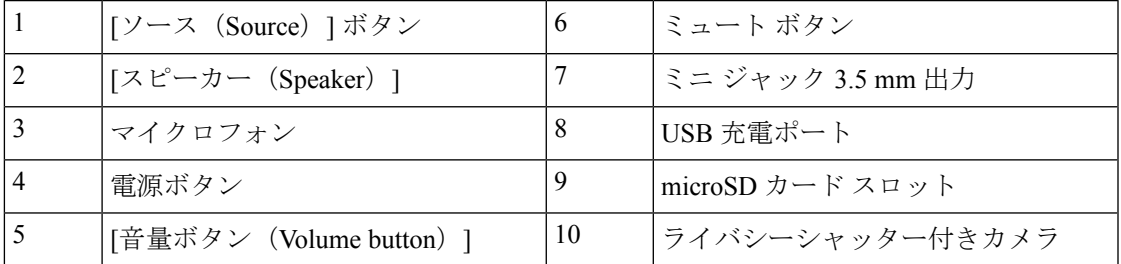

## **Cisco DX70** のケーブルの取り付け

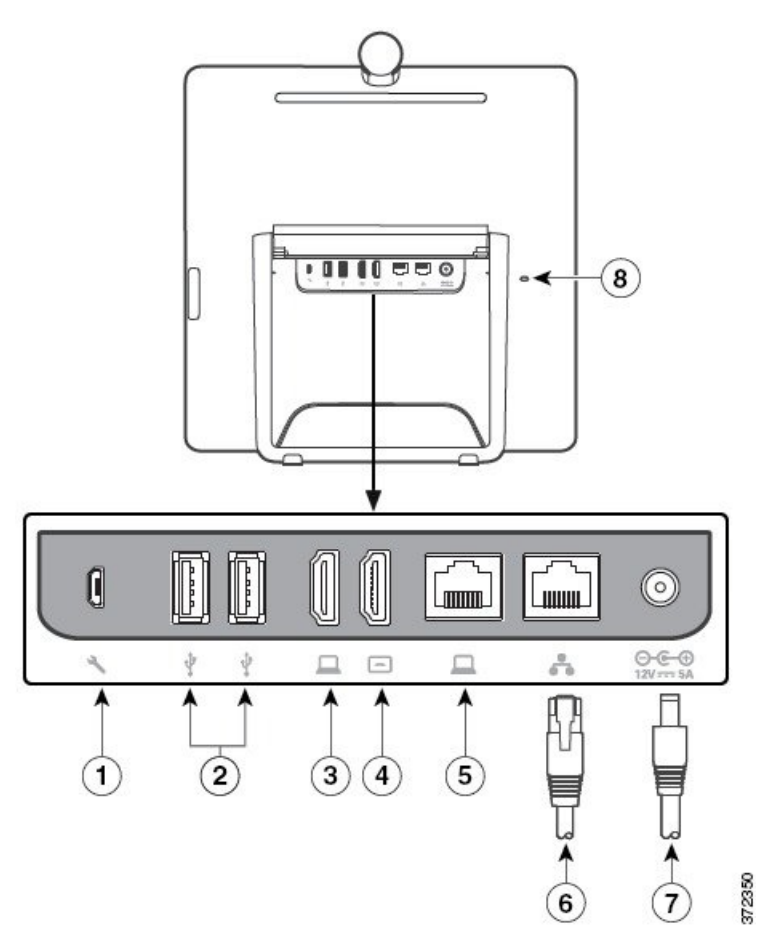

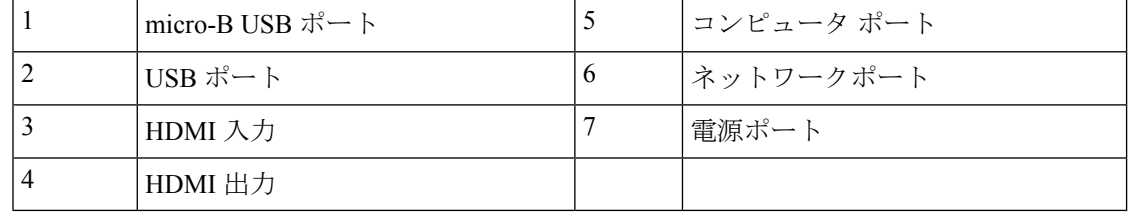

## **Cisco DX80** ハードウェア

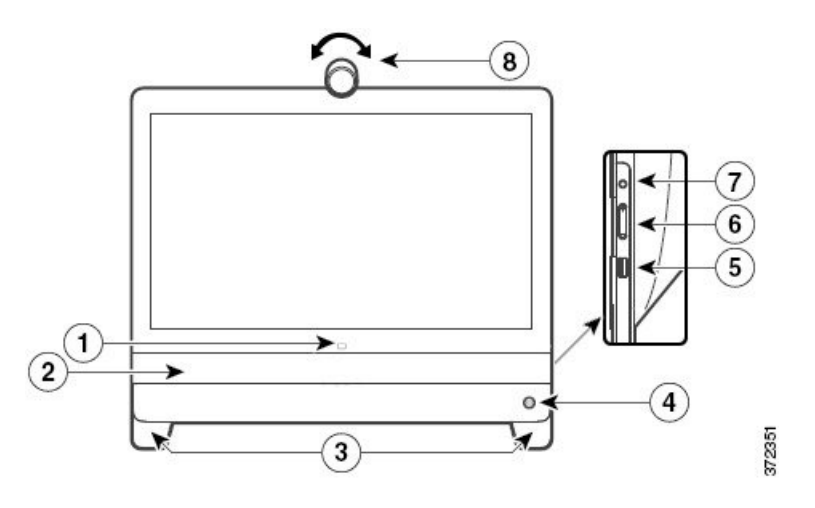

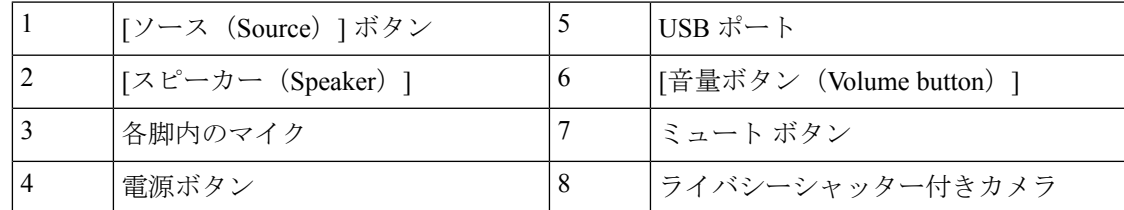

Cisco DX80 には、音響エコーキャンセラ(AEC)とラップトップ シャドウイングが含まれて います。コールの遠端にいるユーザーは、マイクの1つの前にラップトップなどの障害物を置 いても、クリアな音質を体験できます。現在のマイクが物体によってブロックされている場 合、デバイスは自動的に反対側の足の他のマイク アレイに切り替わります。

Cisco DX80 には、2 つのマイク アレイ ビーム フォーミングも含まれます。ユーザーがビーム の外(つまり、カメラ ビューの外)に移動すると、遠端に送信される音声が弱くなります。 ピックアップ ビーム内(ユニットの前)に位置しない音源はすべて減衰します。

## **Cisco DX80** のケーブルの取り付け

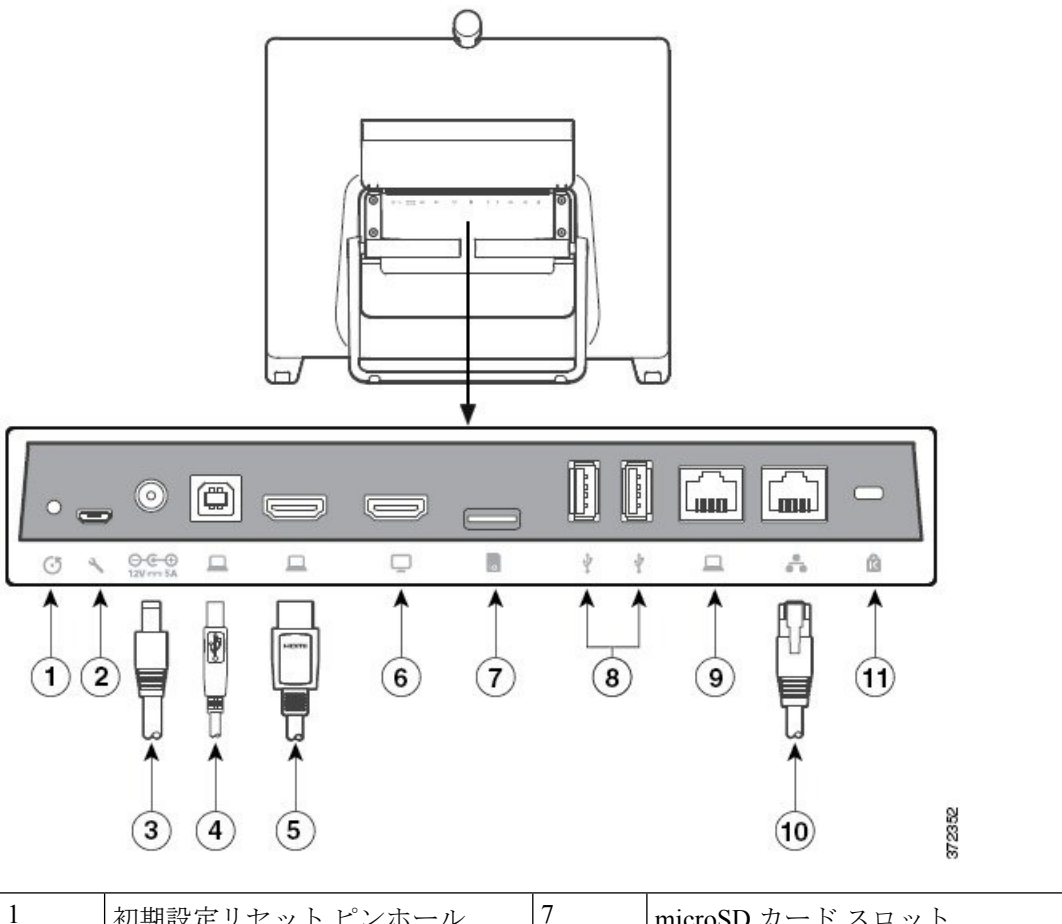

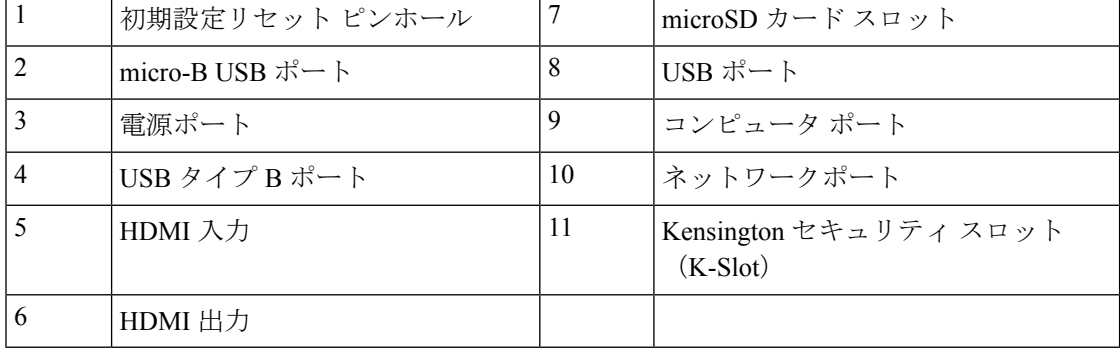

# **Cisco DX650** ハードウェア

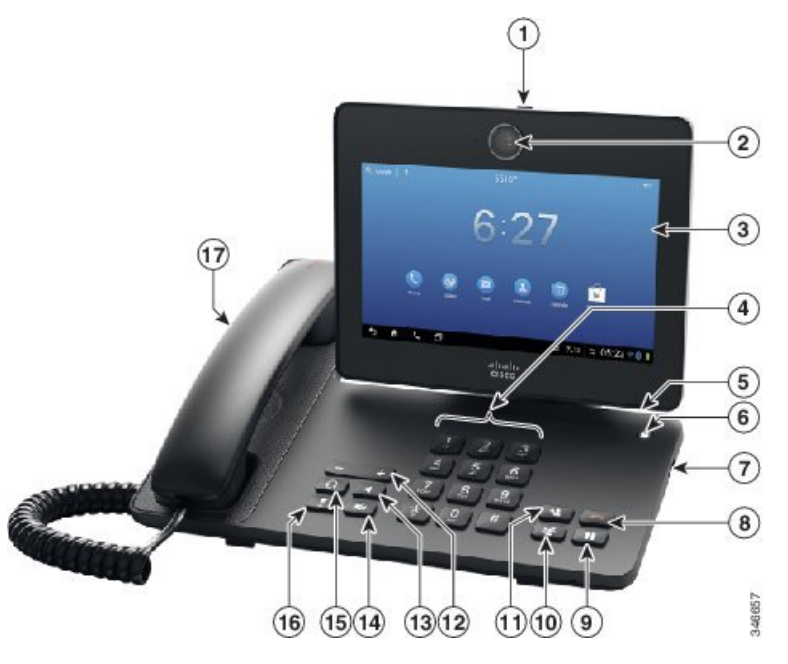

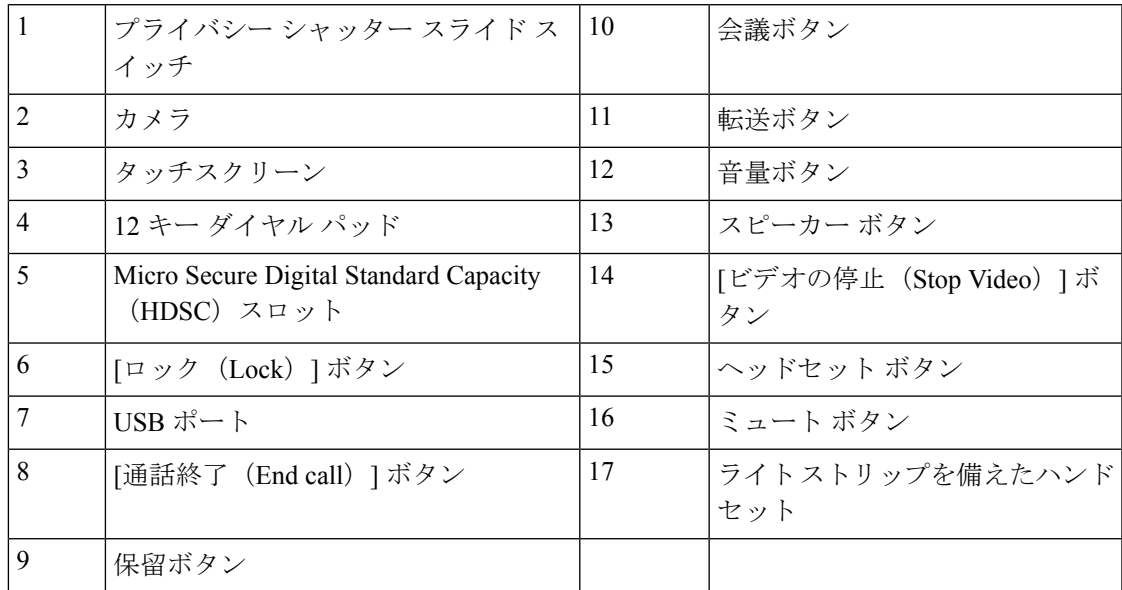

## **Cisco DX650** のケーブルの取り付け

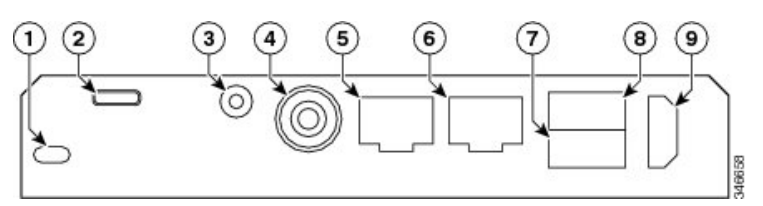

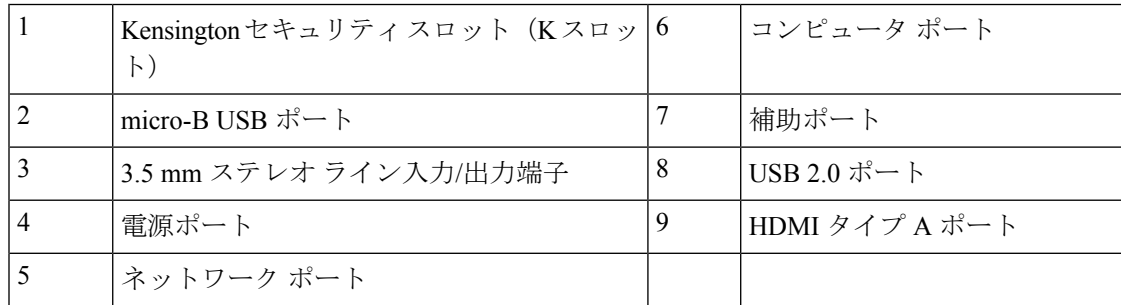

# **No Radio** ハードウェア

Cisco DX70 および Cisco DX80 の No Radio(NR)ハードウェア バージョンは、Wi-Fi または Bluetooth 機能をサポートしていません。

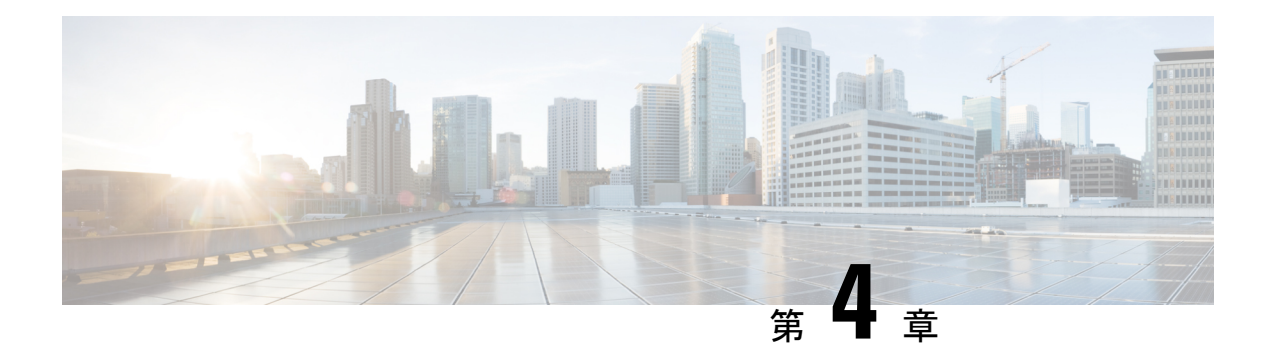

# **Wi-Fi** ネットワークのセットアップ

- ネットワーク要件 (25 ページ)
- Wireless LAN, on page 26
- Wi-Fi ネットワーク コンポーネント (27 ページ)
- WLAN 通信の 802.11 規格 (31 ページ)
- Security for Communications in WLANs, on page 34
- WLANs and Roaming, on page 37

## ネットワーク要件

デバイスをネットワーク内のエンドポイントとして正常に機能させるには、ネットワークが次 の要件を満たしている必要があります。

- VoIP ネットワーク
	- Cisco ルータおよびゲートウェイ上で VoIP が設定されている。
	- Cisco Unified Communications Manager がネットワークにインストールされ、コール処 理用に設定されている.
- IP ネットワークが DHCP をサポートしているか、IP アドレス、ゲートウェイ、およびサ ブネット マスクの手動割り当てをサポートしている

- デバイスには、Cisco Unified Communications Manager から取得した日時が表示されます。ユー ザーが設定アプリケーションで **[**日付と時刻の自動設定(**Automatic date and time**)**]** をオフに した場合は、時刻がサーバーの時刻と同期しなくなる可能性があります。 (注)
	- ワイヤレス LAN
		- ·アクセスポイント(AP)が WLAN 上で音声とビデオをサポートするように設定され ている。

• コントローラとスイッチが音声およびビデオをサポートするように構成されていま す。

• ワイヤレス音声デバイスおよびユーザを認証するためのセキュリティが実装されてい る。

## **Wireless LAN**

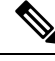

**Note**

For instructions on deploying and configuring a wireless Cisco DX  $\dot{\triangledown}$   $\mathcal{V}$   $\rightarrow$   $\dot{\triangledown}$  device, see the *[Cisco DX Series Wireless LAN Deployment Guide*』.

Devices with wireless capability can provide voice communication within the corporate WLAN. The device depends on and interacts with wireless access points(AP) and key Cisco IP Telephony components, including Cisco Unified Communications Manager Administration, to provide wireless voice communication.

Cisco DX  $\vee$   $\vee$   $\vee$   $\preceq$  devices exhibit Wi-Fi capabilities that can use 802.11a, 802.11b, 802.11g, and 802.11n Wi-Fi.

The following figure shows a typical WLAN topology that enables the wireless transmission of voice for wireless IP telephony.

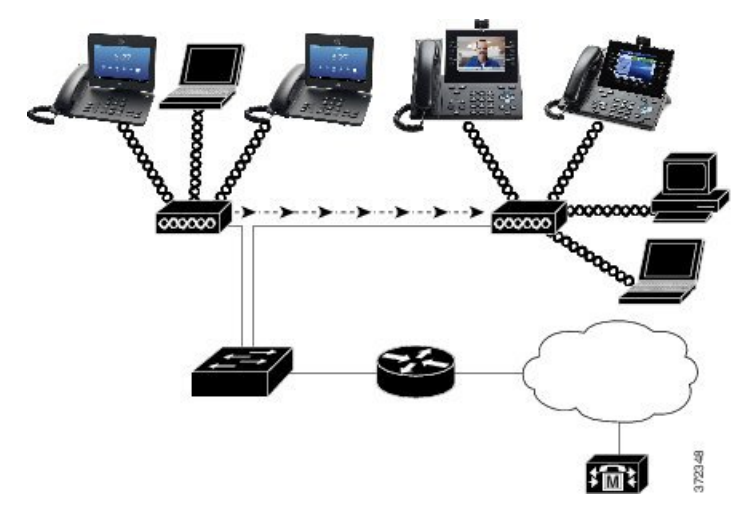

When a Cisco DX  $\vee$   $\vee$   $\vee$   $\preceq$  device powers on, it searches for and associates with an AP if the device wireless access is set to On. If remembered networks are not within range, you can select a broadcasted network or manually add a network.

The AP uses the connection to the wired network to transmit data and voice packets to and from the switches and routers. Voice signaling is transmitted to the Cisco Unified Communications Manager server for call processing and routing.

APs are critical components in a WLAN because they provide the wireless links or hot spots to the network. In some WLANs, each AP has a wired connection to an Ethernet switch, such as a Cisco Catalyst 3750,

that is configured on a LAN. The switch provides accessto gateways and the Cisco Unified Communications Manager server to support wireless IP telephony.

Some networks contain wired components that support wireless components. The wired components can comprise switches, routers, and bridges with special modules to enable wireless capability.

For more information about Cisco Unified Wireless Networks, see [http://www.cisco.com/c/en/us/products/](http://www.cisco.com/c/en/us/products/wireless/index.html) [wireless/index.html.](http://www.cisco.com/c/en/us/products/wireless/index.html)

## **Wi-Fi** ネットワーク コンポーネント

デバイスは、コールを正常に発着信するために、WLAN 内の複数のネットワーク コンポーネ ントと連携する必要があります。

### **AP**、チャネル、規制区域の関係

アクセス ポイント (AP) は、2.4 GHz または 5 GHz の周波数帯域のチャネルを使用して、RF 信号を送受信します。安定したワイヤレス環境を提供し、チャネルの干渉を減少させるため に、各 AP に重複しないチャネルを指定する必要があります。

AP チャネルとドメインの関係の詳細については、『『*Cisco DX Series Wireless LAN Deployment Guide*』』の「「Designing the Wireless LAN for Voice」」の項を参照してください。

### **AP** の相互作用

Cisco DX シリーズ デバイスはワイヤレス データ デバイスと同じ AP を使用します。ただし、 WLAN の音声トラフィックには、データ トラフィック専用の WLAN とは異なる機器の設定と レイアウトが必要です。データ伝送では、音声伝送よりも高いレベルの RF ノイズ、パケット 損失、およびチャネルコンテンションに耐えることができます。音声伝送時のパケット損失で は、不安定な音声や途切れた音声によって結果的に通話が聞き取れなくなる可能性がありま す。パケット エラーにより、ビデオにブロック ノイズが発生したり、ビデオがフリーズした りすることもあります。

デバイスはデスクトップ(モバイルではない)エンドポイントであるため、ローカル環境の変 更により、デバイスがアクセスポイント間をローミングし、音声とビデオのパフォーマンスに 影響を与える可能性があります。これとは対照的に、データユーザは一箇所に留まって、とき どき別の場所に移動します。コールを保持しながらローミングが可能であることは、ワイヤレ ス音声の 1 つの利点です。そのため、RF カバレッジには、吹き抜け、エレベータ、会議室の 外にある人気のない場所、通路などを含める必要があります。

優れた音声品質と最適な RF 信号カバレッジを確保するために、サイトの調査を実行する必要 があります。サイトの調査により、ワイヤレス音声に適した設定が決定されます。またサイト の調査は、AP の位置、電力レベル、チャネル割り当てなど、WLAN の設計とレイアウトに役 立ちます。

ワイヤレス音声を導入し、使用できるようにした後も、引き続き設置後のサイトの調査を実施 する必要があります。新規ユーザグループの追加、機器の追加設置、または大量のインベント

リのスタックを行うと、ワイヤレス環境が変化します。設置後の調査で、AP のカバレッジが それまでと同様に最適な音声通信にとって十分であるかを検証します。

ローミング中にはパケット損失が発生します。しかし、セキュリティモードおよび高速ローミ ングの存在により、伝送中のパケット損失数が決まります。Cisco Centralized Key Management (CCKM)を実装して、高速ローミングを有効にすることを推奨します。 (注)

ワイヤレス ネットワークでの音声 QoS の詳細については、『『*Cisco DX Series Wireless LAN Deployment Guide*』』を参照してください。

### アクセス ポイントとのアソシエーション

デバイスは起動時に、認識できる SSID と暗号タイプを持つ AP をスキャンします。デバイス により、一連の利用可能な AP リストが構築、維持され、現在の構成に基づく最適な AP が選 択されます。

### ワイヤレス ネットワークの **QoS**

ワイヤレス LAN の音声およびビデオ トラフィックは、データ トラフィックの場合と同様に、 遅延、ジッター、およびパケット損失の影響を受けます。これらの問題は、データのエンド ユーザには影響しませんが、音声またはビデオコールに重大な影響を及ぼすことがあります。 遅延やジッターを抑えて、音声およびビデオトラフィックがタイムリーかつ確実に処理される ようにするには、Quality Of Service(QoS)を使用します。

デバイスをボイス VLAN に分離し、より高い QoS を音声パケットに割り当てることで、音声 トラフィックがデータトラフィックよりもプライオリティの高い処理を確実に受けるようにで きます。その結果、パケットの遅延や損失パケットを低下させることができます。

専用帯域幅を持つ有線ネットワークとは異なり、ワイヤレス LAN では、QoA の実装時にトラ フィックの方向を考慮します。次の図に示すように、トラフィックは AP によってアップスト リームまたはダウンストリームに分類されます。

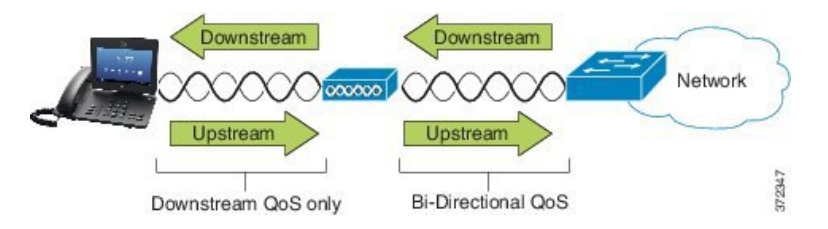

Enhanced Distributed Coordination Function(EDCF)タイプの QoS には、ダウンストリーム (802.11b/gクライアント方向) QoS用に最大8つのキューがあります。キューは次のオプショ ンに基づいて割り当てることができます。

- パケットの QoS または DiffServ コード ポイント(DSCP)設定
- レイヤ 2 またはレイヤ 3 アクセス リスト
- 特定のトラフィックの VLAN
- デバイスの動的登録

AP で最大 8 つのキューを設定できますが、可能な限り高い QoS を保障するため、それぞれ音 声トラフィック、ビデオ トラフィック、およびシグナリング トラフィック用の 3 つのキュー のみを使用する必要があります。音声は音声キュー (UP6) に、ビデオはビデオキュー (UP5) に、シグナリング (SIP) トラフィックはビデオ キュー (UP4) に、データ トラフィックはベ ストエフォート キュー (UP0) に入れます。802.11b/g EDCF では音声トラフィックがデータ トラフィックから保護される保証はありませんが、このキューイング モデルを使用すること で、統計的に最高の結果が得られます。

各キューは次のとおりです。

- •ベストエフォート (BE):0、3
- バックグラウンド (BK):1、2
- ビデオ (VI):4、5
- ビデオ (VO) : 6、7

(注)

デバイスは、SIP シグナリング パケットに DSCP 値 24 (CS3) をマークし、RTP パケットに DSCP 値 46 (EF) をマークします。

コール制御 (SIP) は、UP4 (VI) として送信されます。アドミッション制御必須 (ACM) が ビデオに対して無効になっている場合 (Traffic Specification (TSpec) が無効にされている場 合)、ビデオは UP5(VI)として送信されます。ACM が音声に対して無効になっている場合 (TSpec 無効)、音声は UP6(VO)として送信されます。 (注)

次の表に、音声、ビデオ、およびコール制御(SIP)のトラフィックの優先順位を指定する、 AP 上の QoS プロファイルを示します。

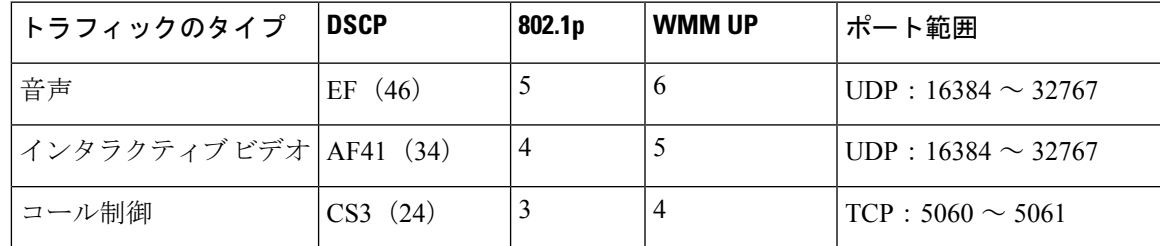

表 **9 : QoS** プロファイルとインターフェイス設定

非決定性環境での音声伝送の信頼性を改善するため、デバイスは IEEE 802.11e 業界規格をサ ポートし、Wi-Fi Multimedia(WMM)に対応しています。WMMは、音声、ビデオ、ベストエ フォートデータ、およびその他のトラフィックの差別化サービスを可能にします。これらの差 別化サービスが音声パケットに十分な QoS を提供するために、一度に 1 つのチャネルで一定 量の音声帯域幅だけが使用可能または許可されています。ネットワークが予約済み帯域幅で処 理可能なボイスコールが「N」個で、音声トラフィックの量がこの制限を超えた(N+1「 」個 のコール)場合、すべてのコールの品質が低下します。

コール品質の問題に対処するには、初期コールアドミッション制御(CAC)方式が必要です。 WLAN 上で SIP CAC が有効になっている場合、アクティブな音声コールの数が AP に設定さ れた制限を超過しないように制限することで、ネットワークが過負荷の場合でも QoS が維持 されます。ネットワークが輻輳している間、システムは「」APが「フルキャパシティ」の場 合でも、ワイヤレス デバイス クライアントが隣接 AP へローミングできる程度の帯域幅の予 約を維持します。音声帯域幅の制限に達すると、チャネルの既存コールの品質に影響を与えな いように、その次のコールと隣接 AP との間でロード バランシングが行われます。

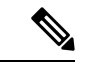

Cisco DX シリーズ デバイスは SIP 通信に TCP を使用するため、AP がフル稼働状態の場合に Cisco Unified Communications Manager の登録が失われる可能性があります。CAC によって「承 認」されていないクライアントとの間で送受信されるフレームはドロップされ、Cisco Unified Communications Managerの登録解除の原因となることがあります。したがって、CiscoではSIP CAC を無効にすることを推奨します。 (注)

DSCP、COS、および WMM UP マーキングは、ビデオ フレームの最適な伝送のために正しく 表示されます。デバイスは音声およびビデオCACをサポートしていません。SOPCACを実装 することを推奨します。 (注)

デバイスは、異なるタイプのデバイスでビデオが発生した場合に、フレキシブルDSCPおよび ビデオ プロモーション機能を使用して、一貫性のない QoS および一貫性のない帯域幅アカウ ンティングを解決します。

### フレキシブル **DSCP** の設定

#### 手順

- ステップ **1** Cisco Unified Communications Manager 管理で、**[**システム(**System**)**]** > **[**サービス パラメータ (**Service Parameters**)**]** の順に移動します。
- ステップ **2** [クラスタ全体のパラメータ(システム:ロケーションとリージョン)(ClusterwideParameters (System - Location and Region))]で、[イマーシブビデオ帯域コールにビデオ帯域幅プールを使 用(Use Video BandwidthPool for Immersive Video Calls)] を [いいえ(False)] に設定します。
- ステップ **3** [クラスタ全体のパラメータ(コール アドミッション制御)(Clusterwide Parameters (Call Admission Control))] で、[ビデオコール QoS マーキング ポリシー(Video Call QoS Marking Policy)] を、[イマーシブにプロモートする(Promote to Immersive)] に設定します。

ステップ **4** 変更を保存します。

### **Cisco Unified Communications Manager** の連携

Cisco Unified Communications Manager では、IP テレフォニー システムのコンポーネント(エン ドポイント、アクセス ゲートウェイ、リソース)を管理して、電話会議やルート プランニン グなどの機能を動作させます。

Cisco DX シリーズ デバイスは、 Cisco Unified Communications Manager リリース 8.5(1)、8.6(2)、 9.1(2)、10.5(1) 以降でサポートされています。

Cisco Unified Communications Manager は、デバイスがデータベースに登録および構成されるま で、デバイスを認識できません。

IP デバイスと連携するように Cisco Unified Communications Manager を構成する方法の詳細につ いては、 『*Cisco Unified Communications Manager Administration Guide*』、『*Cisco Unified Communications Manager* システム ガイド』、および 『*Cisco DX Series Wireless LAN Deployment Guide*』 を参照してください。

## **WLAN** 通信の **802.11** 規格

ワイヤレス LAN は、すべてのイーサネットベースのワイヤレス トラフィックの基準となるプ ロトコルを定義する電気電子学会(IEEE)802.11規格に従う必要があります。CiscoDXシリー ズ デバイスは以下の基準をサポートします。

- 802.11a:5 GHz 周波数帯を使用して OFDM テクノロジーを使用することで、より多くの チャネルを提供し、データレートを向上させます。Dynamic Frequency Selection (DFS) お よび伝送パワー制御(TPC)は、この規格をサポートしています。
- 802.11b: 低データレート (1、2、5.5、11 Mbps) でデータを送受信するために 2.4 GHz の 無線周波数(RF)を指定します。
- 802.11d:アクセス ポイントが、現在サポートされている無線チャネルおよび送信電力レ ベルを通知できるようにします。802.11d が有効なクライアントは、その情報を使用して 使用するチャネルと電力を決定します。デバイスは、指定の国で法的に許可されたチャネ ルを判別するためにワールド モード (802.11d) が必要です。サポートされているチャネ ルについては、次の表を参照してください。Cisco IOS アクセス ポイントまたは Cisco Unified Wireless LAN Controller で 802.11d が適切に設定されていることを確認してくださ い。
- 802.11e: 無線 LAN アプリケーションの一連の Quality of Service (QoS) 拡張を定義しま す。
- 802.11g:802.11b と同じ免許不要の 2.4 GHz 周波数帯を使用します。ただし、直交周波数 分割多重方式 (OFDM) テクノロジーを使用することで、データレートを高め、より高い

パフォーマンスを提供します。OFDM は、RF を使用して信号を伝送するための物理層の 符号化テクノロジーです。

- 802.11h:5 GHz スペクトラムと伝送電力管理。802.11a メディア アクセス コントロール (MAC)に、DFS と TPC を提供します。
- 802.11i:無線ネットワークにセキュリティ メカニズムを指定します。
- 802.11n:2.4 GHz または 5 GHz の無線周波数を使用してデータを送受信し、Multiple-Input Multiple-Output (MIMO) テクノロジー、チャネル ボンディング、およびペイロードの最 適化を使用してデータ転送を強化します。

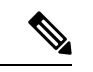

CiscoDXシリーズデバイスはアンテナを1つ装備しており、Single InputSingle Output(SISO)システムを使用します。このシステム では、MCS 0  $\sim$  MCS 7(20 MHz チャネルで 72 Mbps、40 MHz チャネルで150Mbps)のデータレートのみがサポートされます。 より高いデータレートを利用可能なMIMOテクノロジーを802.11n クライアントが使用している場合は、オプションとしてMCS8~ MCS 15 を有効にすることができます。 (注)

表 **10 : Cisco DX** シリーズ デバイスでサポートされるチャネル

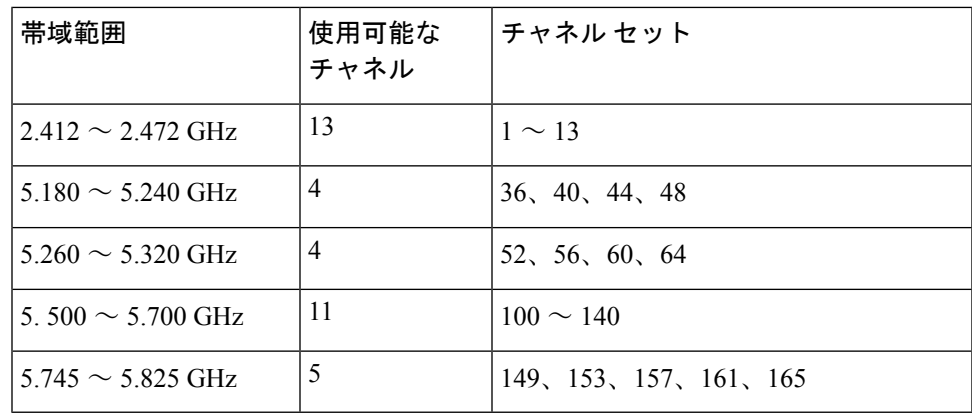

(注)

(注)チャネル 120、124、128 はアメリカ、ヨーロッパ、日本ではサポートされていません が、他の地域ではサポートされている場合があります。

WLANのサポートされているデータレート、送信電力、および受信感度については、『『*Cisco DX Series Wireless LAN Deployment Guide*』』を参照してください。

### ワールド モード(**802.11d**)

Cisco DX シリーズ デバイスは、802.11d を使用して、使用すべきチャネルと送信電力レベルを 決定します。デバイスのクライアント構成は、関連付けられた AP から継承されます。デバイ スをワールドモードで使用するには、APのワールドモード(802.11d)を有効にします。ワー ルド モードの有効化の詳細については、『『*Cisco DX Series WirelessLAN Deployment Guide*』』 を参照してください。

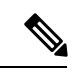

周波数が 2.4 GHz で現在のアクセス ポイントがチャネル 1 ~ 11 で送信している場合は、必ず しもワールド モード (802.11d) を有効にする必要はありません。 (注)

すべての国でこれらの周波数はサポートされているため、ワールドモード (802.11d) をサポー トしているかどうかに関係なくこれらのチャネルのスキャンを試行できます。2.4GHzをサポー トする国については、 「『*Cisco DX Series Wireless LAN Deployment Guide*』」を参照してくだ さい。

アクセスポイントが設置されている国に応じて、ワールドモード(802.11d)を有効にします。 ワールド モードは、Cisco Unified Wireless LAN Controller に対して自動的に有効になります。

### ワイヤレス変調テクノロジー

ワイヤレス通信では、シグナリングに次の変調テクノロジーを使用します。

#### 直接拡散方式(**DSSS**)

周波数範囲または帯域幅全体に信号を拡散することで、干渉を防止します。DSSS テクノ ロジーは、複数のデバイスが干渉なしで通信できるように、複数の周波数でデータのチャ ンクを多重化します。各デバイスには、そのデバイスのデータパケットを識別する特別な コードがあります。他のすべてのデータ パケットは無視されます。Cisco ワイヤレス 802.11b/g 製品は、DSSS テクノロジーを使用して WLAN 上の複数のデバイスをサポート します。

#### 直交周波数分割多重方式(**OFDM**)

RFを使用して信号を送信します。OFDMは、1つの高速データキャリアを複数の低速キャ リアに分割して、RF スペクトル全体で並行して送信する物理層エンコーディング技術で す。802.11g および 802.11a で使用する場合、OFDM は 54 Mbps のデータレートをサポー トできます。

次の表に、データレート、チャネル数、および変調テクノロジーを標準別に比較します。

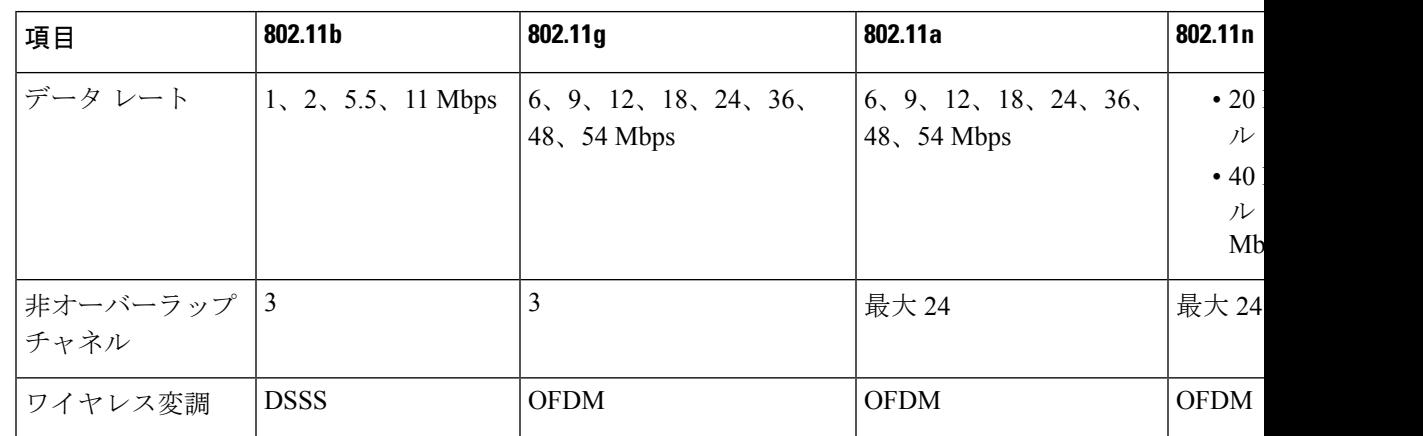

表 **<sup>11</sup> : IEEE** 標準規格によるデータレート、チャネル数、および変調テクノロジー

### 無線周波数範囲

WLAN 通信では、次の無線周波数 (RF) 範囲が使用されます。

- 2.4 GHz:2.4 GHz を使用する多くのデバイスは、潜在的に 802.11b/g 接続と干渉を起こす おそれがあります。干渉によってサービス拒否(DoS)シナリオが発生する可能性があ り、正常な 802.11 伝送を妨害するおそれがあります。
- 5 GHz:この範囲は、Unlicensed National Information Infrastructure(UNII)周波数帯と呼ば れる複数の帯域に分割され、各帯域には 4 つのチャネルがあります。重複しないチャネ ル、および 2.4 GHz よりも多くのチャネルを提供するため、各チャネルに 20 MHz ずつ割 り当てられます。

## **Security for Communications in WLANs**

Because all WLAN devices that are within range can receive all other WLAN traffic, security of voice communications is critical in WLANs. To ensure that intruders do not manipulate or intercept voice traffic, the Cisco SAFE Security Architecture supports Cisco DX  $\dot{\vee}$   $\dot{\vee}$   $\dot{\vee}$  devices and Cisco Aironet APs. For more information about security in networks, see [http://www.cisco.com/c/en/us/solutions/enterprise/](http://www.cisco.com/c/en/us/solutions/enterprise/design-zone-security/index.html) [design-zone-security/index.html](http://www.cisco.com/c/en/us/solutions/enterprise/design-zone-security/index.html).

### 認証方式

Cisco Wireless IP テレフォニー ソリューションは、Cisco DX シリーズ デバイスがサポートする 次の認証方式を使用して、不正ログインおよび改ざんされた通信を防ぐワイヤレスネットワー ク セキュリティを提供します。

WLAN 認証

- WPA (802.1x 認証 + TKIP または AES 暗号化)
- WPA2 (802.1x 認証 + AES または TKIP 暗号化)
- WPA-PSK(事前共有キー + TKIP 暗号化)
- WPA2-PSK(事前共有キー + AES 暗号化)
- Extensible Authentication Protocol Flexible Authentication via Secure Tunneling (EAP-FAST)
- Extensible Authentication Protocol Transport Layer Security (EAP-TLS)
- PEAP (Protected Extensible Authentication Protocol) MS-CHAPv2 および GTC
- CCKM (Cisco Centralized Key Management)
- オープン

WLAN 暗号化

- AES (Advanced Encryption Scheme)
- Temporal Key Integrity Protocol/Message Integrity Check (TKIP/MIC)
- WEP (Wired Equivalent Protocol) 40/64 および 104/128 ビット

(注) 802.1x 認証を使用した動的 WEP および共有キー認証はサポートされません。

認証方式の詳細については、『『*CiscoDXSeries WirelessLANDeploymentGuide*』』の「「Wireless Security」」の項を参照してください。

### 認証キー管理

次の認証方式では、RADIUS サーバを使用して認証キーを管理します。

- WPA/WPA2:一意の認証キーを生成するために RADIUS サーバの情報を使用します。こ れらのキーは、中央集中型の RADIUS サーバで生成されるため、WPA/WPA2 は、AP およ びデバイスに格納されている WPA 事前共有キーよりも高いセキュリティを提供します。
- Cisco Centralized Key Management (CCKM): RADIUS サーバとワイヤレス ドメイン サー バ (WDS) の情報を使用して、キーの管理および認証をします。WDS は、高速でセキュ アな再認証用に、CCKM 対応クライアント デバイスのセキュリティ クレデンシャルの キャッシュを作成します。

WPA/WPA2 および CCKM では、暗号キーはデバイスに入力されず、AP とデバイスの間で自 動的に生成されます。ただし認証で使用する EAP ユーザ名とパスワードは、各デバイスに入 力する必要があります。

### 暗号化方式

音声トラフィックの安全性を確保するために、Cisco DX シリーズ デバイスは、暗号化として WEP、TKIP、および Advanced Encryption Standards(AES)をサポートしています。これらの メカニズムが暗号化に使用される場合、AP とデバイスの間で音声 Real-Time Transport Protocol (RTP) パケットが暗号化されます。

#### **WEP**

ワイヤレス ネットワークで WEP を使用すると、オープン認証または共有キー認証を使用 することにより、AP で認証が行われます。正常に接続させるには、デバイスで設定され

た WEP キーと AP で構成された WEP キーが一致する必要があります。デバイスは、40 ビット暗号化または 128 ビット暗号化を使用し、デバイスおよび AP で静的なままの WEP キーをサポートしています。

#### **TKIP**

WPA と CCKM は、WEP にいくつかの改良が加えられた TKIP 暗号化を使用します。TKIP は、パケットごとのキーの暗号化、および暗号化が強化されたより長い初期ベクトル(IV) を提供します。さらに、メッセージ完全性チェック(MIC)は、暗号化されたパケットが 変更されていないことを確認します。TKIP は、侵入者が WEP を使用して WEP キーを解 読する可能性を排除します。

#### **AES**

WPA2 認証に使用される暗号化方式。この暗号化の国内規格は、暗号化と復号化に同じ キーを持つ対称型アルゴリズムを使用します。

暗号化方式の詳細については、『『*Cisco DX Series Wireless LAN Deployment Guide*』』の 「「Wireless Security」」の項を参照してください。

### **AP Authentication and Encryption Options**

Authentication and encryption schemes are set up within the wireless LAN. VLANs are configured in the network and on the APs and specify different combinations of authentication and encryption. An SSID associates with a VLAN and the particular authentication and encryption scheme. In order for wireless client devices to authenticate successfully, you must configure the same SSIDs with their authentication and encryption schemes on the APs and on the device.

```
Note
```
- When you use WPA pre-shared key or WPA2 pre-shared key, the pre-shared key must be statically set on the device. These keys must match the keys that are on the AP.
	- Cisco DX  $\vee \vee \vee \vee \vee \vee \vee$  devices do not support auto EAP negotiation; to use EAP-FAST mode, you must specify it.

The following table provides a list of authentication and encryption schemes that are configured on the Cisco Aironet APs that the devices support. The table shows the network configuration option for the device that corresponds to the AP configuration.

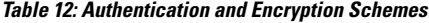

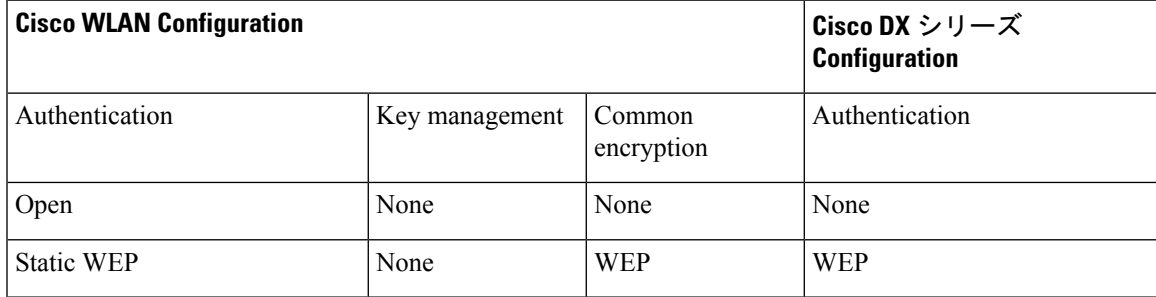

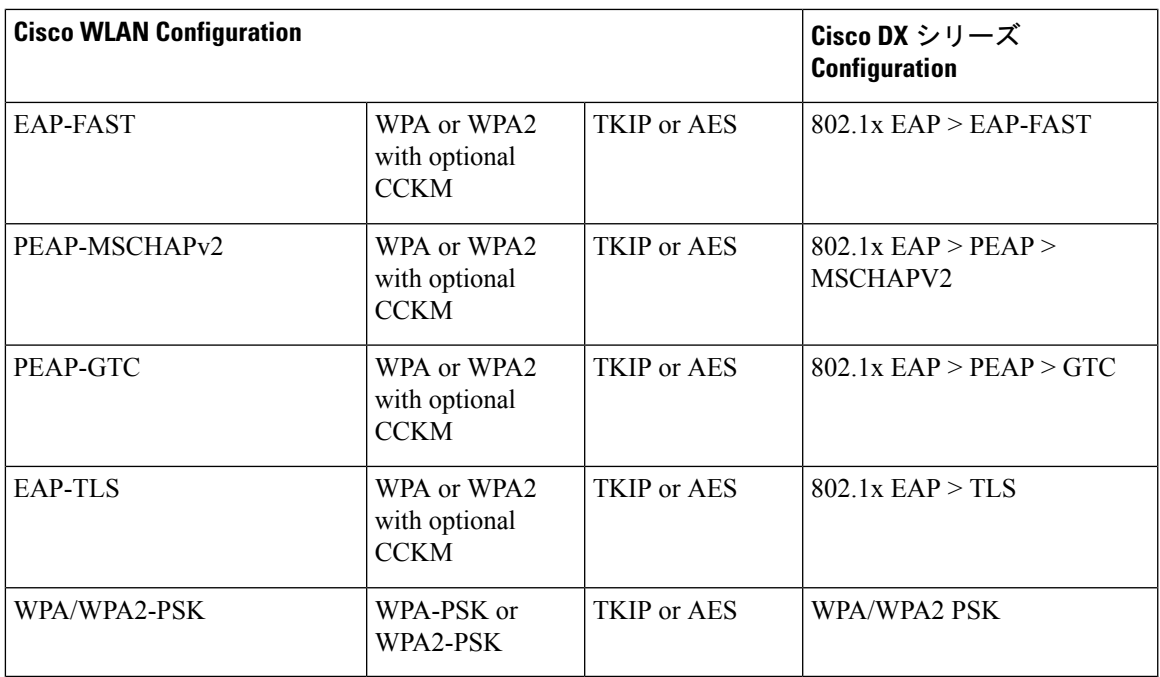

For additional information about Cisco WLAN Security, see

[http://www.cisco.com/c/en/us/products/collateral/wireless/aironet-1200-access-point/prod\\_brochure09186a00801f7d0b.html.](http://www.cisco.com/c/en/us/products/collateral/wireless/aironet-1200-access-point/prod_brochure09186a00801f7d0b.html)

For more information about configuring authentication and encryption schemes on APs, see the *Cisco Aironet Configuration Guide* for your model and release under the following URL:

<http://www.cisco.com/cisco/web/psa/configure.html?mode=prod&level0=278875243>

## **WLANs and Roaming**

Cisco DX  $\vee \cup \neg \times$  devices support Cisco Centralized Key Management (CCKM), a centralized key management protocol that provides a cache of session credentials on the wireless domain server (WDS).

For details about CCKM, see the *Cisco Fast Secure Roaming Application Note* at:

[http://www.cisco.com/en/US/products/hw/wireless/ps4570/prod\\_technical\\_reference09186a00801c5223.html](http://www.cisco.com/en/US/products/hw/wireless/ps4570/prod_technical_reference09186a00801c5223.html)

I

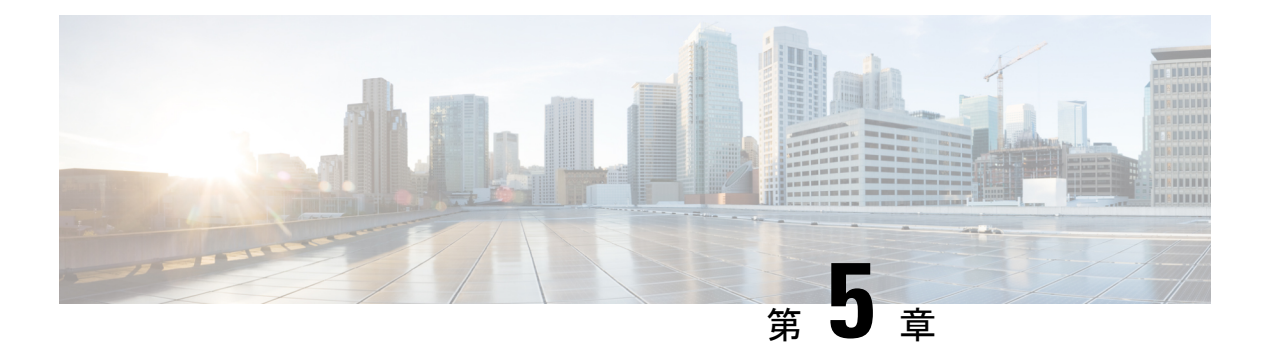

## 展開

- 設定ファイル (39 ページ)
- MAC アドレスの確認 (40 ページ)
- Cisco Unified Communications Manager デバイス追加方法 (40 ページ)
- 14Cisco Unified Communications Manager のユーザー追加 (44ページ)
- デバイス モデルの特定 (46 ページ)
- 回線設定の構成 (46 ページ)
- ユーザーとデバイスの関連付け (48 ページ)
- Survivable Remote Site Telephony (48 ページ)

## 設定ファイル

TFTP サーバは Cisco Unified Communications Manager に接続するためのパラメータを定義する デバイス構成ファイルを保存します。Cisco Unified Communications Manager でデバイス接続先 回線のリセットが必要となる変更を行うと、通常は、変更内容がデバイスの構成ファイルに自 動的に反映されます。

構成ファイルには、デバイスがどのイメージロードを実行するかも記述されています。ロード イメージが、デバイスに現在ロードされているイメージと異なる場合、デバイスは TFTP サー バと交信して必要なロードファイルを要求しますイメージのロードのサイズにより、デバイス と TFTP サーバの間で TCP ポート 6970 を開く必要があります。

次の条件を満たしている場合、デバイスは、TFTPサーバにあるXmlDefault.cnf.xmlという名前 のデフォルトの構成ファイルにアクセスします。

- Cisco Unified Communications Manager の自動登録が有効になります。
- デバイスが Cisco Unified Communications Manager データベースに追加されていません。
- デバイスが初めて登録されます。

コンフィギュレーションファイルのデバイスセキュリティモードが[認証済み (Authenticated) ] または [暗号化済み(Encrypted)] に設定されているが、デバイスが CTL ファイルまたは ITL ファイルを受信していない場合、デバイスは安全に登録できるようにファイルの取得を4回試 行します。 (注)

自動登録が有効になっておらず、デバイスが Cisco Unified Communications Manager データベー スに追加されていない場合、登録要求は拒否されます。デバイスの画面に [サービス停止中 (Out of service )] と表示されます。

Cisco DX シリーズ デバイスはコンフィギュレーション ファイル SEPmac\_address.cnf.xml にア クセスします。mac\_address はデバイスのイーサネット MAC アドレスです。CTL または ITL ファイルがインストールされている場合、デバイスは SEPmac\_address.cnf.xml.sgn という名前 のコンフィギュレーション ファイルにアクセスします。 Cisco Unified Communications Manager Administration の **[**電話の構成(**Phone Configuration**)] ウィンドウの [説明( **Description** )] フィールドは、デバイスを最初に構成したときに事前に入力されます。MAC アドレスはデバ イスを固有に識別します。

## **MAC** アドレスの確認

次の方法で、デバイスの MAC アドレスを判別できます。

#### 手順

- デバイスから、**[**アプリケーション(**Applications**)**]** > **[**設定(**Settings**)**]** > **[**デバイスの > ステータスについて(**About deviceStatus**)**]** をタップし、**[**イーサネット **MAC** アドレス (**Ethernet MACAddress**)**]** フィールドを確認します。
- デバイスの背面にある MAC ラベルを確認する。
- デバイスの Web ページを表示し、**[**デバイス情報(**Device Information**)**]** ハイパーリンク をクリックします。

## **Cisco Unified Communications Manager** デバイス追加方法

デバイスを設置する前に、 Cisco Unified Communications Manager データベースにエンドポイン トを追加する方法を選択する必要があります。

次の表に、 Cisco Unified Communications Manager データベースにデバイスを追加する方法の概 要を示します。

展開

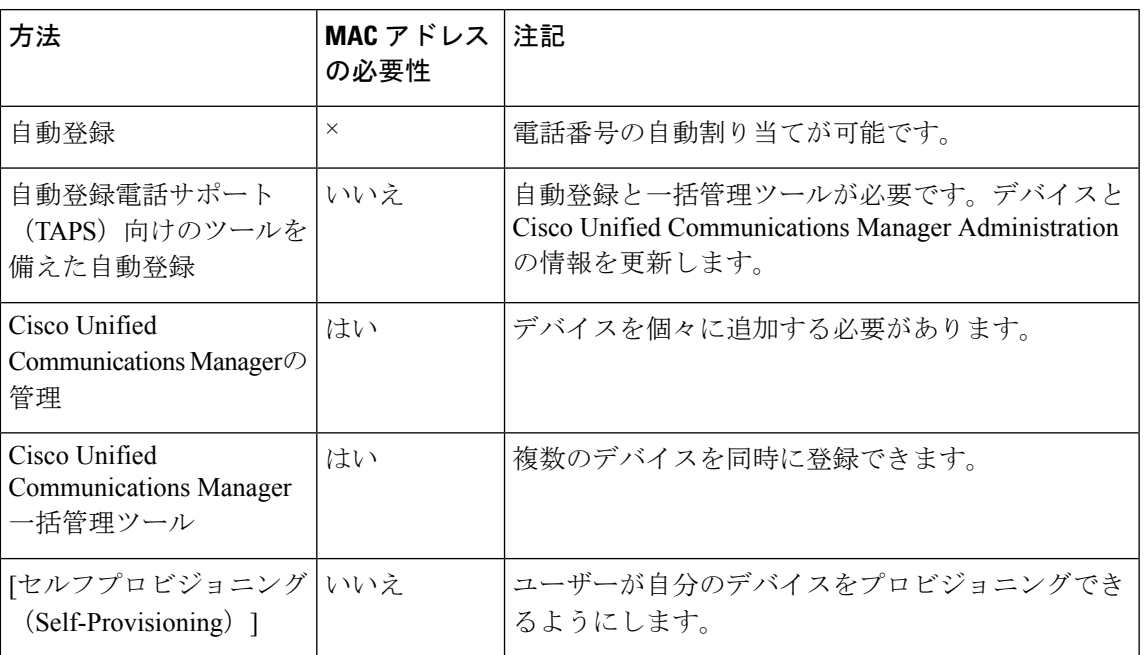

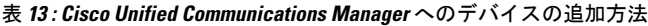

## 自動登録

デバイスを設置する前に自動登録を有効にしておくと、次のことが可能になります。

- デバイスから MAC アドレスを事前に収集せずにデバイスを追加します。
- デバイスを IP テレフォニー ネットワークに物理的に接続したときに、そのデバイスを Cisco Unified Communications Manager データベースに自動的に追加できます。自動登録中 に、Cisco Unified Communications Manager は連続するディレクトリ番号の中から次に使用 可能なものをデバイスに割り当てます。
- Cisco Unified Communications Manager データベースにデバイスをすばやく入力し、Cisco Unified Communications Manager からディレクトリ番号などの設定を変更します。
- 自動登録されたデバイスを新しい場所に移動し、電話番号を変更しないまま別のデバイス プールに割り当てます。

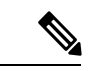

自動登録は、ネットワークに追加するデバイスが 100 台未満の場 合に使用することを推奨します。100 台を超えるデバイスをネッ トワークに追加するには、一括管理ツールを使用します。 (注)

自動登録は、デフォルトでは無効になっています。場合によっては、自動登録の使用が望 まれないこともあります(たとえば電話に特定のディレクトリ番号を割り当てる場合、ま たは 『*Cisco Unified Communications Manager Security Guide*』 で説明された Cisco Unified Communications Manager とのセキュアな接続を使用する場合など)。自動登録の有効化の 詳細については、『『*Cisco Unified Communications Manager Security Guide*』』の「自動登 録の 「設定」」セクションを参照してください。

### 自動登録および **TAPS**

自動登録と TAPS(Tool for AutoRegistered Phones Support)を使用すると、MAC アドレスを最 初に電話機から収集しなくても、電話機を追加することができます。

TAPS は一括管理ツール (BAT) と連携して、ダミー MAC アドレスを使用して Cisco Unified Communications Manager データベースに追加されたデバイスのバッチをアップデートします。 TAPS を使用して、MAC アドレスを更新し、事前定義された構成をダウンロードします。

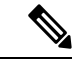

自動登録および TAPS は、ネットワークに追加するデバイスが 100 台未満の場合に使用するこ とを推奨します。100 台を超えるデバイスをネットワークに追加するには、一括管理ツールを 使用します。 (注)

TAPS を実装するには、管理者またはエンド ユーザが TAPS の電話番号をダイヤルし、音声プ ロンプトに従います。プロセスが完了すると、デバイスにはディレクトリ番号やその他の設定 が含まれ、デバイスが正しいMACアドレスでCisco UnifiedCommunications Manager管理でアッ プデートされます。

TAPS が機能するためには、自動登録は Cisco Unified Communications Manager 管理で有効にす る必要があります(**System** > **Cisco Unified CM**)。

(注)

Cisco CTL クライアントを通じてクラスタを混合モードに構成すると、自動登録は自動的に無 効になります。Cisco CTL クライアントを通じてクラスタを非セキュア モードに設定すると、 自動登録は自動では有効になりません。

詳細については、「『*Cisco Unified Communications Manager Bulk Administration Guide*』」を参 照してください。

### **Cisco Unified Communications Manager** のデバイス追加

Cisco Unified Communications Manager データベースにデバイスを個別に追加できます。それに は、まず各デバイスの MAC アドレスを取得する必要があります。

#### 手順

- ステップ **1** MAC アドレスを収集したら、 Cisco Unified Communications Manager 管理で、**[**デバイスの > 電 話(**DevicePhone**)**]** を選択します。
- ステップ **2** [新規追加(Add New)] をクリックします。
- ステップ **3 [**電話タイプ(**Phone Type**)] ドロップダウン リストからデバイス タイプを選択します。
	- Cisco Unified Communications Manager バージョンによっては、Cisco DX シリーズ デバイ (注) スを追加するときに、ファームウェアをインストールする前に Device Enabler をインス トールする必要があります。
- **ステップ4** [次へ (Next) ] をクリックします。
- ステップ **5** デバイス固有のパラメータ(デバイス プール、デバイス セキュリティ プロファイルなど)の 詳細を入力します。
- ステップ6 [保存 (Save) 1をクリックします。

詳細については、『*Cisco Unified Communications Manager* システム ガイド』の「システム構成 概要」の章を参照してください。

### 一括管理ツールの電話テンプレートを使用したデバイスの追加

Cisco Unified Communications Manager 一括管理ツール(BAT)を使用すると、複数のデバイス の登録などのバッチ操作を実行できます。

一括管理ツールの詳細については、『*Cisco Unified Communications Manager Bulk Administration Guide*』 を参照してください。

#### 手順

- ステップ **1** 各デバイスの MAC アドレスを取得します。
- ステップ **2** Cisco Unified Communications Manager から、**[**一括管理(**Bulk Administration**)**]** > **[**電話 (**Phones**)**]** > **[**電話テンプレート(**Phone Template**)**]** の順に選択します。
- ステップ **3** [新規追加(Add New)] をクリックします。
- ステップ **4** [電話のタイプ(Phone Type)] を選択し、**[**次へ(**Next**)**]** を選択します。
- ステップ **5** バイス固有のパラメータ(デバイス プール、デバイス セキュリティ プロファイルなど)の詳 細を入力します。
- ステップ6 [保存 (Save)] をクリックします。
- ステップ **7** Cisco Unified Communications Manager の [管理(Administration)] から、**[**デバイス(**Device**) > **][**電話(**Phone**)**][** > **[**新規追加(**Add New**)**]**を選択し、既存の一括管理ツールテンプレートを 使用してデバイスを追加します。

### セルフプロビジョニング

セルフプロビジョニングにより、ユーザーは管理者の労力を軽減してデバイスをセットアップ できます。セルフプロビジョニングが有効になっている場合、ユーザーはデバイスのセット

セルフプロビジョニングには、 Cisco Unified Communications Manager リリース 10.0 以降が必要 です。詳細については、『『*Cisco Unified Communications Manager Administration Guide*』』の 「「セルフプロビジョニング」」の章を参照してください。

### セルフプロビジョニングを有効化

手順

- ステップ **1** Cisco Unified Communications Manager 管理で、**[**ユーザー管理( **User Management**)**]**、 > **[**ユー ザー設定(**User Setting**)**]**、 > **[**ユーザー プロファイル(**User Profile**)**]** の順に選択します。 ステップ **2** [セルフプロビジョニング(Self-provisioning)] を **[**有効( **Enabled**)**]** に設定します。
- ステップ **3 [**ユーザー管理(**User Management**)**]** > **[**エンドユーザー(**End User**)**]** に移動します。
- ステップ4 [セルフサービス ユーザー ID (Self-Service User ID) ] を設定します。
- ステップ **5 [**ユーザー管理(**User Management**)**]** > **[**セルフプロビジョニング(**Self Provisioning**)**]** に移動 し、認証モードを選択します。

## **14Cisco Unified Communications Manager** のユーザー追加

このセクションでは、 Cisco Unified Communications Manager にユーザーを追加する手順につい て説明します。オペレーティングシステムとユーザーを追加する方法に応じて、このセクショ ンのいずれかの手順に従います。

### **Cisco Unified Communications Manager** へのユーザの直接追加

LDAP ディレクトリを使用していない場合は、 Cisco Unified Communications Manager にユー ザーを直接追加できます。

LDAP が同期されている場合、 Cisco Unified Communications Manager にユーザーを追加するこ とはできません。 (注)

手順

ステップ **1 [**ユーザー管理(**User Management**)**]** > **[**エンドユーザー(**End User**)**]** の順に選択し、**[**新規追 加(**Add New**)**]** をクリックします。 [エンド ユーザの設定 (End User Configuration) ] ウィンドウが表示されます。

ステップ **2** このウィンドウの [ユーザー情報(User Information)] ペインで、次の情報を入力します。

- [ユーザー ID (User ID) ]:エンド ユーザーの識別名を入力します。Cisco Unified Communications Manager では、作成後のユーザー ID の変更を許可しません。使用できる 特殊文字は、**=**、**+**、**<**、**>**、**#**、**,**、**\**、**""**および空白です。
- [パスワード (Password) ] および [パスワードの確認 (Confirm Password)]:エンド ユー ザーのパスワードとして、5 文字以上の英数字または特殊文字を入力します。使用できる 特殊文字は、**=**、**+**、**<**、**>**、**#**、**,**、**\**、**""**および空白です。
- [姓(Last Name)]:エンド ユーザーの姓を入力します。使用できる特殊文字は、**=**、**+**、 **<**、**>**、**#**、**,**、**\**、**""**および空白です。
- [電話番号(Telephone Number)]:エンド ユーザーのプライマリ電話番号を入力します。 エンド ユーザーは、デバイスに複数の回線を接続できます。
- **ステップ3** [保存 (Save) ] をクリックします。
- ステップ **4** デバイス モデルの特定 (46 ページ) に進みます。

### 外部 **LDAP** ディレクトリからのユーザーの追加

LDAP ディレクトリ (Cisco Unified Communication サーバ ディレクトリ以外)にユーザーを追 加した場合、そのディレクトリを、同じユーザーとデバイスを追加する Cisco Unified Communications Manager に、以下の手順ですぐに同期させることが可能です。

#### 手順

- ステップ **1** Cisco Unified Communications Manager の管理にサインインします。
- ステップ **2 [**システム(**System**)**]** > **[LDAP]** > **[LDAP** ディレクトリ(**LDAP Directory**)**]** の順に選択しま す。
- ステップ **3 [**検索(**Find**)**]** ボタンを使用して LDAP ディレクトリを見つけます。
- ステップ4 LDAP ディレクトリ名をクリックします。
- ステップ **5** [完全同期を今すぐ実施(Perform Full Sync Now)] をクリックします。
	- LDAP ディレクトリと Cisco Unified Communications Manager との同期を即座には行わな (注) い場合は、[LDAPディレクトリ(LDAP Directory)] ウィンドウの [LDAPディレクトリ 同期スケジュール (LDAP Directory Synchronization Schedule) ] で、次回の自動同期スケ ジュールが決定されます。ただし、新規ユーザーをデバイスに関連付けるには、その前 に同期を完了しておく必要があります。

ステップ **6** デバイス モデルの特定 (46 ページ) に進みます。

## デバイス モデルの特定

手順

- ステップ **1** Cisco Unified Communications Manager 管理で、**[**デバイス(**Device**)**]** > **[**電話(**Phone**)**]** を選択 します。
- ステップ **2** [新規追加(Add New)] をクリックします。
- ステップ **3 [**電話タイプ(**Phone Type**)**]** ドロップダウン リストからデバイス モデルを選択し、 **[**次へ (**Next**)**]** をクリックします。 [電話の設定 (Phone Configuration) | ウィンドウが表示されます。
- ステップ **4** 回線設定の構成 (46 ページ) に進みます。

## 回線設定の構成

**[**電話の設定(**Phone Configuration**)**]** ウィンドウでは、ほとんどのフィールドにデフォルト値 を使用できます。

#### 手順

- ステップ **1 [**電話の設定(**PhoneConfiguration**)**]**ウィンドウで、ウィンドウの左ペインにある**[**回線**1**(**Line 1**)**]**をクリックします。[電話番号の設定(Directory NumberConfiguration)]ウィンドウが表示 されます。
- ステップ **2 [**ディレクトリ番号(**Directory Number**)**]** フィールドで、**[**電話番号(**Telephone Number**)**]** フィールドで(**[**ユーザー構成(**User Configuration**)**]**ウィンドウ内)に表示されている同じ番 号を入力します。
- ステップ **3 [**ルート パーティション(**Route Partition**)**]** ドロップダウン リストから、電話番号が属する パーティションを選択します。電話番号へのアクセスを制限しない場合、パーティションに対 して [<なし> (<None>) ] を選択します。
- ステップ **4 [**コーリング検索スペース( **CallingSearchSpace** )**]** ドロップダウン リスト(**[**ディレクトリ番 号の構成(**DirectoryNumberConfiguration**)**]**ウィンドウの[ディレクトリ番号の設定(Directory Number Settings) 1ペイン)から、適切なコーリング検索スペースを選択します。コーリング サーチ スペースは、この電話番号からコールを発信できる番号を検索するための、パーティ ションのリストで構成されます。選択した値は、この電話番号を使用するすべてのデバイスに 適用されます。
- ステップ **5 [**ディレクトリ番号構成(**Directory Number Configuration**)**]** ウィンドウの **[**コール転送設定 (**Call Forward Settings**)**]** ページで、項目([不在転送(Forward All)]、[話中転送(内部) (Forward Busy Internal)] など)と、それに対応するコールの送信先を選択します。

#### 例:

ビジー信号を受信した内線および外線の着信コールをこの回線のボイスメールに転送する場合 は、[コール転送設定(CallForwardSettings)] ペインの **[** ボイス メール(**Voice Mail**) **]** チェッ クボックスをオンにします。

- ステップ **6 [**ディレクトリ番号の構成( **Directory Number Configuration** )**]** ウィンドウの [デバイス (Device)] ペインの **[**回線 **1**( **Line 1** )**]** フィールドで、次のように構成します。
	- a) **[表示 (内線発信者 ID** フィールド) (Display (Internal Caller ID field))]: このデバイスの ユーザーの姓と名を入力します。入力した名前は、すべての内線コールに表示されるよう になります。このフィールドを空白にして、電話機の内線番号をシステムに表示させるこ ともできます。
	- b) [外線電話番号マスク(External Phone Number Mask)]:この回線からコールを発信したと きに、発信者 ID 情報の送出に使用される電話番号(マスク)を指定します。最大 24 個の 番号と文字「X」を入力できます。X は電話番号を表し、パターンの末尾に使用する必要 があります。

例:

たとえば、マスク 555902XXXX を指定すると、内線 6640 からの外線コールには、発信者 ID の番号として 5559026640 が表示されます。

- c) [保存 (Save) ] をクリックします。
- この設定は、右側にある **[**共有デバイス設定の更新(**Update Shared Device Settings**)**]** (注) をオンにして **[**選択対象を反映(**Propagate Selected**)**]** ボタンをクリックしない限り、 現在のデバイスにのみ適用されます。(右側のチェックボックスは、この電話番号を他 のデバイスと共有している場合のみ表示されます)。
- ステップ **7** 構成されている回線にユーザーを関連付けるには、ウィンドウの下にある **[**エンド ユーザーの 関連付け(**Associate End Users**)**]** をクリックします。
	- a) ユーザーを検索するには、**[**検索(**Find**)**]**フィールドとともに **[**検索(**Find**)**]** ボタンを使 用します。
	- b) ユーザー名の横にあるチェックボックスをオンにして、[選択項目の追加(**AddSelected**)] を選択します。 ユーザー名とユーザー ID は **[**電話番号の構成(Directory Number Configuration)] ウィンド ウの [回線に関連付けられているユーザー(Users Associated With Line)] ペインに表示され ます。
	- c) [保存 (Save) ] をクリックします。

これでユーザーが、デバイスの回線 1 に関連付けられました。

ステップ **8** デバイスに 2 番目の回線がある場合は、回線 2 を設定します。

ステップ **9** ユーザーとデバイスの関連付け (48 ページ) に進みます。

## ユーザーとデバイスの関連付け

手順

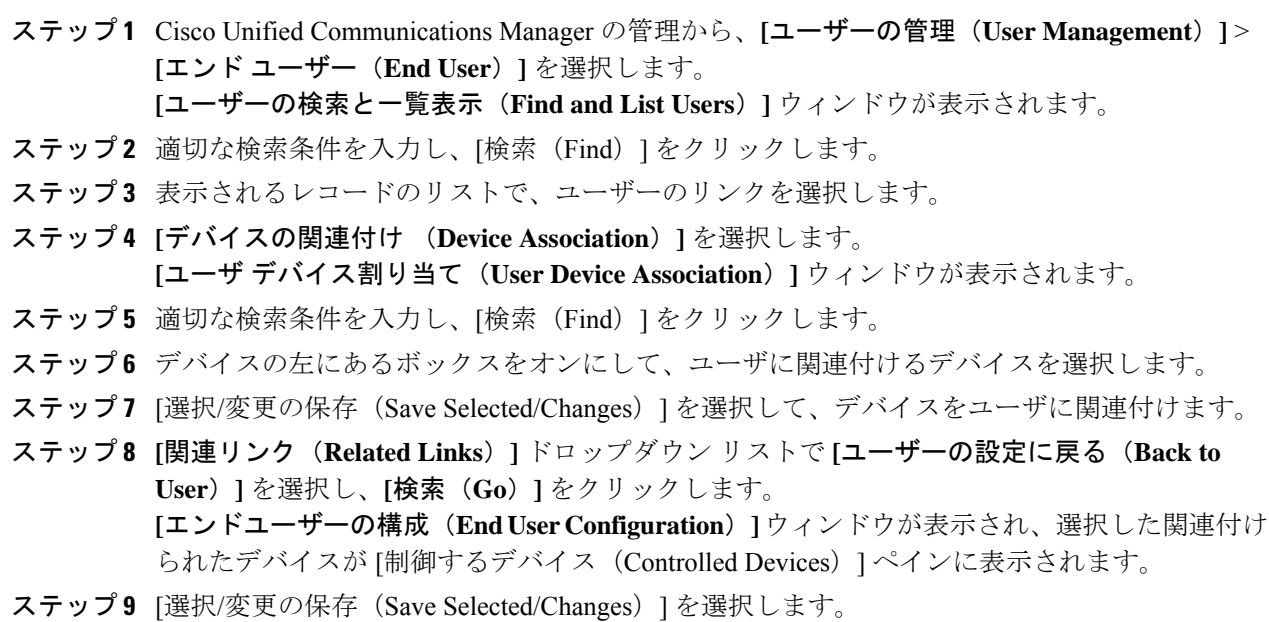

## **Survivable Remote Site Telephony**

Survivable Remote Site Telephony (SRST) は、制御する Cisco Unified Communications Manager との通信が切断された場合でも、基本的なコール機能にアクセスできるようにします。このシ ナリオでは、デバイスは進行中のコールをアクティブ状態に維持でき、ユーザは使用可能な機 能のサブセットにアクセスできます。フェールオーバーが発生すると、ユーザーのデバイスに アラート メッセージが表示されます。SRST には、Cisco IOS バージョン 12.4(20) 以降が必要で す。

$$
\mathscr{A}
$$

(注) SRST は IPv6 をサポートしていません。
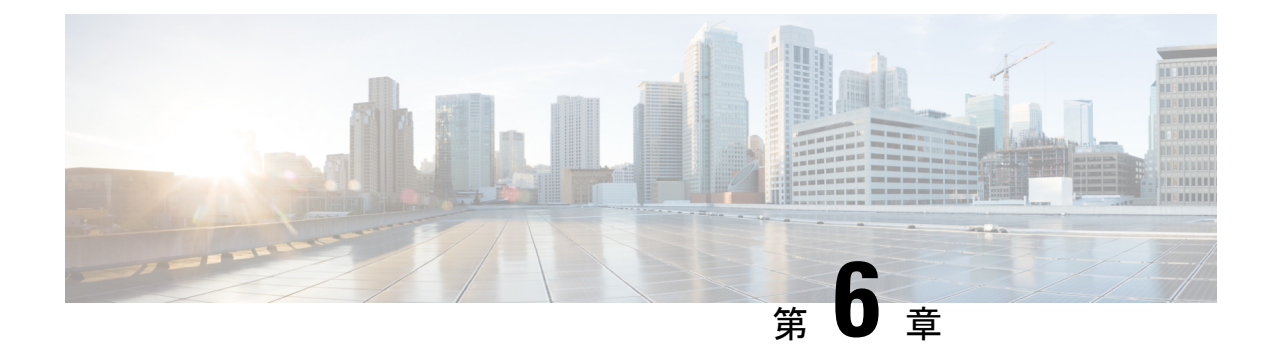

# インストール

- Cisco DX シリーズ デバイスの設置 (49 ページ)
- ワイヤレス LAN の設定 (50 ページ)
- ネットワーク設定構成 (52 ページ)
- 起動プロセス (66 ページ)
- •起動確認22-02-2018 09:42 (68ページ)

# **Cisco DX** シリーズ デバイスの設置

Cisco Unified Communications Manager データベースにデバイスを追加したら、デバイスのイン ストールを完了できます。管理者(またはユーザー)は、ユーザーの場所にデバイスを設置で きます。

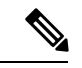

デバイスを設置する前に、新しいデバイスであっても、デバイスを最新のファームウェア イ メージにアップグレードします。アップグレードの詳細については、次の場所にあるデバイス の Readme ファイルを参照してください。 (注)

<http://software.cisco.com/download/release.html?mdfid=284721679&flowid=46173&softwareid=282074288>

デバイスをネットワークに接続すると、デバイスの起動プロセスが開始され、デバイスがCisco UnifiedCommunications Managerに登録されます。デバイスの設置を完了するには、DHCPサー ビスを有効にするかどうかに応じて、デバイス上でネットワーク設定値を構成します。

自動登録を使用した場合は、デバイスをユーザーに関連付ける、ディレクトリ番号を変更する など、デバイスの特定の構成情報をアップデートする必要があります。

次の手順では、CiscoDXシリーズデバイスの設置タスクの概要とチェックリストを示します。 この手順では、デバイスの設置を推奨する順序を示します。一部のタスクは、システムおよび ユーザーのニーズによっては省略できます。

手順

- ステップ **1** 電源を次の中から選択します。
	- 外部電源
	- [Cisco DX650- $\oslash$   $\frac{1}{\cancel{1}}$  Power over Ethernet (PoE)
		- PoE+ 802.3at では、マウスやキーボードなどのデバイスに接続されているアクセサ (注) リが電力をネゴシエートします。アクセサリに十分な電力が供給されていない場合 は、エラー メッセージが画面に表示されます。デバイスを WLAN 環境で使用する 場合は、外部電源が必要です。
- ステップ **2** デバイスを組み立て、ネットワーク ケーブルを接続します。WLAN 環境でデバイスを使用す る場合は、ステップ 5 を参照してください。 この手順では、ネットワーク内のデバイスを見つけてインストールします。
- ステップ **3** デバイスの起動プロセスをモニタします。この手順では、プライマリとセカンダリのディレク トリ番号、およびディレクトリ番号に関連付ける機能をデバイスに追加し、デバイスが正しく 構成されていることを確認します。
- ステップ **4** ワイヤレス ネットワークにデバイスを展開する場合は、ステップ 5 に進みます。

IP ネットワークに対してデバイスでイーサネット ネットワーク設定を構成する場合、DHCP を使用するか、IP アドレスを手動で入力してデバイスの IP アドレスを設定できます。

- ステップ **5** ワイヤレスネットワークにデバイスを展開する場合は、次の手順を実行する必要があります。
	- ワイヤレス ネットワークを構成します。
	- Cisco Unified Communications Manager 管理でデバイスのワイヤレス LAN を有効にします。
	- デバイスでワイヤレス ネットワーク プロファイルを構成します。
	- イーサネット ケーブルがデバイスに接続されている場合、デバイスのワイヤレス LAN (注) はアクティブになりません。
- ステップ **6** デバイスを使用してコールを発信し、コールアプリケーションと機能が正常に動作することを 確認します。
- ステップ7 エンド ユーザーに対して、デバイスの使用方法および構成方法を通知します。

## ワイヤレス **LAN** の設定

ワイヤレス LAN が導入されている場所の Wi-Fi カバレッジがビデオおよび音声パケットの送 信に最適であることを確認します。

ワイヤレス ネットワークの完全な設定情報については、 「『*Cisco DX Series Wireless LAN Deployment Guide*』」を参照してください。

## **Cisco Unified Communications Manager** 管理のワイヤレス **LAN** 設定

Cisco Unified Communications Manager で、デバイスの 「Wi-Fi」 と呼ばれるパラメータを有効 にする必要があります。 Cisco Unified Communications Manager 管理の次のいずれかの場所で、 このパラメータを有効にできます。

- 特定のデバイスでワイヤレスLANを有効にするには、特定のデバイスの[製品固有の設定 レイアウト(Product Specific Configuration Layout)] セクション(**[**デバイス(**Device**)**]** > **[**電話(**Phone**)**]**)で Wi-Fi パラメータの **[**有効( **Enable**)**]** を選択し、**[**共通設定のオー バーライド( **Override Common Settings**)**]** をオンにします。
- デバイスのグループに対してワイヤレス LAN を有効にするには、**[**共通の電話プロファイ ルの構成(**Common Phone Profile Configuration** )**]** ウィンドウ([**[**デバイス(**Device**)**]** > **[**デバイス設定(**DeviceSettings**)**]** > **[**共通の電話プロファイル(**CommonPhoneProfile**)**]**) でWi-Fiパラメータの**[**有効化(**Enable**)**]**を選択し、**[**共通設定のオーバーライド(**Override CommonSettings**)**]**をオンにしてから、デバイス(**[**デバイス(**Device**)**]**>**[**電話(**Phone**)**]** をその共通の電話プロファイルに関連付けます。
- ネットワーク内のすべてのWLAN対応デバイスでワイヤレスLANを有効にするには、**[**エ ンタープライズ電話 の構成(**Enterprise Phone Configuration**)**]** ウィンドウ(**[**システム (**System**)**]** > **[**エンタープライズ電話の構成**]**(**Enterprise Phone Configuration**)**]**)で、 Wi-Fiパラメータの**[**有効化(**Enable**)**]**を選択し、**[**共通設定のオーバーライド(**Override Common Settings**)**]** をオンにします。

Cisco Unified Communications Manager 管理(**[**デバイス(**Device**)**]** > **[**電話(**Phone**)**]**)の **[**電話 構成(**Phone Configuration**)**]** ウィンドウで、MAC アドレスを構成するときにイーサネット MAC アドレスを使用します。Cisco Unified Communications Manager の登録では、無線 MAC ア ドレスを使用しません。 (注)

## ワイヤレス **LAN** プロファイルのプロビジョニング

- ステップ **1** Cisco Unified Communications Manager 管理で、**[**デバイス(**Device**)**]** > **[**電話(**Phone**)**]** > **[**ワイ ヤレス **LAN** プロファイル(**Wireless LAN Profile**)**]** を選択します。
- ステップ **2** ワイヤレス LAN プロファイルを構成し、**[**保存(**Save**)**]** をクリックします。

## ワイヤレス **LAN** プロファイル グループのプロビジョニング

手順

- ステップ **1** Cisco Unified Communications Manager 管理で、**[**デバイス > 電話 > ワイヤレス **LAN** プロファイ ル グループ(**DevicePhoneWireless LAN Profile Group**)**]** を選択します。
- ステップ **2** ワイヤレス LAN プロファイル グループを構成し、**[**保存(**Save**)**]** をクリックします。
- ステップ **3 [**システム > デバイス プール(**System Device Pool**)**]** を選択し、ワイヤレス LAN プロファイ ル グループをデバイス プールに追加し、**[**保存(**Save**)**]** をクリックします。または、**[**デバイ ス > 電話(**Device Phone**)**]** を選択し、ワイヤレス LAN プロファイル グループを特定のデバイ スに追加して、**[**保存(**Save**)**]** をクリックします。

## ネットワーク設定構成

ネットワークで DHCP を使用していない場合、ネットワークでデバイスをインストールした 後、デバイスでこれらのネットワーク設定を構成する必要があります。

- IP アドレス
- IP サブネット情報
- IPv6 アドレス
- TFTP サーバの IP アドレス

必要に応じて、ドメイン名と DNS サーバ設定値も設定できます。

## **IPv4**の設定

- ステップ **1** [設定(Settings)] アプリケーションで、**[**イーサネット(**Ethernet**)**]** > **[IPv4** 構成(**IPv4 configuration**)**]** をタップします。
- ステップ **2 [**静的 **IP** を使用する(**Use static IP**)**]** をオンにします。
- ステップ **3** 次のオプションを設定します。
	- [IP アドレス (IP Address)]
	- ゲートウェイ
	- ネットマスク
	- ドメイン名
- (注) オプション 15 を使用して、複数のドメイン名をデバイスに送信できます。各ドメ イン名はスペースで区切る必要があります。カンマなどの他のデリミタはサポート されていません。静的 IP アドレスを使用している場合は、ドメイン名を手動で入 力することもできます。繰り返しますが、スペースは唯一の有効なデリミタです。 現在、オプション 119 はサポートされていません。
- DNS 1
- DNS 2

### **IPv4** の更新

#### 手順

設定アプリケーションで、**[**イーサネット(**Ethernet**)**]** > **[IPv4** の更新(**Renew IPv4**)**]** をタッ プします。

## **IPv6** を設定する

- ステップ **1** [設定(Settings)] アプリケーションで、[イーサネット > **IPv6** 構成( **EthernetIPv6 configuration**)**]** をタップします。
- ステップ **2 [**静的 **IP** を使用する(**Use static IP**)**]** をオンにします。
- ステップ **3** 次のオプションを設定します。
	- IP アドレス
	- デフォルト ルータ
	- プレフィックス長
	- ドメイン名
		- オプション 15 を使用して、複数のドメイン名をデバイスに送信できます。各ドメ (注) イン名はスペースで区切る必要があります。カンマなどの他のデリミタはサポート されていません。静的 IP アドレスを使用している場合は、ドメイン名を手動で入 力することもできます。繰り返しますが、スペースは唯一の有効なデリミタです。 現在、オプション 119 はサポートされていません。
	- DNS 1
	- DNS 2

### **IPv6** の更新

手順

設定アプリケーションで、**[**イーサネット(**Ethernet**)**]** > **[IPv6** の更新(**Renew IPv6**)**]** をタッ プします。

## イーサネット **Web** プロキシの構成

手順

- ステップ **1** 設定アプリケーションで、**[**イーサネット(**Ethernet**)**]** > **[**プロキシ設定(**Proxy settings**)**]** を タップします。
- ステップ **2** プロキシ設定タイプを選択します。
	- a) 手動プロキシを設定するには、プロキシのホスト名、プロキシ ポート、およびプロキシ バイパスを入力します。該当する場合は、 **[**プロキシは認証が必要(**Proxy require authentication**)**]** を オンにします。
	- b) 自動プロキシを設定するには、PACの場所とプロキシバイパスを入力します。該当する場 合は、 **[**プロキシは認証が必要(**Proxy require authentication**)**]** を オンにします。

### 管理 **VLAN** の設定

手順

- ステップ **1** [設定(Settings)] アプリケーションで、**[**イーサネット(**Ethernet**)**]** > **[**管理 **VLAN**( **Admin VLAN**)**]** をタップします。
- ステップ **2** 管理 VLAN ID の値を入力し、**[OK]** をタップします。

## **SW** ポートの速度の設定

手順

ステップ **1** [設定(Settings)] アプリケーションで、**[**イーサネット > **SW** ポート速度(**EthernetSW port speed**)**]** をタップします。

ステップ **2** ポートの速度を選択します。

デバイスがスイッチに接続されている場合は、スイッチ上のポートをデバイスと同じ速度およ び二重化方式に構成するか、両方を自動ネゴシエーションに設定します。このオプションの設 定値を変更する場合は、[PC ポートの構成(PC Port config)] オプションを同じ設定値に変更 する必要があります。

## **PC** ポートの速度の設定

手順

- ステップ **1** [設定(Settings)] アプリケーションで、**[**イーサネット(**Ethernet**)**]** > **[PC** ポート速度(**PC port speed**)**]** をタップします。
- ステップ **2** ポートの速度を選択します。

デバイスがスイッチに接続されている場合は、スイッチ上のポートをデバイスと同じ速度およ び二重化方式に構成するか、両方を自動ネゴシエーションに設定します。このオプションの設 定値を変更する場合は、[SW ポートの構成 (SW Port config) ] オプションを同じ設定値に変更 する必要があります。

### **Wi-Fi** ネットワークへの接続

手順

- ステップ1 設定アプリケーションで、[Wi-Fi (Wi-Fi) ] をオンに切り替えます。
- ステップ **2 [Wi-Fi]** をタップします。
- ステップ **3** 使用可能なネットワークのリストからワイヤレス ネットワークを選択します。
- ステップ **4** 認証情報を入力し、**[**接続(**Connect**)**]** をタップします。

### 非表示の **Wi-Fi** ネットワークに接続

手順

ステップ **1** 設定アプリケーションで、[Wi-Fi(Wi-Fi)] をオンに切り替えます。

ステップ **2 [Wi-Fi]** をタップします。

ステップ **3** [+] をタップします。

ステップ **4** ネットワーク SSID を入力し、セキュリティ タイプとログイン情報(該当する場合)を選択し ます。

ステップ5 [保存 (Save) 1をタップします。

## **Wi-Fi Web** プロキシの構成

手順

- ステップ **1** 設定アプリケーションで、**[Wi-Fi]** をタップします。
- ステップ **2** 使用可能なネットワークのリストからワイヤレス ネットワークを長押しします。
- ステップ **3 [**ネットワークを変更(**Modify Network**)**]** をタップします。
- ステップ **4 [**詳細オプションの表示(**Show advanced options**)**]**をチェックします。
- ステップ **5** プロキシ設定タイプを選択します。
	- a) 手動プロキシを設定するには、プロキシのホスト名、プロキシ ポート、およびプロキシ バイパスを入力します。該当する場合は、 **[**プロキシは認証が必要(**Proxy require authentication**)**]** を オンにします。
	- b) 自動プロキシを設定するには、PACの場所とプロキシバイパスを入力します。該当する場 合は、 **[**プロキシは認証が必要(**Proxy require authentication**)**]** を オンにします。

**ステップ6** [保存 (Save) ] をタップします。

### **Wi-Fi IP** 設定の構成

手順

- ステップ **1** 設定アプリケーションで、**[Wi-Fi]** をタップします。
- ステップ2 使用可能なネットワークのリストからワイヤレス ネットワークを長押しします。
- ステップ **3 [**ネットワークを変更(**Modify Network**)**]** をタップします。
- ステップ **4 [**詳細オプションの表示(**Show advanced options**)**]**をチェックします。

ステップ **5** IP 設定タイプを選択し、以下を構成します。

- [IP アドレス (IP Address) ]
- ゲートウェイ
- ネットワーク プレフィックス長
- DNS 1
- DNS 2

• ドメイン名

ステップ6 [保存 (Save) ] をタップします。

## **Wi-Fi** 周波数バンドの設定

手順

ステップ **1** 設定アプリケーションで、**[Wi-Fi]** をタップします。 ステップ **2 [...]** をタップします ステップ **3 [Wi-Fi** 周波数帯(**Wi-Fi Frequency Band**)**]** をタップし、設定を選択します。

### **Mobile and Remote Access Through Expressway**

Mobile and Remote Accessthrough Expressway requires Cisco Expressway 8.6 or later and Cisco Unified Communications Manager 10.5.2 SU2 or Cisco Unified Communications Manager 11.0 or later.

Cisco Expressway provides a way for remote workersto easily and securely connect their Cisco DX Series devicesinto the corporate network without using a virtual private network (VPN) client tunnel. Expressway uses Transport Layer Security (TLS) to secure network traffic. For a DX Series device to authenticate an Expressway certificate and establish a TLS session, the Expressway certificate must be signed by a public Certificate Authority that is trusted by the DX Series firmware. It is not possible to install or trust other CA certificates on DX Series devices for authenticating an Expressway certificate. See [www.cisco.com/c/en/us/support/collaboration-endpoints/desktop-collaboration-experience-dx600-series/products-technical-reference-list.html](http://www.cisco.com/c/en/us/support/collaboration-endpoints/desktop-collaboration-experience-dx600-series/products-technical-reference-list.html) for the list of supported CA certificates.

To ensure that the users are able to use the Problem Report Tool, you must add the Problem Report Tool server address to the Expressway HTTP server allow list

When logging in to Expressway, the user is prompted for a Service Name, User ID, and Password. On first boot, off-premise users are prompted to log in to Expressway by the Setup Assistant. For devices that have previously been deployed, either on-premise or off-premise, you must convert the device to use Expressway.

With the **User Credentials Persistent for Expressway Sign In** parameter set in the Product Specific Options on Cisco Unified Communications Manager, the device stores a user's login credentials so that users do not need re-enter this information. User credentials stored on the device are encrypted.

For more information, see *Unified Communications Mobile and Remote Access via Cisco Expressway Deployment Guide*.

#### **Mobile and Remote Access Limitations and Restrictions**

• DX Series devices connected through Expressway cannot access web browsing, or email services hosted inside the enterprise network.

- The Off Hook/KPML Dialing, Mobility, DND, Call Back, and drop conference participants features are only supported with Expressway 8.6 and later.
- Busy Line Field features require Cisco Unified Communications Manager 11.0 or later.
- A device connected through Expressway cannot download APKs from an APK server inside the enterprise network. The device can download APKs from an APK server on a public network as long as the host is accessible.
- You do not have SSH access to the device from the corporate network.
- You do not have access to the device web page from the corporate network.
- Self-provisioning is not supported through Expressway.

### **Expressway** 用ユーザー ログイン情報の有効化

#### 手順

- ステップ **1** 個別デバイスの構成ウィンドウまたは **[**共通の電話プロファイル(**Common Phone Profile**)**]** ウィンドウの [製品固有構成レイアウト (Product Specific Configuration Layout)] 領域に移動し ます。
- ステップ **2 [Expressway**ログイン用ユーザクレデンシャルパーシステント(**User Credentials Persistentfor Expressway Sign In**)**]** をオンにします。

### **Expressway** を介してデバイスをモバイル&リモート アクセスに変換

#### 始める前に

デバイスのファームウェアは 10.2(4) 以降である必要があります。

- ステップ **1** 設定アプリケーションで、**[**詳細**...**(**More....**)**]** をタップします。。
- ステップ **2** [ネットワーク設定のリセット(Reset network settings)] をタップします。
- ステップ **3 [**ローカル テレフォニーの自動検出を有効にする(**Enable automatic local telephony discovery** )**]** をオフにし、**[**リセット(**Reset**)**]** をタップします。 ネットワーク接続をリセットします。デバイスが有線ネットワークに接続されている場合は、 自動的に再接続されます。デバイスがワイヤレスで導入されている場合は、Wi-Fi ネットワー クに接続する必要があります。デバイスがネットワークに接続すると、**[TFTP** サーバの入力 (**Enter TFTP server** )**]** 画面が表示されます。
- ステップ **4 [Expressway]** をタップします。
- ステップ **5 [**サービス ドメイン(**Service domain**)**]**、**[**ユーザー名( **Username**)**]**、および **[**パスワード( **Password** )**]** フィールドに入力します。

ステップ **6** [ログイン(Sign in)] をタップします。

### **Expressway** デバイスを **VPN** に変換

#### 手順

ステップ **1** 設定アプリケーションで、**[**詳細**...**(**More....**)**]** をタップします。。

- ステップ **2** [ネットワーク設定のリセット(Reset network settings)] をタップします。
- ステップ **3** ネットワークに接続します。
- ステップ **4** TFTP サーバーの設定を入力します。
- ステップ **5** VPN プロファイルを追加して接続します。

### オフプレミス デバイスからオンプレミスに変換

#### 手順

デバイスをエンタープライズ ネットワークに接続します。 企業ネットワークが検出され、電話機が Cisco Unified Communications Manager に正常に登録さ れます。

**Expressway HTTP** 許可リストに問題報告ツール サーバーの追加

#### 手順

- ステップ **1** Expressway で、**[**構成(**Configuration**)**]** > **[Unified Communications]** > **[**構成(**Configuration**)**]** に移動します。
- ステップ **2 [HTTP** サーバー許可リスト(**HTTP server allow list**)**]** をクリックします。
- ステップ **3** Problem Report Tool HTTP サーバーのホスト名または IP アドレスを構成します。

### 許可済み認証リクエスト レートの設定

デバイスのモバイルおよびリモートアクセス認証のレートは、デフォルトで制御されます。デ フォルト設定は、300 秒で 3 認証です。Expressway サーバーが HTTP429 「Too many Requests」 エラーを発行している場合は、このレートを増やすことができます。

#### 手順

- ステップ **1** Expressway で、**[**構成(**Configuration**)**]** > **[Unified Communications]** > **[**構成(**Configuration**)**]** > **[**詳細(**Advanced**)**]** に移動します。
- ステップ **2 [**認証レート制御(**Authorization Rate Control**)**]** を設定します。

## 代替 **TFTP** サーバの有効化

手順

ステップ **1** 設定アプリケーションで、**[**詳細(**More**)**]** をタップします。 ステップ2 [TFTPサーバの設定 (TFTP Server Settings) 1をタップします。 ステップ **3 [**代替 **TFTP** サーバの使用(**Use Alternate TFTP Server**)**]** をタップします。

**TFTP** サーバ **1** の設定

手順

- ステップ **1** 設定アプリケーションで、**[**詳細(**More**)**]** をタップします。
- ステップ2 [TFTPサーバの設定 (TFTP Server Settings) 1をタップします。
- ステップ **3 [**代替 **TFTP** サーバーの使用(**Use Alternate TFTP Server**)**]** をタップします。
- ステップ **4 [TFTP** サーバー **1**(**TFTP Server1**)**]** をタップします。
- ステップ **5** TFTP サーバ アドレスを入力し、[OK] をタップします。

**TFTP** サーバー **2** の設定

- ステップ **1** 設定アプリケーションで、**[**詳細(**More**)**]** をタップします。
- ステップ2 [TFTPサーバの設定 (TFTP Server Settings) 1をタップします。
- ステップ **3 [**代替 **TFTP** サーバーの使用(**Use Alternate TFTP Server**)**]** をタップします。
- ステップ **4 [TFTP** サーバー **2**(**TFTP Server 2**)**]** をタップします。
- ステップ **5** TFTP サーバ アドレスを入力し、[OK] をタップします。

### **AnyConnect VPN**

AnyConnect is a VPN client that provides remote users with secure VPN connections to the Cisco 5500 Series ASA running ASA Version 8.0, and later (with AnyConnect Mobile License) or Adaptive Security Device Manager (ASDM) 6.0 and later.

For more information about ASA, see [https://www.cisco.com/c/en/us/support/security/](https://www.cisco.com/c/en/us/support/security/asa-5500-series-next-generation-firewalls/products-installation-and-configuration-guides-list.html) [asa-5500-series-next-generation-firewalls/products-installation-and-configuration-guides-list.html](https://www.cisco.com/c/en/us/support/security/asa-5500-series-next-generation-firewalls/products-installation-and-configuration-guides-list.html)

### **VPN** 接続プロファイルの追加

手順

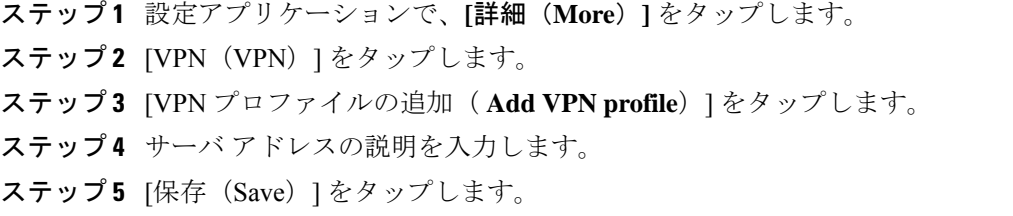

#### **VPN** への接続

手順

- ステップ **1** 設定アプリケーションで、**[**詳細(**More**)**]** をタップします。
- ステップ **2** [VPN(VPN)] をタップします。
- ステップ **3** VPN 接続をタップしたままにします。
- ステップ **4** 必要に応じて、適切なプロンプトへの応答として次のいずれかを行います。
	- クレデンシャルを入力します。入力を求められたら、二重認証をサポートするセカンダリ ログイン情報も入力します。
	- [証明書を取得(Get Certificate)] をタップし、次にシステム管理者により提供される証明 書登録の認証情報を入力します。AnyConnect は、証明書を保存し、VPN セキュア ゲート ウェイに再接続して、認証にその証明書を使用します。

**ステップ5** [接続 (Connect)] をタップします。

### **VPN** 経由のビデオ コール体験の最適化

ビデオ帯域幅の設定を調整して、VPN を介したビデオ コール エクスペリエンスを最適化しま す。720p のビデオ解像度には、1.5 Mbps の帯域幅が必要です。帯域幅の設定を低くすると、 ビデオ解像度が低くなります。

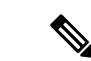

スループットは、ネットワーク上で共有されている他のトラフィックや時刻などの要因によ り、時間の経過とともに変化します。これらのバリエーションは、ビデオエクスペリエンスに 影響を与える可能性があります。 (注)

#### 手順

- ステップ **1** VPN から接続解除します。
- ステップ **2** デバイスの速度テストを実行し、テスト結果のアップロード速度をメモします。 Speed A.I. によるインターネット速度テストなどの速度テスト アプリケーションは、Google Play から入手できます。
- ステップ **3** VPN に再接続します。
- ステップ4 通話アプリケーションで、 をタップします。
- ステップ5 [設定 (Settings) ] をタップします。
- ステップ6 [動画帯域幅 (Video bandwidth) ] をタップします。
- **ステップ7** 速度テストの結果のアップロード速度よりも低いビデオ帯域幅を選択します。

### **Cisco Unified Communications Manager** で **VPN** の構成

[VPN 設定(VPN Settings)] メニューでは、Secure Sockets Layer(SSL)を使用して VPN クラ イアント接続を有効にすることができます。デバイスが信頼できるネットワークの外部にある 場合、またはデバイスと Cisco Unified Communications Manager 間のネットワーク トラフィック が信頼できないネットワークを通過する必要がある場合は、VPN 接続を使用します。

これらのステップに従い、VPNプロファイルを構成します。詳細については、『『*CiscoUnified Communications Manager Security Guide*』』および『*Cisco Unified Communications* オペレーティ ング システム管理ガイド』を参照してください。

- ステップ **1** VPN ゲートウェイごとに VPN コンセントレータをセットアップします。
- ステップ **2** VPN 証明書を新しい Phone-VPN-Trust にアップロードします。
- ステップ **3** VPN ゲートウェイを構成します。
	- a) **[**拡張機能(**Advanced Features**)**]** > **[VPN]** > **[VPN** ゲートウェイ(**VPN Gateway**)**]** を選択 します。
	- b) ゲートウェイ名、説明、および URL を入力します。

VPN ゲートウェイには最大 10 個の証明書を割り当てることができます。各ゲート (注) ウェイに少なくとも 1 つの証明書を割り当てます。利用可能な VPN 証明書リスト に、VPN ロールに関連付けられた証明書のみが表示されます。

VPN ゲートウェイ URL は、ゲートウェイのメイン コンセントレータ用です。

- ステップ **4** VPNグループを構成します。**[**拡張機能(**Advanced Features**)**]** > **[VPN]** > **[VPN**グループ(**VPN Group**)**]** を選択します。
	- 1 つの VPN グループに 3 つの VPN ゲートウェイを追加できます。VPN グループ内の証 (注) 明書の合計数は 10 以下にする必要があります。
- ステップ **5** VPN プロファイルを構成します。**[**拡張機能(**Advanced Features**)**]** > **[VPN]** > **[VPN** プロファ イル(**VPN Profile**)**]** を選択します。
	- **[**ネットワーク接続の自動検出を有効にする( **Enable Auto-Detect Network Connection** (注) )**]** が有効になっている場合、VPN クライアントは、企業ネットワークの外にあること を検出した場合にのみ実行されます。

**[**ホスト **ID** チェック(**HostID Check**)**]** が有効になっている場合、VPN ゲートウェイ証 明書の共通名は、VPNクライアントが接続されているURLと一致する必要があります。

**[**パスワードの永続化を有効にする(**Enable Password Persistence**)**]** が有効になってい る場合、ユーザー パスワードはキャッシュされます。[VPNパスワードをデバイスに保 存(Store VPN Password on Device)] も有効になっている場合、サインインが失敗する まで、ユーザーパスワードがデバイスに保存されます。

- ステップ **6** VPN 機能を構成します。**[**拡張機能(**Advanced Features**)**]** > **[VPN]** > **[VPN** 機能構成(**VPN Feature Configuration**)**]** を選択します。
- ステップ **7** [共通の電話プロファイル(Common Phone Profile)] を割り当てます。**[**デバイス(**Device**)**]** > **[**デバイス設定(**DeviceSettings**)**]** > **[**共通の電話プロファイル(**Common Phone Profile**)**]** の順 に選択します。

#### **VPN** 構成設定

次の表に、Cisco Unified Communications Manager でデバイスの VPN 構成オプションを説明しま す。

表 **<sup>14</sup> : VPN** 構成オプション

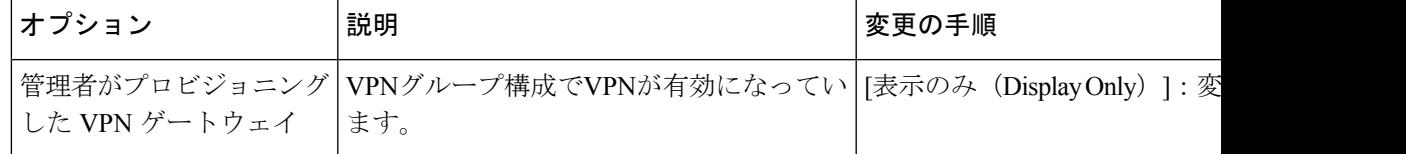

I

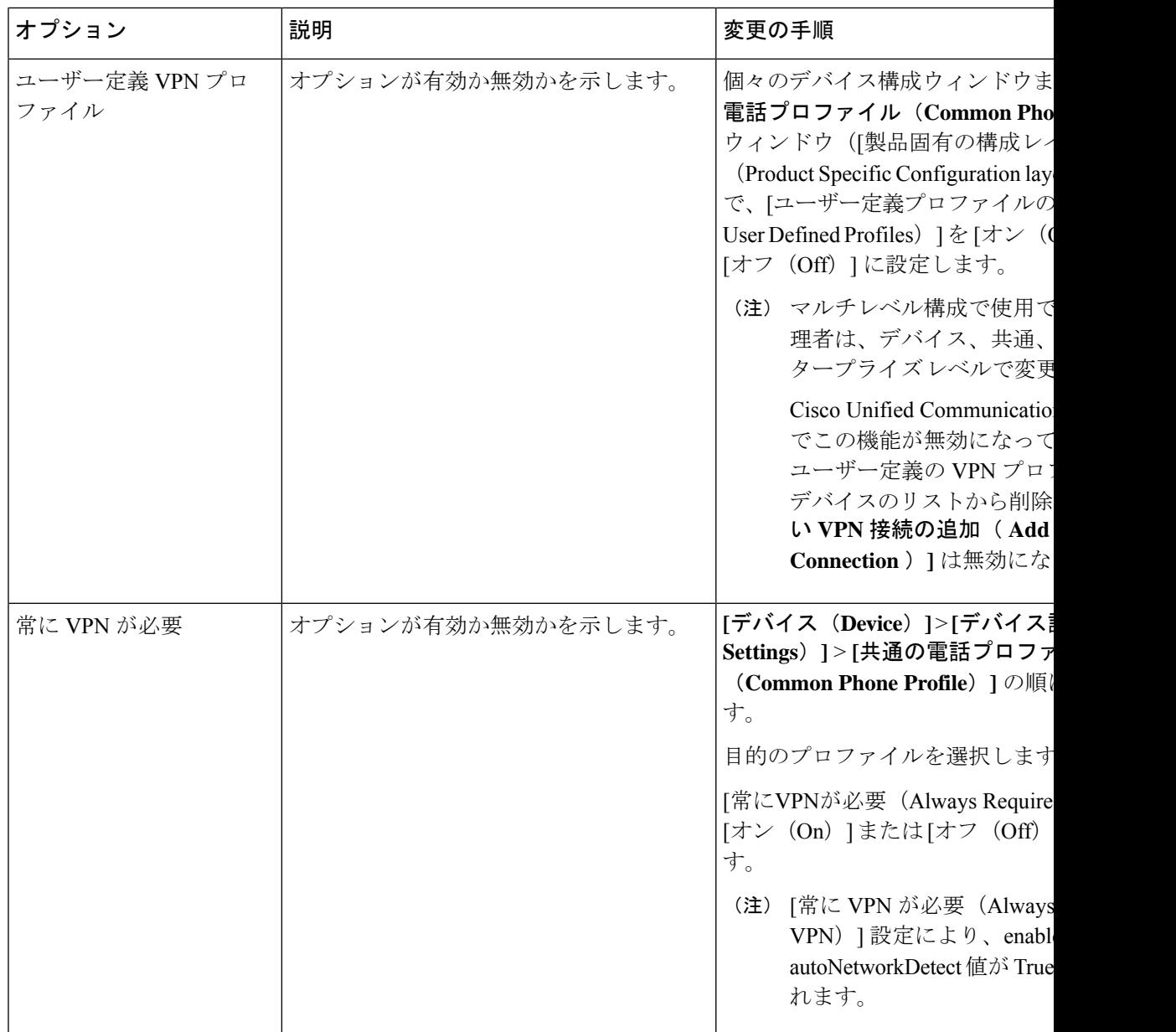

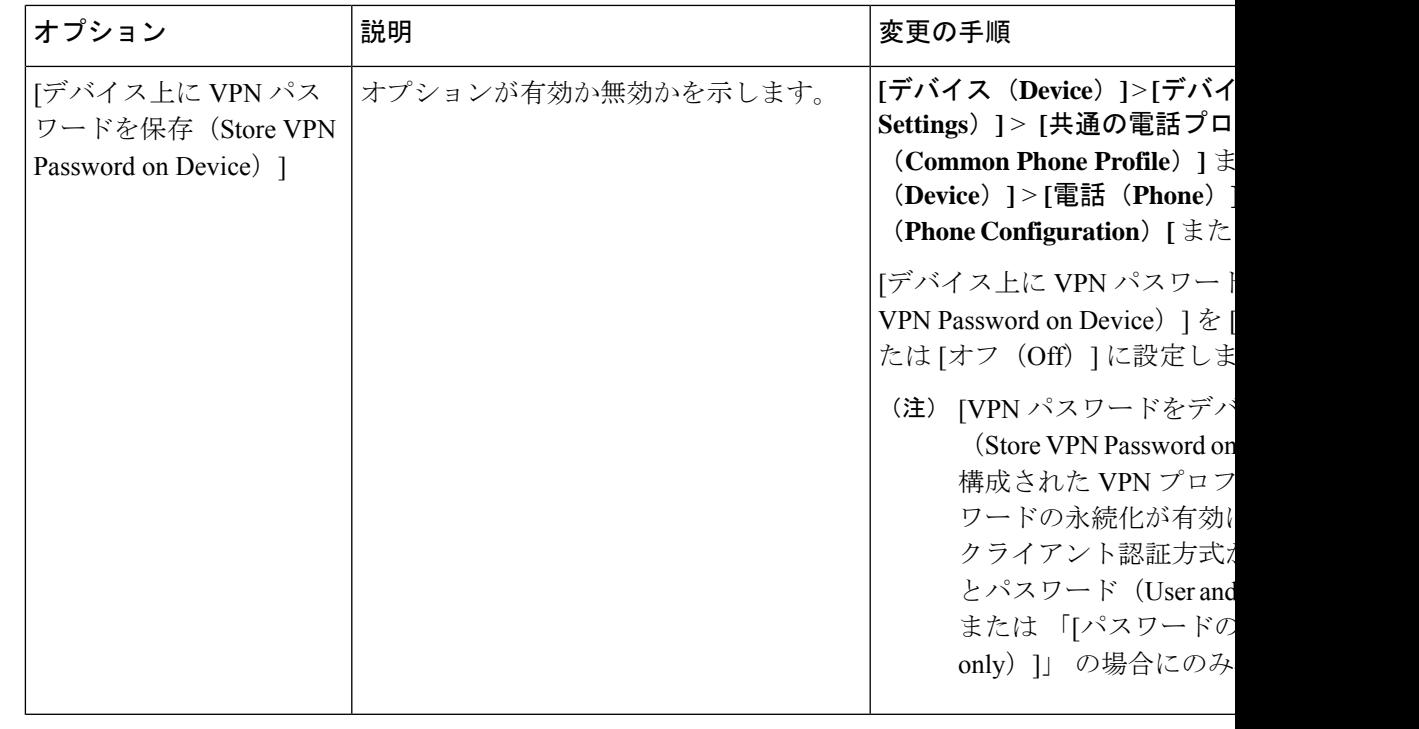

ネットワーク構成の変更は、アクティブな VPN 接続に影響を与える可能性があります。 VPN が有効になっている場合、プロキシは構成されず、VPN に使用されません。 (注)

#### **VPN** 認証

Cisco DX シリーズ デバイスは、次の VPN 認証方法をサポートします。

- ユーザ名とパスワード
- 証明書のみ
- パスワードのみ

(注)

パスワードのみの認証の場合、デバイス ID がユーザー名として事前に入力されます。 Cisco 適応型セキュリティアプライアンス (ASA) がユーザー名を設定します。

Cisco Unified Communications Manager で指定されている認証は、ASA で設定されている認証と 一致する必要があります。認証が ASA の認証と一致しない場合、ユーザー VPN は引き続き許 可されますが、パスワードの永続性と自動接続機能は適用されません。

## 起動プロセス

ネットワークに接続すると、CiscoDXシリーズデバイスは標準の起動プロセスを実行します。 実際のネットワークの設定によっては、次の手順のうち、デバイスで実行されるのは一部だけ になる場合があります。

**1.** スイッチからの電力の取得。デバイスが外部電源を使用していない場合、デバイスに接 続されているイーサネットケーブル経由でスイッチからのインラインパワーが供給され ます。**[**起動中**...**( **Starting up...**)**]** 画面が約 30 秒間表示されます。

デバイスはイーサネット接続の検出を試みます。イーサネット接続が検出されたが、IP アドレスが割り当てられていない場合、ユーザーは管理者に問い合わせるように求めら れます。イーサネット接続が見つからない場合、デバイスはワイヤレスネットワーク接 続の確立を試みます。

- **2.** (ワイヤレスLANのみ)アクセスポイントのスキャン。デバイスは、RFカバレッジエ リアをスキャンします。デバイスはネットワークプロファイルを検索し、一致するService Set Identifier (SSID) と認証タイプを含むアクセス ポイントをスキャンします。デバイス は、ネットワークプロファイル構成に一致するアクセスポイントに関連付けられます。
- **3.** (ワイヤレス LAN のみ)アクセス ポイントの認証。デバイスは認証プロセスを開始し ます。
- **4.** 保存されているデバイスイメージをロードします。デバイスには不揮発性フラッシュメ モリがあり、ファームウェアイメージやユーザー定義の設定値が保存されます。起動時 に、デバイスはブートストラップローダーを実行して、フラッシュメモリに保存されて いるファームウェアイメージをロードします。このイメージを使用して、デバイスはソ フトウェアとハードウェアを初期化します。
- **5.** VLAN の設定。デバイスe を Cisco Catalyst スイッチに接続している場合、スイッチは、 スイッチ上に定義されているボイス VLAN をデバイスに通知します。デバイスは、 Dynamic Host Configuration Protocol (DHCP) 要求を使用して IP アドレスの取得を開始す るには、VLAN メンバーシップ情報をあらかじめ把握している必要があります。
- **6.** IP アドレスの取得. デバイスで DHCP を使用して IP アドレスを取得する場合、デバイス は DHCP サーバーにクエリを発行してアドレスを取得します。ネットワーク内で DHCP を使用しない場合は、各デバイスにスタティックIPアドレスをローカルに割り当てる必 要があります。
- **7.** TFTP サーバへのアクセス. DHCP サーバは、IP アドレスを割り当てる以外に、デバイス を TFTP サーバに転送します。デバイスの IP アドレスを静的に定義した場合は、デバイ スがある場所で TFTP サーバーを構成する必要があります。構成すると、デバイスは TFTP サーバに直接アクセスします。

TFTP サーバが見つからない場合、ユーザーは Expressway にサインインするように求め られます。

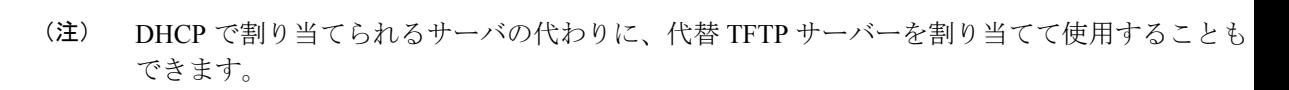

**8.** (Expressway に接続されているデバイスはこの手順をスキップします)

CTL ファイルの要求。TFTP サーバに、CTL ファイルが保管されています。このファイ ルには、デバイスと Cisco Unified Communications Manager との間にセキュアな接続を確 立するために必要な証明書が含まれています。

**9.** (Expressway に接続されているデバイスはこの手順をスキップします)

ITL ファイルの要求。デバイスは、まず CTL ファイルを要求し、次に ITL ファイルを要 求します。ITLファイルはデバイスが信頼できるエンティティの証明書を含んでいます。 証明書がサーバーとのセキュア接続の認証、またはサーバーによるデジタル署名の認証 に使用されます。Cisco Unified Communications Manager 8.5 以降では、ITL ファイルがサ ポートされています。

- **10.** 設定ファイルの要求。TFTP サーバーは、構成ファイルを保持しています。このファイ ルは、Cisco Unified Communications Manager に接続するためのパラメータに加え、デバ イスに関するその他の情報を定義しています。
- **11.** Cisco Unified Communications Manager にお問い合わせください。構成ファイルは、デバ イスと Cisco Unified Communications Manager との間の通信方法、およびロード ID をデバ イスに提供する方法を定義します。TFTP サーバーからファイルを取得した後、リスト で優先順位が最も高い Cisco Unified Communications Manager に接続を試みます。

デバイスのセキュリティプロファイルがセキュアな信号(暗号化または認証)に構成さ れ、Cisco Unified Communications Manager がセキュア モードに設定されている場合、デ バイスは TLS 接続を行います。それ以外の場合は、デバイスは非セキュア TCP 接続を 実行します。

デバイスがデータベースに手動で追加された場合、Cisco UnifiedCommunications Manager はデバイスを識別します。デバイスがデータベースに手動で追加されておらず、 Cisco Unified Communications Managerで自動登録が有効になっている場合、デバイスは Cisco Unified Communications Manager データベースへの自動登録を試行します。

# 

- CTLクライアントを設定している場合、自動登録は無効になっています。この場合、デバイス を Cisco Unified Communications Manager データベースに手動で追加する必要があります。 (注)
- **12.** デバイスを初めて起動する場合は、**[**ようこそ(**Welcome**)**]** 画面を表示し、セットアッ プ アシスタントを実行します。

## 起動中の **TFTP** サーバーを手動で設定

手順

- ステップ **1** 画面に [起動中...(Starting up...)] と表示されている間に、画面の左上隅を 3 回タッ プします。
- ステップ **2** [起動中...( Starting up... )] の末尾に追加のピリオドが追加され、キー シーケンス が検出されたことを示します。
- ステップ **3** TFTP 構成画面が表示されます。TFTP サーバー アドレスを入力し、**[**確認(**Confirm**)**]** をタッ プします。

## 起動確認**22-02-2018 09:42**

デバイスが電源に接続されると起動診断プロセスを開始し、次の一連の手順を実行します。

- **1.** 起動のさまざまな段階で、デバイスがハードウェアをチェックしている間(Cisco DX650 のみ:ハンドセットのライトとミュート ボタンが赤く点滅し、ヘッドセット ボタンとス ピーカー ボタンが緑に点滅します)、[ロック/電源(Lock/Power)] ボタンが点灯します (白)。
- **2.** [電話(Phone)] アイコンがステータス バーに表示されます。

デバイスがこれらのステージを適切に完了すると、正常に起動し、[ロック/電源 (Lock/Power)] ボタンが点灯したままになります。

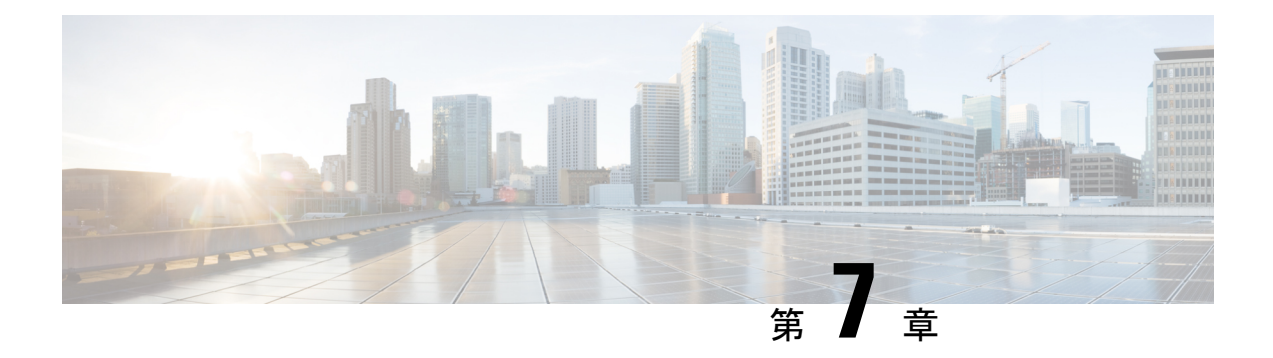

# 連絡先

- 操作モード別の連絡先およびディレクトリ (69 ページ)
- ローカルの連絡先 (69 ページ)
- 社内ディレクトリ (70 ページ)
- 連絡先検索 (71 ページ)
- アプリケーション ダイヤル ルール(Application Dial Rules) (72 ページ)

# 操作モード別の連絡先およびディレクトリ

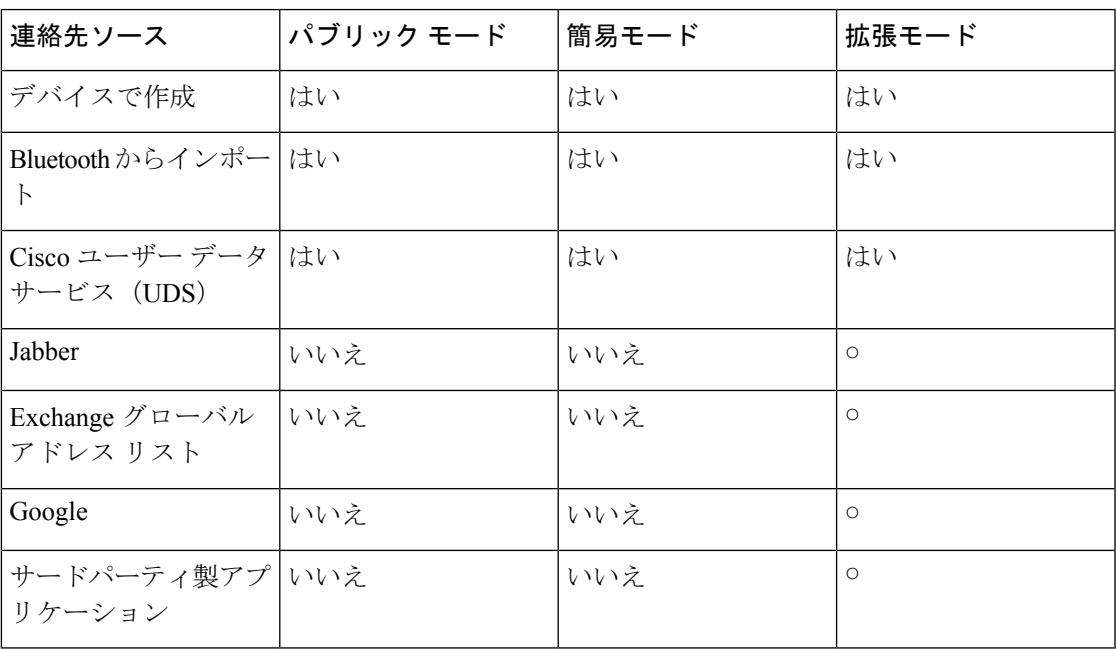

# ローカルの連絡先

ローカル連絡先は、ユーザーが DX デバイスで作成する連絡先です。ローカル連絡先には、 Bluetooth 経由で携帯電話からインポートされた連絡先を含めることもできます。

ユーザーは、一度に 200 件を超えるコンタクトをインポートしないことをお勧めします。

拡張モードでは、ローカルの連絡先には、Jabber、Exchangeアカウント、Googleアカウント、 またはサードパーティ製アプリケーションから同期された連絡先も含めることができます。

電話番号を持つローカル連絡先は、コールアプリケーションの「連絡先 (Contacts) 1タブで使 用できます。すべてのローカル連絡先は、People アプリケーションで使用できます。

# 社内ディレクトリ

社内ディレクトリを使用すると、ユーザーは同僚の連絡先情報を調べることができます。この 機能をサポートするには、社内ディレクトリを構成する必要があります。

Cisco Unified Communications Manager は、Lightweight Directory Access Protocol(LDAP)ディレ クトリを使用して Cisco Unified Communications Managerのユーザーに関する情報を保存し、 Active Directory (AD) と同期します。

Cisco DX シリーズ デバイスは、Cisco User Data Services(UDS)を使用して Cisco Unified Communications Manager に社内ディレクトリ情報を照会します。

LDAP の設定の詳細については、 『*Cisco Unified Communications Manager Administration Guide*』 を参照してください。

## 代替電話帳サーバーの設定

#### 始める前に

代替電話帳サーバーでは、UDS および HTTPS プロトコルのみがサポートされます。

Expressway を介した Mobile and Remote Access を使用している場合は、代替電話帳サーバを Expressway サーバーの HTTP 許可リストに追加し、UDS サーバーの CA 証明書を Expressway サーバーの信頼リストにインポートします。Expresswayによる代替電話帳のサポートでは、要 求は 256 文字に制限されます。これには、代行電話帳サーバーのホスト名、API 文字列、およ びユーザーが入力した検索クエリ名が含まれます。

- ステップ **1** デバイスの [デバイス構成(Device Configuration)] ウィンドウの [製品固有の構成レイアウト (Product Specific Configuration Layout)] 部分で、**[**代替電話帳サーバ タイプ( **Alternate phone book server type** )**]** を [UDS] に設定します。
- ステップ **2** [代替電話帳サーバーのアドレス(**Alternate phone book server address** )] フィールドに電話帳 サーバーの URL を入力します。URL にポートを含めない場合、デバイスは自動的にデフォル トのポート(8443)を使用します。

## 企業写真ディレクトリの設定

ユーザーが UDS を使用して社内ディレクトリを検索したとき、およびユーザーがローカル連 絡先として追加したディレクトリ検索結果に対してディレクトリの写真を表示するには、この パラメータを設定します。

会社の写真ディレクトリでは、クレデンシャル(ユーザー名やパスワードなど)による認証を 要求してはなりません。認証が必要な写真ディレクトリを指定した場合、ディレクトリ写真は DX デバイスに表示されません。 (注)

#### 手順

- ステップ **1** Cisco Unified Communications Manager の管理で、次のいずれかのウィンドウを選択してくださ い。
	- **[**デバイス(**Device**)**]** > **[**電話(**Phone**)**]**
	- **[**デバイス(**Device**)**]** > **[**デバイスの設定(**Device Settings**)**]** > **[**共通の電話プロファイル (**Common Phone Profile**)**]**
	- **[**システム(**System**)**]** > **[**エンタープライズ電話(**Enterprise Phone**)**]**

複数のウィンドウにパラメータを設定した場合、優先順位は次のとおりです。

- **1. [**デバイス(**Device**)**]** > **[**電話(**Phone**)**]**
- **2. [**デバイス(**Device**)**]** > **[**デバイスの設定(**Device Settings**)**]** > **[**共通の電話プロファイル (**Common Phone Profile**)**]**
- **3. [**システム(**System**)**]** > **[**エンタープライズ電話(**Enterprise Phone**)**]**
- ステップ **2** 会社の写真ディレクトリ を **http://<servername>/<path>/%%uid%%** に設定します。 **<image file extension>**。
- ステップ **3 [**共通設定のオーバーライド(**Override Common Settings**)**]** をオンにします。

## 連絡先検索

Cisco DX シリーズ ユーザーは、ローカルに保存されている連絡先、[履歴(Recents)]、およ び社内ディレクトリ(UDS)を検索できます。拡張モードでDXシリーズデバイスを操作して いるユーザーは、Jabber の連絡先や Exchange などのオンライン ディレクトリを検索すること もできます。

ユーザーは次の条件で検索できます。

- 名 (First name)
- 姓 (Last name)
- 電話番号
- ユーザー名

ユーザーが [コール(Calls)] タブに番号を入力すると、デバイスは [通話履歴(Recents)] の みを検索します。ユーザーが[コール (Calls) 1タブにテキストを入力すると、デバイスは使用 可能なすべてのソースを姓名で検索します。重複する連絡先は検索結果から削除されます。

ユーザーは、[ディレクトリ(Directory)] タブで社内ディレクトリを検索できます。社内ディ レクトリ検索では、最大 25 件の結果が表示されます。

検索結果には、写真(使用可能な場合)、名と姓、および URI または電話番号が表示されま す。検索結果に URI と電話番号の両方が含まれる場合は、URI が表示されます。

# アプリケーション ダイヤル ルール(**Application Dial Rules**)

アプリケーション ダイヤル ルールは、共有の携帯電話の連絡先をネットワークでダイヤル可 能な番号に変換するために使用します。アプリケーション ダイヤル ルールは、ユーザが番号 を手動でダイヤルした場合、またはユーザがコールを発信する前に番号が編集された場合は適 用されません。

アプリケーション ダイヤル ルールは、Cisco Unified Communications Manager に設定されます。

ダイヤルルールの詳細については、『System Configuration Guide forCisco UnifiedCommunications Manager』の「Configure「 」Dial Rules」の章を参照してください。

## アプリケーション ダイヤル ルールの設定

- ステップ **1** [Cisco Unified CMの管理(Cisco Unified Communications Manager Administration)] で、**[**コール ルーティング(**Call Routing**)**]** > **[**ダイヤルルール(**Dial Rules**)**]** > **[**アプリケーションダイヤ ルルール(**Application Dial Rules**)**]** に移動します。
- ステップ **2** [新規追加(Add New)] を選択して新規のアプリケーション ダイヤル ルールを作成するか、 既存のアプリケーション ダイヤル ルールを選択してそれを編集します。
- ステップ **3** 次のフィールドを入力します。
	- [名前(Name)]:このフィールドには、ダイヤル ルールの一意の名前を入力します。名 前は最大20文字の英数字で、スペース、ピリオド(.)、ハイフン(-)、およびアンダー スコア文字(\_)の任意の組み合わせを含めることができます。
- [説明(Description)]:このフィールドには、ダイヤルルールの簡単な説明を入力します。
- [開始番号(NumberBeginsWith)]:このアプリケーションダイヤルルールを適用するディ レクトリ番号の先頭部分の数字を入力します。
- [桁数(Number ofDigits)]:この必須フィールドには、アプリケーションダイヤルルール を適用する電話番号の最初の桁を入力します。
- [削除する合計桁数 (Total Digits to be Removed)]:この必須フィールドには、アプリケー ション ダイヤル ルールに該当する電話番号から Cisco Unified Communications Manager に よって削除する桁数を入力します。
- [プレフィックスパターン(Prefix With Pattern)]:この必須フィールドには、アプリケー ション ダイヤル ルールに該当する電話番号の先頭に追加するパターンを入力します。
- [アプリケーションダイヤルルール優先順位(Application Dial Rule Priority)]:このフィー ルドは、[プレフィックスパターン(Prefix With Pattern)] に情報を入力する際に表示され ます。このフィールドでは、アプリケーション ダイヤル ルールの優先順位を設定できま す。
- ステップ **4** Cisco Unified Communications Manager を再起動します。

 $\overline{\phantom{a}}$ 

I

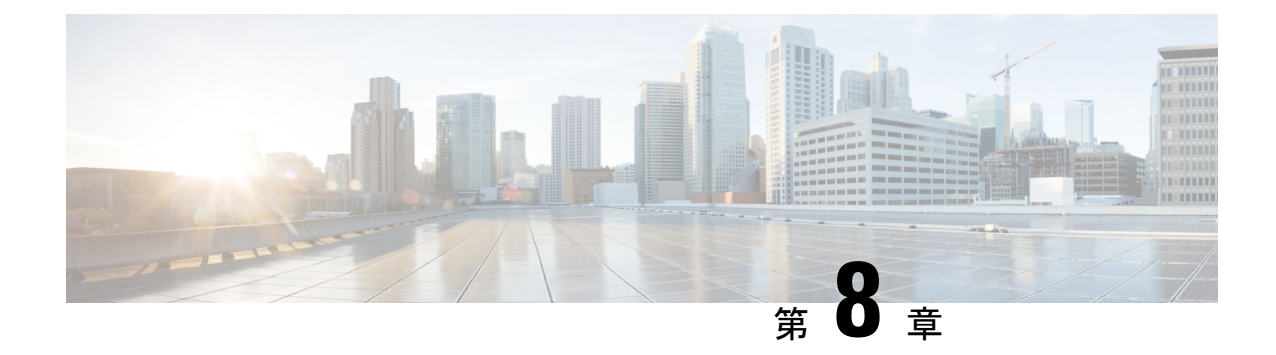

# セルフ ケア ポータルの管理

- セルフ ケア ポータルの概要 (75 ページ)
- セルフ ケア ポータルへのユーザ アクセスのセットアップ (76 ページ)
- セルフ ケア ポータルの表示のカスタマイズ (76 ページ)

# セルフ ケア ポータルの概要

Cisco Unified Communications セルフ ケア ポータルでは、ユーザが電話機の機能および設定を カスタマイズしたり制御したりすることができます。

管理者は、セルフ ケア ポータルへのアクセスを制御します。また、ユーザがセルフ ケア ポー タルにアクセスできるように、情報を提供する必要があります。

ユーザーによって Cisco Unified Communications セルフケアポータルにアクセス可能にする前 に、Cisco Unified Communications Manager Administration を使用して、ユーザーを 標準 Cisco Unified Communications Manager エンドユーザーグループに追加します。

エンド ユーザには、必ず、セルフ ケア ポータルに関する次の情報を提供してください。

• アプリケーションにアクセスするための URL。この URL は、次のとおりです。

**https://<server\_name:portnumber>/ucmuser/**。server\_name は、Web サーバーが インストールされているホストで、portnumber そのホストのポート番号です。

- アプリケーションにアクセスするためのユーザ ID とデフォルト パスワード。
- ユーザがポータルを使用して実行できるタスクの概要。

これらの設定は、ユーザーを Cisco Unified Communications Manager に追加した時に入力した値 と同じです。

詳細については、特定の Cisco Unified Communications Manager リリースのマニュアルを参照し てください。

# セルフ ケア ポータルへのユーザ アクセスのセットアッ プ

セルフ ケア ポータルにアクセスするには、事前にアクセスを許可しておく必要があります。

#### 手順

- ステップ **1** Cisco Unified Communications Manager Administration で、**[**ユーザー管理(**User Management**)**]** > **[**エンドユーザー(**End User**)**]** の順に選択します。
- ステップ **2** ユーザを検索します。
- ステップ **3** ユーザの [ID] リンクをクリックします。
- ステップ **4** ユーザのパスワードと PIN が設定されていることを確認します。
- ステップ **5** [アクセス許可情報(Permission Information)] セクションで、[グループ(Groups)] リストに [標準CCMエンドユーザ(Standard CCM End Users)] が含まれていることを確認します。
- ステップ **6** [保存(Save)] を選択します。

# セルフ ケア ポータルの表示のカスタマイズ

セルフケアポータルにはほとんどのオプションが表示されます。ただし、次のオプションは、 [Cisco Unified CMの管理(Cisco Unified Communications Manager Administration)] で [エンター プライズパラメータ設定(EnterpriseParametersConfiguration)]の設定値を使用して設定する必 要があります。

- 呼出音設定の表示(Show Ring Settings)
- 回線のテキストラベル設定の表示(Show Line Label Settings)

(注) この設定値は、サイトのすべてのセルフ ケア ポータル ページに適用されます。

- ステップ **1** [Cisco Unified CMの管理(Cisco Unified Communications Manager Administration)] で、**[**システ ム(**System**)**]** > **[**エンタープライズパラメータ(**Enterprise Parameters**)**]** を選択します。
- ステップ **2** [セルフ ケア ポータル(Self Care Portal)] 領域で、[セルフケア ポータルのデフォルト サーバ (Self Care Portal Default Server)] フィールドを設定します。
- ステップ **3** ポータルでユーザがアクセスできるパラメータをイネーブルまたはディセーブルにします。

Ι

ステップ4 [保存 (Save) ] を選択します。

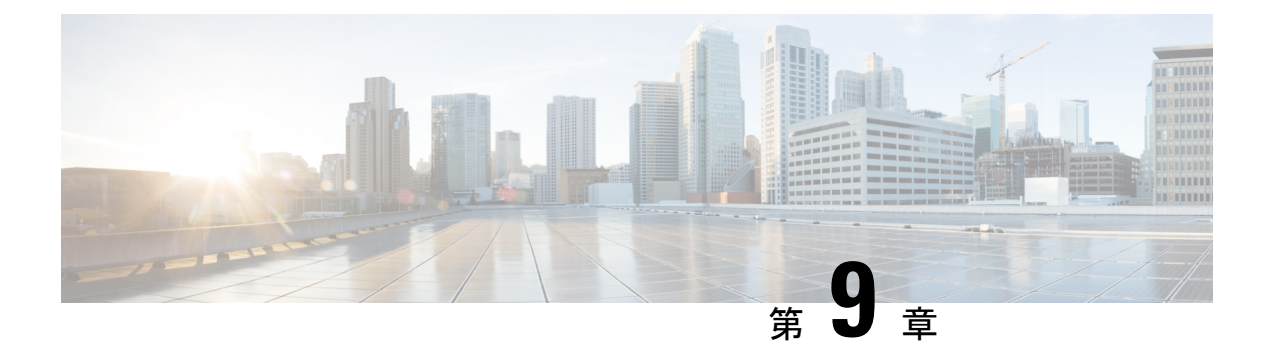

# 付属品

- Bluetooth アクセサリ (79 ページ)
- ケーブル ロック (81 ページ)
- 外部カメラ (82 ページ)
- 外部スピーカーおよびマイクロフォン (82 ページ)
- ヘッドセット (83 ページ)
- ビデオ ディスプレイ (87 ページ)
- Cisco DX650 壁取り付けキット (87ページ)

## **Bluetooth** アクセサリ

ユーザーは、ヘッドセット、キーボード、携帯電話などの Bluetooth アクセサリを DX シリー ズ デバイスにペアリングできます。

ユーザーは一度に複数の Bluetooth デバイスをペアリングできますが、一度にペアリングでき る Bluetooth オーディオ デバイスは 1 つだけです。

Bluetooth を有効にすると、ワイヤレス ネットワーク接続が低下する可能性があります。ワイ ヤレス ネットワークのパフォーマンスを向上させるには、使用していない Bluetooth を無効に するか、ワイヤレス ネットワーク接続に 5 GHz 帯域を使用する必要があります。

## **Bluetooth** デバイス プロファイル

[デバイス プロファイル設定(Device Profile Settings)] 画面には、ペアリングされたデバイス で使用可能なプロファイルが表示されます。プロファイルを無効にすると、そのプロファイル はオフになり、ユーザーはそのプロファイルを有効にできません。

### ハンズフリー プロファイル

CiscoDXシリーズデバイスはさまざまなハンズフリープロファイル機能をサポートしており、 アクセサリ(Bluetooth ワイヤレス ヘッドセットおよび Bluetooth 対応携帯電話など)を使用す ることで、デバイスを操作することなく特定のタスクを実行することができます。例えば、

Bluetooth アクセサリには、次のハンズフリー機能が適用されます。

- Bluetooth HFP の接続/切断ステータスを処理します。
- Audio Gateway(AG)で電話番号をダイヤルしてコールを発信します。
- コールがいつ接続または切断されたかを示します。
- コールが着信したときにアプリケーションに通知します(インバンド着信音)。
- インバンド着信を有効または無効にします。
- 電話機のステータス(発信者ID、信号強度、バッテリレベルなど、AGから)を報告しま す。
- 通話を応答または拒否します。
- 発信者 ID を含むコール待機通知を受信します。
- コールを保留にして、待機中のコールに切り替えます。
- AGおよびコールアプリケーションで、保留中のコールとアクティブなコールを切り替え ます。
- 音声を携帯電話に切り替え、音声をハンズフリーユニットに戻します。
- 携帯電話のコール リストを取得します。

ハンズフリー デバイスは、機能のアクティベート方法が異なる場合があります。デバイスの メーカーが、同じ機能を指すときに異なる用語を使用している可能性もあります。詳細につい ては、メーカーのマニュアルを参照してください。

### 雷話帳へのアクヤス プロファイル

Bluetooth電話帳アクセスプロファイル(PBAP)を使用すると、ユーザーはペアリングされた 携帯電話から Cisco DX シリーズ デバイスに連絡先と通話履歴を共有できます。ユーザーは、 携帯電話をペアリングするときに、連絡先と通話履歴を手動でダウンロードするか、自動的に ダウンロードするかを選択できます。また、連絡先をデバイスに保存することもできます。

### デバイス プロファイルの有効化

#### 手順

ステップ **1** Cisco Unified Communications Manager の管理で、**[**デバイスの > 電話(**Device Phone**)**]** を選択 し、変更するデバイスを見つけて、そのデバイスの**[**電話の構成(**Phone Configuration**)**]**ウィ ンドウに移動します。

- ステップ **2 [**電話の構成(**Phone Configuration** )**]** ウィンドウで、[Bluetooth(Bluetooth)] 設定で **[**有効( **Enable** )**]** を選択します。
- ステップ **3** デバイス プロファイルを有効にします。

ステップ **4** 変更を保存します。

## **Bluetooth** アクセサリのペアリング

#### 手順

ステップ **1** デバイスの設定アプリケーションで、**[Bluetooth**] をオンに切り替えます。 ステップ **2** 使用可能なデバイスのリストからペアリングするデバイスをタップします。

ステップ **3** パスキーを確認してから、[ペア設定する(Pair)] をタップします。

### **Bluetooth**を無効にする

#### 手順

- ステップ **1** [Cisco Unified Communications Manager Administration] で、**[Device]** > **[Phone]** を選択します。
- ステップ **2 [**電話の検索と一覧表示(**Findand List Phones**)**]** ウィンドウで、変更するデバイスのの検索条 件を入力し、**[**検索(**Find**)**]** をクリックします。
- ステップ **3 [**電話の構成( **Phone Configuration** )**]** ウィンドウの [製品固有の構成のレイアウト(Product Specific Configuration Layout)] 領域で、[Bluetooth] ドロップダウン リスト ボックスから **[**無効 (**Disabled** )**]** を選択します。

## ケーブル ロック

ラップトップ ケーブル ロックを使用して、デバイスをデスクトップに固定できます。ロック をデバイスの背面にある盗難防止用セキュリティコネクタに接続し、ケーブルをデスクトップ に固定できます。

セキュリティ スロットには最大 20 mm の幅のケーブルを挿入できます。互換性のあるラップ トップケーブルロックとして Kensington 製のラップトップケーブルロックの他、デバイスの 背面にあるセキュリティ スロットに適合するその他のメーカー製ラップトップ ケーブル ロッ クがあります。

## 外部カメラ

Cisco DX650 は、アドオン Logitech C920-C Webcam または Logitech C930e を外部カメラとして サポートします。

外部カメラをデバイスに接続すると、ユーザはポイントツーポイントのビデオコールを発信で きます。外部カメラを機能させるには、ビデオ通話と USB デバイスを有効にする必要があり ます。

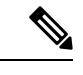

Cisco DX650 が Power over Ethernet によって電源供給されている場合、外部カメラには 802.3at が必要です。電話機が Power over Ethernet によって電源供給されていない場合、外部カメラに は外部電源が必要です。 (注)

### 外部カメラ設定

外部カメラをデバイスに接続すると、ユーザーは外部カメラの設定を制御できます。内部カメ ラとは異なり、外部カメラの明るさ設定は調整できません。

## 外部カメラ設置後のチェックの実施

#### 手順

- ステップ **1** [外部カメラが接続されました(External Camera Connected)] というメッセージが表 示されるまで待ちます。
- ステップ2 通話アプリケーションで、 きタップします。
- ステップ **3** [セルフビュー(Self view)] をタップします。
- ステップ **4** デバイスと外部カメラを、視野内に明るい光が入らない位置に移動します。
- ステップ **5** ユーザーが正面から照らされるように、デバイスと外部カメラを移動します。

# 外部スピーカーおよびマイクロフォン

外部スピーカーおよびマイクロフォンは、プラグアンドプレイ式のアクセサリです。ライン入 出力ジャックを使用して、外部 PC タイプ マイクや電源スピーカー(アンプ付き)をデバイス に接続することができます。外部マイクロフォンを接続すると内部マイクロフォンが無効にな り、外部スピーカーを接続すると内部スピーカーが無効になります。

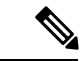

低品質の外部オーディオデバイスを使用してラウドスピーカーを極端な大音量で再生したり、 マイクロフォンをラウドスピーカーのごく近くに設置したりすると、スピーカーフォンの通話 相手に不快なエコーが聞こえる場合があります。 (注)

## ヘッドセット

Cisco ではサードパーティ ヘッドセットの内部テストを実行しますが、Cisco はヘッドセット またはヘッドセット ベンダーの製品を認定またはサポートしていません。

デバイスは、ヘッドセットのマイクが検出するバックグラウンドノイズを一部低減しますが、 バックグラウンドノイズをさらに低減して全体的な音声品質を向上させる場合は、ノイズキャ ンセリング ヘッドセットを使用します。

Ciscoでは、不要な無線周波数(RF)信号および可聴周波数(AF)信号を遮蔽するヘッドセッ トなど、高品質な外部デバイスの使用を推奨します。ヘッドセットの品質や、携帯電話や双方 向ラジオなどの他のデバイスとの距離によっては、雑音やエコーが入ることもあります。可聴 ハム雑音などのノイズは、相手方だけに聞こえる場合もあれば、ユーザーおよび相手方の両方 に聞こえる場合もあります。ハム音またはバズ音は、さまざまな外的な要因、たとえば、電 灯、電気モーター、大型の PC モニタなどによって引き起こされる場合があります。

場合によっては、ローカル電源キューブやパワーインジェクタを使用することにより、ハム雑 音を軽減または除去できることがあります。 (注)

デバイスが展開される場所によってこれらの環境およびハードウェアが異なるため、すべての 環境において最適な唯一のヘッドセットは存在しません。

Cisco では、ヘッドセットを購入し、大規模に展開する前に、想定される環境でヘッドセット をテストし、パフォーマンスを確認することを推奨しています。

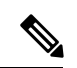

同時に動作するのは1つのヘッドセットタイプのみです。デバイスに接続されているBluetooth ヘッドセットおよびアナログ ヘッドセットの両方を使用する場合、Bluetooth ヘッドセットを 有効にすると、アナログ ヘッドセットは無効になります。アナログ ヘッドセットを有効にす る場合は、Bluetooth ヘッドセットを無効にします。USB ヘッドセットを Bluetooth ヘッドセッ トが有効になっているデバイスにプラグ接続するとき、Bluetooth およびアナログ ヘッドセッ トの両方を無効にします。USB ヘッドセットの接続を外した場合は、Bluetooth ヘッドセット の有効化またはアナログ ヘッドセットを使用するための Bluetooth ヘッドセットの無効化のい ずれかができるようになります。 (注)

## **Bluetooth** ワイヤレス ヘッドセット

デバイスは、共有キーによる認証と暗号化方式を利用して Bluetooth ヘッドセットと接続しま す。デバイスは、一度に最大 5 つのヘッドセットに接続できます。最後に接続されたヘッド セットがデフォルトとして使用されます。通常、ペアリングはヘッドセットごとに1回実行さ れます。

デバイスがペアリングされた後、デバイスとヘッドセットの両方が有効化済みで、相互の有効 範囲内にある限り、その Bluetooth 接続が維持されます。この接続は通常、一方のデバイスの 電源が切断された後、再び電源が投入されると、自動的に接続を再確立します。ただし、一部 のヘッドセットでは、ユーザによる接続の再確立が必要です。

Bluetooth ヘッドセットのワイドバンドはサポートされていません。Bluetooth ヘッドセットを 使用すると、音声品質が低下する場合があります。

最適なパフォーマンスは、1~2メートル(3~6フィート)の範囲で得られます。ヘッドセッ トは5個以上接続できますが、最後に接続されたヘッドセットだけがデフォルトとして使用さ れます。ヘッドセットがデバイスから 30 フィート(10 m)を超えて離れていると、Bluetooth の接続は 15 ~ 20 秒間のタイムアウト後にドロップされます。ペアリングされたヘッドセット がデバイスの範囲内に戻ってきたときに当該デバイスが別の Bluetooth ヘッドセットに接続し ていないと、範囲内にある Bluetooth ヘッドセットが自動的に再接続します。電力節約モード で動作する特定のデバイスの場合、ユーザーは操作ボタンをタップして再接続を開始し、ヘッ ドセットを「ウェイク アップ」させることができます。

干渉が発生する可能性が考えられます。Ciscoでは、他の802.11b/gデバイス、Bluetoothデバイ ス、電子レンジ、大型の金属製の物体を近くに置かないように推奨しています。可能であれ ば、他の 802.11 デバイスで 802.11a チャネルを使用するように設定してください。

Bluetooth ワイヤレス ヘッドセットが動作するために、ヘッドセットがデバイスの直接の見通 し線内にある必要はありませんが、壁やドアなどの障害物、および他の電子デバイスからの干 渉が接続に影響を及ぼすことがあります。

Bluetooth ヘッドセットの詳細については、ヘッドセットに付属のユーザー ガイドを参照して ください。

### **Bluetooth** ワイヤレス ヘッドセットの追加

#### 手順

ステップ **1** ヘッドセットを検出/ペアリング モードにします。

ヘッドセットを検出/ペアリング モードにする手順は、ヘッドセットに固有です。ペア (注) リング手順については、ヘッドセットの製造元の指示を参照してください。

正常にペアリングしてデバイスに接続するには、ヘッドセットが検出/ペアリングモー ドになっている必要があります。

ステップ **2** まだ行っていない場合は、デバイスの Bluetooth をオンにします。
Bluetooth がオンになっているかどうかを確認するには、ステータスバーの Bluetooth アイコン を探します。

ステップ **3 [**デバイスのスキャン(**Scan for devices**)**]** を選択します。

Bluetooth デバイスが見つかると、その名前がウィンドウに表示されます。

デバイスは自動的に PIN 0000 を使用してヘッドセットとペアリングします。ヘッドセットが 別の PIN を使用している場合は、ヘッドセットに付属のユーザー ガイドに記載されている正 しい PIN を入力します。

(注) ペアリングに失敗した場合、デバイスは正しい PIN を入力するように求めます。

デバイスに正しいPINが設定されると、デバイスはアクセサリへの接続を試行します。デバイ スが接続できない場合は、エラー アラートが表示され、ユーザーに失敗の理由が通知されま す。デバイスがアクセサリを接続しようとすると、10秒のタイムアウトが発生します。接続に 成功せずにタイマーが期限切れになると、エラー アラートが表示されます。

アクセサリがペアリングされた後、両方のデバイス(CiscoDXシリーズデバイスとヘッドセッ ト)が有効化済みで、相互の有効範囲内にある限り、その Bluetooth 接続が維持されます。こ の接続は通常、一方のデバイスの電源が切断された後、再び電源が投入されると、自動的に接 続を再確立します。ただし、一部のヘッドセットでは、ユーザによる接続の再確立が必要で す。

ヘッドセットがデバイスの範囲外にある場合、Bluetoothは15~20秒のタイムアウト後に接続 を切断します。ペアリングされたヘッドセットがデバイスの範囲内に戻ってきたときに当該デ バイスが別の Bluetooth ヘッドセットに接続していないと、範囲内にある Bluetooth ヘッドセッ トが自動的に再接続します。ヘッドセットを起動して再接続プロセスを開始するには、ヘッド セットの操作ボタンをタップする必要があります。

ユーザーがアクティブ コールで Bluetooth ヘッドセットを使用していて、ヘッドセットがオフ に設定されているか、範囲外にあるか、何らかの理由で切断されている場合、アラートがユー ザーにスピーカー/ヘッドセットでコールを続行するか、またはコールします。ユーザーが 30 秒以内にアクションを実行しない場合、コールは終了します。

#### **Bluetooth** ヘッドセットの削除

手順

ステップ **1** 設定アプリケーションで、**[Bluetooth]** を選択します。 ステップ **2** デバイス名の横にある **[**設定(**Settings**)**]** アイコンをタップします。 ステップ **3** [ペアを解除(Unpair)] をタップします。

## **USB** ヘッドセット

有線およびワイヤレスの USB ヘッドセットがサポートされています。USB ヘッドセット(ま たはワイヤレス ヘッドセットのベース ステーション)は、任意の USB ポートに接続できま す。

#### **USB** ヘッドセットの有効化

USB ヘッドセットを使用するには、USB ポートを有効にする必要があります。デフォルトで は、USB ポートが無効になっています。USB ポートが無効になっている場合は、Cisco Unified Communications Manager 管理の **[**電話の構成(**Phone Configuration** )**]** ウィンドウ(**[**デバイス の > 電話(**DevicePhone**)**]**)、**[**エンタープライズの電話の構成(**Enterprise Phone Configuration**)**]** ウィンドウ(**[**システム > エンタープライズの電話の構成(**SystemEnterprise Phone Configuration**)**]**)、または **[**共通の電話プロファイル(**Common Phone Profile** )**]** ウィ ンドウ(**[**デバイス(**Device**)**]** > **[**デバイス設定(**DeviceSettings**)**]** > **[**共通の電話プロファイル (**Common Phone Profile**)**]**)で USB ポートを有効にできます。)。

#### 手順

- ステップ1 ウィンドウの [製品固有の構成 (Product Specific Configuration) ] レイアウト部分で、該当する USB ポートを有効にします。
- ステップ **2** [USB クラスの有効化/無効化(Enable/Disable USB Classes)] パラメータで **[**音声クラス(**Audio Class**)**]** を選択し、 **[**共通設定のオーバーライド(**Override Common Settings**)**]**をオンにしま す。

### **USB** ヘッドセットの無効化

手順

Cisco Unified Communications Manager Administration で有効にした USB ポートを無効にします (または Audio Class パラメータを無効にします)。

# 有線ヘッドセット

Cisco DX70 および Cisco DX650 は、3.5 mm シングルプラグヘッドセットをサポートします。 ユーザーは、ヘッドセットを使用してコールを発信および応答できます。

### 有線ヘッドセットの接続

手順

ヘッドセットをヘッドセット ポートに差し込みます。

### 有線ヘッドセットの無効化

ヘッドセットを無効にするには、 Cisco Unified Communications Manager 管理を使用します。こ れを行うと、スピーカーフォンも無効になります。

#### 手順

- ステップ **1** Cisco Unified Communications Manager 管理からヘッドセットを無効にするには、**[**デバイス (**Device**)**]** > **[**電話(**Phone**)**]** を選択し、変更するデバイスを見つけます。
- ステップ **2 [**電話構成(**Phone Configuration**)**]** ウィンドウ([製品固有の構成レイアウト(Product Specific Configuration layout)] 領域)で、**[**スピーカーフォンおよびヘッドセットの無効化(**Disable Speakerphone and Headset**)**]** チェックボックスをオンにします。

# ビデオ ディスプレイ

Cisco DX650 は、HDMI ポートを介して外部ディスプレイデバイスをサポートします。HDMI ケーブルの一方の端をHDMIポートに、もう一方の端をモニターのHDMIポートに挿入して、 モニタをデバイスに接続します。

# **Cisco DX650** 壁取り付けキット

Cisco DX650 を壁面に取り付けるには、 Cisco DX650 壁面取り付けキットに含まれる特殊なブ ラケットを使用します。壁面取り付けキットは、デバイスとは別に注文する必要があります。

## はじめる前に

ブラケットの取り付けには、次の工具が必要です。

- No.1 および No.2 プラス ドライバ
- レベル

# 壁取り付けコンポーネント

# $\begin{picture}(20,5) \put(0,0){\line(1,0){155}} \put(15,0){\line(1,0){155}} \put(15,0){\line(1,0){155}} \put(15,0){\line(1,0){155}} \put(15,0){\line(1,0){155}} \put(15,0){\line(1,0){155}} \put(15,0){\line(1,0){155}} \put(15,0){\line(1,0){155}} \put(15,0){\line(1,0){155}} \put(15,0){\line(1,0){155}} \put(15,0){\line(1,0){155}} \put$

この壁面取り付けキットに含まれるハードウェアは、乾式壁に取り付けるためのものです。レ ンガやコンクリートなどの他の表面に取り付ける場合は、独自のハードウェアを用意する必要 があります。 (注)

図 **<sup>1</sup> :** シングル電話アセンブリ用壁面取り付けキット

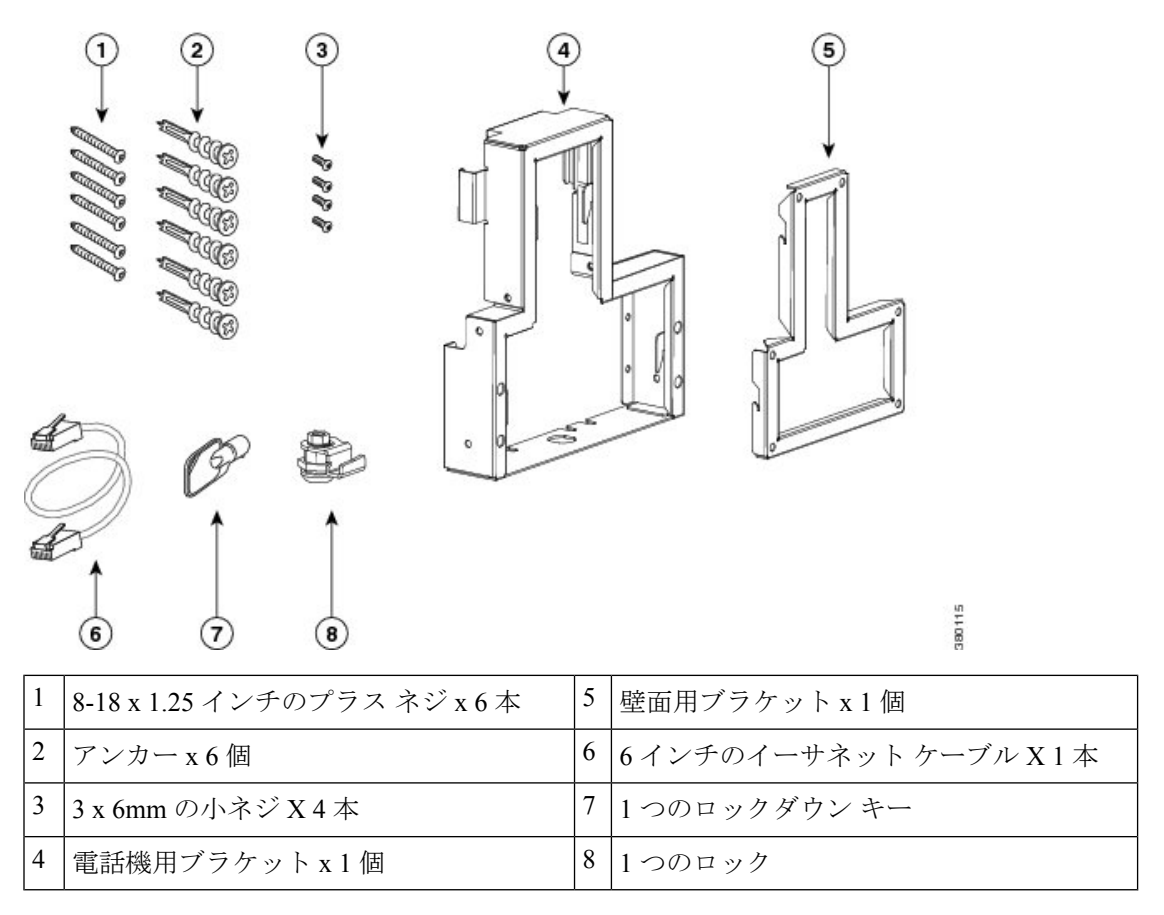

## 壁取り付けの設置

#### 手順

- ステップ1 取り付け位置に、壁面用ブラケットを取り付けます。ブラケットをイーサネットジャックにか ぶせて取り付けることも、近くのジャックまでイーサネット ネットワーク ケーブルを配線す ることもできます。
	- a) 水準器を使用してブラケットが水平であることを確認した後、鉛筆でネジ穴の位置に印を 付けます。
- b) アンカーを鉛筆マークの上に慎重に置いて、#2 のプラス ドライバーでアンカーを壁に押 し込みます。
- c) アンカーを時計回りの方向に回し、壁面と平らになるまで押し込みます。
- d) 付属のネジと #2 のプラス ドライバーを使用して、ブラケットを壁面に設置します。

図 **2 :** 壁面用ブラケットの設置

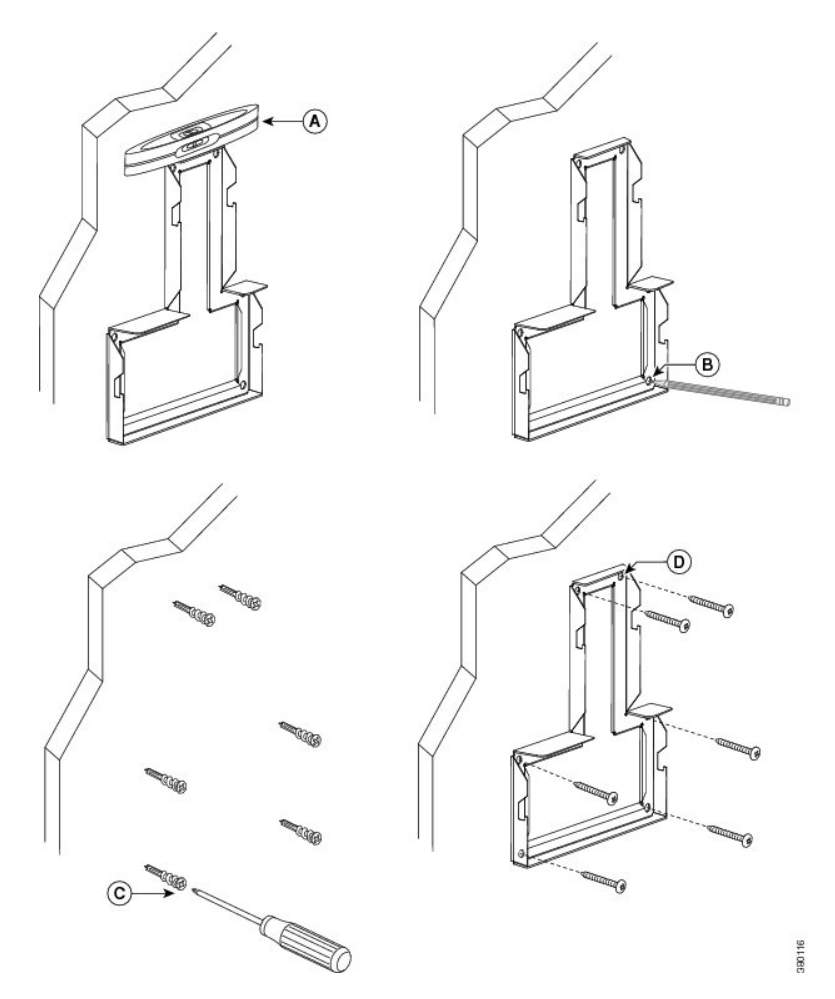

ステップ2 電話機用ブラケットをデバイスに装着します。

- a) デバイスのベースから接続されているコードを取り外します。
- b) 電話機用ブラケットを電話機にスライドします。ブラケットの穴から、デバイスポートに アクセスできることを確認してください。
- c) 小ネジを使用して、電話用ブラケットをデバイスに固定します。
- d) コードを元通りに装着し、デバイス本体に付いているクリップで固定します。

#### 図 **3 :** 電話機用ブラケットの装着

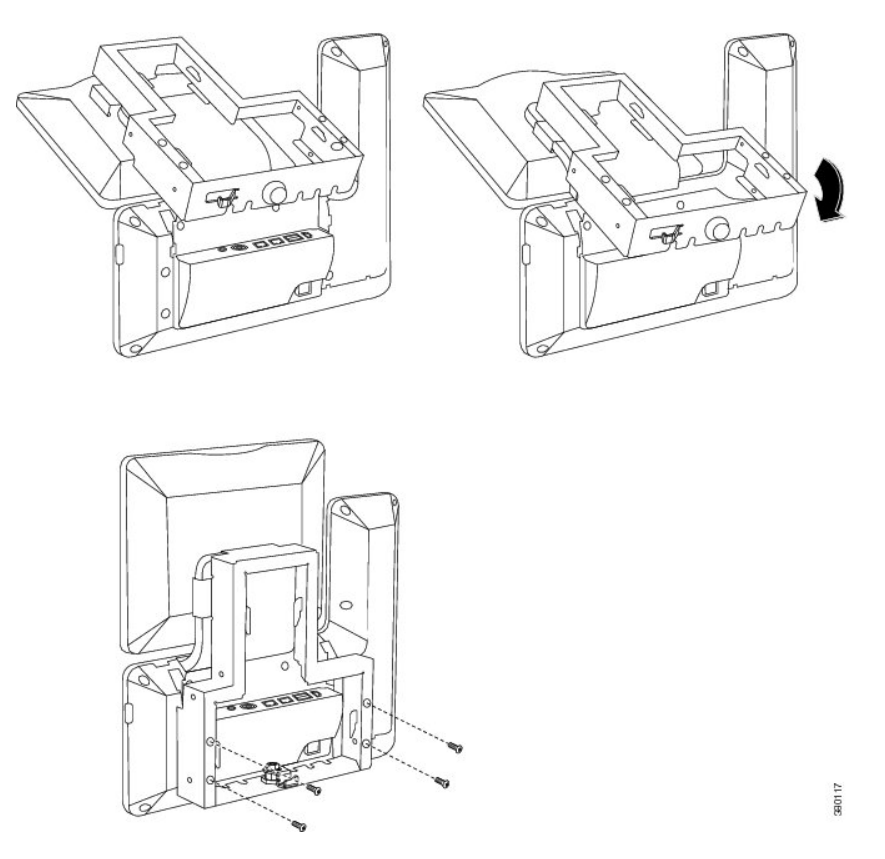

ステップ **3** イーサネット ケーブルを 10/100/1000 SW ネットワーク ポートと壁面のジャックに接続しま す。

> ネットワーク デバイス(コンピュータなど)をデバイスに接続している場合、ケーブルを 10/100/1000 コンピュータ (PC アクセス) ポートに接続します。

外部電源を使用する場合、デバイスに電源コードを差し込みます。

図 **<sup>4</sup> :** ケーブルの接続

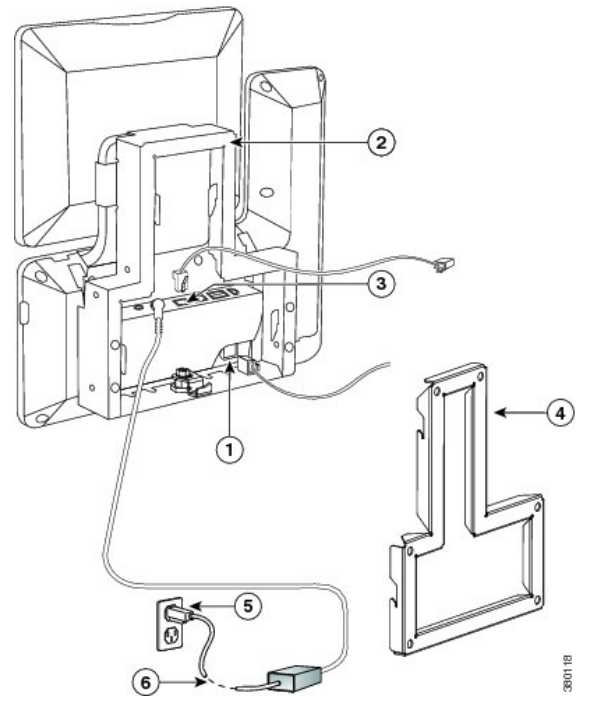

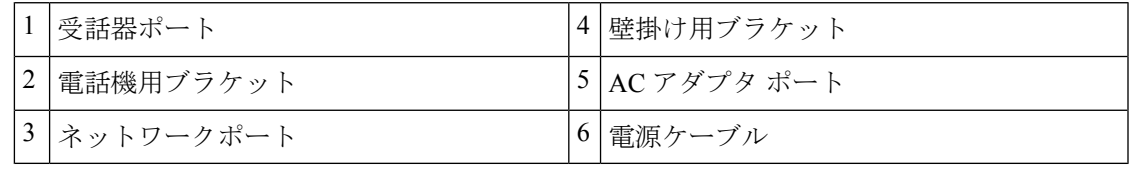

ステップ **4** デバイスを壁面ブラケットに取り付けるには、電話機用ブラケット上部のタブを壁面ブラケッ トのスロットに差し込みます。ブラケット背後の壁面に差し込み口がある場合を除き、すべて の電源コードやその他のケーブルが、ブラケット下部のケーブルアクセス用開口部を通ってい ることを確認します。電話機用ブラケットと壁面用ブラケットの開口部によって、複数の円形 の開口部ができ、1 つの開口部に 1 本のケーブルを通すことができるようになっています。

図 **5 :** 壁面用ブラケットへのデバイスの設置

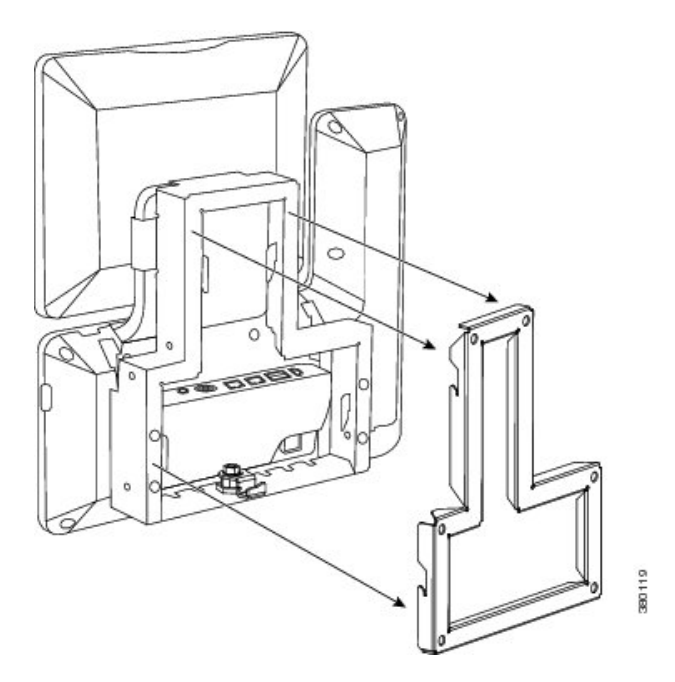

ステップ **5** ロックダウン キーを使用して、デバイスを壁面用ブラケットにロックします。 電話機ブラケットの下部にあるキー フックにロックダウン キーを保管できます。

図 **6 :** キー フック付き電話機ブラケット

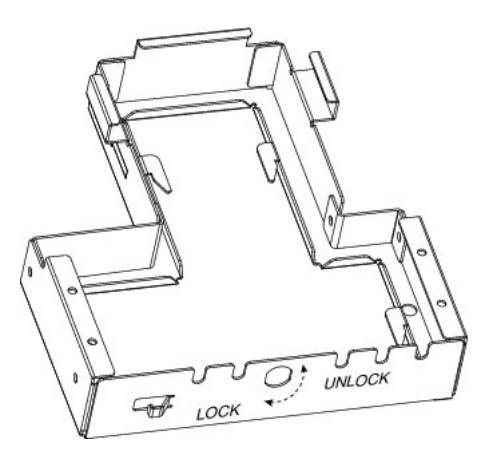

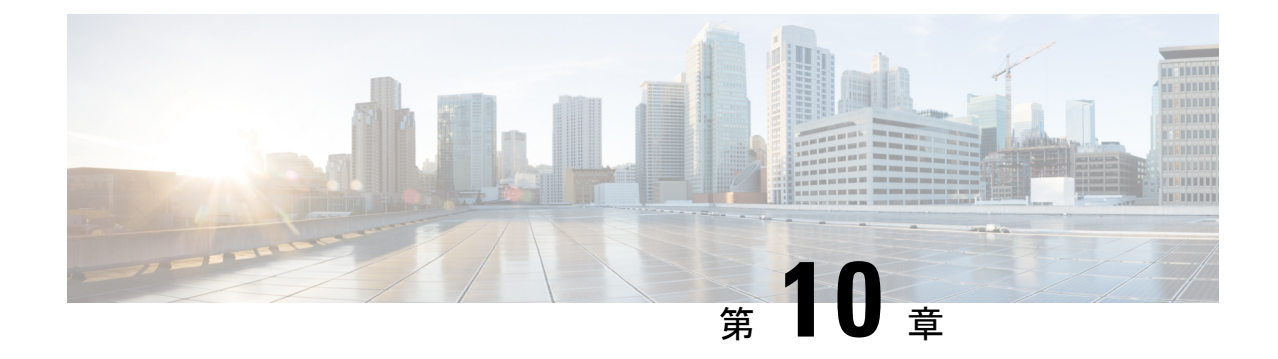

# セキュリティ機能

- デバイスのセキュリティ (93 ページ)
- 画面ロックおよび自動ロックセットアップ (105 ページ)
- 設定での管理者パスワードの設定 (107 ページ)

# デバイスのセキュリティ

セキュリティ機能は、デバイスのIDやデータへの脅威など、複数の脅威を防止します。セキュ リティ機能は、デバイスとCisco Unified Communications Manager サーバ間に認証された通信ス トリームを確立し、これを維持するとともに、デバイスがデジタル署名されたファイルのみ使 用することを確認します。

Cisco Unified Communications Manager リリース 8.5(1) 以降にはデフォルトでセキュリティ機能 が搭載されており、CTLクライアントを実行しなくても、デバイスに次のセキュリティ機能が 提供されます。

- 構成ファイルの署名
- 設定ファイルの暗号化
- Tomcat および他の Web サービスでの HTTPS

(注) セキュア シグナリングおよびメディア機能には CTL ファイルが必要です。

認証局プロキシ関数(CAPF)に関連付けられた必要なタスクの実行後、ローカルで有効な証 明書(LSC)がデバイスにインストールされます。『*Cisco Unified Communications Manager Security Guide*』 で説明されているように、 Cisco Unified Communications Manager 管理を使用し て LSC を構成できます。

あるいは、デバイスの設定アプリケーションから LSC のインストールを開始することもでき ます。この設定アプリケーションでは、LSC の更新および削除も実行できます。

# セキュリティ機能の概要

Cisco UnifiedCommunications Managerシステムでセキュリティを実装すると、デバイスやCisco Unified Communications Manager サーバの ID 盗用、データの改ざん、およびコール シグナリン グとメディア ストリームの改ざんを防止できます。

これらの脅威を軽減するため、Cisco IP テレフォニー ネットワークは、デバイスとサーバの間 にセキュアな(暗号化された)通信ストリームを確立・維持します。ファイルはデジタル署名 してからデバイスに転送されます。デバイス間ではメディア ストリームとコール シグナリン グが暗号化されます。

Cisco DX シリーズ デバイスは、デバイスがセキュリティ保護の対象になるかどうかを定義す るデバイス セキュリティ プロファイルを使用します。デバイスへのセキュリティ プロファイ ルの適用については、 「『*Cisco Unified Communications Manager Security Guide*』」を参照して ください。

Cisco Unified Communications Manager 管理のセキュリティ関連設定を構成する場合、構成ファ イルに機密情報が保存されます。設定ファイルのプライバシーを確保するには、そのファイル を暗号化用に設定する必要があります。詳細については、 『『*Cisco Unified Communications Manager Security Guide*』』の「「暗号化電話構成ファイルの設定」」の章を参照してくださ い。

次の表に、電話でサポートするセキュリティ機能の概要を示します。

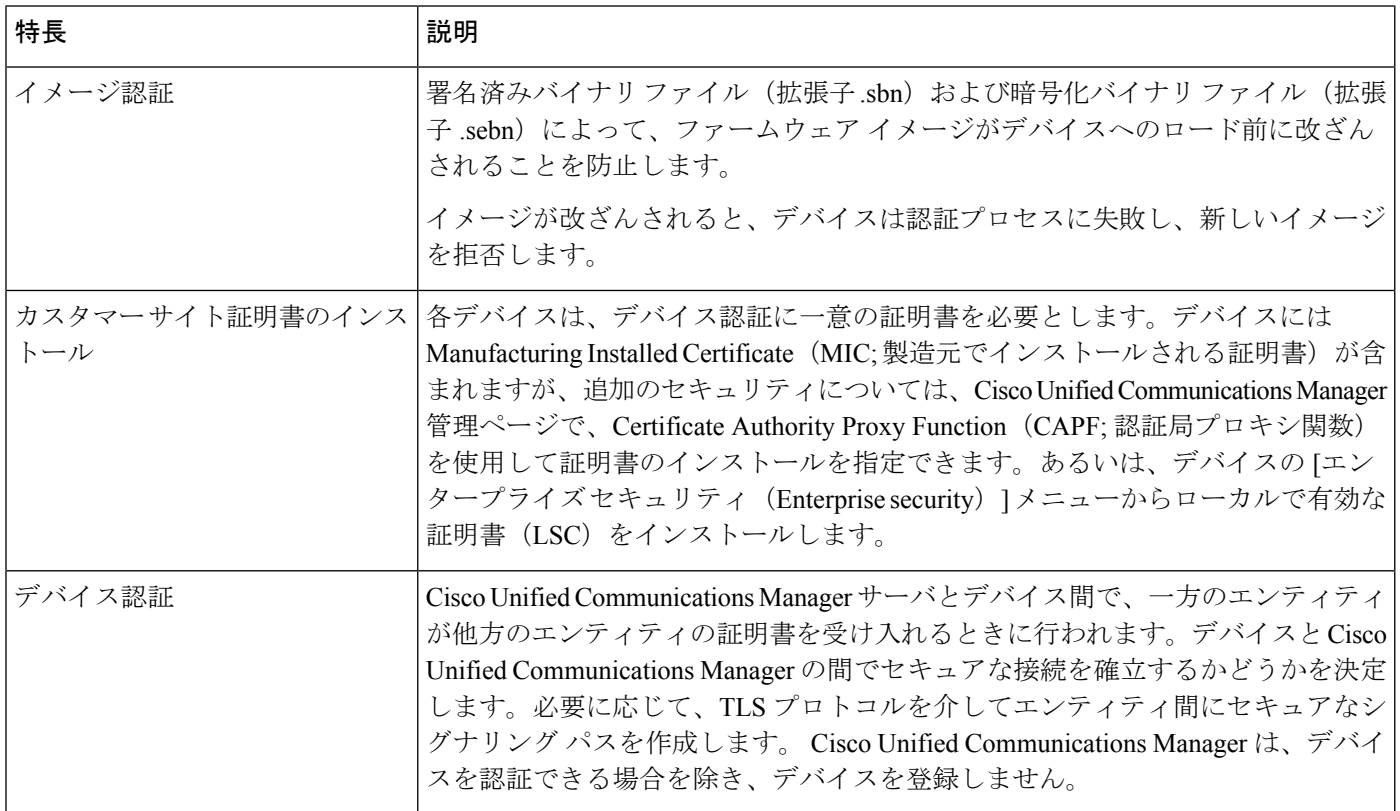

#### 表 **15 :** セキュリティ機能の概要

 $\mathbf I$ 

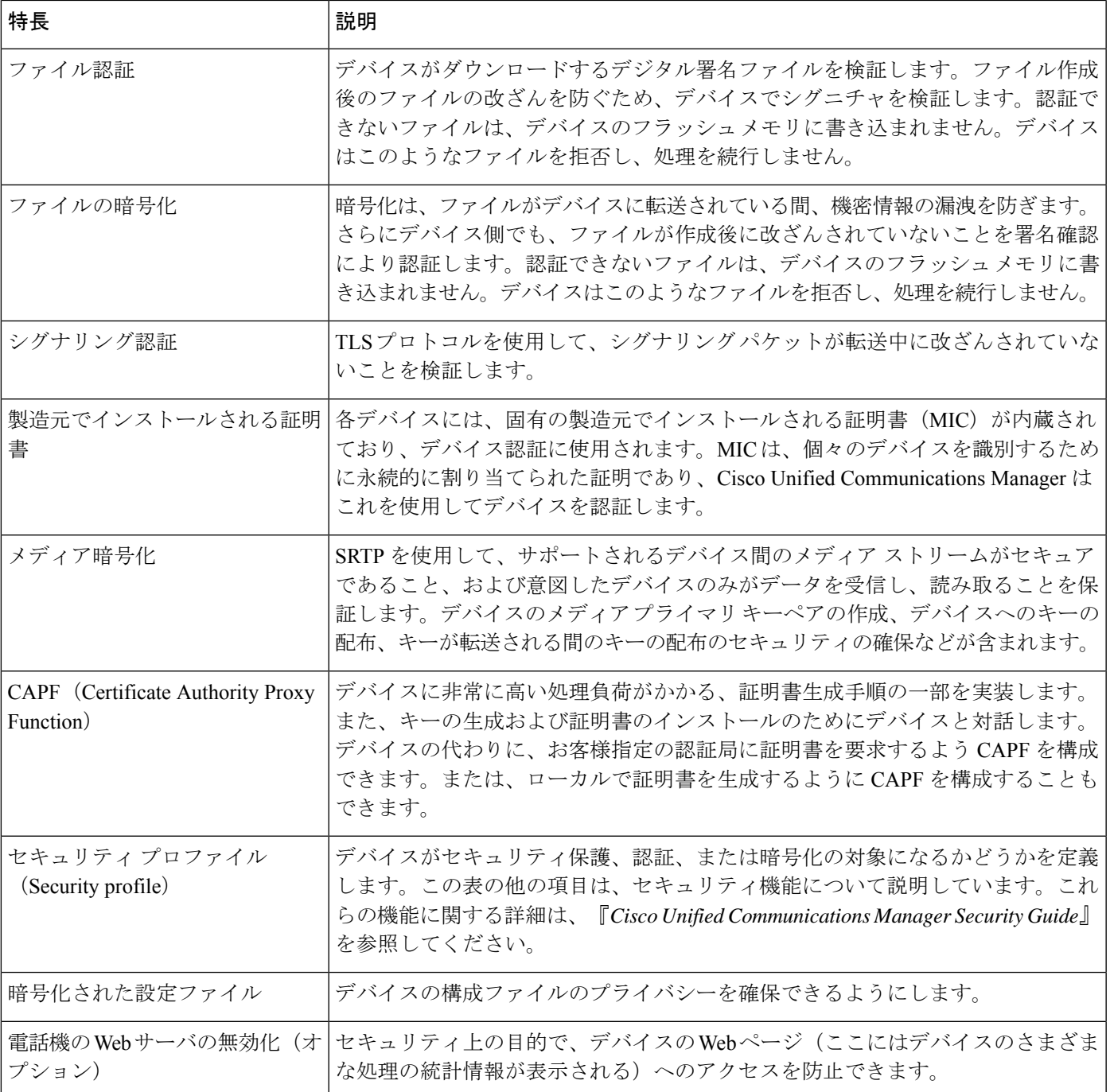

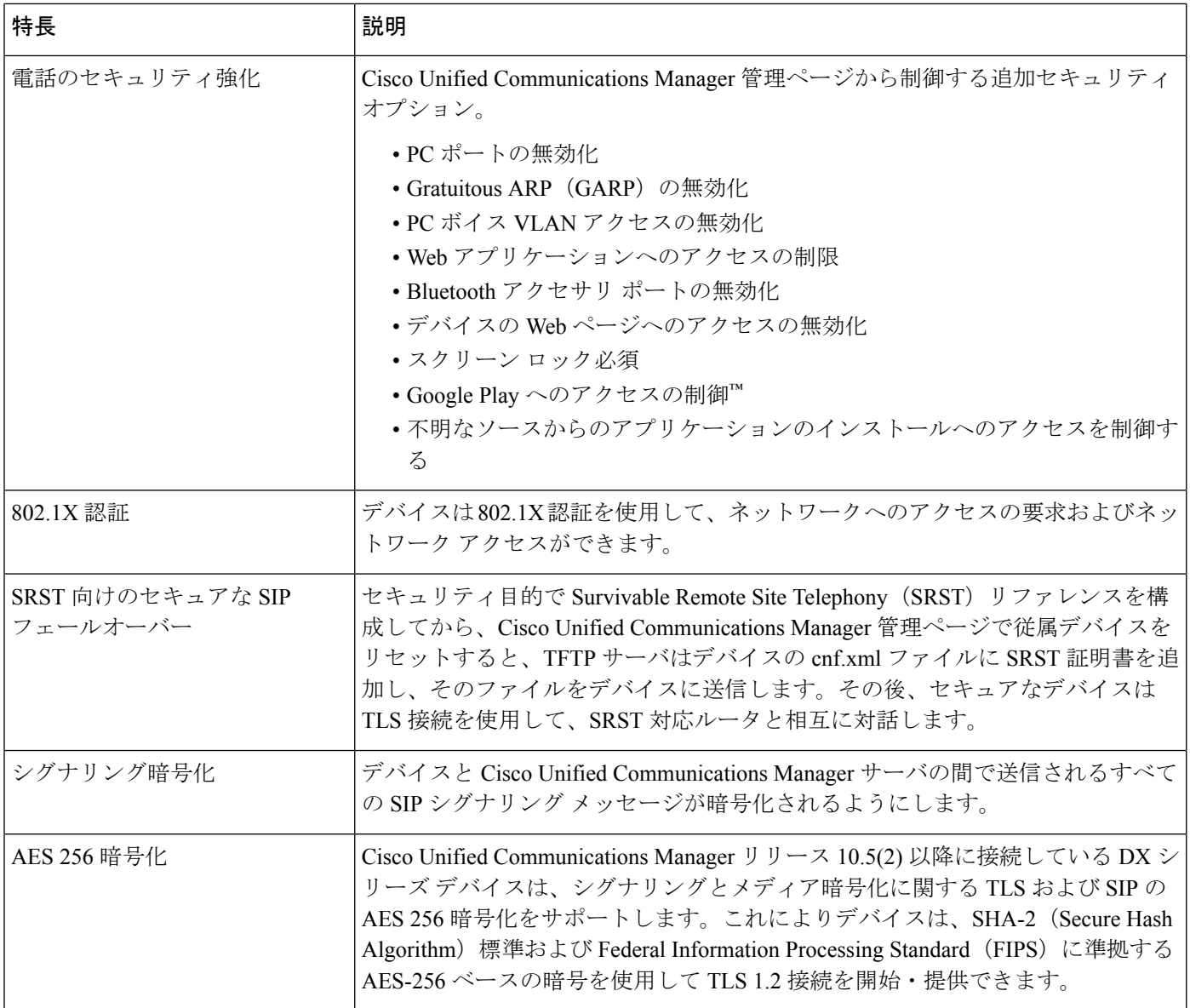

## セキュリティ プロファイル(**Security Profiles**)

Cisco DX シリーズ デバイスは、デバイスが非セキュア、認証、または暗号化のいずれである かを定義するセキュリティ プロファイルを使用します。セキュリティ プロファイルの構成と デバイスへのプロファイルの適用については、「『*CiscoUnifiedCommunications Manager Security Guide*』」を参照してください。

デバイスに設定されているセキュリティモードを表示するには、[設定(Settings)]アプリケー ションの [セキュリティ(Security)] メニューを表示します。

## **SE Android**

Android™ (SE Android)のセキュリティ拡張機能は、デバイスのセキュリティを強化します。 SEAndroidは、デバイス上で不正または危険なコードの実行を防止することで、悪意のあるア プリケーションから保護します。SE Android は次の処理を実行します。

- プロセスによる権限昇格を防止できます
- root などの特権プロセスが侵害された場合に、誤用を防止し、損害を制限できます
- 一元化された分析可能なポリシーを提供
- 未検出の脆弱性から保護

デバイスには、アプリケーション、プロセス、またはユーザーがアクセスできるデータを指定 するポリシーが含まれています。SE Android は次の 2 つのモードをサポートしています。

- 許可
- 適用

ポリシーに違反するものはすべてログに記録されます。モードが enforcing の場合、アクショ ンは拒否されます。ポリシーまたはモードに対するユーザー制御も管理者制御も存在しませ  $h_{\rm o}$ 

## アップグレードおよび **SE Android**

リリース 10.2(2) にアップグレードすると、 Cisco DX650 は既存のフィールドユニットで動作 する必要があり、強制モードを有効にする前に初期設定の状態にリセットする必要があるた め、permissiveモードのままになります。permissiveモードでは、SE Androidはエンドポイント の動作に影響を与えません。

CiscoDX650が初期設定にリセットされると、モードは自動的に強制モードに切り替わります。 このアクションにより、SEAndroid保護がアクティブになり、ポリシーに違反するアクション の拒否が開始されます。

Enforcing モードは、デバイスが 10.2(2) より前のファームウェア リリースにダウングレードさ れない限り、有効なままです。リリース 10.2(2) 以降にアップグレードすると、初期設定への リセットが実行されるまで、デバイスは permissive モードに戻ります。

Cisco DX70 および Cisco DX80 デバイスは、初期設定から常に enforcing モードになっていま す。Cisco DX70 および Cisco DX80 デバイスを permissive モードにすることはできません。

#### **SE Android** トラブルシューティング

ポリシーは、アプリケーションが実行できることを想定して調整されます。ただし、許可する 必要がある操作がポリシーによって禁止されている場合があります。ポリシーエラーの症状に は、次のようなものがあります。

- サードパーティまたはその他のアプリが起動時または実行中にエラーを表示します。
- アプリケーションまたは機能は、 Cisco DX650 などの permissive モードのエンドポイント では動作しますが、同様に構成された強制モードのデバイスでは動作しません。
- SEAndroidは常時稼働の機能であり、管理者の制御下にはありません。現場での問題を診 断し、欠陥として報告する必要があります。

#### **SE Android**ポリシーの問題の診断

#### 手順

ステップ1 SE Android モードを決定します。

- a) 設定アプリケーションで、**[**端末について(**Aboutdevice**)**]**>**[SELinux**ステータス(**SELinux status**)**]** をタップします。
- b) Debugsh から、コマンド **show selinux status**を入力します。
- モードが permissive の場合、問題は SE Android に関連していません。
- ステップ2 モードが enforcing の場合は、permissive モードのデバイスで再テストします。 問題が permissive モードで再現できない場合、問題は SE Android に関連している可能性が高い です。
- ステップ **3** 問題が SE Android に関連しているか、特定できない場合は、ログを収集して報告します。

#### **ADB Shell** 制限

エンドポイントが enforcing モードの場合、Android Debug Bridge (adb) シェルは制限されま す。 **ls** や **ps** などのコマンドでは、完全な結果が表示されない場合があります。

完全な結果を得るには、debugshコマンドを使用します。たとえば、シェルから**ps**の代わりに debugsh **show process** を使用します。

Enforcing モードでは、多くのディレクトリが立ち入り禁止であるため、ファイル システムを 自由に参照することもできません。

#### **SE Android** ログ収集

問題を報告するには、次の情報を収集します。

- 問題の簡単な説明(発生時刻を含む)
- 問題のスクリーンショット(可能な場合)
- debugsh **show selinux all** コマンドの出力
- Problem Reporting Tool (PRT) の出力

## ローカルでの重要な証明書のセットアップ

#### 始める前に

次の点を調べて、対象の Cisco Unified Communications Manager および認証局プロキシ関数 (CAPF)のセキュリティ構成が完了していることを確認してください。

- CTL ファイルまたは ITL ファイルに CAPF 証明書が含まれていること。
- Cisco Unified Communications オペレーティング システムの管理ページで、CAPF 証明書が インストールされていることを確認してください。
- CAPF は実行および設定されています。

詳細については、『*Cisco UnifiedCommunications Manager Security Guide*』を参照してください。

手順

- ステップ **1** CAPF の構成後に設定された CAPF 認証コードを入手します。
- ステップ **2** [設定(Settings)] アプリケーションで、**[**セキュリティ(**Security**)**]** > エンタープライズ セ キュリティ設定を選択します。
- ステップ **3 [LSC]** をタップします。 認証文字列を要求するプロンプトがデバイスに表示されます。
- ステップ **4** 認証文字列を入力し、**[**送信(**Submit**)**]** をタップします。

CAPFの構成に応じて、デバイスでLSCのインストール、更新、または削除が開始されます。 この作業の間、一連のメッセージが表示されるので、進捗状況をモニタリングできます。

LSCのインストール、更新、または削除プロセスは、完了するのに長時間かかることが (注) あります。**[**キャンセル(**Cancel**)**]** をタップすると、いつでもプロセスを停止できま す。

インストール手順が正常に完了すると、デバイスに [インストール済み( Installed) 」と 表示されます。デバイスに [未インストール (Not Installed) 1 と表示された場合は、認 証文字列に誤りがあるか、デバイスのアップグレードが有効になっていない可能性がありま す。CAPF 操作で LSC が削除され、デバイスに [未インストール(Not Installed)] と表 示された場合、それは操作が成功したことを示しています。CAPF サーバで生成されたエラー メッセージを確認し、適切なアクションを実行します。

(注) LSC がインストール、アップグレード、または削除されると、デバイスが再起動しま す。

## **SHA-256** 製造元でインストールされる証明書

Cisco DX70 および Cisco DX80 は、RSA 2048 キーを使用した SHA-256 のシグネチャ アルゴリ ズムを使用する製造元でインストールされる証明書(MIC)を使用します。シグネチャアルゴ リズムには、 Cisco Unified Communications Manager、Cisco Secure Access Control Server(ACS)、 および Secure SRST のサポートが必要です。

SHA-256 MIC 機能には、次のサポート要件があります。

- Cisco Unified Communications Manager リリース 9.1(2) 以降:
- ACS リリース 5.2 以降。

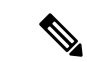

ACS 5.2 以降では、EAP-TLS 内部方式を使用した EAP-FAST はサ ポートされません。EAP-TLS を使用するか、EAP-TLS 内部方式 を使用した EAP-FAST の場合は ISE に移行します。 (注)

- IOS 12.4(15)T1 以降
- Cisco Identity Services Engine リリースは 1.1 以降です。EAP-TLS 内部方式を使用した EAP-FAST は、ISE リリース 1.2 以降でサポートされています。

このシリーズの電話機のMICを発行するCisco認証局は、別のアプリケーションが使用され、 これらのアプリケーションが電話機から MIC を認証する必要がある場合、次のリンクから取 得できます。

- <http://www.cisco.com/security/pki/certs/cmca2.cer>
- <http://www.cisco.com/security/pki/certs/crcam2.cer>

アプリケーションが Cisco DX シリーズ デバイスの MIC を認証するには、これらの Cisco 認証 局をアプリケーションにインポートする必要があります。

## セキュアな電話コール

Cisco DX シリーズ デバイスのセキュリティを実装するには、 Cisco Unified Communications Manager Administration の **[**電話の構成(**Phone Configuration**)**]** ウィンドウで [保護されたデバ イス(Protected Device)] パラメータを有効にします。セキュリティが実装されている場合、 コールアプリケーションに [セキュア コール(Secure Call)] アイコンが表示されている場合 は、セキュアな通話を示します。

セキュアなコールでは、すべてのコール シグナリングとメディア ストリームが暗号化されま す。セキュアなコールは高度なレベルのセキュリティを提供し、コールに整合性とプライバ シーを提供します。進行中のコールが暗号化されている場合、[設定(Settings)] アプリケー ションの **[**エンタープライズ セキュリティ(**Enterprise security** )**]** の [セキュリティ モード (Security Mode)] ステータスが [暗号化(Encrypted)] と表示されます。

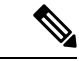

コールが PSTN などの非 IP コール レッグを経由してルーティングされる場合、コールが IP ネットワーク内で暗号化されており、鍵のアイコンが関連付けられていても、そのコールはセ キュアではないことがあります。 (注)

セキュアコールでは、コールが暗号化され、両方のデバイスが保護されたデバイスとして設定 されている場合、および Cisco Unified Communications Managerでセキュア トーン機能が有効に なっている場合、2 秒間のトーンがユーザーに通知されます。このトーンは、コールが応答さ れたとき、発側と着側の両者に対して再生されます。このトーンは、発側と着側の両方のデバ イスが保護されていて、なおかつ暗号化メディア上でコールが行われたときでなければ再生さ れません。コールが暗号化されていないとシステムが判断した場合、デバイスは非セキュア表 示トーン(6ビープ)を再生し、コールが保護されていないことをユーザーに警告する。セキュ

ア通知トーン機能および構成要件の詳細な説明については、『*Cisco Unified Communications Manager Security Guide*』 を参照してください。

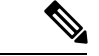

音声とビデオはセキュアとして送信できますが、プレゼンテーションは非セキュアとして送信 されます。**[**暗号化されたロック( **Encrypted lock**)**]** アイコンは、デフォルトでプレゼンテー ションを使用したコールに表示されます。**[**システム(**System**)**]**>**[**サービスパラメータ(**Service Parameter**)**]** の Cisco Unified Communications Manager の別のオプションに、**[**セキュア コール アイコン表示ポリシーが必要(**Secure CallIcon Display Policy Required**)**]** を構成できます。デ フォルトでは、**[BFCP** および **iX** トランスポート以外の全メディアを暗号化すべき(**All media except BFCP and iX transports must be encrypted**)**]** に設定されています。 (注)

#### セキュアな電話コールの識別

Cisco DX シリーズ デバイスと相手側のデバイスがセキュアなコールに構成されている場合、 セキュアなコールが確立されます。両方のデバイスは、同じ Cisco IP ネットワーク内にあって も、Cisco IP ネットワーク以外のネットワークにあってもかまいません。セキュアな電話会議 は、次のプロセスに従って確立されます。

- 1. ユーザーがセキュアなデバイス (暗号化セキュリティ モード)でコールを開始します。
- **2.** デバイスは、[設定(Settings)] アプリケーションの [エンタープライズ セキュリティ (Enterprise security)] で [暗号化(Encrypted)] ステータスを示します。このステータス は、このデバイスがセキュアなコール用に設定されていることを示しますが、接続する他 の電話機もセキュアであるという意味ではありません。
- **3.** コールが別のセキュアなデバイスに接続される場合、セキュリティ トーンが再生されま す。これは、会話の両端が暗号化されセキュアであることを示します。それ以外の場合 は、非セキュア トーンが再生されます。

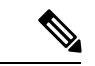

セキュア トーンは、 Cisco Unified Communications Managerで有効になっている場合にのみ再生 されます。セキュア トーンが無効になっている場合、コールがセキュアであってもセキュア トーンは再生されません。詳細については、『『*Cisco UnifiedCommunications Manager Security Guide*』』の「「セキュアおよび非セキュア表示トーンの設定」」の章を参照してください。 (注)

### セキュアな会議コールの識別

セキュアな会議コールを開始し、参加者のセキュリティレベルをモニタすることができます。 セキュアな電話会議は、次のプロセスに従って確立されます。

- **1.** ユーザーがセキュアなデバイスで会議を開始します。
- **2.** Cisco Unified Communications Manager は、セキュアな会議ブリッジをコールに割り当てま す。
- **3.** 参加者が追加されると、Cisco Unified Communications Manager は、各電話のセキュリティ モードを検証し、セキュアな会議のレベルを維持します。
- **4.** デバイスでは会議コールのセキュリティ レベルが表示されます。

さまざまなインタラクション、制限、および制限が、参加者のデバイスのセキュリティモード とセキュアな会議ブリッジの可用性によって決定される会議コールのセキュリティレベルに影 響します。 Cisco DX シリーズ デバイスは、セキュアな音声およびビデオ会議コールをサポー トします。

音声とビデオはセキュアとして送信できますが、プレゼンテーションは非セキュアとして送信 されます。**[**暗号化(**Encrypted**)**]** ロック アイコンは、デフォルトでプレゼンテーション付き の会議コールに表示されます。**[**システム(**System**)**]** > **[**サービス パラメータ(**Service Parameter**)**]** の Cisco Unified Communications Manager の別のオプションに、**[**セキュア コール アイコン表示ポリシーが必要(**Secure CallIcon Display Policy Required**)**]** を構成できます。デ フォルトでは、**[BFCP** および **iX** トランスポート以外の全メディアを暗号化すべき(**All media except BFCP and iX transports must be encrypted**)**]** に設定されています。

#### コール セキュリティの連携動作と制限事項

Cisco Unified Communications Manager は、会議の確立時にデバイスのセキュリティ ステータス を確認し、会議のセキュリティ表示を変更するか、またはコールの確立をブロックしてシステ ムの整合性とセキュリティを維持します。次の表に、割り込み機能によるコールセキュリティ レベルの変更に関する情報を示します。

| 発信側電話機のセ 使用する機能<br>キュリティレベル |     | コールセキュリティレ<br>ベル              | 動作結果                        |
|-----------------------------|-----|-------------------------------|-----------------------------|
| 非セキュア                       | 割込み | 暗号化されたコール<br>(Encrypted call) | コールが割り込まれ、非セキュアコールと<br>別される |
| セキュア                        | 割込み | 暗号化されたコール<br>(Encrypted call) | コールが割り込まれ、セキュア コールとし<br>される |

表 **16 :** コール セキュリティと割り込み機能の連携動作

次の表は、発信側の電話機のセキュリティ レベル、参加者のセキュリティ レベル、およびセ キュアな会議ブリッジの可用性によって決定された、会議のセキュリティレベルの変更に関す る情報を示しています。

#### 表 **<sup>17</sup> :** 会議コールのセキュリティの制限事項

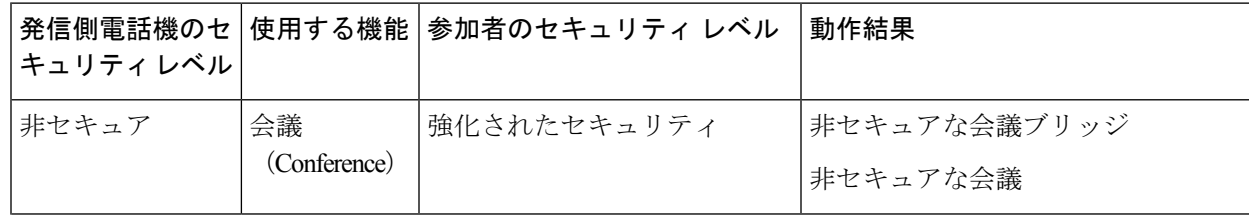

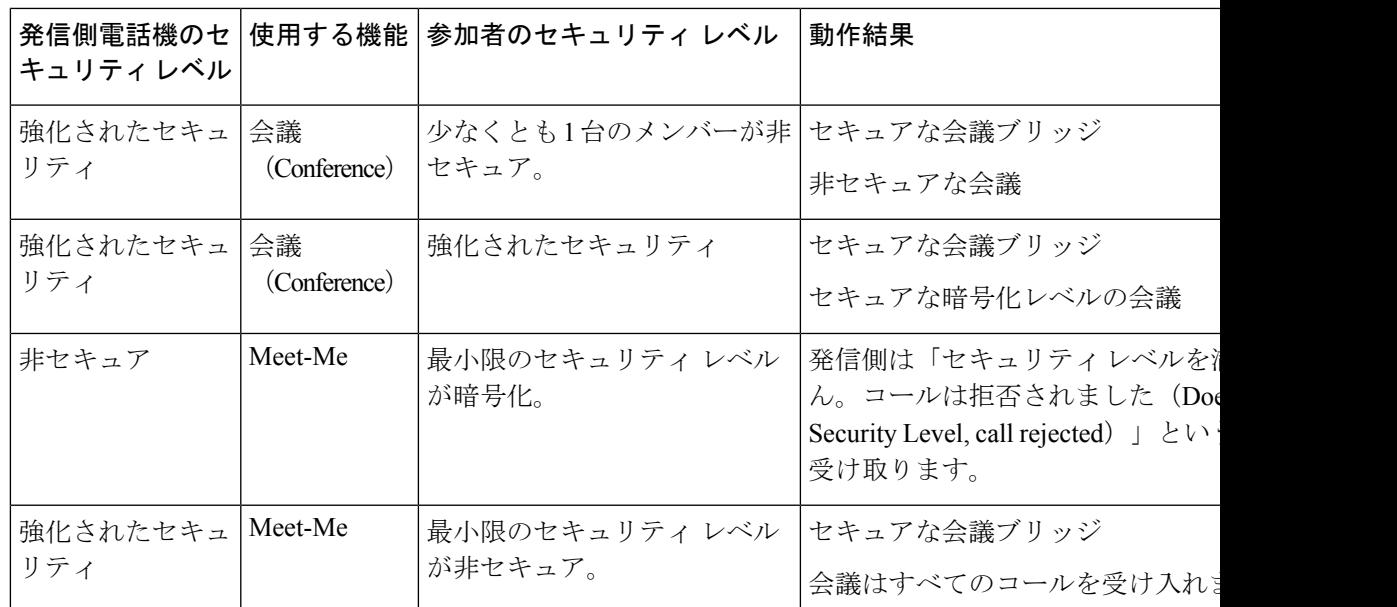

セキュアなビデオが VPN および Cisco Virtualization Experience Client(VXC)VPN を介して使 用されている場合、サポートされる最大帯域幅は 320 kpbs です。

デバイスが Cisco TelePresence をコールする場合、最大帯域幅は 320 kbps です。

## リモートでのデバイス セキュリティ情報のチェック

#### 手順

- ステップ **1** デバイスのセキュリティ情報をリモートで確認するには、デバイスが Cisco Unified Communications Manager サーバに登録されているか以前に登録されており、デバイス構成ペー ジで Web アクセスが有効になっている必要があります。
- ステップ **2** Web ブラウザで、 **http://** に移動します。<device ip>デバイスのセキュリティ情報を表示す る/SecurityInformation 、または **http://** /SecurityInformationX:デバイスのセキュリティ情報 を XML 形式で表示します。

#### 割り込みのための暗号化

デバイスに暗号化が構成されていない場合、ユーザーは暗号化されたコールに割り込むことは できません。この場合、割り込みに失敗すると、割り込みが開始されたデバイスでリオーダー トーン (速いビジー音) が聞こえます。

割り込みの開始側のデバイスに暗号化が構成されている場合、割り込みの開始側は暗号化され たデバイスからセキュアでないコールに割り込むことができます。割り込みが発生すると、 Cisco Unified Communications Manager はそのコールを非セキュアコールに分類します。

割り込みの開始側のデバイスに暗号化が構成されている場合、割り込みの開始側は暗号化され たコールに割り込むことができ、デバイスはそのコールが暗号化されていることを示します。

## **802.1x** 認証サポート

Cisco DX シリーズ デバイスと Cisco Catalyst スイッチは、従来から Cisco Discovery Protocol (CDP)を使用して相互を識別し、VLAN割り当てやインラインパワー要件などのパラメータ を特定しています。CDPでは、ローカルに接続されたワークステーションは識別されません。 Cisco DXシリーズデバイスは、EAPOLパススルーメカニズムを提供します。このメカニズム を使用すると、デバイスに接続されたワークステーションは、LAN スイッチにある 802.1X オーセンティケータに EAPOL メッセージを渡すことができます。パススルー メカニズムによ り、デバイスはネットワークにアクセスする前にデータ エンドポイントを認証する際 LAN ス イッチとして動作しません。

CiscoDXシリーズデバイスはまた、プロキシEAPOLログオフメカニズムも提供します。ロー カルに接続されたPCがデバイスから切断された場合でも、LANスイッチとデバイス間のリン クは維持されるので、LAN スイッチは物理リンクの障害を認識しません。ネットワークの完 全性を保持するため、デバイスはダウンストリーム PC の代わりに EAPOL ログオフ メッセー ジをスイッチに送ります。これは、LANスイッチにダウンストリームPCの認証エントリをク リアさせます。

Cisco DX シリーズ デバイスには 802.1X サプリカントも含まれています。このサプリカントを 使用して、ネットワーク管理者はデバイスと LAN スイッチ ポートの接続を制御できます。デ バイスに含まれる802.1Xサプリカントの現在のリリースでは、ネットワーク認証にEAP-FAST オプションと EAP-TLS オプションが使用されています。

### 必要なネットワーク コンポーネント

Cisco DX シリーズ デバイスの 802.1X 認証のサポートには、次のようなコンポーネントが必要 です。これには、以下が含まれます。

- デバイス自体が 802.1X サプリカントとして機能し、ネットワークへのアクセス要求を開 始します。
- Cisco Secure Access Control Server (ACS) (またはその他のサードパーティ認証サーバ)。 認証サーバは、デバイスを認証する共有秘密を使用して設定する必要があります。
- CiscoCatalystスイッチ(またはその他のサードパーティ製スイッチ)。スイッチは、オー センティケータとして機能し、デバイスと認証サーバの間でメッセージを渡すことができ るように、802.1Xをサポートしている必要があります。この交換が完了した後、スイッチ はネットワークへのデバイスのアクセスを許可または拒否します。

### **Best Practices**

The following list describes requirements and recommendations for 802.1X configuration.

- Enable 802.1X Authentication: If you want to use the 802.1X standard to authenticate Cisco DX  $\dot{\sim}$  $\mathcal{Y} - \mathcal{X}$  devices, be sure that you properly configure the other components before you enable authentication on the device.
- Configure PC Port: The 802.1X standard does not take into account the use of VLANs and thus recommends that only a single device should be authenticated to a specific switch port. However, some switches (including Cisco Catalyst switches) support multidomain authentication. The switch configuration determines whether you can connect a PC to the PC port of the device.
	- Enabled: If you are using a switch that supports multidomain authentication, you can enable the PC port and connect a PC to it. In this case, the devices support proxy EAPOL-Logoff to monitor the authentication exchanges between the switch and the attached PC. For more information about IEEE 802.1X support on the Cisco Catalyst switches, see the Cisco Catalyst switch configuration guides at:

[http://www.cisco.com/c/en/us/support/switches/catalyst-6500-series-switches/](http://www.cisco.com/c/en/us/support/switches/catalyst-6500-series-switches/tsd-products-support-series-home.html) [tsd-products-support-series-home.html](http://www.cisco.com/c/en/us/support/switches/catalyst-6500-series-switches/tsd-products-support-series-home.html)

- Disabled: If the switch does not support multiple 802.1X-compliant devices on the same port, you should disable the PC Port when 802.1X authentication is enabled. If you do not disable this port and subsequently attempt to attach a PC to it, the switch denies network access to both the device and the PC.
- Configure Voice VLAN: Because the 802.1X standard does not account for VLANs, you should configure this setting based on the switch support.
	- Enabled: If you are using a switch that supports multidomain authentication, you can continue to use the voice VLAN.
	- Disabled: If the switch does not support multidomain authentication, disable the Voice VLAN and consider assignment of the port to the native VLAN.

# 画面ロックおよび自動ロックセットアップ

[画面ロックタイムアウト(Screen Lock Timeout)] の値は、画面がオフになり、画面ロックが アクティブになったときの通常のデバイスアイドルタイムアウトを制御します。変数は、1~ 60 分の範囲で構成できます。

[自動ロック (Automatic Lock) 1は、ディスプレイが暗くなったり消灯したりする前に、ディ スプレイが点灯し続ける時間を制御します。デバイスがAlways Onモードの場合、デバイスは 暗くなります。デバイスが省電力モードになっている場合は、完全にオフになります。省電力 モードの詳細については、 「電力削減 (12 ページ)」を参照してください。

[自動ロック(Automatic Lock)] の値は、最大 10 分に構成できます。自動ロック値を設定する には、**[**設定(**Settings**)**]** > **[**セキュリティ(**Security**)**]** > **[**自動ロック(**Automatically lock**)**]** の順に選択します。

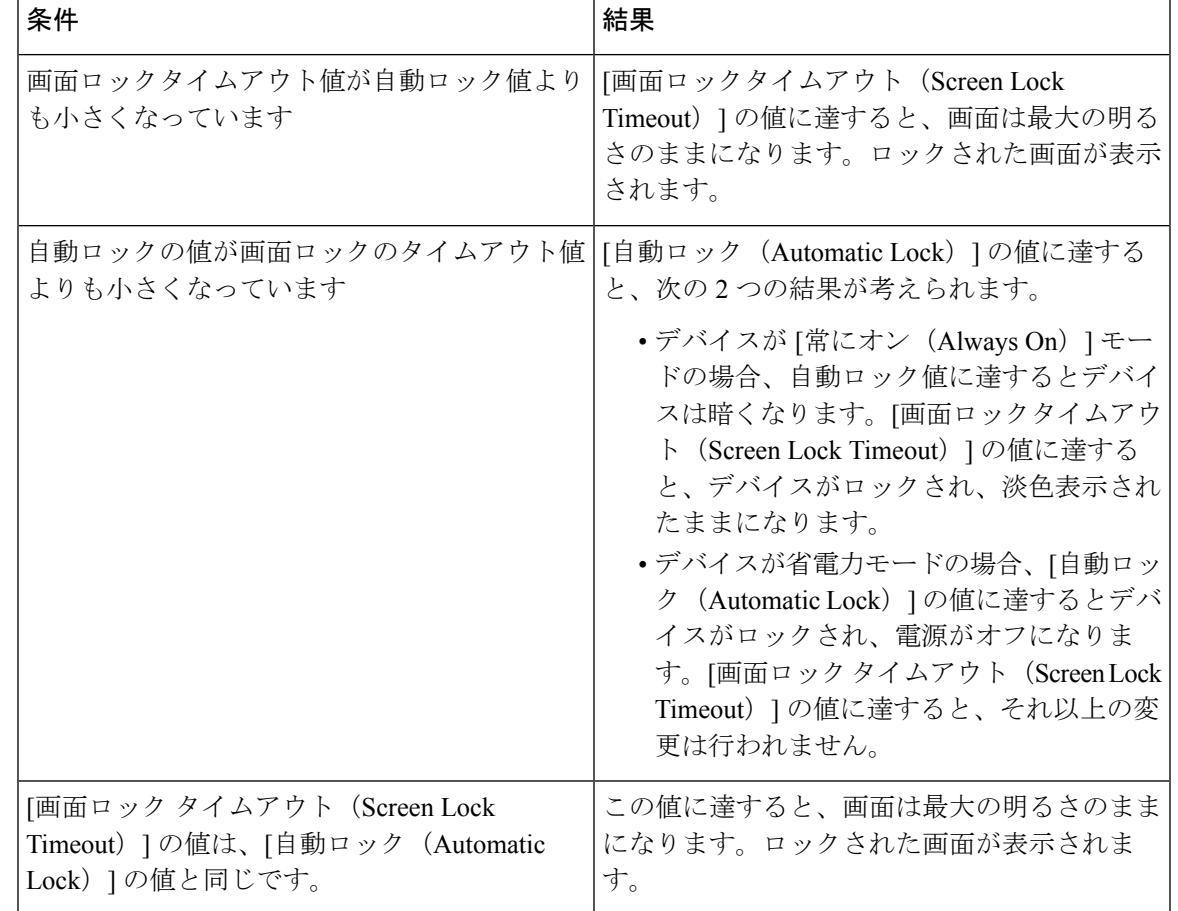

表 **18 :** 画面ロックタイムアウトと自動ロック値の関係

## 画面のロック解除**/**パスワードのリセットの設定

この機能を使用すると、画面のロックを解除するために使用されるPIN/パスワードをリセット できます。ユーザーは、 Cisco Unified Communications Manager または構成済みの Google™ アカ ウントのログイン情報を使用して PIN/パスワードをリセットできます。 Cisco Unified Communications Managerを使用してPIN/パスワードをリセットするには、次の手順を使用しま す。

#### 手順

- ステップ **1** Cisco Unified Communications Manager の管理から、**[**ユーザーの管理(**User Management**)**]** > **[**エンド ユーザー(**End User**)**]** を選択します。
- ステップ **2** [新規追加(Add New)] をクリックします。
- ステップ **3** 必要なユーザー情報を入力します。
- ステップ **4 [**デバイス情報( **Device Information** )**]** ウィンドウで、ユーザーを関連付けるデバイスを選択 します。
- ステップ5 [保存 (Save) 1をクリックします。
- ステップ **6 [**権限情報(**Permissions Information**)**]** ウィンドウで、ユーザー Cisco Unified Communications Manager 管理者権限を割り当てます。
- ステップ **7 [** 権限情報(**Permissions Information**)**]** ウィンドウで、**[**標準 **CCM** エンドユーザー(**Standard CCM End Users**)**]**を選択します。
- ステップ **8 [**保存(**Save**)**]**、**[**構成の適用(**Apply Config**)**]** の順にクリックします。デバイスが再登録さ れると、ユーザーはデバイスに構成されます。

# 設定での管理者パスワードの設定

**[**共通電話プロファイル( **Common Phone Profile** )**]** ウィンドウの **[**ローカル電話ロック解除パ スワード(**Local Phone Unlock Password** )**]** フィールドにパスワードを設定することで、設定 アプリケーションへのアクセスを制限できます。

共通の電話プロファイルがデバイスに適用されると、ユーザーは「設定(Settings) 1アプリケー ションを開くときにパスワードの入力を求められます。サインイン画面には、問題レポート ツールを使用して問題を報告するためのリンクがあります。すべての設定ショートカットがデ スクトップから削除されます。[設定(Settings)] ショートカットはシステム トレイから削除 されますが、ユーザーはコール中にコール統計にアクセスできます。ユーザーはデスクトップ の壁紙を変更できません。

手順

- ステップ **1** DX デバイスの **[**共通の電話プロファイル(**Common Phone Profile**)**]** ウィンドウに移動しま す。
- ステップ **2 [**ローカル電話ロック解除パスワード(**Local Phone Unlock Password**)**]** フィールドで英数字の パスワードを入力します。
- ステップ **3** 変更を保存して、**[**構成の適用(**Apply Config**)**]** をクリックします。

I

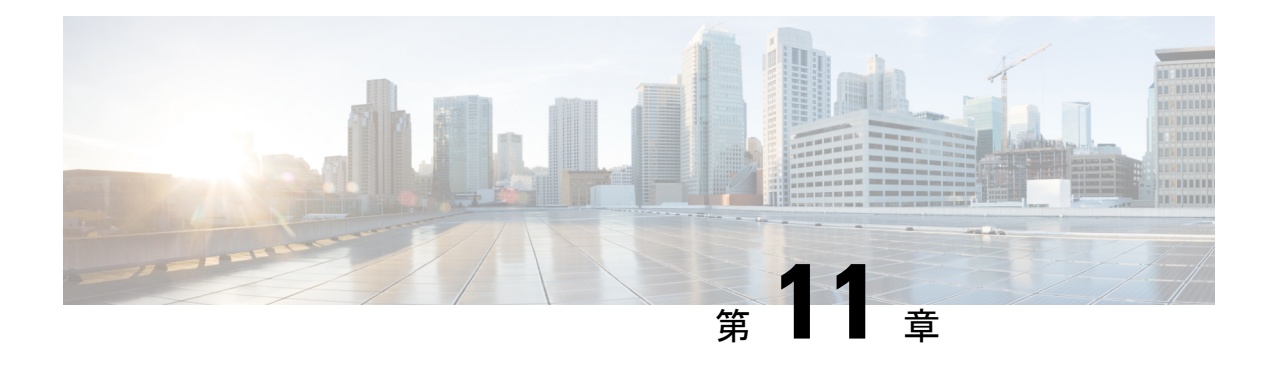

# 機能とサービス

- 利用可能なテレフォニー機能 (109 ページ)
- 機能ボタン (121 ページ)
- 機能制御ポリシーの設定 (122 ページ)
- 電話ボタン テンプレート (124 ページ)
- 製品固有オプションの構成 (125 ページ)
- ビデオ送信解像度のセットアップ (138 ページ)
- インスタント メッセージングとプレゼンスの設定 (139 ページ)
- アプリケーションの設定 (139 ページ)
- Cisco Unified Communications Manager を介して Android APK ファイルをプッシュする (141 ページ)

# 利用可能なテレフォニー機能

Cisco DX シリーズ デバイスは、Cisco Webex、Cisco Unified Presence、インスタント メッセー ジング、電子メール、ビジュアル ボイスメール、 Cisco Unified Communications Manager 音声お よびビデオ テレフォニー機能など、統合されたコラボレーション アプリケーション スイート を提供します。これらのデバイスは、GooglePlayのアプリケーションもサポートしています。

Cisco DX シリーズ デバイスをネットワークにインストールし、それらのネットワーク設定を 構成し、 Cisco Unified Communications Managerに追加した後、 Cisco Unified Communications Manager 管理を使用してテレフォニー機能を構成し、サービスをセットアップする必要があり ます。

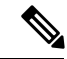

Cisco Unified Communications Manager には、各種のテレフォニー機能を設定するためのサービ ス パラメータもいくつかあります。サービス パラメータのアクセスおよび構成に関する詳細 は、『*Cisco Unified Communications Manager Administration Guide*』 を参照してください。サー ビスの機能の詳細については、**[**サービスパラメータ構成(**ServiceParameterConfiguration**)**]** ウィンドウで、パラメータ名または疑問符(?)のヘルプボタンをクリックします。 (注)

## エージェントのグリーティング

エージェントが事前録音したグリーティングを作成したり更新したりできるようにします。こ のグリーティングは、エージェントが発信者と話し始める前に、顧客コールの開始時に再生さ れます。エージェントは、必要に応じて 1 つまたは複数のグリーティングを事前録音できま す。

詳細については、以下を参照してください。

- 『*Cisco Unified Communications Manager* システム ガイド』の「「Cisco Unified IP 電話」」 の章
- 『*Features and Services Guide for Cisco Unified Communications Manager*』、「「割り込みと プライバシー」」の章

### エージェント グリーティングの有効化

#### 手順

- ステップ **1 [**デバイス(**Device**)**]** > **[**電話機(**Phone**)**]** の順に選択します。
- ステップ **2** 構成するデバイスを見つけます。
- ステップ **3** [デバイス情報(Device Information)]レイアウトペインまでスクロールし、[ビルトインブリッ ジ(Built In Bridge)] を [オン(On)] または [デフォルト(Default)] に設定します。
- ステップ **4 [**保存(**Save**)**]** を選択します。
- ステップ **5** ブリッジの設定を確認します。
	- a) **[System**(システム)**]** > **[Service Parameters**(サービス パラメータ)**]** を選択します。
	- b) 適切なサーバおよびサービスを選択します。
	- c) [クラスタワイド パラメータ(デバイス 電話) (Clusterwide Parameters (Device Phone))] ペインまでスクロールして、[ビルト インブリッジの有効 (Builtin Bridge Enable) ] を [オ ン(On)] に設定します。
	- d) [保存 (Save) ] を選択します。

## すべてのコール

ユーザーはアクティブコールと保留中のコールのリストを表示できます。このリストは、時系 列順にソートされます(古い順)。ユーザーは、着信コールと完了コールのリストを表示する こともできます。このリストは、新しいものから古いものの順にソートされます。

## プライマリ回線における全コール

プライマリ回線がすべてのコール機能を引き継ぐことを許可します。すべての着信コールはプ ライマリ回線のコール リストに表示され、プライマリ回線で応答できます。

## 自動応答

呼出音を 1 ~ 2 回鳴らした後に、着信コールを自動的に接続します。自動応答は、スピーカー フォンとヘッドセットのどちらでも機能します。デバイスでヘッドセットの自動応答が有効に なっていても、ヘッドセットがデバイスに接続されていない場合、デバイスはコールに自動的 に応答しません。

詳細については、 『*Cisco Unified Communications Manager Administration Guide*』の「「電話番 号の設定」」の章を参照してください。

## 自動ダイヤル

ユーザーは、発信、着信、不在着信を含む[最近の通話履歴(RecentCall History)]で一致する 番号を選択できます。コールを発信するには、これらのコールリストのいずれかから番号を選 択するか、手動で番号を入力します。

## 割込み

ユーザーが共有電話回線でプライベートコール以外のコールに参加できます。割り込みによっ て、コールは会議に切り替えられます。ユーザーと他の参加者は、会議機能にアクセスできま す。

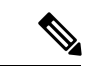

[ビルトインブリッジ有効化 (Built In Bridge Enable) 1サービス パラメータが [オフ (Off)]に 設定されている場合でも、ユーザーは割り込みを使用できます。ユーザーがデバイスで割り込 み機能を使用できないようにするには、デバイスの機能管理ポリシーで割り込みを無効にする 必要があります。 (注)

詳細については、以下を参照してください。

- 『*Cisco Unified Communications Manager Administration Guide*』、「「Cisco Unified IP 電話 セットアップ」」の章
- *Cisco Unified Communications Manager* 『システム ガイド』の「「Cisco Unified IP 電話」」 章
- 『*Features and Services Guide for Cisco Unified Communications Manager*』、「「割り込みと プライバシー」」章
- 『*Cisco Unified Communications Manager Administration Guide*』、「「機能管理ポリシー」」 章

# ビジー ランプ フィールド

ユーザは、デバイスのスピード ダイヤル ボタン、通話記録、ディレクトリ リストに関連付け られている電話番号のコール状態をモニタできます。

詳細については、『*Features and Services Guide for Cisco Unified Communications Manager*』 の 「「IM および在籍サービス」」の章を参照してください。

## **Call Forward**

ユーザは、着信コールを別の番号にリダイレクトできます。コール転送オプションには、すべ てのコールの転送、話中転送、無応答時転送、およびカバレッジなし時転送があります。

追加のコマンド オプションは次のとおりです。

- 対象の番号から発信されたコールを転送ではなく着信させます。
- コール転送ループがコール転送チェーンの最大リンク数を超えないようにします。

コール転送オプションは、回線ごとに割り当てることができます。

詳細については、以下を参照してください。

- 『*Cisco Unified Communications Manager Administration Guide*』、「[電話番号の設定( Directory Number Setup )]」 の章を参照してください。
- 『*Cisco Unified Communications Manager* システム ガイド』「「Cisco Unified IP 電話」」の 章。

## 発信回線 **ID**

発信者回線の識別に使用する完全な外線番号を有効にすることができます。

詳細については、『*Cisco UnifiedCommunications Manager*システムガイド』の「「Cisco Unified IP 電話」」の章を参照してください。

## 発信回線 **ID** の表記

ユーザーは、ケースバイケースで発信者番号を有効または制限できます。

詳細については、『*Cisco UnifiedCommunications Manager*システムガイド』の「「Cisco Unified IP 電話」」の章を参照してください。

## **Cisco** エクステンション モビリティ

ユーザーは、共有デバイス上の Cisco エクステンション モビリティ サービスにログインする ことで、共有デバイスから自分のデバイス構成(ラインアピアランス、サービス、短縮ダイヤ ルなど)に一時的にアクセスできます。

Cisco エクステンション モビリティは、社内の複数の場所でユーザが業務を行う場合や、作業 場を同僚と共有する場合に便利です。

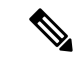

この機能は、Expressway を介したモバイルおよびリモート アクセスで展開されている DX シ リーズ デバイスではサポートされていません。 (注)

デバイスにログインするために、ユーザーは管理者が提供するエクステンションモビリティの ログイン情報を入力します。これらのログイン情報は、ユーザーの画面ロックPINとは異なり ます。

詳細については、『*Features and Services Guide for Cisco Unified Communications Manager*』 の 「エクステンション モビリティ」の章を参照してください。

#### 拡張モビリティ**/**マルチユーザー

拡張モビリティ マルチユーザー機能は、拡張モビリティのログイン/ログアウト プロセスを使 用します。ユーザーがログインすると、 Cisco Unified Communications Manager サーバがユー ザー ログイン情報を認証します。サーバは拡張モビリティ機能と同じメッセージング スキー ムを使用します。

ユーザー A がデバイスに初めてログインすると、デバイスはリブート サイクルを実行し、デ バイス上にユーザー A のユーザー パーティションを作成します。デバイスは、ユーザー A に セットアップウィザードを表示します。ユーザーAは個人用アプリケーションとデータ専用の スペースを取得し、コール アプリケーションは Cisco DX シリーズ デバイスと同様に動作しま す。最初のログイン後、ユーザー A はアプリケーション関連の設定を行います。ユーザー A がこのデバイスからログアウトすると、ユーザー A が次にデバイスにログインするときに、 ユーザー設定が保存されます。

ユーザー A がデバイスからログアウトすると、ユーザー B はユーザー B のログイン情報を使 用してデバイスにログインできます。ユーザー B は、ユーザー B のパーティションを取得す ると、同じエクスペリエンスを実現します。最初のログインでは、セットアップウィザードは ユーザー B に個人用アプリケーションとデータをセットアップするように求めます。また、 ユーザー B には、 Cisco DX シリーズ デバイスで通常どおりに動作するコール アプリケーショ ンもあります。

パーティションは完全に分離されているため、どのユーザーも他のユーザーのデータを見るこ とはできません。

拡張モビリティ マルチユーザーは、エンタープライズ マルチユーザー アプローチを提供しま す。システム管理者は、拡張モビリティマルチユーザー用に設定するデバイスを決定し、特定 のデバイスにログインできるユーザーにログイン情報を提供します。適切なログイン情報を使 用すると、ユーザーは特定のデバイスにのみログインし、自分のアカウントを構成できます。 これには、自分のアカウントの削除も含まれます。ユーザーは、同じデバイス上の他のユー ザーのアカウントを変更できません。

アルゴリズムによって、特定のデバイスにログインできるユーザーの数が制限されます。デバ イスの最大ユーザー数は、各ユーザーの使用状況によって異なります。デバイスのフラッシュ メモリが特定の商を下回ると、最も最近ログインしたユーザーのアカウントが削除され、新し いユーザーがログインするためのスペースが作成されます。したがって、新しいユーザーがス ペース不足でログインに失敗することはありません。

#### **Cisco Extension Mobility**

DX シリーズ デバイスの Cisco Extension Mobility を構成するには、次の手順に示す順序で手順 を実行します。

手順

- ステップ **1** Cisco Unified Communications Manager 管理で、**[**デバイス(**Device**)**]** > **[**デバイス設定(**Device Settings**)**]** > **[**デバイス プロファイル(**Device Profile**)**]** を選択し、**[**新規追加(**Add New**)**]** を クリックします。
	- a) デバイス タイプを入力します。
	- b) [デバイス プロファイル名(Device Profile Name)] を入力し、**[** 保存(**Save**)**]** をクリック します。
	- c) ディレクトリ番号と必要な情報を入力して、**[**保存(**Save**)**]** をクリックします。
- ステップ **2 [**ユーザー管理(**User Management**)**]** > **[**エンドユーザー(**End User**)**]** を選択し、ユーザーを 作成します。
	- a) [Extension Mobility 利用可能プロファイル(Extension Mobility Available Profiles)] で、ユー ザー デバイス プロファイルを選択し、下矢印をクリックします。これにより、選択した サービスが [制御されたプロファイル(Controlled Profiles)] ボックスに配置されます。
	- b) [保存 (Save) ] をクリックします。
- ステップ **3 [**デバイス(**Device**)**]** > **[**電話(**Phone**)**]** の順に選択します。
	- a) デバイス タイプを選択します。
	- b) ユーザー ID を選択します。
	- c) **[**電話の設定(**Phone Configuration**)**]** ウィンドウの [製品固有の構成レイアウト(Product SpecificConfiguration Layout)]領域の[Extension情報(Extension Information)]で、**[Extension Mobility** の有効化(**Enable Extension Mobility**)**]** をオンにします。
	- d) **[**電話の設定(**Phone Configuration**)**]** ウィンドウの [製品固有の構成レイアウト(Product SpecificConfiguration Layout)]領域で、[マルチユーザー(Multi-User)]ドロップダウンリ スト ボックスの **[**有効(**Enabled**)**]** の値を選択します。

## **Cisco Mobility**

ユーザは、1つの電話番号を使用してビジネスコールを管理したり、デスクトップフォンおよ び携帯電話などのリモート デバイスで、進行中のコールをピックアップしたりできます。ま た、電話番号や時刻に応じて、発信者グループを制限できます。

Cisco DX シリーズ デバイスの Cisco Mobility には、 Cisco Unified Communications Manager リ リース 9.0(1) 以降が必要です。

詳細については、『『*Features and Services Guide for Cisco Unified Communications Manager*』』 の「「Cisco モビリティ」」の章を参照してください。

## 会議

- ユーザーは複数の相手と同時に会話することができます。そのためには、各参加者に個別 にコールを行います。
- 標準(アドホック)会議では、参加者が参加者を追加または削除できます。
- ユーザーが、同一電話回線上にある 2 つ以上のコールに参加し、1 つの会議コールとして 接続したうえで、そのコールに留まることができます。

これらの機能を有効にするには、[拡張アドホック会議(Advanced Adhoc Conference)] サービ ス パラメータ (Cisco Unified Communications Manager ではデフォルトで無効)を使用します。

会議の詳細については、『*Cisco Unified Communications Manager*システム ガイド』 の「「会議 ブリッジ」」の章を参照してください。

### セキュアな会議

セキュアな会議では、セキュアなデバイスがセキュアな会議ブリッジを使用して電話会議を行 うことができます。新しい参加者が追加されると、すべての参加者がセキュアなデバイスを使 用している限り、[セキュア コール(Secure Call)] アイコンが表示されます。

詳細については、次の各項を参照してください。

- 『*Cisco Unified Communications Manager* システム ガイド』の「「会議ブリッジ」」の章
- 『*Cisco Unified Communications Manager Administration Guide*』、「「会議ブリッジの設 定」」の章
- 『*Cisco Unified Communications Manager Security Guide*』

## 即転送

拡張即時転送を有効にすると、ユーザーはこの機能を使用して、着信コールをボイスメッセー ジング システムに直接転送できます。

コールをボイスメールに転送する方法の詳細については、「『*Features and Services Guide for Cisco Unified Communications Manager*』」の「「即時転送」」の章を参照して ください。

拡張即時転送の詳細については、『*Cisco Unified Communications Manager* システム ガイド』 の 「「Cisco Unified IP 電話」」の章を参照してください。

## サイレント

DND をオンにすると、コールが呼び出し状態になっても呼出音が鳴らなくなります。またあ らゆる種類の表示や音による通知も、一切行われません。

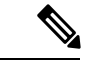

(注) DND は 911 コールに影響しません。

次の DND 関連のパラメータは、 Cisco Unified Communications Manager 管理で構成できます。

• [サイレント(Do Not Disturb)]:このチェックボックスを使用すると、デバイスごとに DND を有効にすることができます。Cisco Unified Communications Manager 管理で、**[**デバ イス(**Device**)**]** > **[**電話(**Phone**)**]** > **[**電話の設定(**Phone Configuration**)**]**を選択します。 • [DND着信呼警告 (DND Incoming Call Alert) 1: DND がアクティブのときに着信コールに 対してデバイスでアラートを発生させる場合、その再生するアラートのタイプを選択しま す。このパラメータは、[共通の電話プロファイル(**Common Phone Profile**)] ウィンドウ

および [電話の設定(**Phone Configuration**)] ウィンドウ両方にあります。**[**電話の設定 (**Phone Configuration**)**]** ウィンドウの値が優先されます。

詳細については、「『*Features and Services Guide for Cisco Unified Communications Manager*』」 の 「「」サイレント」の章を参照してください。

## ゲートウェイ録音

この機能は、コールを録音サーバーに送信するようにMedia Gatewayに指示し、コールモニタ リングを改善します。

詳細な情報と手順については、『『*Features and Services Guide for Cisco Unified Communications Manager*』』の「「モニタリングと録音」」の章を参照してください。

## 保留状態

共有回線を持つデバイスでは、ローカル回線とリモート回線のいずれがコールを保留したのか を区別できます。

## 保留と保留解除

ユーザは、接続されたコールをアクティブな状態から保留状態に移行できます。

### 保留音

発信者が保留状態になっている間、音楽を再生します。

詳細については、「『*Features and Services Guide for Cisco Unified Communications Manager*』」 の「「保留音」」の章を参照して ください。

## 無視

ユーザーが通知ウィンドウから着信コールを無視できるようにします。

## メッセージ受信インジケータ

ハンドセットのランプの1つで、ユーザーに対する1つまたは複数の新着ボイスメッセージが 届いていることを示します。

詳細については、以下を参照してください。

- 『*Cisco Unified Communications Manager Administration Guide*』、「「メッセージ待機設 定」」の章
- *Cisco UnifiedCommunications Manager*『システムガイド』の「「Cisco UnifiedCommunications Manager へのボイス メール接続」」の章

## ミュート

デバイスのスピーカー、ハンドセット、ヘッドセットなど、すべての入力デバイスの音声入力 をミュートします。

# プラス ダイヤル

ユーザーが先頭にプラス **+** 記号を付けて E.164 番号をダイヤルできるようにします。

**+** 記号をダイヤルするには、ユーザーは **\*** キーを 1 秒以上押し続ける必要があります。これ は、オンフックまたはオフフック通話の最初の桁をダイヤルする場合にのみ適用されます。

## 保護されたコール

2 つのデバイス間のセキュアな(暗号化された)接続を提供します。コールの開始時にセキュ リティトーンが再生され、両方のデバイスが保護されていることが示されます。会議コール、 共有回線、回線を超えた参加などのいくつかの機能は、保護されたコールが構成されている場 合利用できません。保護されたコールは認証されません。

詳細については、『『*Cisco Unified Communications Manager Security Guide*』』を参照してくだ さい。

## 着信音の設定

デバイスに別のアクティブコールが着信したときに、回線で使用される呼出音タイプを指定し ます。

詳細については、「『*Cisco Unified Communications Manager Administration Guide*』」の「「電 話番号の設定」」の章を参照して ください。

## 呼出音

ユーザーは、着信コールや新しいボイスメッセージをデバイスで示す方法をカスタマイズでき ます。

## セキュアおよび非セキュアの通知トーン

デバイスが Cisco Unified Communications Manager でセキュア(暗号化され、信頼できる)なも のとして構成されている場合、「保護」というステータスを割り当てることができます。その 後、必要に応じて保護されたデバイスは、コールの開始時に通知トーンを再生するように構成 できます。

- [保護されたデバイス ()]: Cisco Unified Communications Manager 管理でセキュア デバイ スのステータスを保護に変更するには、**[**デバイス(**Device**)**]** > **[**電話(**Phone**)**]** > **[**電話 構成(**Phone Configuration**)**]** の **[**保護されたデバイス(**Protected Device**)**]** をオンにしま す。
- [セキュアインディケーショントーンの再生(PlaySecure Indication Tone)]:保護されたデ バイスで、セキュアまたは非セキュアな通知トーンの再生を有効にするには、[セキュア インディケーショントーンの再生(Play Secure Indication Tone)] を [はい(True)] に設定 します。(デフォルトは [いいえ(False)] です。)**[**システム(**System**)**]** > **[**サービス パ ラメータ(**Service Parameters**)**]** のCisco Unified Communications Manager 管理のこのオプ ションを設定します。サーバーおよび Cisco CallManager サービスを選択します。**[**サービ ス パラメータ構成(**Service Parameter Configuration**)**]** ウィンドウで、[機能 - セキュア トーン(Feature - Secure Tone)] 領域内にあるオプションを選択します。(デフォルトは [いいえ(False)] です。)

保護されたデバイスだけで、セキュアまたは非セキュアなインディケーショントーンが再生さ れます。(保護されていないデバイスにはトーンが聞こえません)。コール中にコール状態全 体が変化すると、それに応じて表示音も変化します。その時点で、保護されたデバイスは適切 なトーンを再生します。

保護されたデバイスは、このような状況でトーンを再生します。もしくは、再生しません。

- トーンを再生するオプションを有効にすると、[セキュア通知トーンの再生(Play Secure Indication Tone)] オプションが有効(True)になります。
	- エンドツーエンドのセキュアなメディアが確立され、コールステータスがセキュアに なった場合、デバイスはセキュア インディケーション トーン(間に小休止を伴う 3 回の長いビープ音)を再生します。
	- エンドツーエンドの非セキュアなメディアが確立され、コールステータスが非セキュ アになった後、デバイスは非セキュア通知トーンが再生されます(間に小休止を伴う 6 回の短いビープ音)。
- •「セキュアインディケーショントーンの再生 (Play Secure Indication Tone) ]オプションが無 効になっている場合、トーンは再生されません。

## サービスアビリティ

管理者は、デバイスからデバッグ情報を素早く簡単に収集できます。

この機能は、SSHを使用して各電話にリモートでアクセスします。この機能を使用するには、 各電話機の SSH が有効になっている必要があります。

## 共有回線

複数のデバイスで同じディレクトリ番号を共有したり、ディレクトリ番号を同僚と共有したり できるようにします。

詳細については、『*Cisco Unified Communications Manager*システム ガイド』 の「「ディレクト リ番号」」の章を参照してください。

# スピードダイヤル

特定の接続先電話番号への短縮ダイヤルを構成できます。

## 転送

ユーザは、接続されているコールを自分のデバイスから別の番号にリダイレクトできます。

ユーザーは2つのコールを相互に接続できます。ユーザーは、通話を継続することも、通話を 継続せずにコールを転送することもできます。

# **Uniform Resource Identifier** ダイヤリング

Uniform Resource Identifier(URI)ダイヤル機能により、ユーザーは英数字の URI アドレスを ディレクトリ番号として使用して電話をかけることができます(例:**bob@cisco.com**)。接 続先を選択するには、ユーザーが URI アドレスを入力する必要があります。

スクリーンに、URIコールのコール情報が表示されます。コールログは、電話機の通話履歴お よび [詳細 (Details) ] ページにURI コール情報が保存されます。

詳細については、「『*Features and Services Guide for Cisco Unified Communications Manager*』」 を参照してください。

## ビデオのトグル

ユーザーは、ビデオ コール中にビデオのオンとオフを切り替えることができます。

# ボイス メッセージ システム

コールに応答がない場合に、発信者がメッセージを残せるようにします。

詳細については、以下を参照してください。

- 『*Features and Services Guide for Cisco Unified Communications Manager*』
- 『*Cisco UnifiedCommunications Manager*システムガイド』の「「Cisco UnifiedCommunications Manager へのボイス メール接続」」の章

#### ビジュアル ボイスメールのセットアップ

ビジュアル ボイスメールは、Cisco Unified Communications Manager 管理から、すべてのデバイ スまたは個別ユーザーまたはユーザグループに設定されます。すべてのデバイスにビジュアル ボイスメールを構成する場合は、次の手順を使用します。

#### 手順

- ステップ **1** Cisco Unified Communications Manager 管理で、**[**デバイス(**Device**)**]** > **[**デバイスの設定(**Device Settings**)**]** > **[**共通の電話プロファイル(**Common Phone Profile**)**]** を選択します。
- ステップ **2 [**検索(**Find** )**]** を選択し、**[**標準共通電話プロファイル(**Standard Common Phone Profile**)**]** を選択します。
- ステップ **3 [**製品固有の構成レイアウト(**Product Specific Configuration Layout**)**]** ウィンドウで、**[**ボイス メール サーバ(プライマリ)(**Voicemail Server (Primary)**)**]** フィールドに次の情報を入力し ます。
	- Cisco Unified IP Phone スタンドアロン構成用に を構成する場合は、Cisco Unified IP Phone システムの完全修飾ドメイン名を入力します。
	- Cisco Unified IPPhone フェールオーバー構成用に を設定する場合は、Cisco Unified IPPhone システムの DNS エイリアスを入力します。
- ステップ **4** 変更を保存し、**[**構成の適用(**Apply Config**)] をクリックします。

ビジュアル ボイスメールの構成と同期の詳細については、『『*Cisco Unified Communications Manager Administration Guide*』』の「「ボイスメール プロファイルの構成」」の章を参照して ください。

### 特定のユーザーまたはグループ向けのビジュアル ボイスメールの設定

特定のユーザーまたはユーザーのグループにビジュアルボイスメールを構成する場合は、次の 手順を使用します。

#### 手順

- ステップ **1** Cisco Unified Communications Manager 管理で、**[**デバイス(**Device**)**]** > **[**デバイス電話(**Device Phone**)**]** を選択します。
- ステップ **2** 検索するユーザーに関連付けるデバイスを選択します。
- ステップ **3 [**製品固有の構成レイアウト(**Product Specific Configuration Layout**)**]** ウィンドウで、**[**ボイス メール サーバ(プライマリ)(**Voicemail Server (Primary)**)**]** フィールドに次の情報を入力し ます。
	- Cisco Unified IP Phone スタンドアロン構成用に を構成する場合は、Cisco Unified IP Phone システムの完全修飾ドメイン名を入力します。
- Cisco Unified IPPhone フェールオーバー構成用に を設定する場合は、Cisco Unified IPPhone システムの DNS エイリアスを入力します。
- ステップ **4** 変更を保存し、**[**構成の適用(**Apply Config**)] をクリックします。
- ステップ **5 [**リセット(**Reset**)**]** および **[**再起動(**Restart**)**]** を選択して、新しい設定をデバイスに配信し ます。
- ステップ **6** デバイスでセキュア メッセージを許可するには、 Cisco Unified Communications Manager 管理か ら、**[**システム設定(**System Settings**)**]** > **[**詳細 **API** 構成(**Advanced API Configuration**)**]** を 選択し、**[CUMI** によるセキュアメッセージ録音へのアクセスを許可( **Allow Access to Secure Message Recordings through CUMI**)**]** と **[CUMI** によるメッセージ添付ファイルを許可(**Allow Message Attachments through CUMI**)**]** の両方を有効にします。
- ステップ **7** ディレクトリ写真がビジュアルボイスメールで構成されるようにCisco UnifiedCommunications Manager を構成するには、**[**デバイス(**Device**)**]** > **[**デバイス設定(**Device Settings**)**]** > **[**共通電 話プロファイル(**CommonPhoneProfile**)**]**を選択し、[共通電話プロファイル(CommonPhone Profile)] を選択して、**[**会社の写真ディレクトリ( **Company Photo Directory**) **]** フィールドに 組織の写真ディレクトリの URL を入力します。

ビジュアル ボイスメールの構成と同期の詳細については、『『*Cisco Unified Communications Manager Administration Guide*』』の「「ボイスメール プロファイルの構成」」の章を参照して ください。

# 機能ボタン

次の表に、コール制御バーで利用可能な機能や、プログラム可能な機能ボタンとして構成が必 要な機能に関する情報を提供します。この表の「X」は、その機能が対応するボタンのタイプ でサポートされることを意味します。2つのボタンタイプのうち、プログラム可能な機能ボタ ンだけは Cisco Unified Communications Manager の管理ページでの設定が必要です。

表 **19 :** 機能と対応するボタン

| 機能名            | コール制御バー ボタン | プログラム可能な機能ボタン |
|----------------|-------------|---------------|
| 折り返し           |             | $\times$      |
| Call Forward   | Χ           |               |
| すべてのコールの転送     |             | $\circ$       |
| コール パーク        | $\times$    |               |
| コールピックアップ      |             | X             |
| Cisco Mobility |             | X             |
| 会議(追加)         | Χ           |               |

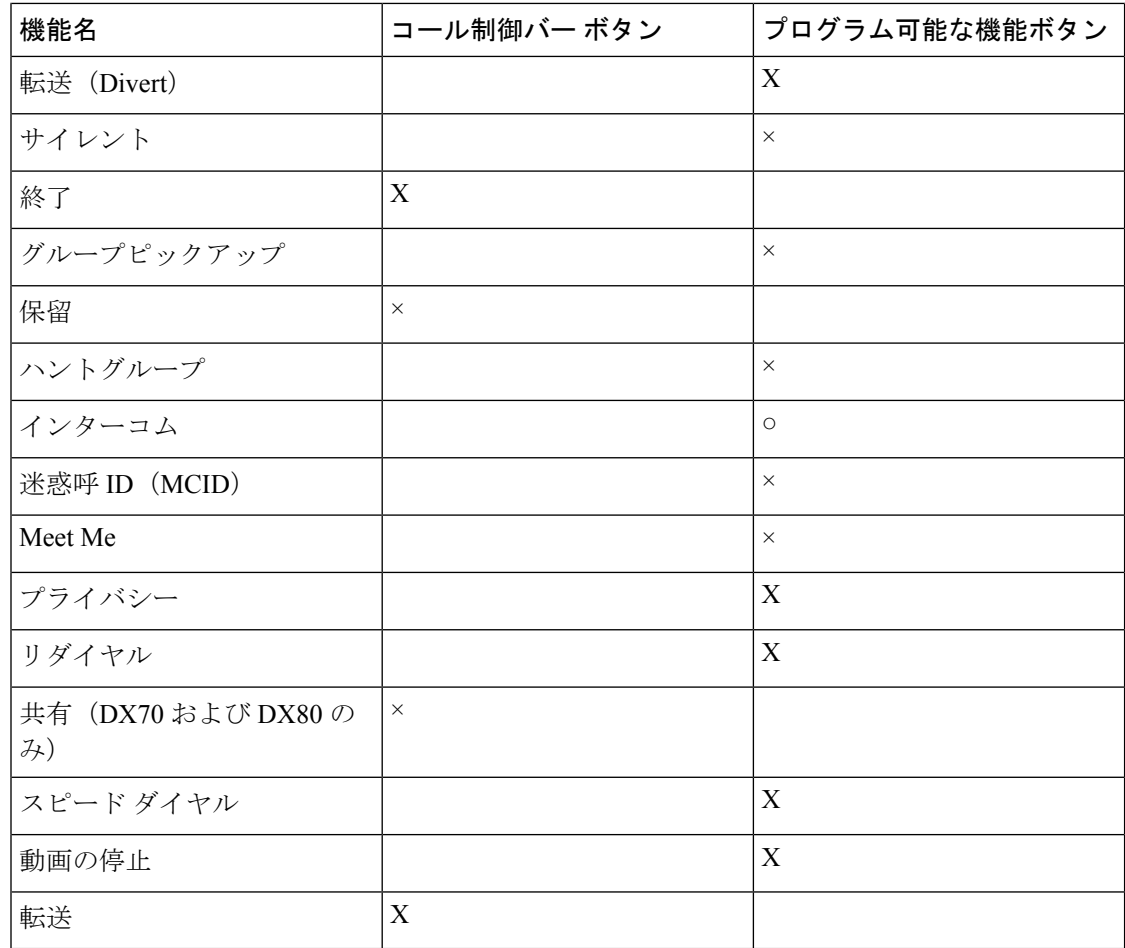

# 機能制御ポリシーの設定

Cisco DX シリーズ デバイスでの一部のテレフォニー機能の表示を制限するには、機能制御ポ リシー構成でこれらの機能を有効または無効にします。機能制御ポリシー構成で機能を無効に すると、その機能へのユーザー アクセスが制限されます。

### 手順

- ステップ **1** Cisco UnifiedCommunicationsManager管理から、**[**デバイス(**Device**)**]** > **[**デバイスの設定(**Device Settings**)**]** > **[**機能管理ポリシー(**Feature Control Policy**)**]** を選択します。 **[**機能制御ポリシーのの検索と一覧表示(**Find and List Feature Control Policy**)**]** ウィンドウが 表示されます。
- ステップ **2 [**新規追加(**Add New**)**]** をクリックして、一連のポリシーを定義します。
- ステップ **3** 次の設定値を入力します。
	- [名前 (Name) ]: 機能制御ポリシーの名前を入力します。
- [説明(Description)] : 説明を入力します。
- [機能制御 (Feature Control) ]セクション:デフォルト設定を変更する機能のチェックボッ クスをオンにします。
- ステップ4 [保存 (Save) ] をクリックします。
- ステップ **5** 次の設定に含めて、 Cisco DX シリーズ デバイスにポリシーを適用します。
	- [エンタープライズ パラメータ構成(Enterprise Parameters Configuration)]:システム内の すべての Cisco DX シリーズ 個のデバイスに適用されます。
	- [共通の電話プロファイル構成(CommonPhoneProfile Configuration)]:グループ内のすべ ての Cisco DX シリーズ 個のデバイスに適用されます。
	- [電話の構成(PhoneConfiguration)]:個々のCisco DXシリーズデバイスに適用されます。

### 機能管理ポリシーのデフォルト値

次の表に、構成できる機能のリストとデフォルト値を示します。

表 **20 :** 機能管理ポリシーのデフォルト値

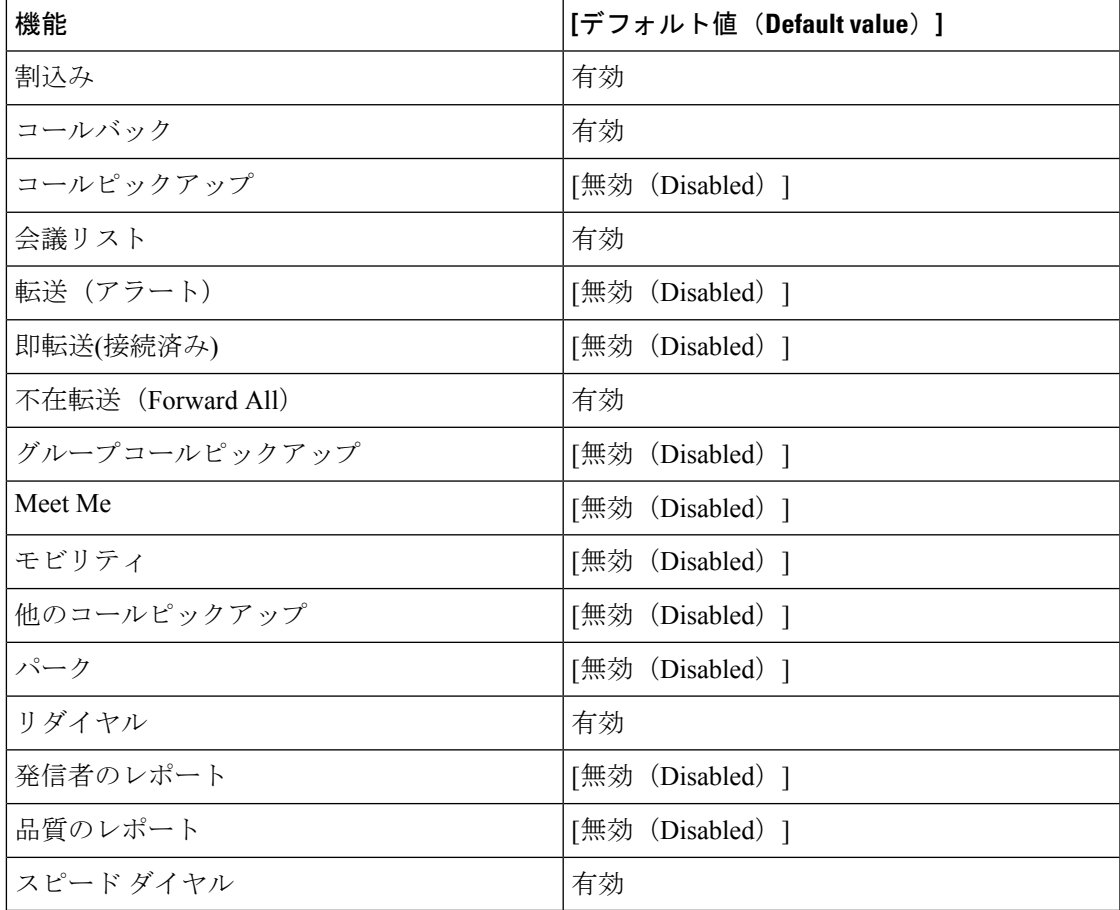

詳細については、「『*Cisco Unified Communications Manager Administration Guide*』」の「「機 能制御ポリシーの設定」」の章を参照して ください。

# 電話ボタン テンプレート

電話ボタン テンプレートを使用すると、スピード ダイヤルやコール処理機能をプログラム可 能なボタンに割り当てることができます。

テンプレートの変更は、可能な限りデバイスをネットワークに登録する前に行ってください。 この順序に従うと、登録の実行中、カスタマイズした電話ボタン テンプレート オプションに Cisco Unified Communications Manager からアクセスできます。

## 電話ボタン テンプレートの変更

電話サービスの詳細については、『『*Cisco Unified Communications Manager Administration Guide*』』の「「IP 電話サービス設定」」の章を参照してください。回線ボタンの構成の詳細 については、 『『*Cisco Unified Communications Manager Administration Guide*』』の「「Cisco Unified IP Phone 設定」 」の章および「「スピードダイアル ボタンの構成」」のセクションを 参照してください。

### 手順

- ステップ **1** Cisco Unified Communications Manager 管理から、**[**デバイス(**Device**)**]** > **[**デバイス設定(**Device Settings**)**]** > **[**電話ボタン テンプレート(**Phone Button Template**)**]** を選択します。
- ステップ **2 [**検索(**Find**)**]** をクリックします。
- ステップ **3** デバイス モデルを選択します。
- ステップ **4 [**コピー(**Copy**)**]**を選択し、新しいテンプレートの名前を入力して、**[**保存(**Save**)**]**を選択し ます。 **[**電話ボタン テンプレートの構成(**Phone Button Template Configuration**)**]** ウィンドウが表示

されます。

- ステップ **5** 割り当てるボタンを確認して、機能が表示されるドロップダウンリストから、その回線に関連 付ける [サービス URL(Service URL)] を選択します。
- ステップ **6 [**保存(**Save**)**]** をクリックして、サービス URL を使用して新しい電話ボタン テンプレートを 作成します。
- ステップ **7 [**デバイス(**Device**)**]** > **[**電話(**Phone**)**]** を選択して、電話機の **[**電話の構成(**Phone Configuration**)**]** ウィンドウを開きます。
- ステップ **8 [**電話ボタン テンプレート(**Phone Button Template**)**]** ドロップダウン リストから、新しい電 話ボタン テンプレートを選択します。
- ステップ **9 [**保存(**Save**)**]**をクリックして変更を保存し、**[**リセット(**Reset**)**]**をクリックして変更を実装 します。

これで、ユーザーがセルフ ケア ポータルにアクセスできるようになり、デバイスのボタンに サービスが関連付けられました。

# 製品固有オプションの構成

Cisco Unified Communications Manager Administration では、次のいずれかのウィンドウで、デバ イスの製品固有の構成パラメータを設定できます。

- **[**エンタープライズ電話の構成(**Enterprise Phone Configuration**)**]** ウィンドウ(**[**システム (**System**)**]** > **[**エンタープライズ電話の構成(**Enterprise Phone Configuration**)**]**)
- ウィンドウの [製品固有の構成レイアウト(Product Specific Configuration Layout)] の **[**共 通の電話プロファイル(**CommonPhoneProfile**)**]**ウィンドウ(**[**デバイス(**Device**)**]** > **[**デ バイス設定(**Device Settings**)**]** > **[**共通の電話プロファイル(**Common Phone Profile**)**]**)
- ウィンドウの [製品固有の構成レイアウト(Product Specific Configuration Layout)] の **[**デ バイス構成(**DeviceConfiguration**)**]**ウィンドウ(**[**デバイス(**Device**)**]**>**[**電話(**Phone**)**]**> **[**新規追加(**Add New**)**]** > **[Cisco DX650]**、**[Cisco DX70]**、または **[Cisco DX80]**)

パラメータを設定した後、更新する各設定の [共通設定のオーバーライド(Override Common Settings)] チェックボックスをオンにします。このチェックボックスをオンにしないと、対応 するパラメータ設定が有効になりません。3つの構成ウィンドウでパラメータを設定する場合、 以下の順序で設定が優先されます。

- **1. [**デバイス構成(**Device Configuration**)**]** ウィンドウ
- **2. [**共通の電話プロファイル(**Common Phone Profile**)**]** ウィンドウ
- **3. [**エンタープライズ電話の構成(**Enterprise Phone Configuration**)**]** ウィンドウ

次の表に、「デバイス構成 (Device Configuration) ] ウィンドウで使用可能な製品固有の設定オ プションを示します。[デバイス構成(DeviceConfiguration)]ウィンドウでは使用できない[共 通の電話プロファイル(Common Phone Profile)] ウィンドウと [エンタープライズ電話の設定 (Enterprise Phone Configuration)] ウィンドウで使用できる他の製品固有の構成オプションが

ありますが、これらの他のオプションはDXシリーズデバイスに影響しない場合があります。

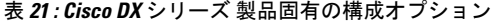

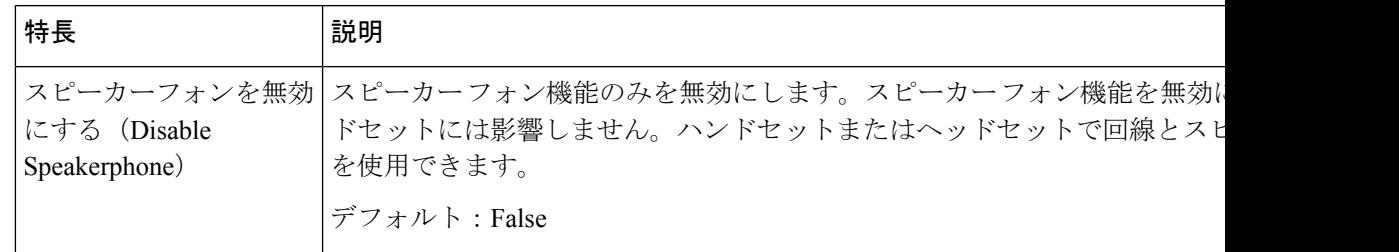

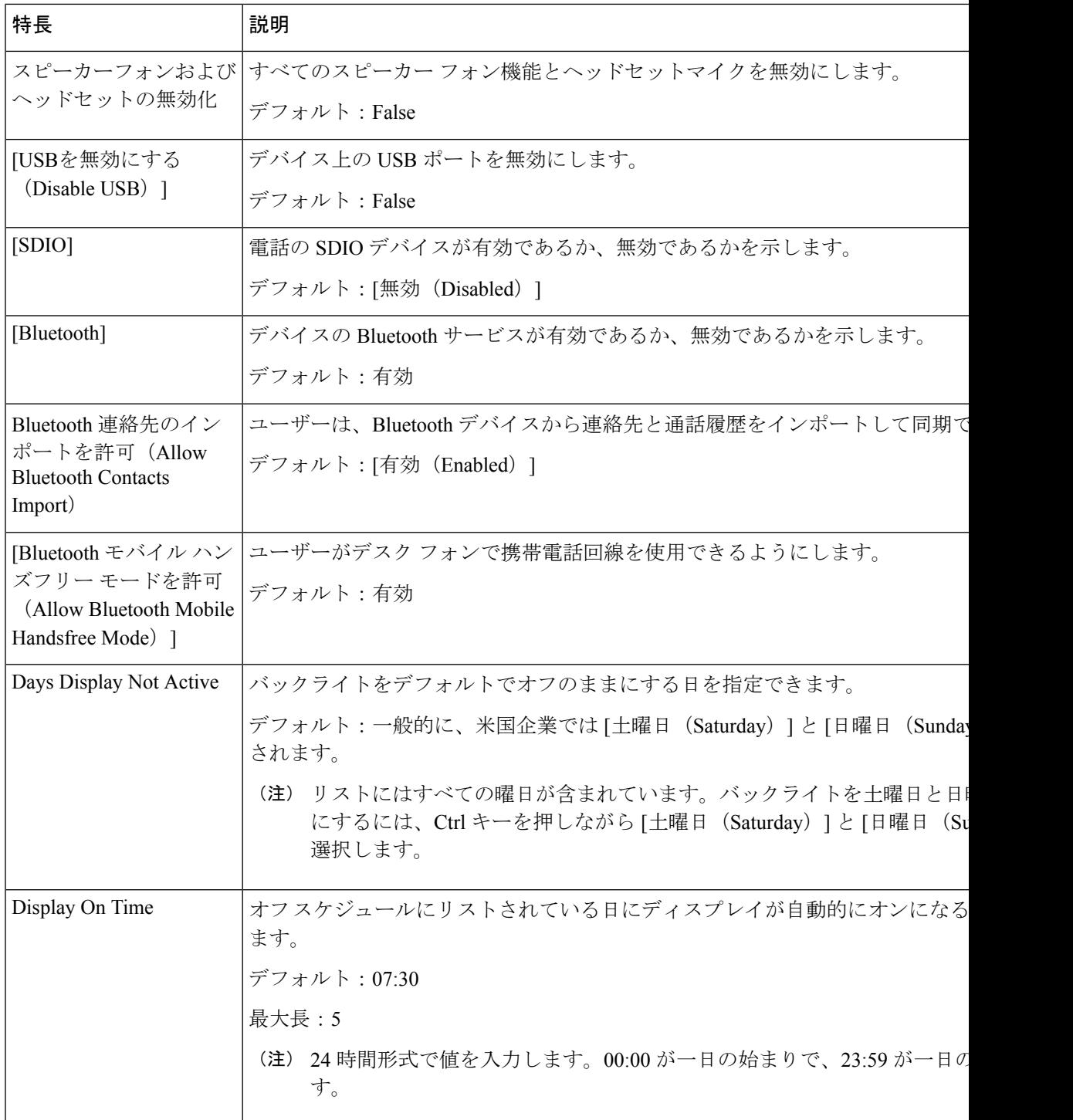

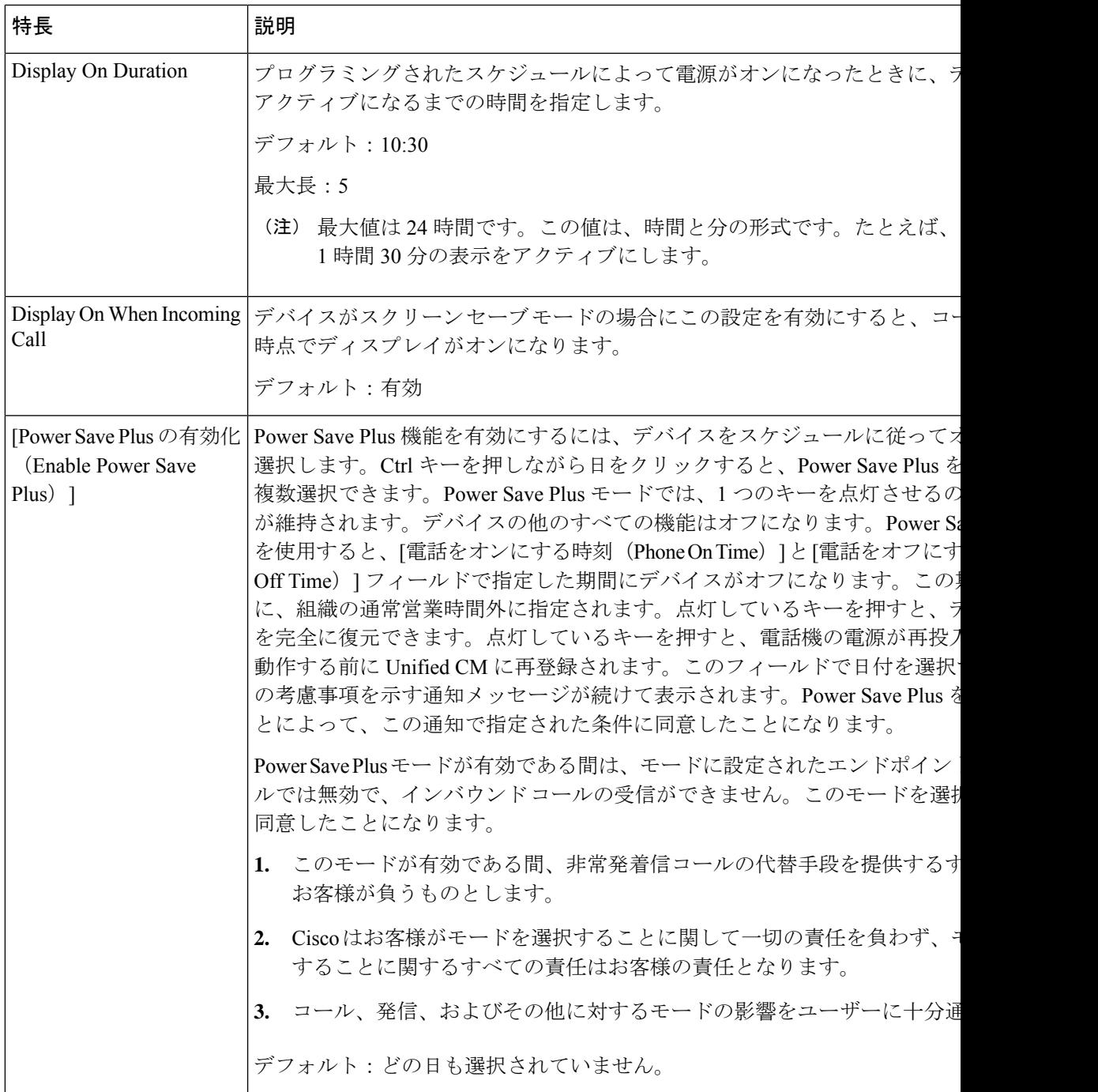

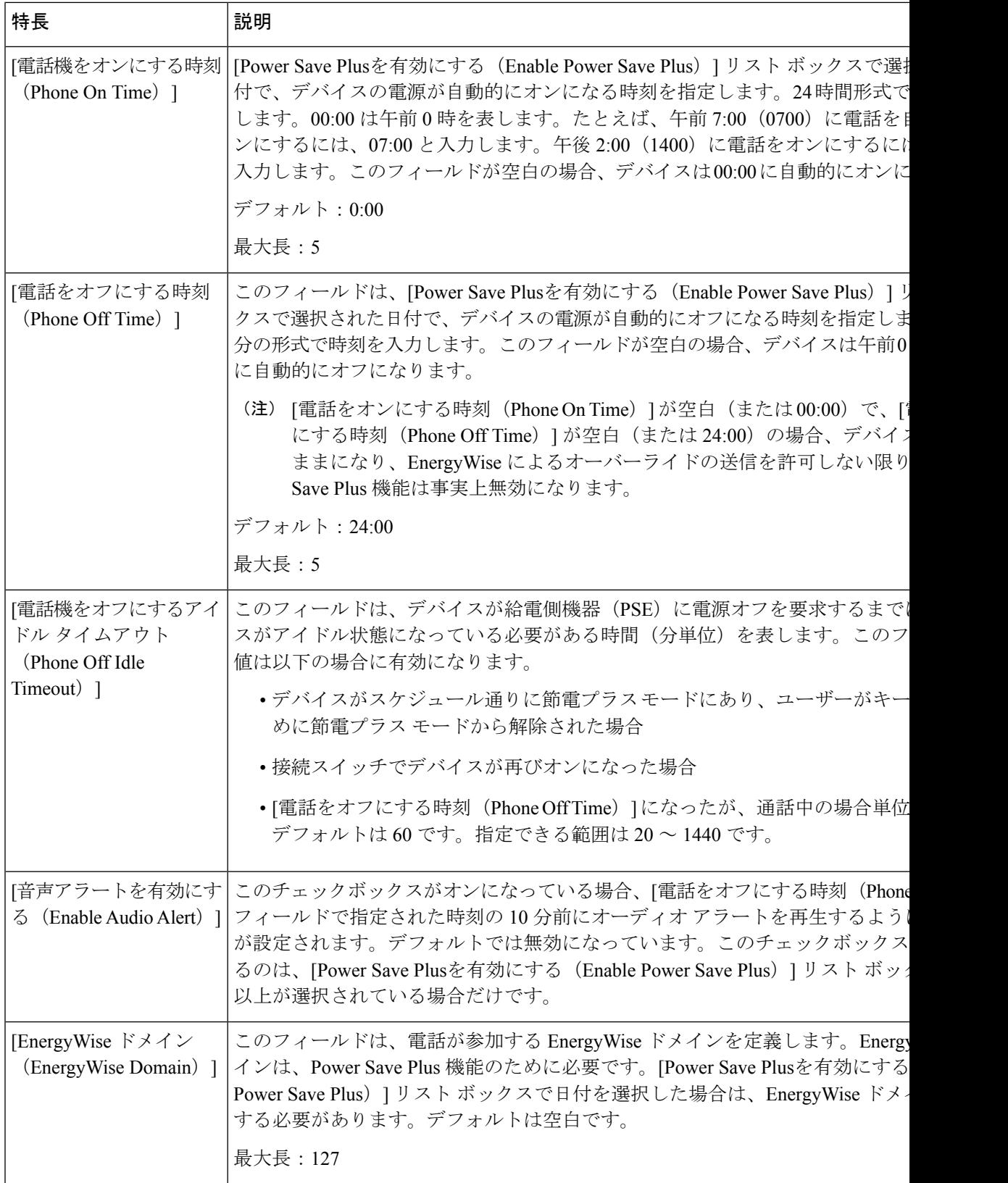

Ι

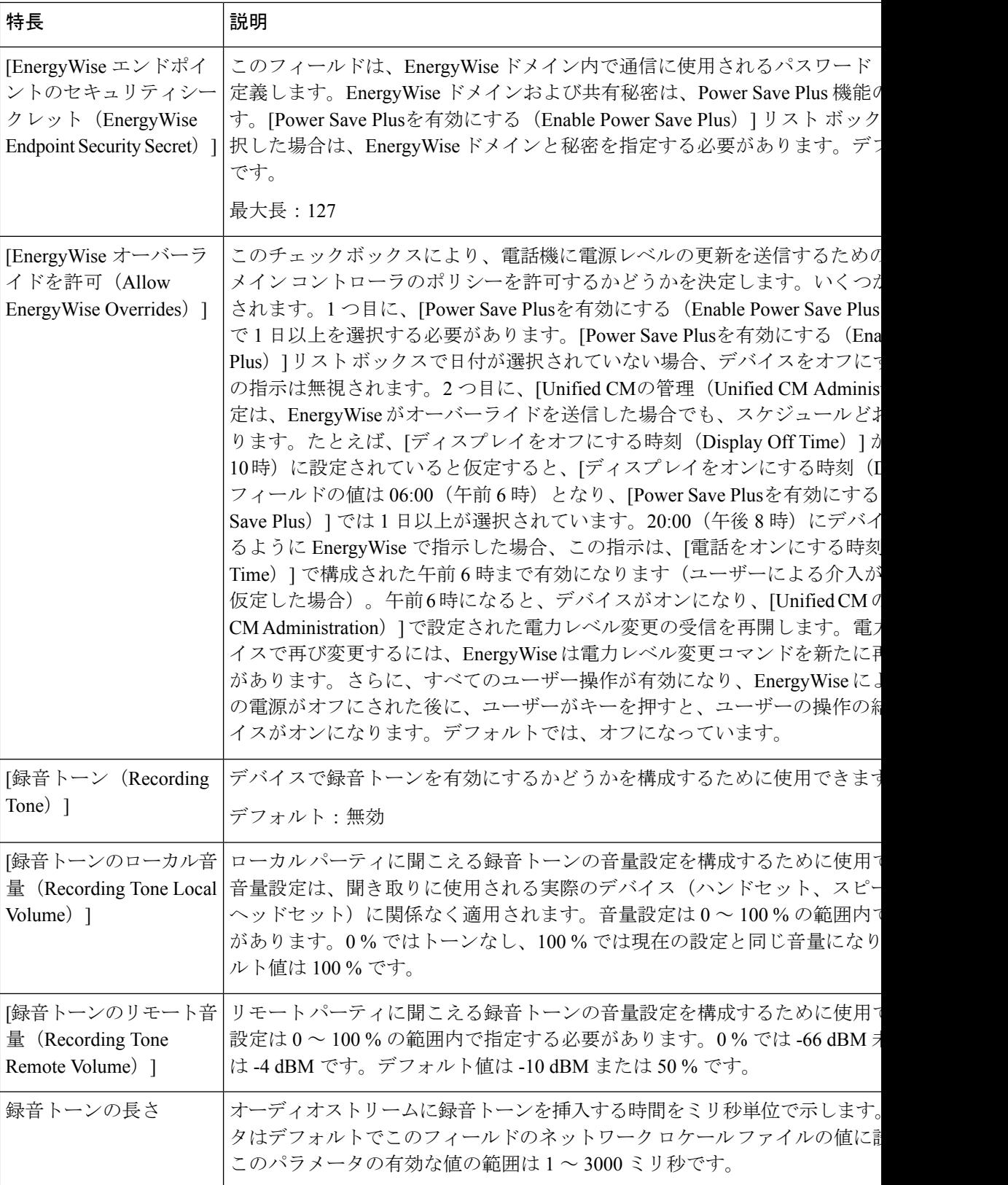

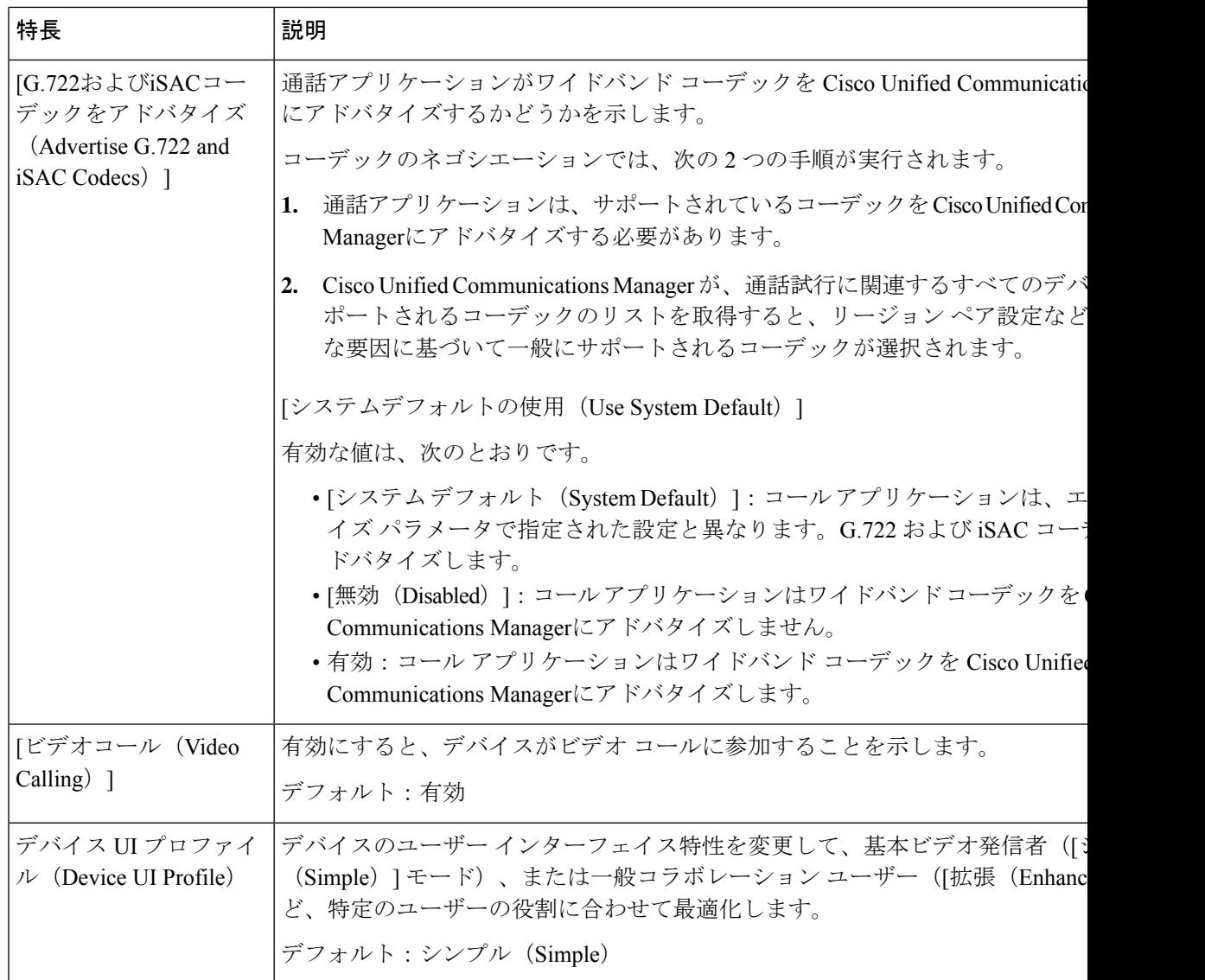

 $\mathbf I$ 

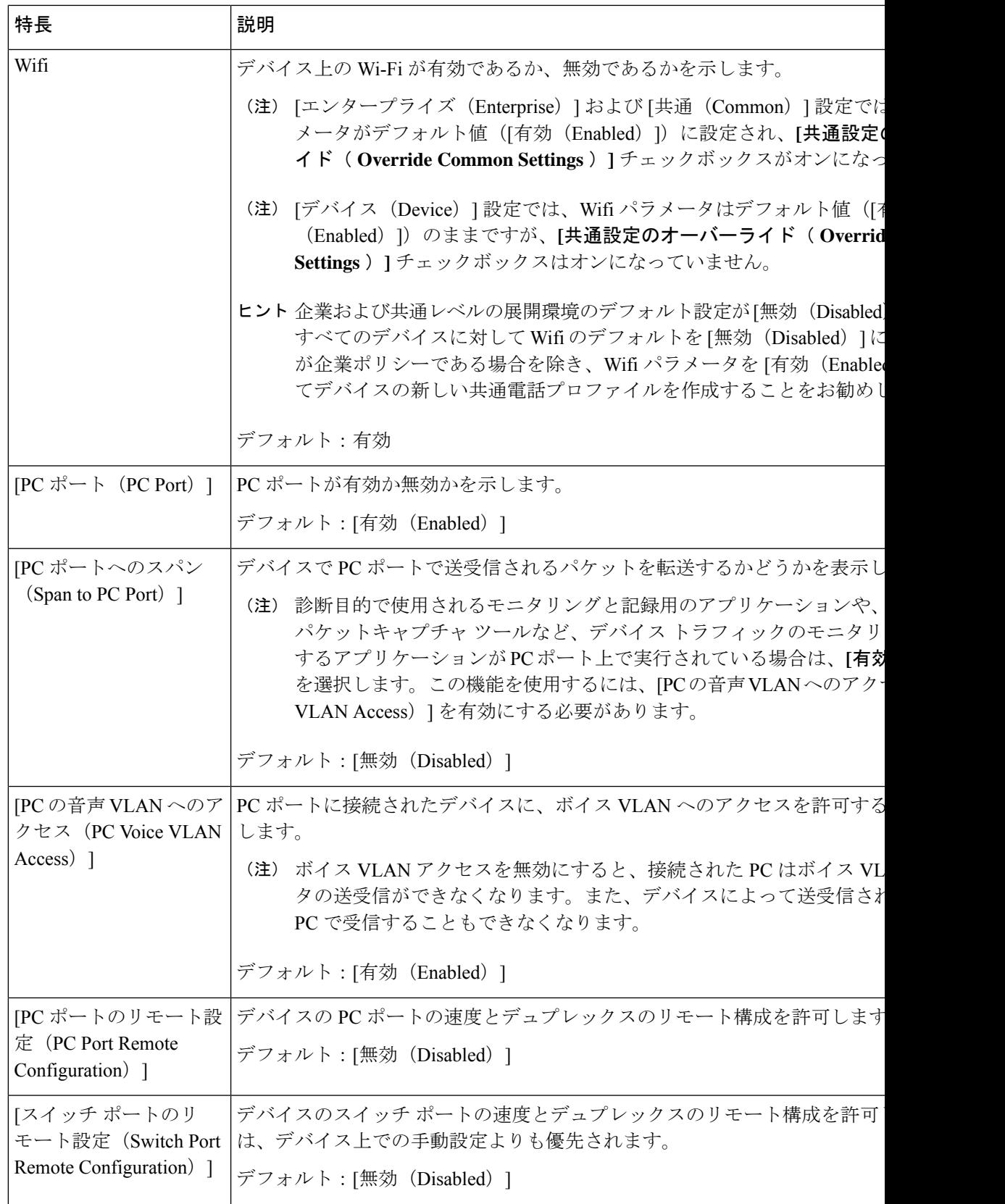

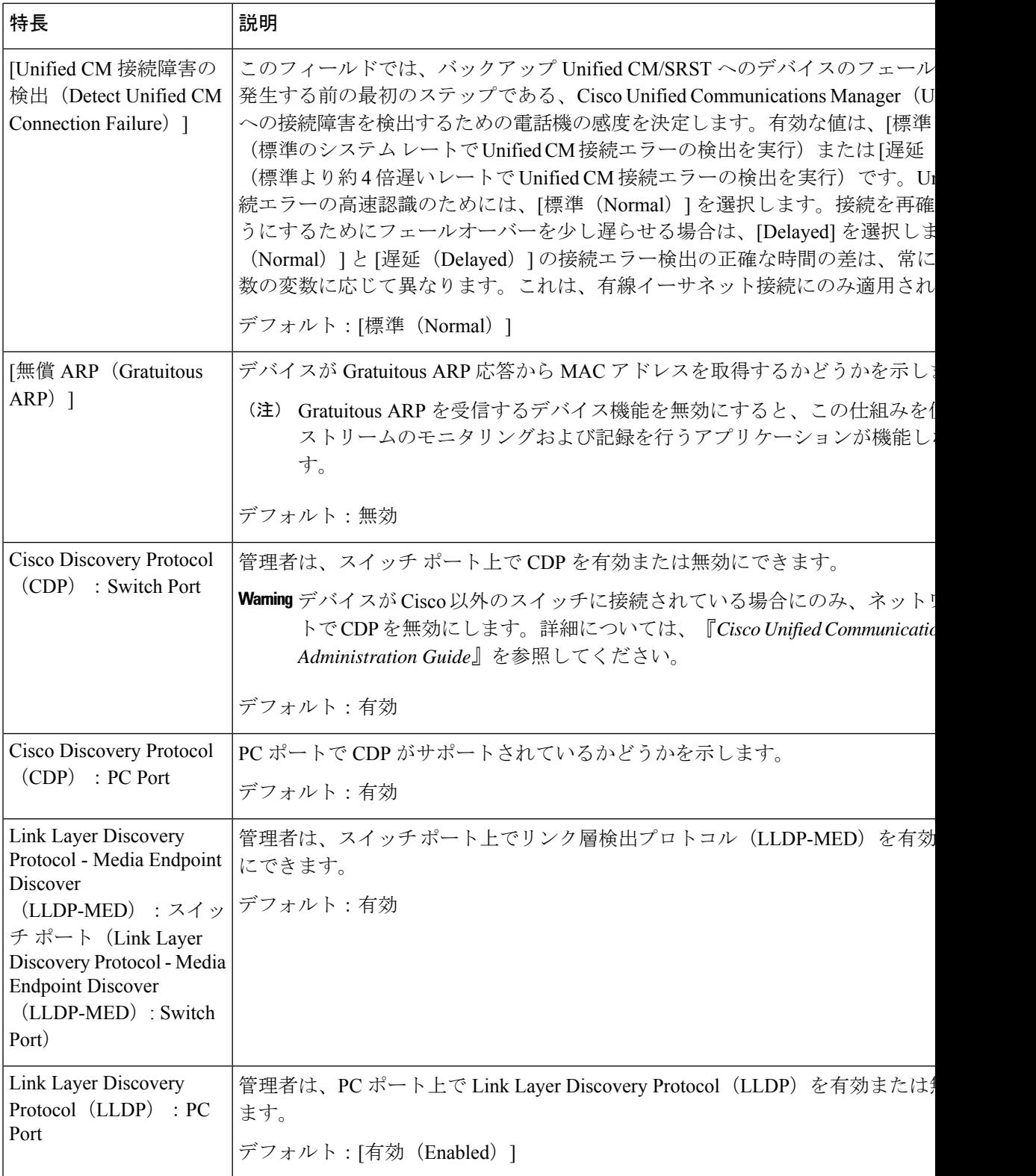

 $\mathbf I$ 

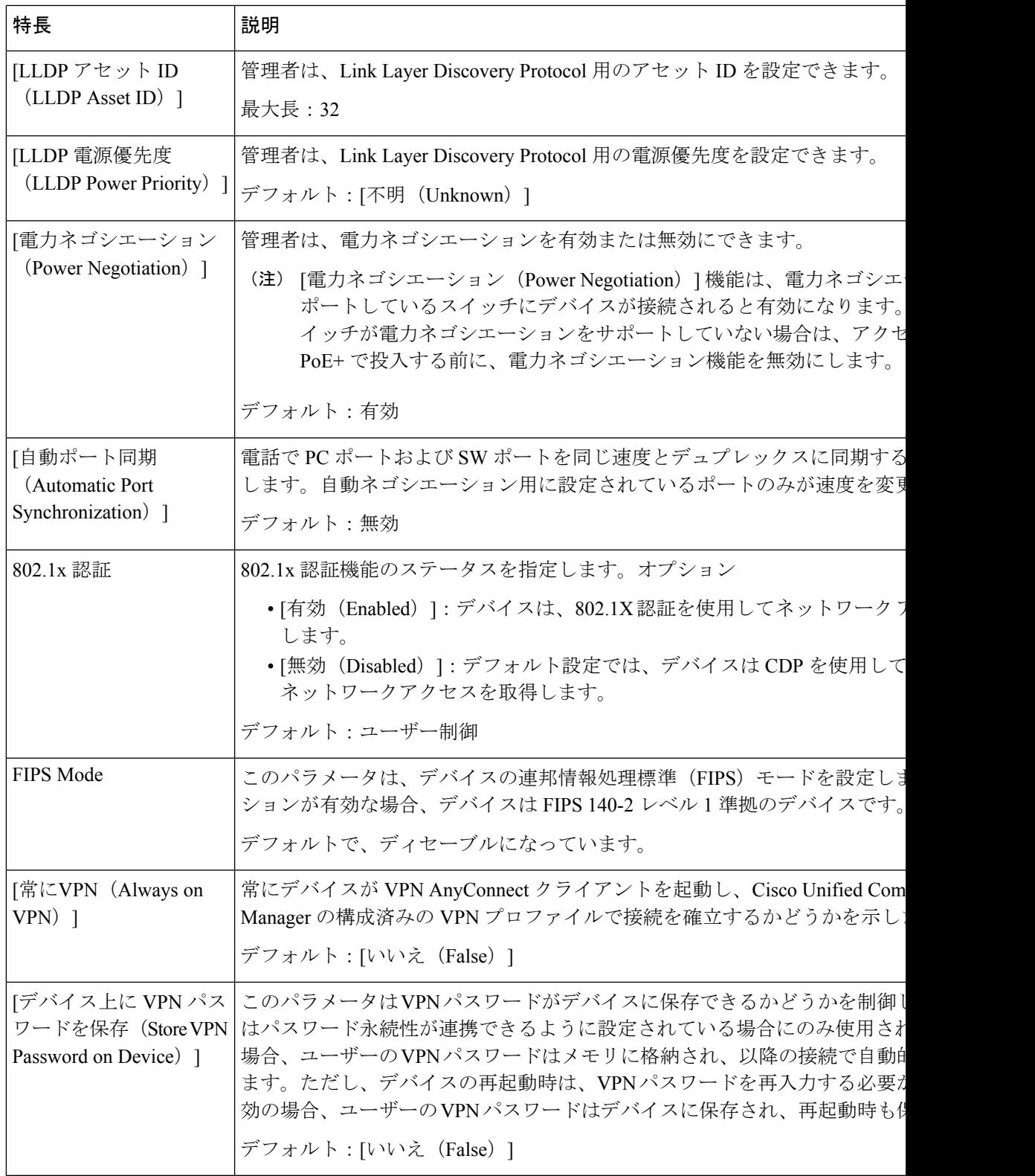

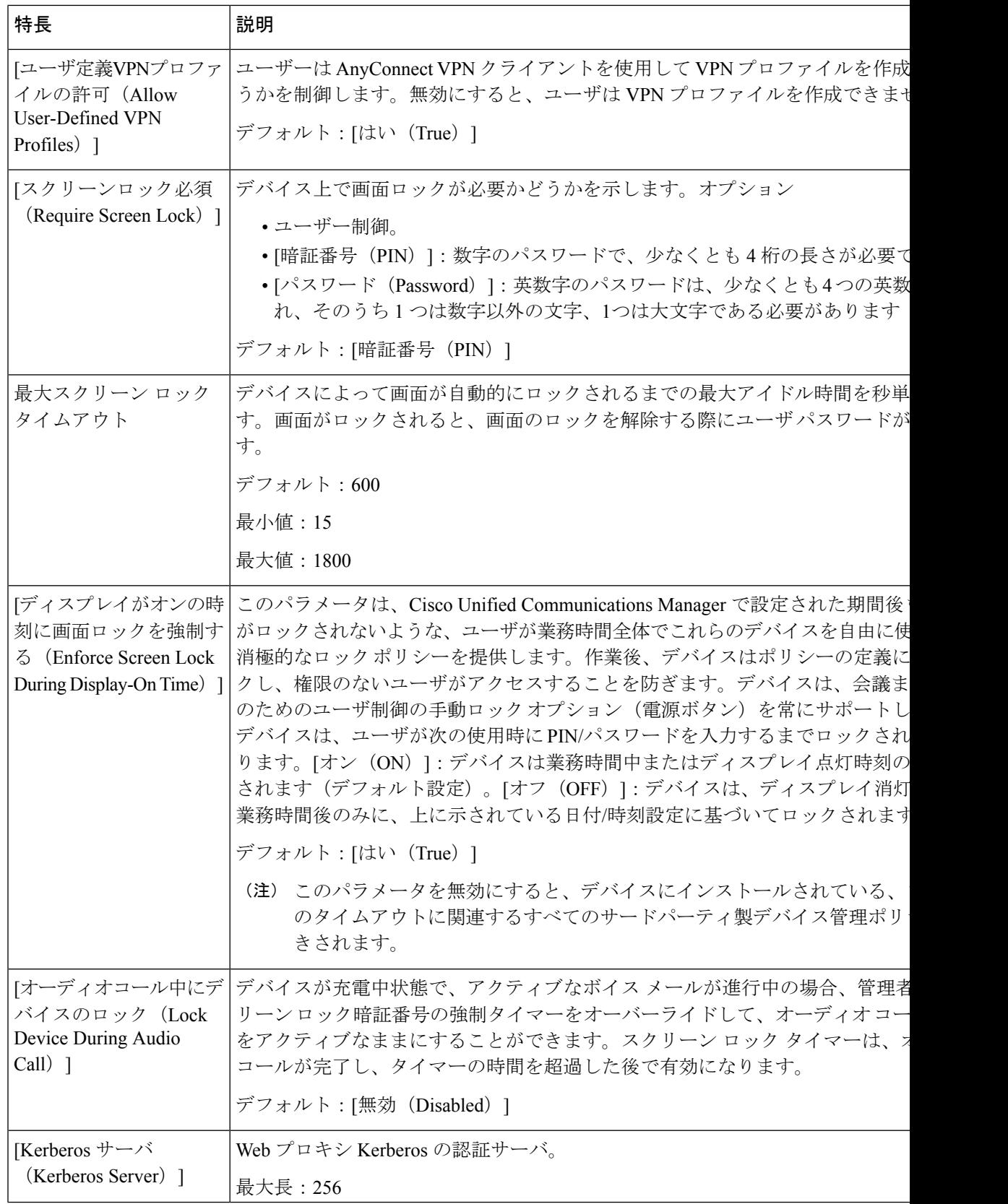

 $\mathbf I$ 

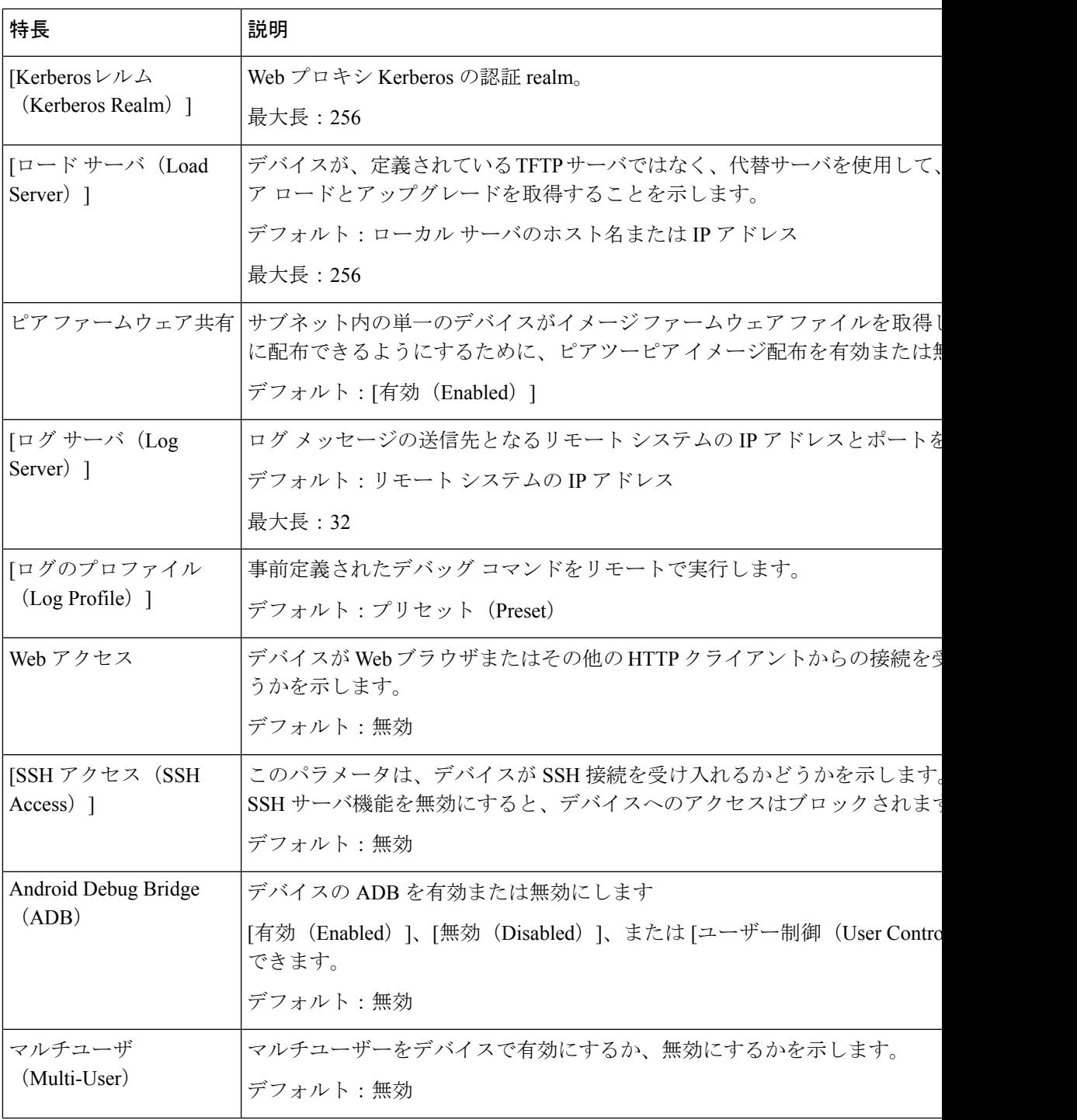

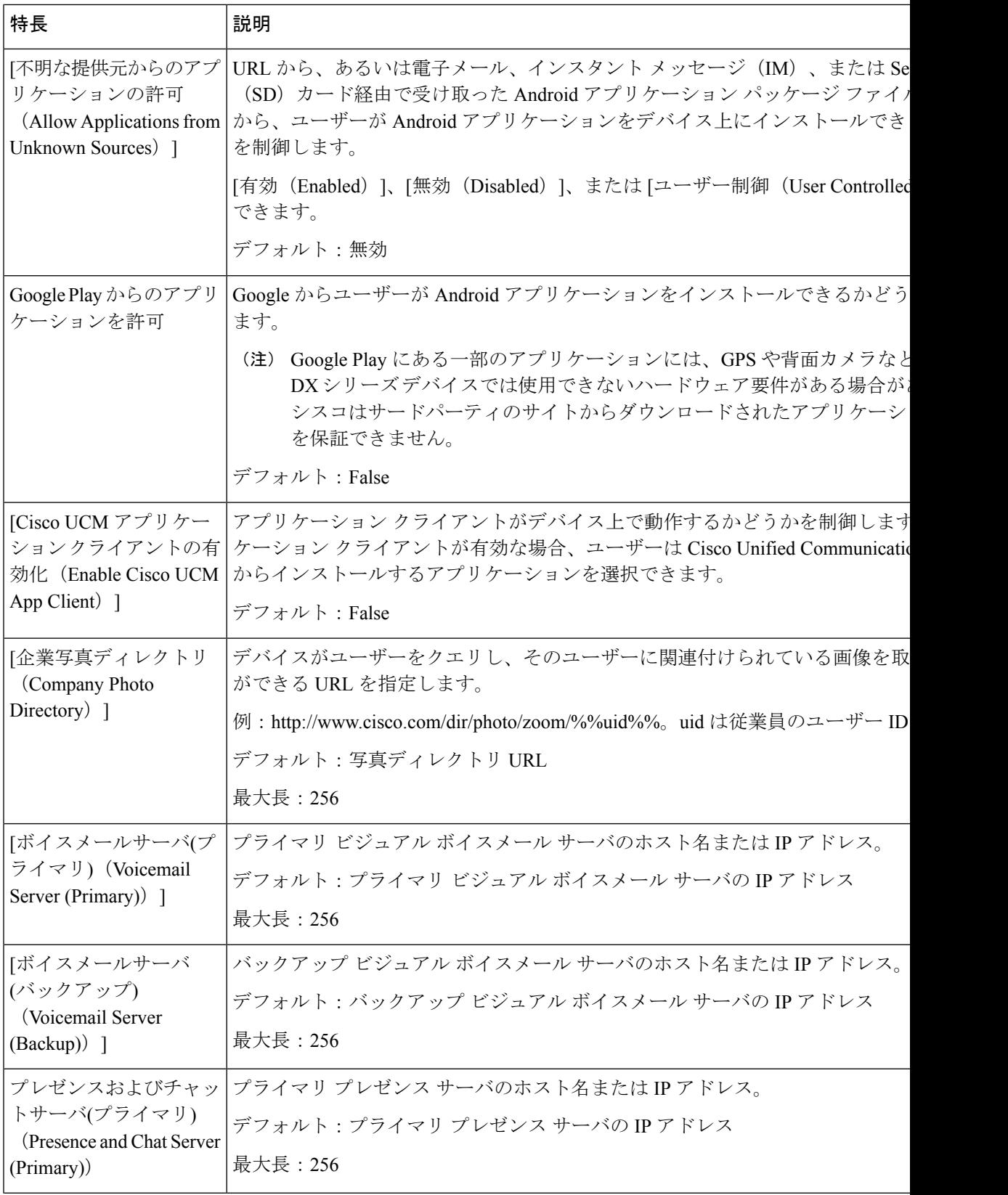

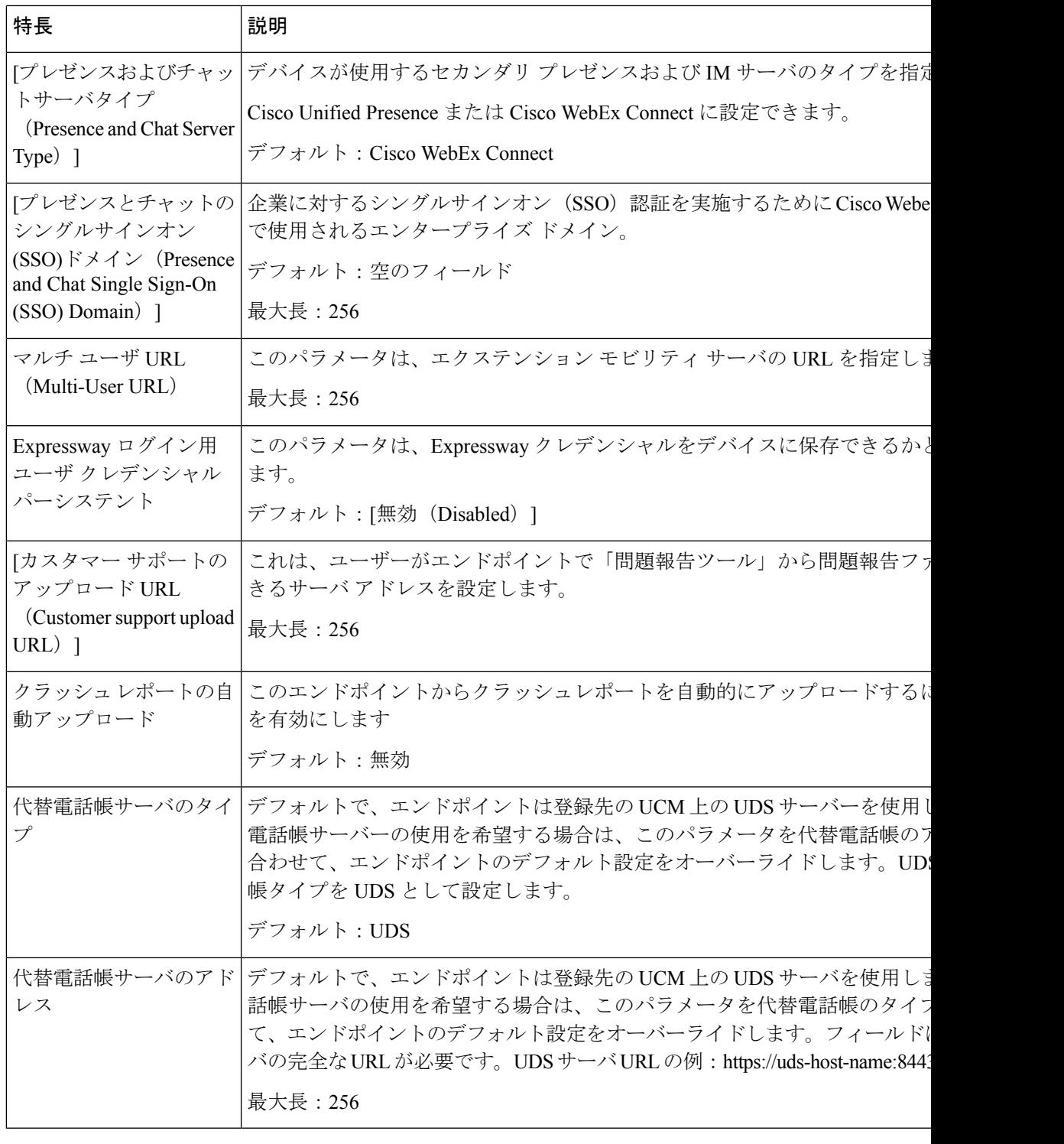

追加の構成の詳細については、『*Cisco DX Series Wireless LAN Deployment Guide*』 を参照して ください。 (注)

# ビデオ送信解像度のセットアップ

Cisco DX シリーズ デバイスは、高解像度のマルチタッチ カラー LCD と内蔵カメラによるビデ オ通話をサポートしています。デバイスでビデオを送受信するには、 Cisco Unified Communications Manager でビデオ機能を有効にする必要があります。

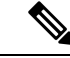

(注)

[ビデオ コール (Video Calls) ] オプションが [オフ (Off) ] に設定されている場合、[ビデオの 自動送信(Auto Transmit Video)] 設定はグレー表示されます。**[**製品固有の構成レイアウト( **ProductSpecific ConfigurationLayout**)**]**ウィンドウでビデオコールが無効になっている場合、 [コール設定(Call settings)] メニューのすべてのビデオ設定はグレー表示されます。

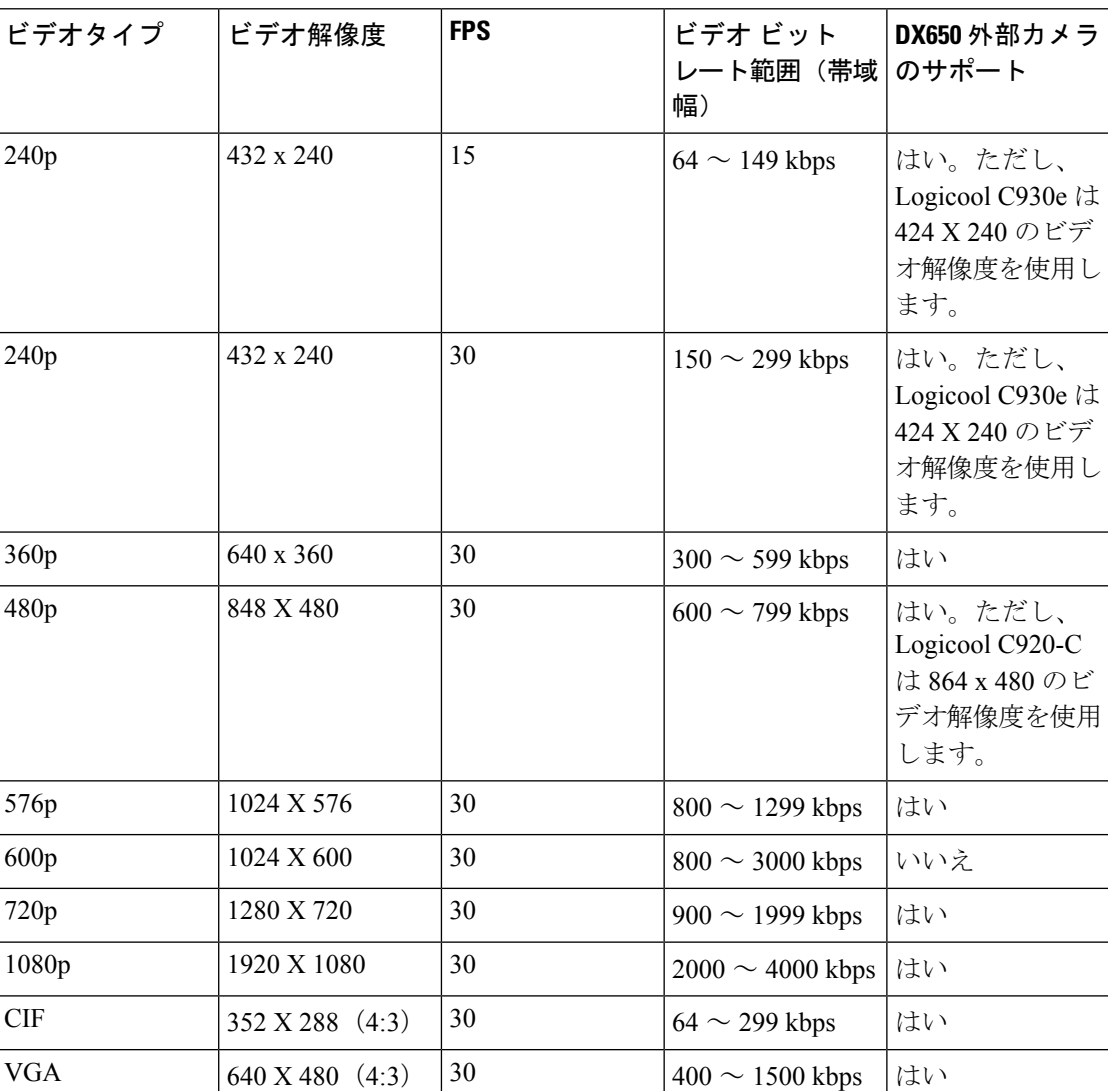

#### 表 **22 :** ビデオ送信の解像度と機能

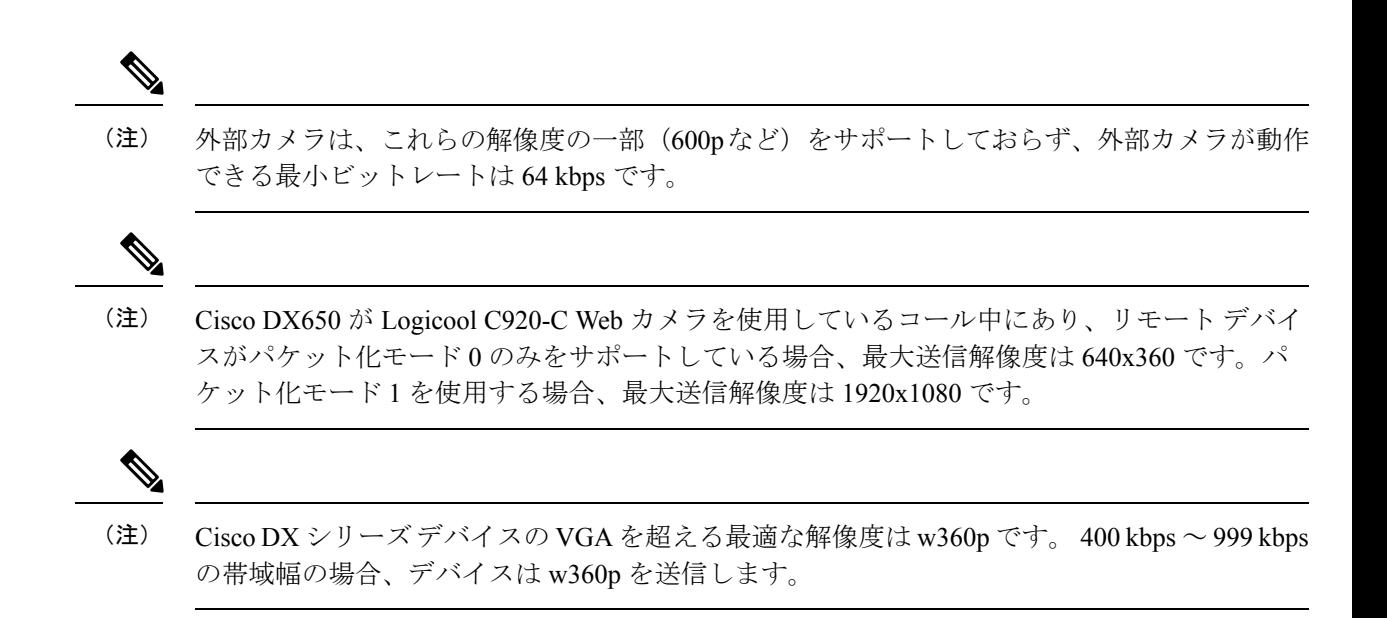

# インスタント メッセージングとプレゼンスの設定

インスタントメッセージングとプレゼンスを使用すると、ユーザーはいつでも、どこでも、ど のデバイスでも通信できます。Cisco DX シリーズ デバイスは、Cisco Unified Presence または Webex バックエンド サーバのいずれかで Jabber IM をサポートします。セキュリティ上の理由 から、すべてのクラウドベースのインスタント メッセージングとプレゼンス トラフィックは プロキシ経由でルーティングされます。

インスタント メッセージングとプレゼンスは、デバイスの **[**製品固有の構成( **ProductSpecific Configuration**)]ウィンドウで、デバイス、グループ、またはエンタープライズレベルで構成 します。プレゼンスおよびIMサーバ(プライマリ)およびプレゼンスおよびIMサーバ(バッ クアップ)のホスト名またはIPアドレスを入力し、プレゼンスおよびIMサーバのタイプを指 定します。

# アプリケーションの設定

ユーザーはアプリケーションをダウンロードして、デバイスの機能をカスタマイズおよび拡張 できます。アプリケーションは Google Play からダウンロードできます。Cisco Unified Communications Manager 管理では、(個々のデバイス設定ウィンドウまたは **[**共通の電話プロ **ファイル (Common Phone Profile) ] ウィンドウの[製品固有の構成レイアウト (Product Specific** Configuration Layout)] 領域で)次のパラメータを構成することで、アプリケーションにアク セスできます。

• [不明なソースからのアプリケーションを許可(AllowApplicationsfromUnknownSources)]: ユーザーが Google Play 以外のソースからアプリケーションをインストールできるかどう かを制御します。

- [GooglePlay からのアプリケーションを許可(Allow Applicationsfrom GooglePlay)]:ユー ザーが Google Play からアプリケーションをインストールできるかどうかを制御します。
- [Cisco UCM アプリケーション クライアントの有効化(Enable Cisco UCM App Client)]: 管理者が Cisco Unified Communications Manager からアプリケーションをプッシュする機能 を制御します。

UCM アプリケーションは、 Cisco Unified Communications Manager で作成された Android アプリケーションを登録または登録解除するために使用できるデバイス上のクライアント です。このクライアントは、 Cisco Unified Communications Manager から Android アプリ ケーションをサブスクライブまたはサブスクライブ解除するのと同じ機能を提供します が、デバイスからこれを行う利便性が追加されます。

## **[CiscoUCM**アプリケーションクライアントの有効化(**EnableCiscoUCM App Client**)**]**

手順

- ステップ **1** デバイスの **[**デバイス構成(**Device Configuration**)**]** ウィンドウの [製品固有の構成レイアウト (Product Specific Configuration Layout)] 部分で、**[Cisco UCM** アプリケーション クライアント の有効化( **Enable Cisco UCM App Client** )**]** チェックボックスをオンにします。
- ステップ2 [保存 (Save) ] をクリックします。
- ステップ **3 [**設定の適用(**Apply Config**)**]** をクリックします。

このアクションにより、デバイスにUCMアプリケーションクライアントがインストールされ ます。

UCMアプリケーションクライアントがデバイスにインストールされた後、デバイスユーザー は、UCMアプリケーションクライアントにログインすることで、Cisco UnifiedCommunications Manager で作成されたアプリケーションを登録または登録解除できます。

### エンドユーザーを作成して **UCM** アプリにログイン

管理者は、エンドユーザーを作成し、エンドユーザーをデバイスに関連付け、エンドユーザー をデバイス所有者として割り当てる必要があります。

#### 手順

ステップ **1** エンドユーザーを作成します。(Cisco Unified Communications Manager 管理で、**[**ユーザー管理 (**User Management**)**]** > **[**エンドユーザー(**End User**)**]** を選択して新しいエンドユーザーを 作成します)。

- ステップ **2** デバイスをエンドユーザーに関連付けて、デバイスがエンドユーザーの [管理対象デバイス (Controlled Devices)] の下に表示されるようにします。
- ステップ **3** 標準 CCM エンドユーザー権限をエンドユーザーに割り当てます。
- ステップ **4** デバイスの **[**デバイス構成(**Device Configuration**)**]** ウィンドウで、このエンドユーザを **[**所有 者ユーザー **ID**(**Owner User ID**)**]** フィールドに割り当てます。

### **UCM** アプリでユーザーの登録

デバイス ユーザーは、デバイス上の UCM アプリを使用して、 Cisco Unified Communications Manager で作成されたアプリケーションを登録または登録解除します。

#### 手順

ステップ **1** エンドユーザーのログイン情報を使用して、デバイスの UCM アプリケーションにログインし ます。

> ログインに成功すると、 Cisco Unified Communications Manager で作成されたすべての Android アプリケーションが UCM アプリケーションに表示されます。

ステップ **2** アプリケーションを登録するには、アプリケーション名の横にあるチェックボックスをオンに します。

> このアクションにより、デバイスへのアプリケーションのダウンロードとインストールがトリ ガされます。

- 一部のアプリケーションは、詳細情報をユーザーに提示します。ボックスをオンにする (注) か、アプリケーションを選択すると、2番目の画面が表示されます。これらのアプリケー ションに登録するには、2番目の画面のチェックボックスをオンにして、**[**戻る(**Back**)**]** をタップします。このアクションにより、インストールがトリガされます。
- ステップ **3** アプリケーションの登録を解除するには、アプリケーション名の横にあるチェックボックスを オフにします。

# **Cisco Unified Communications Manager** を介して **Android APK** ファイルをプッシュする

Cisco Unified Communications Manager から Android APK ファイルをプッシュするには、まずア プリケーションを電話サービスとして構成し、次にデバイスをサービスに登録します。

#### 手順

- ステップ **1** 次の apktool を使用して、APK から AndroidManifest ファイルを抽出します。 <http://code.google.com/p/android-apktool/>
- ステップ **2** Cisco Unified Communications Manager 管理で Android サービスを追加します。
- ステップ **3** デバイスを Android サービスに登録します。

### **Cisco Unified Communications Manager** 管理で **Android** サービスを追加す る

Cisco Unified Communications Manager 管理で Android サービスを追加するには、次の手順を実 行します。

### 始める前に

この手順は、APK から AndroidManifest ファイルを抽出した後に使用します。

### 手順

- ステップ **1** Cisco Unified Communications Manager 管理で、**[**デバイス(**Device**)**]** > **[**デバイス設定(**Device Settings**)**]** > **[**電話サービス(**Phone Services**)**]** を選択します。
- ステップ **2** [新規追加(Add New)] をクリックします。
- ステップ **3 [**サービス名(**Service Name**)**]** フィールドに、APK から抽出した AndroidManifest ファイルの パッケージ名と一致する名前を入力します。
- ステップ **4 [**サービス カテゴリ(**Service Category**)**]** ドロップダウンリストボックスで、**[Android APK]**を 選択します。
- ステップ **5** このウィンドウの他のフィールドはオプションです。AndroidManifestファイルに表示される情 報を入力できます。
- ステップ **6 [**有効(**Enable**)**]** チェックボックスをオンにします。
- ステップ7 [保存 (Save) 1をクリックします。

## **Android** 電話サービスへのデバイスの登録

### 始める前に

デバイスをその電話サービスに登録する前に、 Cisco Unified Communications Manager の管理で Android 電話サービスを追加する必要があります。

手順

- ステップ **1** Cisco Unified Communications Manager 管理で、**[**デバイス(**Device**)**]** > **[**電話(**Phone**)**]** を選択 します。
- ステップ **2** 表示される **[**電話の検索と一覧表示( **Find and List Phone** )**]** ウィンドウで、Android 電話サー ビスに登録するデバイスを検索します。
- ステップ **3** 選択したデバイスの [デバイス名(Device Name)] エントリをクリックします。
- ステップ **4** デバイスの**[**電話構成(**Phone Configuration**)**]** ウィンドウで、**[**関連リンク(**Related Links**)**]** ドロップダウン リスト ボックスから **[**サービスの登録**/**登録解除(**Subscribe/Unsubscribe Services**)**]** を選択します。

<device name> ウィンドウに登録された Cisco IP 電話サービスが開きます。

ステップ **5** デバイスの [登録済み Cisco IP 電話サービス(Subscribed Cisco IP Phone Services)] ウィンドウ で、 **[**サービスの選択(**Select a service**) **]** ドロップダウン リスト ボックスを使用して、作成 したサービスを選択します。

> このアクションにより、指定したサービスへのデバイスのサブスクリプションがトリガされま す。

- ステップ6 [次へ (Next) ] をクリックします。
- ステップ7 [登録 (Subscribe) ] をクリックします。

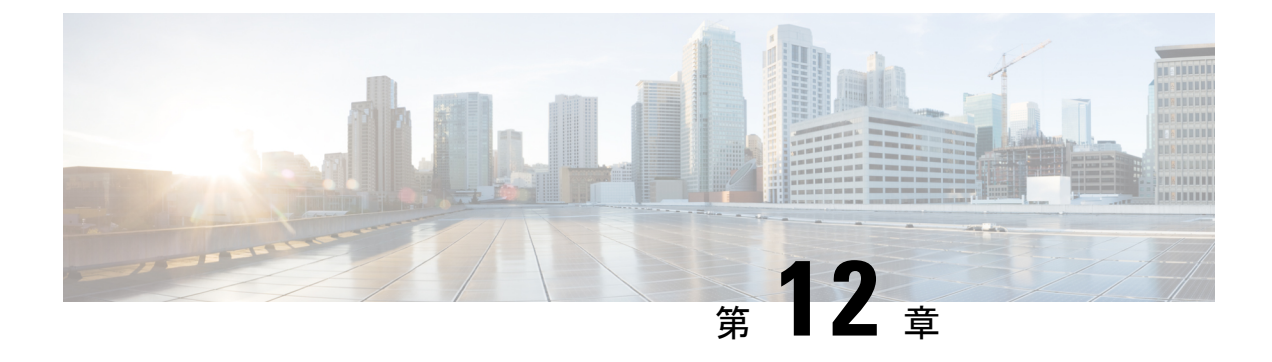

# カスタマイズ(**Customization**)

- ワイドバンド コーデック設定 (145 ページ)
- 操作モード (146 ページ)
- デフォルトの壁紙 (147 ページ)
- SSH アクセス (149 ページ)
- Unified Communications Manager エンドポイント ロケール インストーラ (150 ページ)
- 国際コールのロギングのサポート (150 ページ)

# ワイドバンド コーデック設定

デフォルトでは、G.722 コーデックが Cisco DX シリーズ デバイスに対して有効になっていま す。Cisco Unified Communications Manager が G.722 を使用するように構成されており、通話先 が G.722 エンドポイントをサポートしている場合、G.711 の代わりに G.722 コーデックを使用 してコールを接続します。

この状態は、ユーザがワイドバンド ヘッドセットまたはワイドバンド ハンドセットを有効に しているかどうかを問わず発生します。ヘッドセットまたはハンドセットが有効になっている 場合、ユーザはコール中の音声の感度がより高く感じられます。感度が高いということは、音 声の明瞭度がより向上することを意味しますが、遠くの相手には、書類がガサガサする音や近 くの会話など、より多くの背景ノイズが聞こえることを意味します。ワイドバンドヘッドセッ トまたはハンドセットがない場合でも、G.722の高い感度を煩わしく感じるユーザーもいます。 他のユーザーは、G.722 の追加感度が煩わしく感じる可能性があります。

[G.722コーデックのアドバタイズ(AdvertiseG.722Codec)]サービスパラメータは、パラメー タが構成されている Cisco Unified Communications Manager 管理によって、この Cisco Unified Communications Manager サーバまたは特定の電話機に登録されたすべてのデバイスに対してワ イドバンドがサポートされているかどうかに影響します。

• [G.722 コーデックのアドバタイズ(Advertise G.722 Codec)] フィールド: Cisco Unified Communications Manager管理から、**[**システム(**System**)**]** > **[**エンタープライズパラメータ (**Enterprise Parameters**)**]** を選択します。このエンタープライズ パラメータのデフォル ト値は **True**です。これは、この Cisco Unified Communications Manager に登録されている すべての Cisco DX シリーズ デバイスが G.722 を Cisco Unified Communications Manager] に アドバタイズすることを意味します。コールにおいて通話元および通話先の電話機が機能 セットで G.722 をサポートしている場合、Cisco Unified Communications Manager は可能な 限りコールにこのコーデックを選択します。

• 特定のデバイスが G.722 コーデックをアドバタイズします。 Cisco Unified Communications Manager 管理から、**[**デバイス(**Device**)**]** > **[**電話(**Phone**)**]** を選択します。この製品固有 のパラメータのデフォルト値には、エンタープライズパラメータが指定する値を使用しま す。デバイスごとにこれを上書きする場合は、**[**電話の構成(**Phone Configuration**)]ウィ ンドウの [製品固有の構成 (Product Specific Configuration) ] 領域の [アドバタイズ G.722 コーデック(Advertise G.722 Codec)] パラメータで **[**有効(**Enabled**)**]** または **[**無効 (**Disabled** )**]** を選択します。

# 操作モード

Cisco DX シリーズ デバイスはさまざまなモードで機能します。

- パブリック モード
- 簡易モード
- 拡張モード

デフォルトは [簡易モード(Simple Mode)] です。

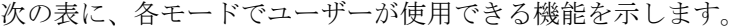

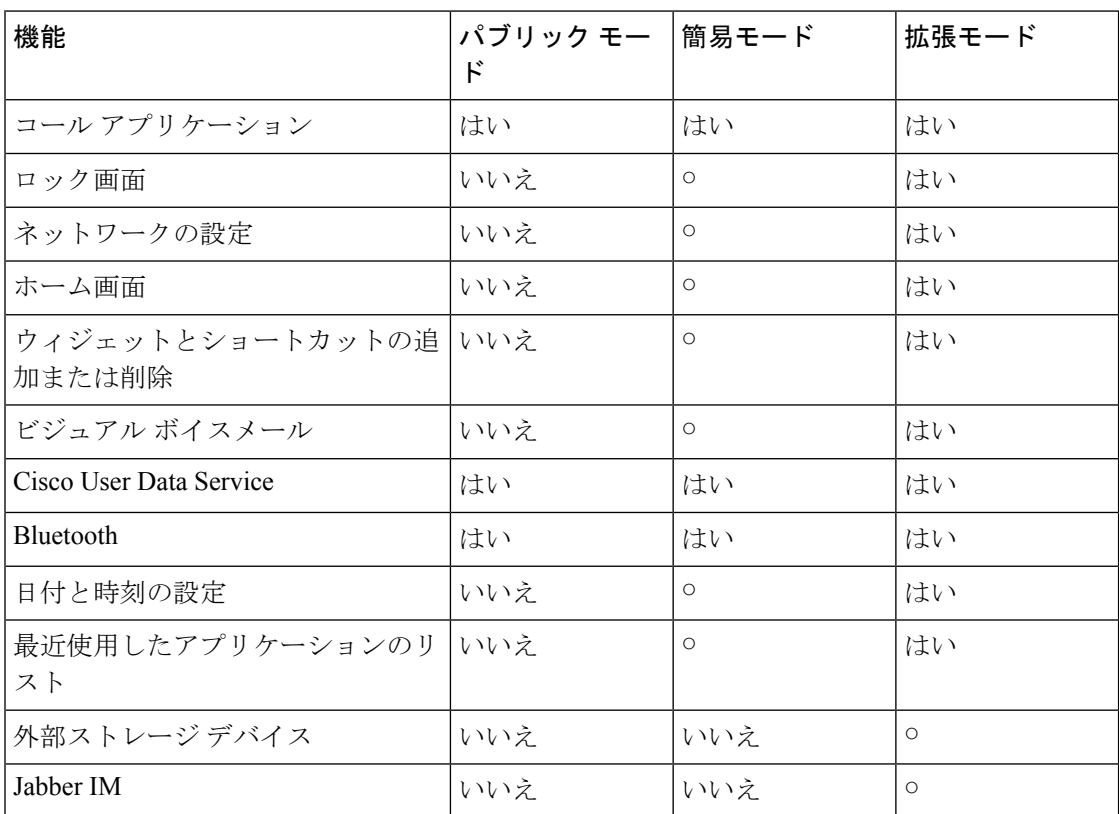

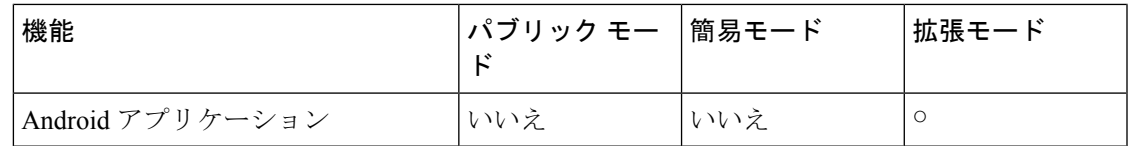

### オペレーティング モードの設定

### 始める前に

シンプル モードまたはパブリック モードのデバイスでは、Android Debug Bridge(ADB)を無 効にすることをお勧めします。簡易モードまたはパブリックモードでは電子メールアプリケー ションが無効になるため、ユーザーは問題レポートツールを使用して管理者にログを電子メー ルで送信することはできません。ログは、有用性 Web ページから収集する必要があります。

#### 手順

- ステップ **1** Cisco Unified Communications Manager サーバに最新のデバイス パックをインストールします。 デバイス パックのインストールの詳細については、『*Cisco DX* シリーズのリリース ノート』 を 参照してください。
- ステップ **2 [**エンタープライズ電話の構成( **Enterprise Phone Configuration** )**]** ウィンドウ、**[**共通の電話 プロファイル( **Common Phone Profile** )**]** ウィンドウ、または **[**電話の構成( **Phone Configuration** )**]** ウィンドウで、**[**デバイス **UI** プロファイル( **Device UI Profile** )**]** を目的の モードに設定します。
- ステップ **3 [**共通設定のオーバーライド(**Override Common Settings**)**]** をオンにします。 拡張モードから公共モードまたは簡易モードに切り替えると、デバイスが再起動します。公共 モードまたは簡易モードから拡張モードに切り替えると、デバイスも再起動します。公共モー ドと簡易モードを切り替えても、デバイスは再起動しません。

# デフォルトの壁紙

デバイスの [Cisco Unified Communications Manager 管理(Cisco Unified Communications Manager Administration)] ページから、自分またはユーザーがデバイスのデフォルトの壁紙を設定でき るかどうかを制御できます。DX シリーズ デバイスのタイプごとに、5 つのホーム画面にまた がる異なるサイズの壁紙画像が必要です。

### 壁紙コントロールの割り当て

デフォルトでは、ユーザーはデバイスの壁紙を変更できます。

#### 手順

- ステップ **1 [**デバイス(**Device**)**]** > **[**デバイス設定(**DeviceSettings**)**]** > **[**共通電話のプロファイル(**Common Phone Profile**)**]** に移動します。
- ステップ **2** 壁紙の制御を管理者に制限するには、 **[**エンドユーザーが電話の背景イメージ設定にアクセス できるようにする(**Enable End User Access to Phone Background Image Settings**)**]** をオフにし ます。

### デフォルトの壁紙指定(**DX70** および **DX80**)

Cisco DX70 および DX80 の壁紙には、2985x1080 の画像解像度を推奨します。壁紙は 5 つの画 面にまたがって表示され、各画面の幅は 1920px です。

#### 手順

- ステップ **1** TFTPサービスを実行しているすべてのノードのDesktops/2985x1080x24フォルダに壁紙画像を アップロードします。
- ステップ **2** TFTP を実行しているすべてのノードで、TFTP サービスを再起動します。
- ステップ **3** Cisco Unified Communications Manager 管理の [DX70 および DX80 共通電話プロファイル(DX70 and DX80Common Phone Profile)] に移動し、以下を変更します。
	- a) **[**背景イメージ設定へのアクセスの有効化(**Enable End User Access to Phone Background Image Setting**)**]** をオフにします。
	- b) **[**背景イメージ(**Background Image**)**]** に壁紙の画像ファイル名を入力します。
	- c) **[**共通設定のオーバーライド(**Override Common Settings**)**]** をオンにします。
- ステップ **4** 構成を保存し、共通の電話プロファイルに適用します。
- ステップ **5** 電話デバイスのページで、壁紙をロードするデバイスに設定を適用します。

エンドポイントの大規模なネットワークがある場合は、すべてのデバイスに構成を適用する か、Cisco Unified Communications Manager サーバを再起動して、すべてのエンドポイントがイ メージを取得するようにします。

### デフォルトの壁紙指定(**DX650**)

Cisco DX650 の壁紙には、1569x600 の画像解像度を推奨します。壁紙は 5 つの画面にまたが り、各画面の幅は 1024 ピクセルです。

手順

- ステップ **1** TFTP サービスを実行しているすべてのノードの Desktops/1569x600x24 フォルダに壁紙画像を アップロードします。
- ステップ **2** TFTP を実行しているすべてのノードで、TFTP サービスを再起動します。
- ステップ **3** Cisco Unified Communications Manager Administration の [DX650 共通電話プロファイル(DX650 Common Phone Profile) 1に移動し、以下を変更します。
	- a) **[**背景イメージ設定へのアクセスの有効化(**Enable End User Access to Phone Background Image Setting**)**]** をオフにします。
	- b) **[**背景イメージ(**Background Image**)**]** に壁紙の画像ファイル名を入力します。
	- c) **[**共通設定のオーバーライド(**Override Common Settings**)**]** をオンにします。
- ステップ **4** 共通の電話プロファイルに構成を保存して適用します。
- ステップ **5** 電話デバイスのページで、壁紙をロードするデバイスに設定を適用します。

エンドポイントの大規模なネットワークがある場合は、すべてのデバイスに構成を適用する か、すべてのエンドポイントがイメージを取得するようにCisco UnifiedCommunicationsManager サーバーを再起動します。

## **SSH** アクセス

ポート 22 を介した SSH デーモンへのアクセスを有効または無効にできます。ポート 22 を開 いたままにしておくと、デバイスはサービス拒否 (DoS)攻撃を受けやすい状態になります。 デフォルトでは、SSH デーモンは無効になっています。

SSH アクセスでは、2 セットのクレデンシャルを順番に入力する必要があります。

- **1.** Cisco Unified Communications Manager 構成の [セキュアシェル情報 (Secure Shell Information)] セクションで指定されたセキュア シェル ユーザーとセキュア シェル パスワード
- **2.** デバッグ ユーザー ID とパスワード

**[SSH** アクセス(**SSH Access**)**]** フィールドは、次のウィンドウにあります。

- 共通の電話プロファイルの構成(**[**デバイス(**Device**)**]**>**[**デバイス設定(**DeviceSettings**)**]**> **[**共通電話プロファイル(**Common Phone Profile**)**]**)
- 電話構成(**[**デバイス(**Device**)**]** > **[**電話ウィンドウ(**Phone windows**)**]**)

# **Unified Communications Manager**エンドポイントロケール インストーラ

デフォルトでは、デバイスは英語(米国)のロケール用に設定されます。それ以外のロケール でデバイスを使用するには、そのロケール固有のバージョンのUnifiedCommunications Manager エンドポイントロケールインストーラを、クラスタ内の各 Cisco Unified Communications Manager サーバにインストールする必要があります。ロケール インストーラは電話機のユーザー イン ターフェイス用の最新版の翻訳テキストおよび国別の電話トーンをシステムにインストール し、デバイスで使用できるようにします。

特定のリリースに必要なロケール インストーラにアクセスするには、[http://software.cisco.com/](http://software.cisco.com/download/navigator.html?mdfid=286037605&flowid=46245) [download/navigator.html?mdfid=286037605&flowid=46245](http://software.cisco.com/download/navigator.html?mdfid=286037605&flowid=46245) にアクセスし、お使いのデバイス モデ ルに移動して、Unified Communications Manager エンドポイント ロケール インストーラのリン クを選択します。

詳細については、『*Cisco Unified Communications* オペレーティング システム管理ガイド』の 「「ローカル インストーラ」」の章を参照してください。

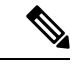

(注)

最新のロケール インストーラがすぐに利用できるとは限らないため、Web サイトの更新を継 続的に確認してください。

# 国際コールのロギングのサポート

ご使用の電話システムで国際コールのロギング(発信側の正規化)が設定されている場合、通 話履歴、リダイヤル、コール ディレクトリの各エントリに通話場所の国際エスケープ コード を表す「「+」」記号が表示されることがあります。電話システムの設定によっては、「「+」」 記号ではなく正しい国際ダイヤル コードが表示される場合があります。国際ダイヤル コード が表示されない場合は、必要に応じて、「「+」」記号を通話場所の国際エスケープ コードに 手動で置き換えて番号を編集した後にダイヤルします。また、コール ログやディレクトリ エ ントリには受信コールの完全な国際電話番号が表示され、電話機のディスプレイには国際コー ド(国番号)が省略された国内用の短い番号が表示される場合もあります。

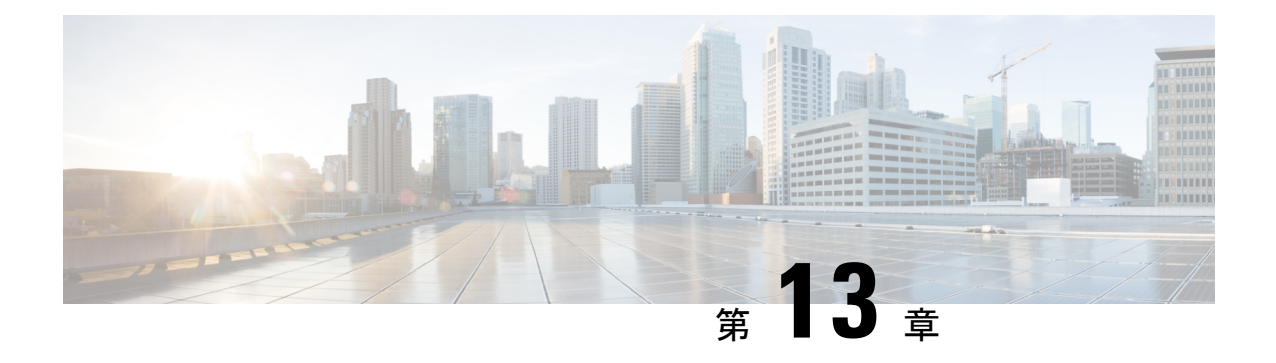

# メンテナンス

- デバイスのリセット (151 ページ)
- オプションのリセットとアップグレードのロード (153 ページ)
- リモート ロック (153 ページ)
- リモートワイプ (154 ページ)
- Cisco DX70 のブート代用イメージ (155 ページ)
- Cisco DX80 のブート代用イメージ (155 ページ)
- Cisco DX650 のブート代用イメージ (155 ページ)
- データの移行 (156 ページ)
- ログ プロファイルのデバッグ (156 ページ)
- ユーザー サポート (157 ページ)

# デバイスのリセット

デバイスのリセットは、さまざまな構成およびセキュリティ設定をリセットまたは復元する方 法、またはデバイスでエラーが発生した場合にデバイスを回復する方法を提供します。

次の手順では、実行できるリセットのタイプについて説明します。

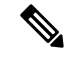

3つのリセット方法はすべて、すべてのユーザーデータが削除され、デバイスからすべての設 定がリセットされます。 (注)

リセットを実行すると、デバイスで次のことが発生します。

- •[ユーザー構成設定 (User configuration settings)]:デフォルト値にリセットします。
- [ネットワーク構成設定 (Network configuration settings) ]: デフォルト値にリセットしま す。
- •「コール履歴 (Call histories) 1: 消去されます。
- [ロケール情報(Locale information)]:デフォルト値にリセットします。

• [セキュリティ設定(Security settings)]:デフォルト値にリセットします。これには、CTL ファイルの削除と、[802.1x デバイス認証(802.1x Device Authentication)] パラメータの [無効(Disabled)] への変更が含まれます。

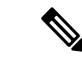

(注) 初期状態にリセットするプロセスが完了するまでデバイスの電源をオフにしないでください。

#### 手順

これらの操作のいずれかを使用してデバイスをリセットできます。状況に応じて適切な操作を 選択します。

- 方法 1: Cisco Unified Communications Manager 管理者 Web GUI
	- **1.** デバイス構成ウィンドウの [製品固有の構成レイアウト(Product Specific Configuration Layout)] 領域で、**[**デバイスのワイプ(**Wipe Device**)**]** を有効にします。
	- **2.** 管理 GUI から [構成の適用(Apply Config)]、[再起動(Restart)]、または [リセット (Reset)] コマンドを発行して、ワイプをデバイスにプッシュします。
- 方法 2:設定アプリケーション
- **1.** 設定アプリケーションで、**[**バックアップ**&**リセット(**Backup & reset**)**]** > **[**初期状態 にリセット(**Factory data reset**)**]** を選択します。
	- デバイスで PIN またはパスワードが構成されている場合は、リセットを続行す (注) る前に入力する必要があります。
- 方法 3:キーを押すシーケンス

この方法は、デバイスがPINまたはパスワードロックで保護されていて、PIN/パスワード を紛失した場合に使用する必要があります。

次の手順に従い、Cisco DX70 をリセットして起動します。

- **1.** デバイスの電源をオンにし、ミュート LED が点滅するまで待ちます。
- **2. [**ミュート(**Mute**)**]** ボタンが赤色に点灯するまで、**[**音量アップ(**Volume Up**)**]** ボタ ンを押し続けます。
- **3. [**音量アップ(**Volume Up**)**]** ボタンを放し、 **[**ミュート(**Mute**)**]** ボタンを 3 秒間押し 続けます。

次の手順に従い、Cisco DX80 をリセットして起動します。

- **1.** 音量アップ ボタンを押したままにして、デバイスの電源をオンにします。
- **2.** ミュート ボタンが赤色に点灯したら、音量アップ ボタンを放し、ミュート ボタンを 押します。

次の手順に従い、Cisco DX650 をリセットして起動します。

- **1. [#]** キーを押したままにして、デバイスの電源をオンにします。
- **2.** メッセージ受信インジケータ(MWI)が赤色に1回点滅してから点灯したままになっ たら、 **[#]** キーを放します。

# オプションのリセットとアップグレードのロード

Cisco DX シリーズ デバイスは Cisco Unified Communications Manager から構成変更を受信し、 アップグレードをロードします。次のプロトコルは、デバイスが変更要求を処理する方法を記 述します。

- [リセット (Reset) 1は、アクティブ コールが終了するまで待機します。
- デバイスの画面がオンになっている場合は、変更と再起動の必要性について通知するポッ プアップ ダイアログ ボックスが表示されます。このダイアログ ボックスには、次のオプ ションがあります。
	- [再起動(Restart)]:ポップアップダイアログボックスを閉じ、デバイスを再起動し ます(デフォルト アクション)。
	- [スヌーズ (Snooze) ]: ポップアップ ダイアログボックスを1時間閉じます。ユー ザーは、最大 24 時間スヌーズするようにデバイスを設定できます。スヌーズ後はデ バイスが再起動します。

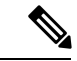

ポップアップ ダイアログボックスには、60 秒のカウントダウン タイマーがあります。ユーザーが操作しない場合、デフォルトの アクションが開始されます。 ユーザーがデバイスをスヌーズに設定すると、ユーザーは通知リ (注)

ストからいつでも手動でデバイスをリセットできます。

• デバイスの画面がオフの場合、アクティブな音声は要求を待機し続けます。

# リモート ロック

この機能を使用すると、 Cisco Unified Communications Managerの [デバイス構成(Device Configuration)] ウィンドウからデバイスをロックできます。

デバイスがリモート ロック要求を受信すると、デバイスはアクティブ コールをただちに終了 し、デバイスがロックされます。要求時にデバイスがシステムに登録されていない場合、デバ イスは次回システムに登録されたときにロックされます。

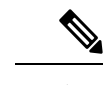

(注) リモート ロック要求を発行した後は、要求をキャンセルできません。

### リモート ロック デバイス

手順

- ステップ **1** デバイスの **[**電話の構成(**Phone Configuration**)**]** ウィンドウで **[**ロック(**Lock**)**]** をクリック します。
- ステップ **2 [**ロック(**Lock**)**]** をクリックして、ロックの確認メッセージを受け入れます。

ロック ステータスは、デバイスの **[**電話の構成( **Phone Configuration** )**]** ウィンドウの [デバ イス ロック/ワイプ ステータス(Device Lock/Wipe Status)] セクションで確認できます。

## リモートワイプ

この機能を使用すると、 Cisco Unified Communications Manager の [デバイス構成(Device Configuration)] ウィンドウからデバイスのデータを消去できます。

デバイスは、リモートワイプ要求を受信すると、アクティブなコールをただちに終了し、デバ イスデータを消去します。要求時にデバイスがシステムに登録されていない場合、データは次 にデバイスがシステムに登録されたときに消去されます。

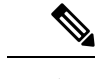

(注) リモート ワイプ要求を発行した後は、要求をキャンセルできません。

### リモート ワイプ デバイス

手順

ステップ **1** デバイスの **[**電話の構成(**Phone Configuration**)**]** ウィンドウで **[**ワイプ(**Wipe**)**]** をクリック します。

ステップ **2 [** ワイプ(**Wipe**)**]** をクリックして、ワイプの確認メッセージを受け入れます。

ワイプステータスは、デバイスの **[**電話の設定( **Phone Configuration** )**]** ウィンドウの [デバイ ス ロック/ワイプ ステータス (Device Lock/Wipe Status) 1セクションで確認できます。

# **Cisco DX70** のブート代用イメージ

### 手順

- ステップ **1** デバイスをオンにして、ミュート LED が点滅するまで待ちます。
- ステップ **2 [**ミュート(**Mute**)**]**ボタンが赤色に点灯するまで、**[**音量ダウン(**VolumeDown**)**]**ボタンを押 し続けます。
- ステップ **3 [**音量ダウン(**Volume Down**)**]** ボタンを放し、 **[**ミュート(**Mute**)**]** ボタンを 3 秒間押し続け ます。

## **Cisco DX80** のブート代用イメージ

#### 手順

ステップ **1 [**音量ダウン(**Volume Down**)**]** ボタンを押したままにして、デバイスの電源をオンにします。 ステップ **2 [**ミュート**]**ボタンが赤色に点灯したら、**[**音量ダウン(**VolumeDown**)**]**ボタンを放し、**[**ミュー ト(**Mute**)**]** ボタンを押します。

# **Cisco DX650** のブート代用イメージ

#### 手順

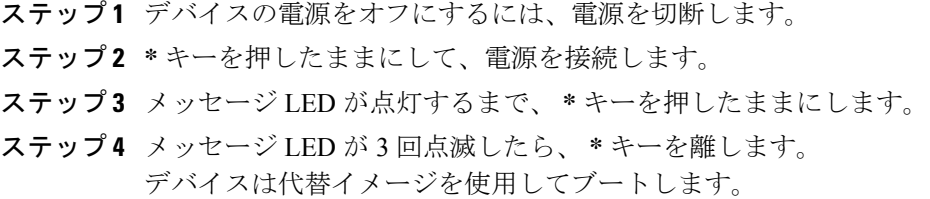

## データの移行

データ移行機能により、ファームウェアのアップグレード後にデータの非互換性が存在する場 合に、工場出荷時設定へのリセットが不要になります。

ファームウェアの以前のリリースにダウングレードすると、データが失われる可能性がありま す。新しいファームウェアリリースにアップグレードする場合は、データを失わずに以前のリ リースに戻すことができない場合があります。 (注)

以前のファームウェアにダウングレードし、デバイスがデータを移行できない場合は、アラー ムが表示されます。ユーザー データをバックアップするか、デバイスのリモート ワイプを実 行するようにユーザーに指示します。デバイスが Cisco Unified Communications Manager に登録 されると、デバイスは以前の初期設定へのリセットを検出し、移行、ダウングレード、および リブートを上書きします。デバイスが再起動すると、ダウングレードされたファームウェアが ロードされます。

# ログ プロファイルのデバッグ

デバイスまたはデバイスグループのデバッグログプロファイルをリモートでオンにできます。

### 通話処理にデバッグ ログ プロファイルを設定

### 手順

- ステップ **1** 個別デバイスの構成ウィンドウまたは[共通の電話プロファイル(CommonPhoneProfile)]ウィ ンドウの[製品固有構成レイアウト(ProductSpecificConfiguration Layout)]領域に移動します。
- ステップ **2 [**ログ プロファイル(**Log Profile**)**]** をオンにし、[テレフォニー(Telephony)] を選択します。
- ステップ3 変更を保存します。
- ステップ **4** デバッグロギングが有効になっていることが通知領域に表示されます。ユーザーはメッセージ を展開して詳細を確認できますが、通知を閉じることはできません。
### デバッグ ログ プロファイルをデフォルトにリセット

手順

- ステップ **1** 個別デバイスの構成ウィンドウまたは[共通の電話プロファイル(CommonPhoneProfile)]ウィ ンドウの[製品固有構成レイアウト (Product Specific Configuration Layout) ]領域に移動します。
- ステップ **2 [**ログ プロファイル(**Log Profile**)**]** をオンにし、**[**デフォルト( **Default**)**]** を選択して、すべ てのデバッグをデフォルト値にリセットします。これには、Android Debug Bridge から手動で 設定されたデバッグが含まれます。
- ステップ **3** 変更を適用して保存します。
- ステップ **4** 現在のデバッグ レベルを維持するには、**[**プリセット(**Preset**)**]** を選択します。
- ステップ5 変更を保存します。

## ユーザー サポート

デバイスで機能の一部を適切に使用するには、ユーザーはあなた、または所属のネットワーク チームから情報を受け取るか、サポートのためにあなたに連絡できるようにする必要がありま す。支援を求める際の連絡先の担当者の名前、およびそれらの担当者に連絡する手順をエンド ユーザーに提供しておく必要があります。

Cisco では、社内サポート サイトに Web ページを作成して、デバイスに関する重要な情報を ユーザーに提供することをお勧めします。

### 問題レポート ツール

ユーザが問題レポートを送信する際は、問題レポート ツールを使用します。

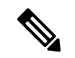

問題のトラブルシューティングを行う場合、Cisco TAC は問題レポート ツールのログを必要と します。電話機を再起動すると、ログは消去されます。電話機を再起動する前に、ログを収集 します。 (注)

ユーザが問題レポートを発行するには、問題レポートツールにアクセスし、問題が発生した日 時と、問題の詳細を記入します。

Cisco Unified Communications Manager の [カスタマーサポートアップロードURL(Customer Support Upload URL)] フィールドにサーバ アドレスを追加する必要があります。

### カスタマー サポート アップロード **URL** の設定

サーバでアップロード スクリプトを使用して PRT ファイルを受信する必要があります。PRT は、HTTP POST メカニズムを使用し、次のパラメータをアップロード(マルチパート MIME エンコーディングを使用)に含めます。

- devicename (例: 「SEP001122334455」)
- serialno (例: 「FCH12345ABC」)
- username(Cisco Unified Communications Manager で設定される、デバイス所有者のユーザ 名)

• prt file (例: 「probrep-20141021-162840.tar.gz」)

次にサンプルスクリプトを示します。このスクリプトはあくまで参考例です。シスコでは、お 客様のサーバにインストールされたアップロード スクリプトをサポートしていません。

<?php

```
// NOTE: you may need to edit your php.ini file to allow larger
// size file uploads to work.
// Modify the setting for upload max filesize
// I used: upload max filesize = 20M
// Retrieve the name of the uploaded file
$filename = basename($_FILES['prt_file']['name']);
// Get rid of quotes around the device name, serial number and username if they exist
$devicename = $_POST['devicename'];
$devicename = trim($devicename, "'\"");
$serialno = $_POST['serialno'];
$serialno = \overline{ \text{trim}(\$serialno, ""\}'");
$username = $_POST['username'];
$username = trim ($username, "!\n"");// where to put the file
$fullfilename = "/var/prtuploads/".$filename;
// If the file upload is unsuccessful, return a 500 error and
// inform the user to try again
if(!move_uploaded_file($_FILES['prt_file']['tmp_name'], $fullfilename)) {
        header("HTTP/1.0 500 Internal Server Error");
        die("Error: You must select a file to upload.");
}
?>
手順
```
ステップ **1** PRT アップロード スクリプトを実行できるサーバを設定します。

ステップ **2** ニーズに合わせて、上記のパラメータを処理できるスクリプトを作成したり、用意されている サンプル スクリプトを編集したりします。

ステップ **3** サーバにスクリプトをアップロードします。

- ステップ **4** Cisco Unified Communications Manager で、個々のデバイス設定ウィンドウ、[共通の電話プロ ファイル (Common Phone Profile) |ウィンドウ、または[エンタープライズ電話の設定 (Enterprise Phone Configuration)  $\vert \nabla \phi \rangle \wedge \vert \nabla \phi \rangle = \vert \nabla \phi \vert$  (Product Specific Configuration Layout) 1領域に移動します。
- ステップ **5** [カスタマー サポートのアップロードURL(Customer support upload URL)] をオンにし、アッ プロード サーバ URL を入力します。

例:

http://example.com/prtscript.php

ステップ **6** 変更を保存します。

### **Web** ブラウザからスクリーンショットを取得

#### 手順

ブラウザを使用して、次の URL にアクセスします。**http://http://<Endpoint IP Address>/CGI/Screenshot**

認証を求めるプロンプトが表示されます。関連付けられたユーザー ID 名とパスワードを使用 します。

## デバイスからスクリーンショットを撮影

手順

**[**音量ダウン(**Vol Down**)**]** ボタンと **[**電源**/**ロック(**Power/Lock**)**]** ボタンを 3 秒間押します。

### アプリケーションサポート

問題がデバイスの問題なのか、アプリケーションの問題なのかを評価します。問題がアプリ ケーションに関連している場合は、アプリケーション サポート センターに直接お問い合わせ ください。

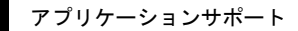

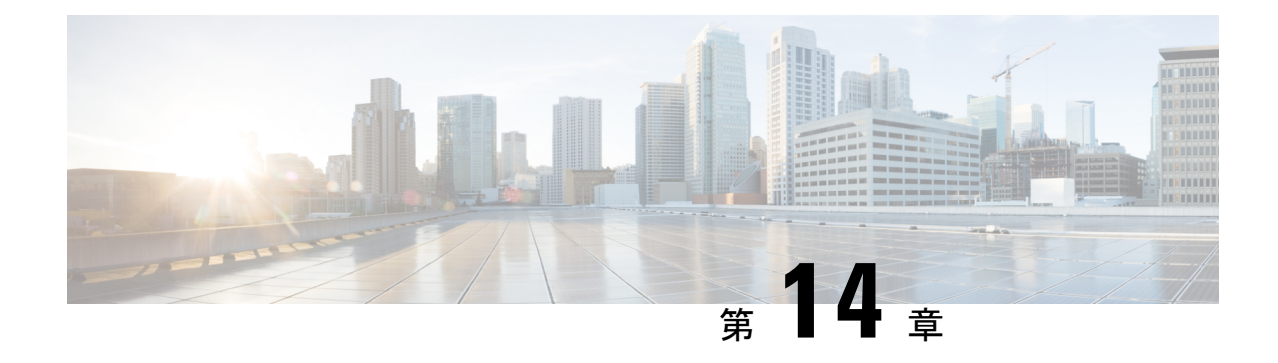

# モデル情報ステータスおよび統計情報

- モデル情報 (Model Information) (161 ページ)
- デバイスのステータス (162 ページ)

# モデル情報(**Model Information**)

モデル情報を表示するには、[設定(Settings)]アプリケーションで**[**デバイスについて(**About device**)**]** を選択します。[モデル情報(Model Information)] 画面には、次の表に示す項目が含 まれています。

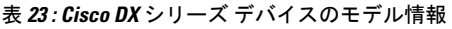

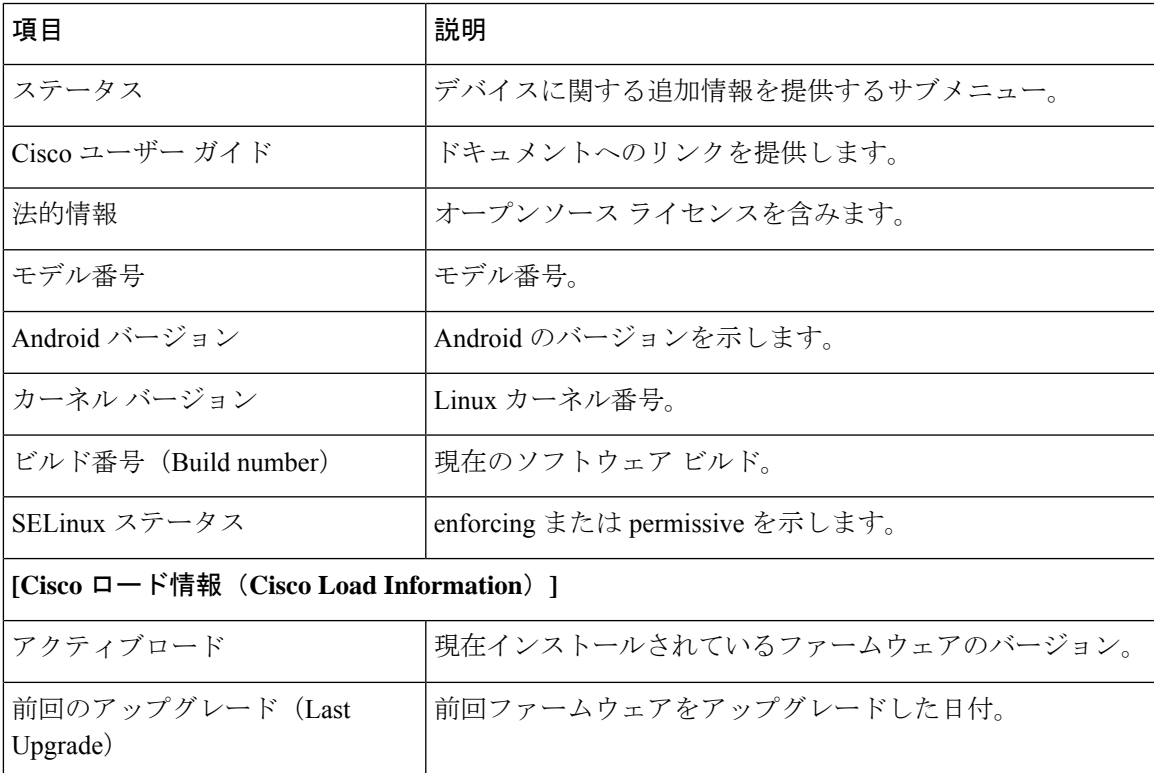

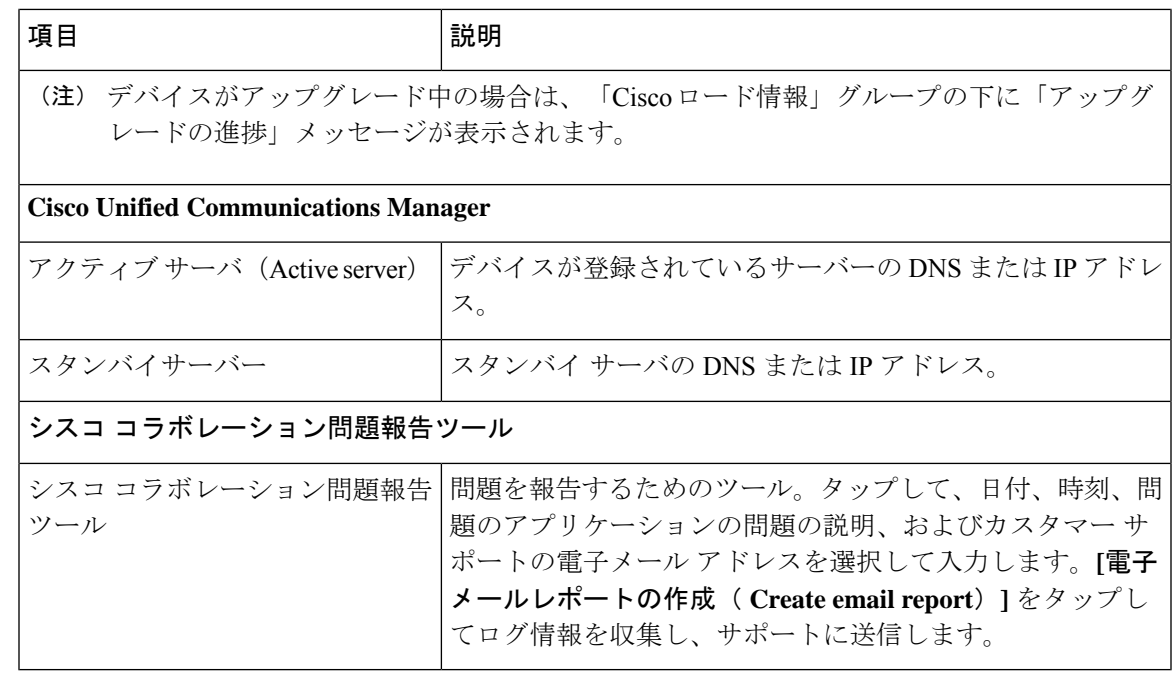

ユーザーがセキュアなまたは認証済みサーバーに接続している場合、対応するアイコン(ロッ クまたは証明)はホーム画面のサーバーオプションの右に表示されます。ユーザがセキュアま たは認証済みのサーバに接続していない場合、アイコンは表示されません。

# デバイスのステータス

デバイス ステータスを表示するには、設定アプリケーションで **[**デバイスについて(**About device**)**]** > **[**ステータス(**Status**)**]** を選択します。

表 **24 :** デバイスのステータス

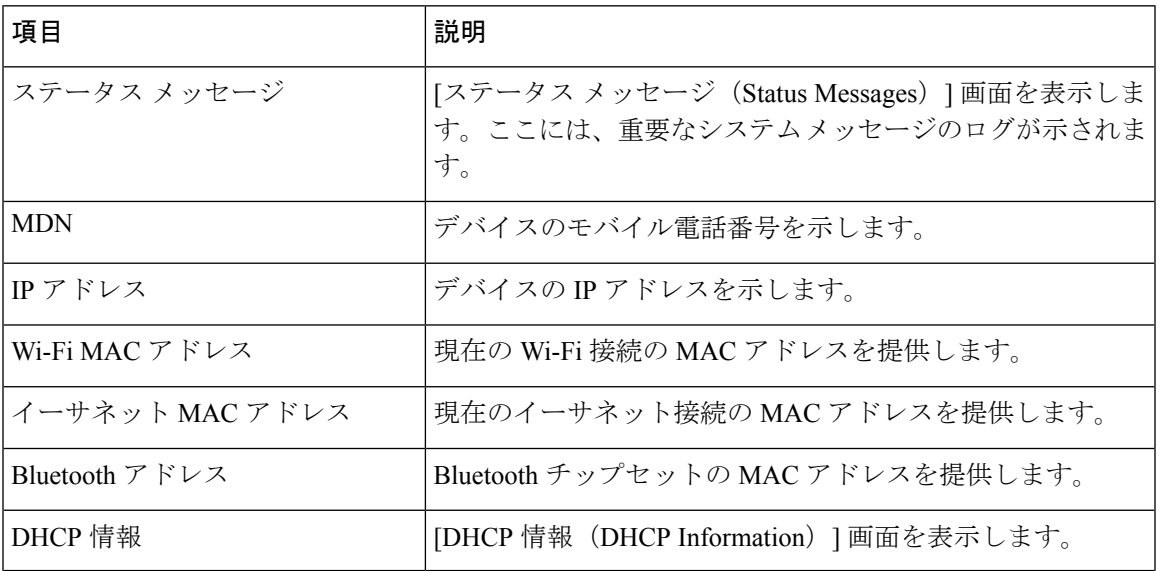

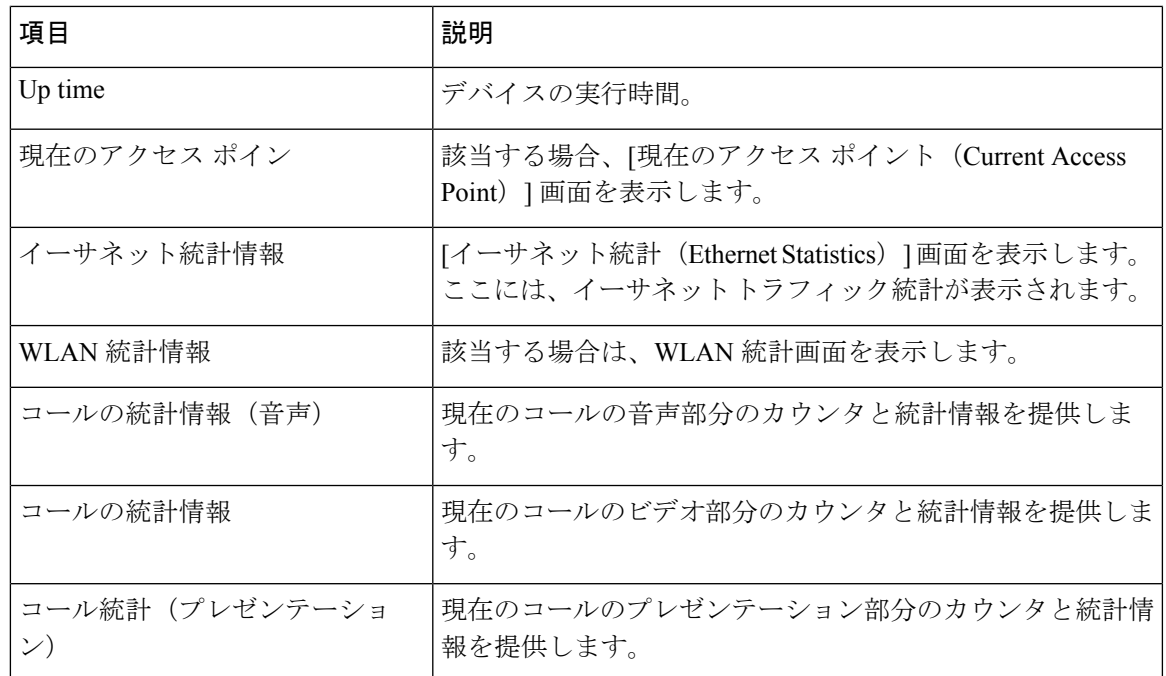

## ステータス メッセージ

[ステータスメッセージ (Status Messages) ]画面には、デバイスが生成した直近50件のステー タス メッセージが表示されます。次の表に、表示される可能性のあるステータス メッセージ を示します。この表には、エラーに対処するために実行できるアクションも含まれています。

[ステータス メッセージ(Status messages)] 画面を表示するには、**[**ステータス メッセージ (**Status messages**)**]** をタップし ます。

現在のステータス メッセージを削除するには、**[**クリア(**Clear**)**]** をタップします。

[ステータス メッセージ(Status Messages)] 画面を終了するには、**[OK]** をタップします。

表 **25 :** ステータス メッセージ

| メッセージ                                    | 説明                                       | 考えられる状況と対処方法                                                                                                    |
|------------------------------------------|------------------------------------------|----------------------------------------------------------------------------------------------------|
| CFG TFTP サイズエラー<br>(CFG TFTP Size Error) | ファイル システムに対し<br>て、構成ファイルのサイズ<br>が大きすぎます。 | デバイスの電源を一度切ってから再投入しま                                                                                                    |
| チェックサム エラー<br>(Checksum Error)           | ダウンロードしたソフト<br>ウェアファイルが破損して<br>います。      | デバイスのファームウェアの新しいコピーを<br>TFTPPathディレクトリに置きます。ファイル<br>クトリにコピーできるのは、TFTPサーバソ<br>シャットダウンされているときだけです。そ<br>コピーすると、ファイルが破損する可能性が |

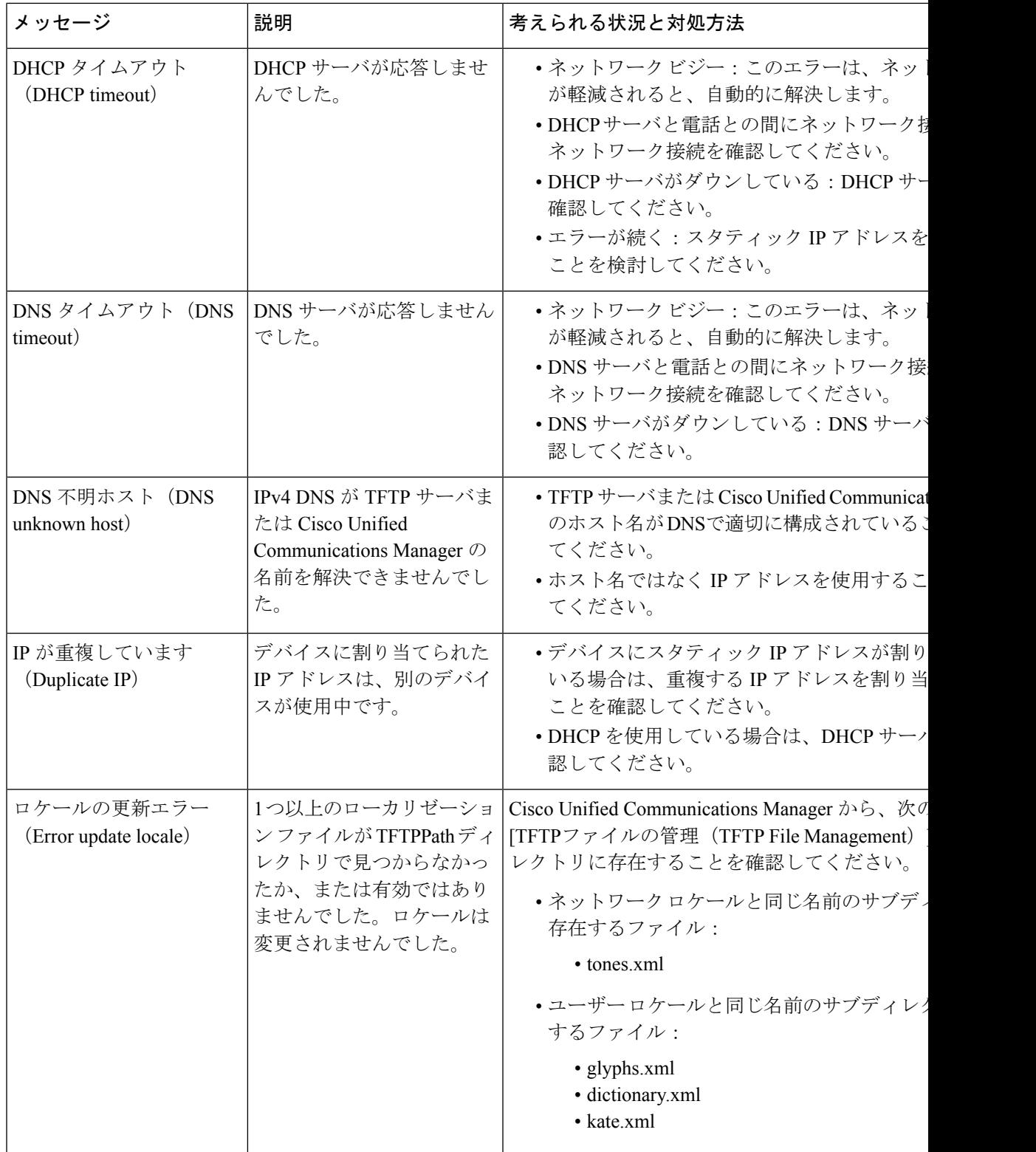

 $\mathbf I$ 

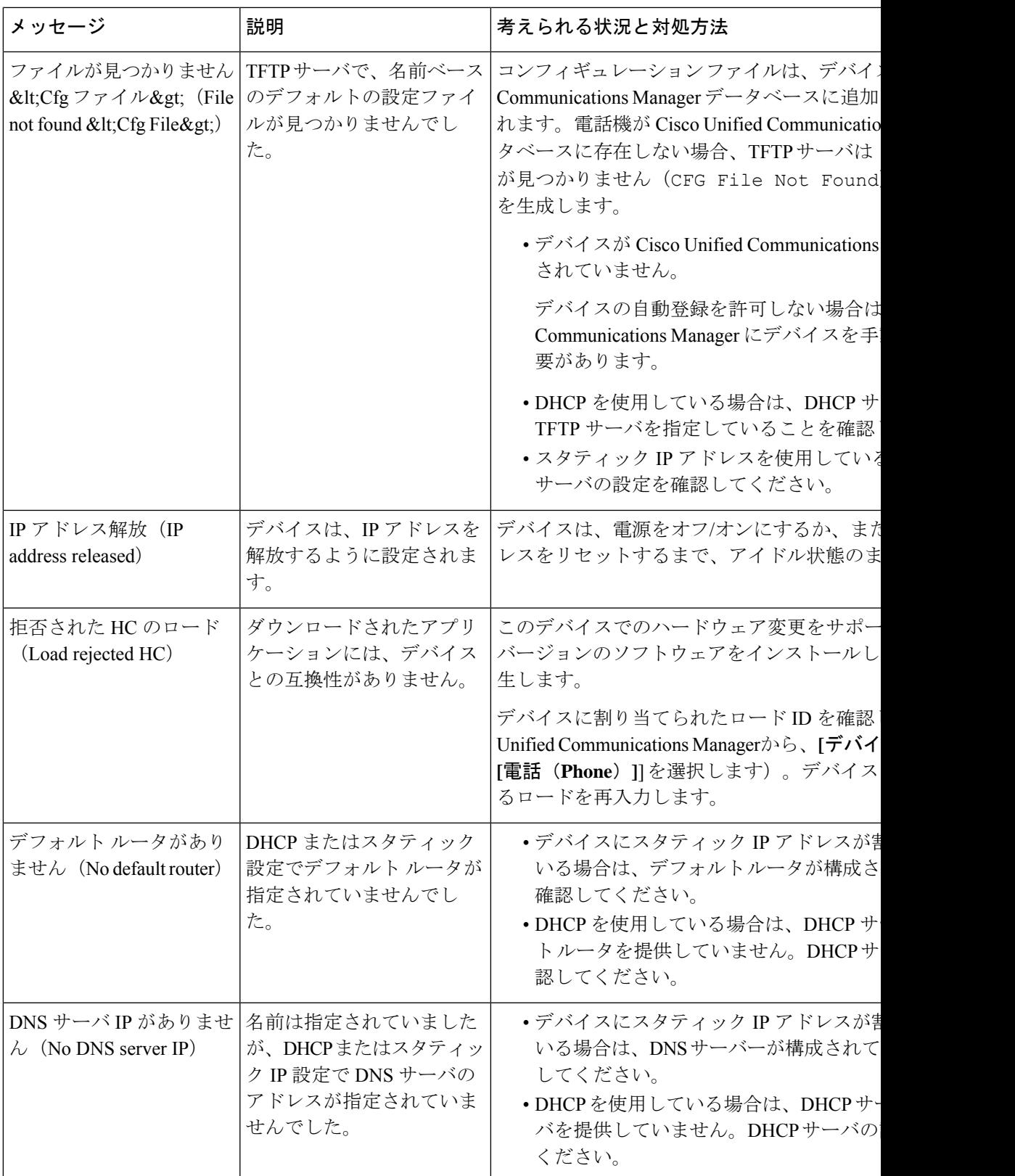

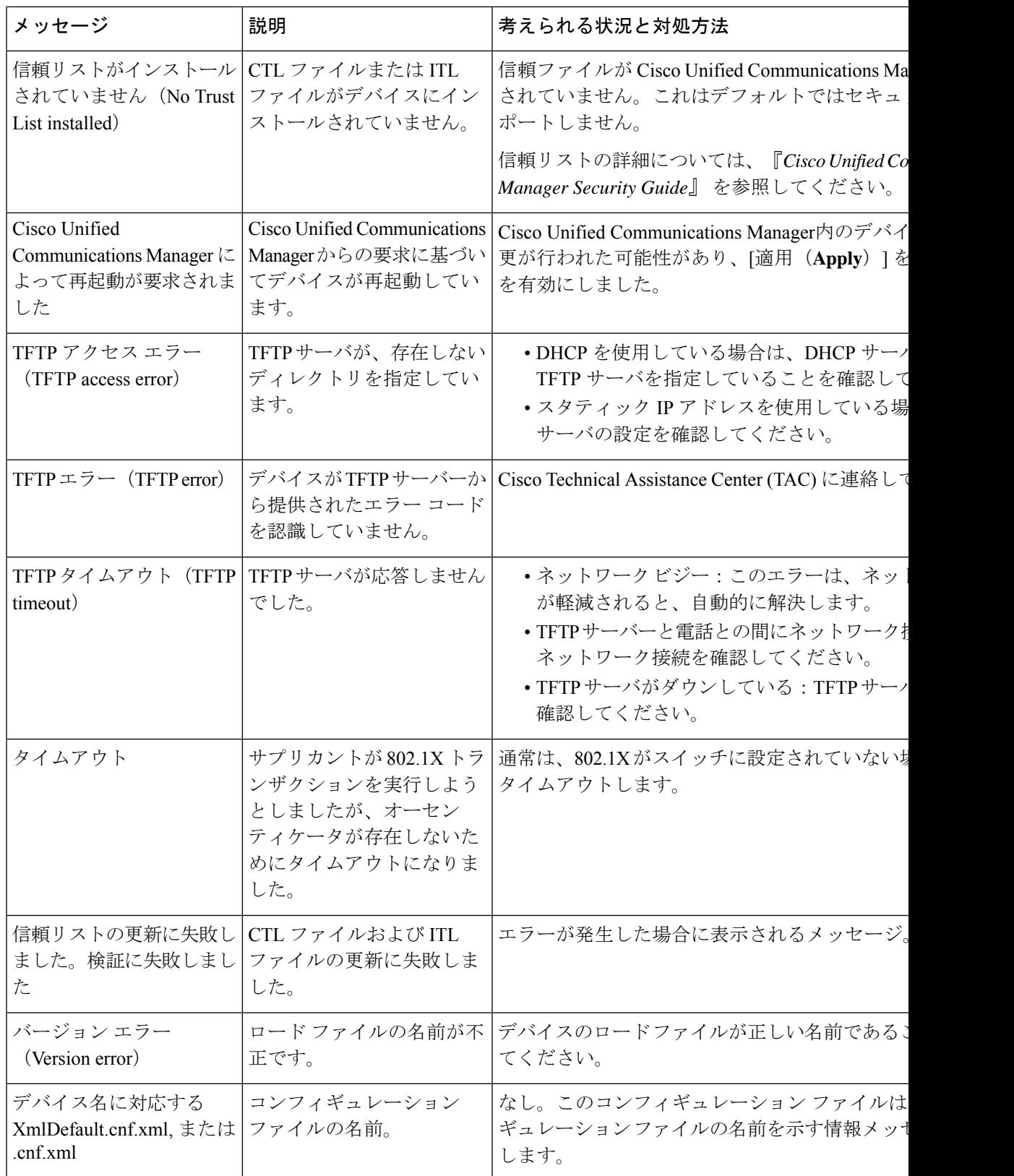

### イーサネット統計情報

[イーサネット統計(Ethernet Statistics )] 画面には、デバイスおよびネットワークのパフォー マンスに関する情報が表示されます。以下の表には、この画面で表示される情報を説明してい ます。

イーサネット統計情報を表示するには、[設定(Settings)] アプリケーションで **[**イーサネット 統計 > 情報について > ( **About deviceStatusEthernet statistics**)**]** を選択します。

[Rx Frames]、[Tx Frames]、および [Rx Broadcasts] の統計を 0 にリセットするには、**[**クリア (**Clear**)**]** をタップします。

[イーサネット統計(Ethernet Statistics)] 画面を終了するには、**[OK]** をタップします。

| 項目                                | 説明                  |
|-----------------------------------|---------------------|
| Rx Framesrx $\nabla \nu - \Delta$ | 受信パケット数             |
| Tx フレーム                           | 送信パケット数             |
| Rx Broadcasts                     | 受信したブロードキャスト パケットの数 |
| ポート 1                             | スイッチ ポートの速度とデュプレックス |
| ポート2                              | PC ポートの速度とデュプレックス   |
| CDP ステータス                         | 現在の CDP ステータス       |

表 **26 :** イーサネット統計メッセージ情報

### **WLAN** 統計

[WLAN統計情報(WLAN Statistics)] 画面には、デバイスと WLAN に関する統計情報が表示 されます。以下の表には、この画面で表示される情報を説明しています。

[WLAN 統計(WLAN Statistics)] 画面を表示するには、**[**デバイスについて(**Aboutdevice**)**]** > **[**ステータス(**Status**)**]** > **[WLAN** 統計(**WLAN statistics**)**]** を選択します。

WLAN 統計画面を終了するには、**[OK]** をタップします。

#### 表 **27 : WLAN** 統計

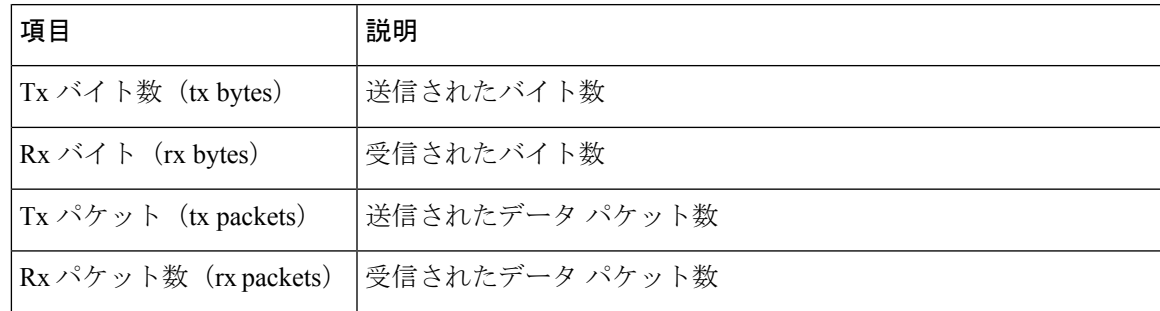

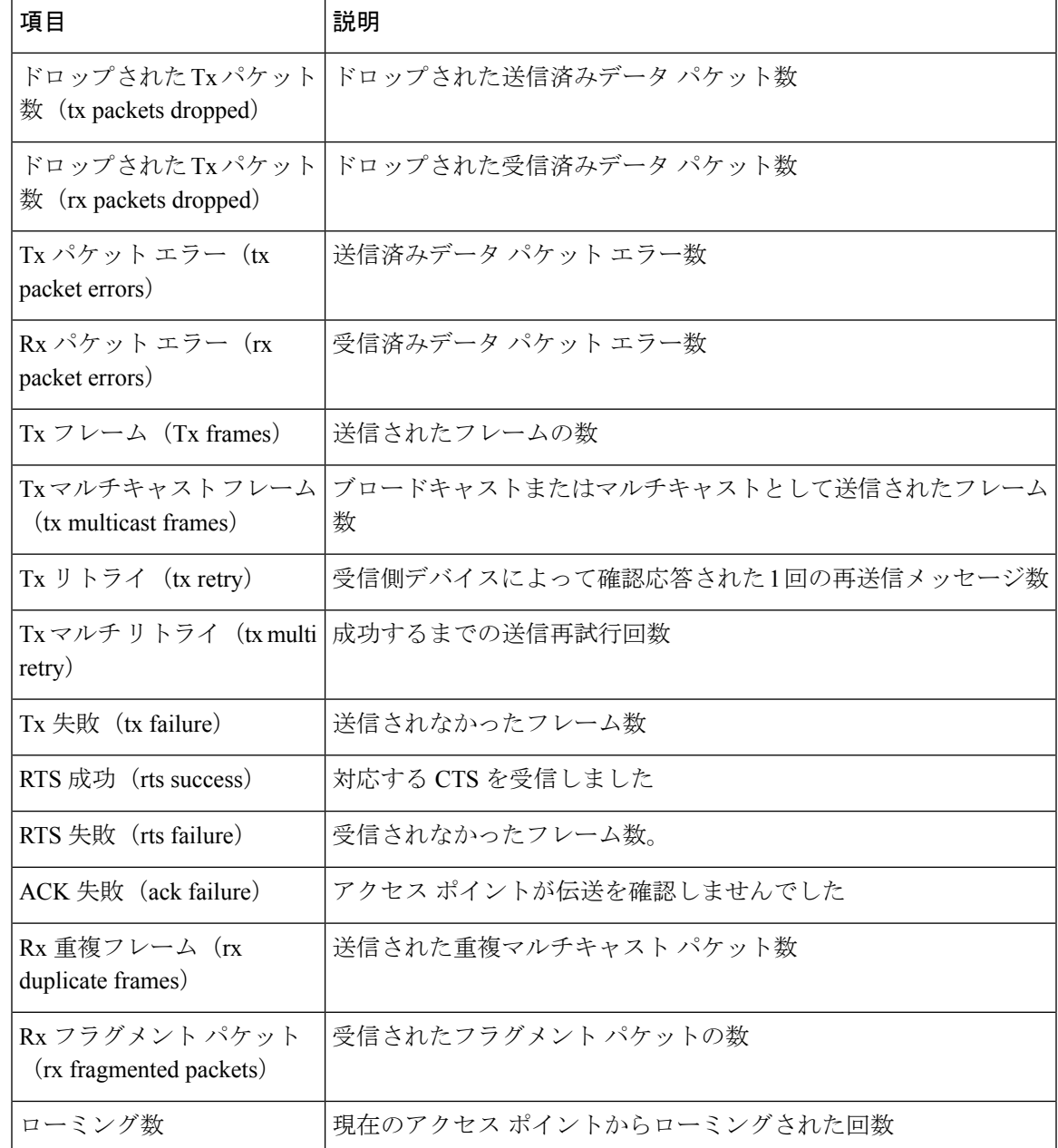

## 音声通話の統計情報

電話機の [コールの統計 (Call Statistics)] 画面にアクセスすると、最新のコールのカウンタ、 統計、および音声品質メトリックを表示できます。

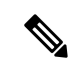

Web ブラウザを使用して、[ストリームの統計 (Streaming Statistics) ] Web ページにアクセス し、リモートにコール統計情報を表示できます。この Web ページには、デバイスでは表示で きない追加の RTP 制御プロトコル (RTCP)統計が含まれています。 (注)

単一のコールが複数の音声ストリームを使用する場合がありますが、最後の音声ストリームに 関するデータだけがキャプチャされます。音声ストリームは、2つのエンドポイント間のパケッ トストリームです。一方のエンドポイントが保留になると、コールが引き続き接続されている 場合でも、音声ストリームは停止します。コールが再開されると、新しい音声パケット スト リームが開始され、以前のコール データは新しいコール データによって上書きされます。

最新の音声ストリームに関する情報のコール統計(音声)を表示するには、**[**設定(**Settings**)**]**> **[**デバイスについて(**About device**)**]** > **[**ステータス(**Status**)**]** > **[**コール統計(音声)(**Call statistics (audio)**)**]**を選択します。

以下の表では、コール統計(音声)画面が提供する項目を一覧にして説明します。

表 **28 :** コール統計項目

| 項目                        | 説明                                                                                                    |
|---------------------------|----------------------------------------------------------------------------------------------------|
| 受信コーデック                   | 受信された音声ストリームのタイプ(RTP ストリーミング オーディオ<br>の送信元コーデック)。AAC-LD、G.722、iSAC、G.711 u-law、G.711<br>A-law、iLBC および G.729。                 |
| 送信コーデック<br>(Sender Codec) | 送信された音声ストリームのタイプ (RTP ストリーミング オーディオ<br>の送信元コーデック)。AAC-LD,, G.722, iSAC, G.711 u-law, G.711 A-law,<br>$iLBC$ and $G.729$ .     |
| 受信サイズ                     | 受信中の音声ストリーム (RTP ストリーミング オーディオ) の音声パ<br>ケット サイズ(ミリ秒)。                                                                         |
| 送信サイズ (Sender<br>Size)    | 送信中の音声ストリームの音声パケットサイズ(ミリ秒)。                                                                                                   |
| 受信パケット(Rcvr<br>Packets)   | 音声ストリームの開始以降に受信した RTP 音声パケットの数。<br>(注) この数値は、必ずしもコールの開始以降に受信した RTP 音声パ<br>ケットの数と等しいとは限りません。これは、コールが途中で<br>保留されることがあるからです。     |
| 送信パケット(Sender<br>Packets) | 音声ストリームが開かれて以降に送信された RTP 音声パケットの数。<br>(注) この数値は、必ずしもコールの開始以降に送信された RTP 音声<br>パケットの数と等しいとは限りません。これは、コールが途中<br>で保留されることがあるからです。 |

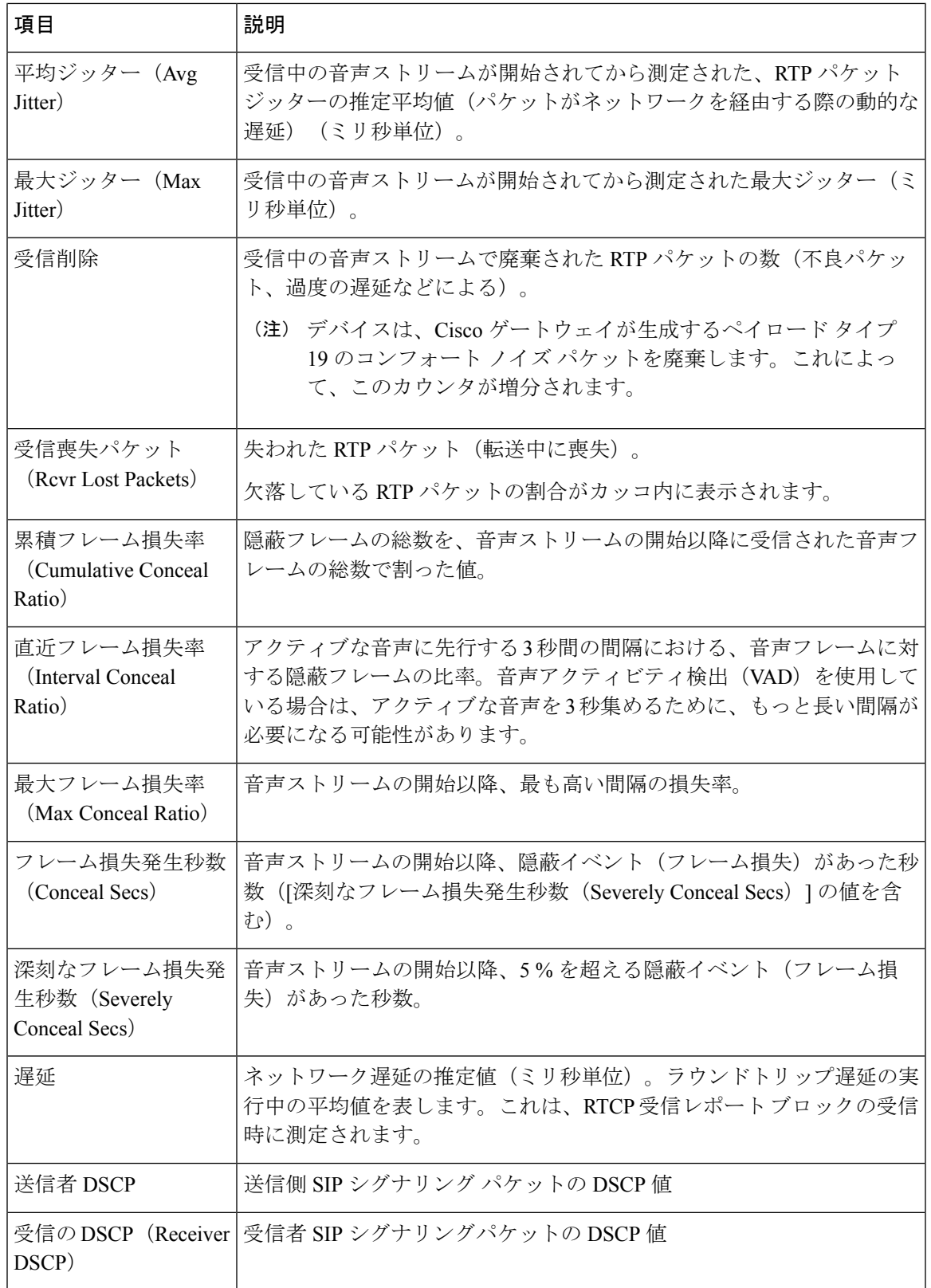

Ι

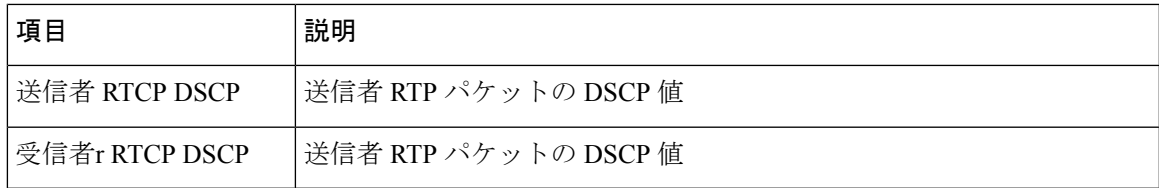

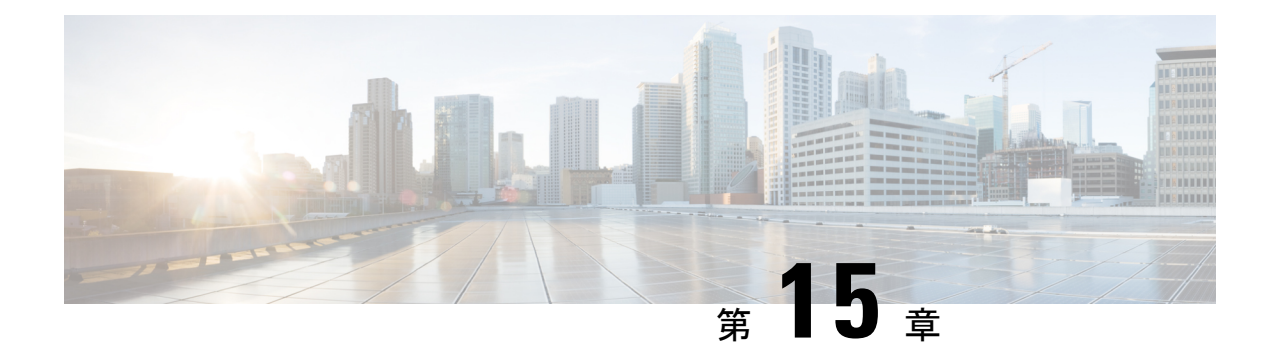

# リモートモニタリング

- Web ページアクセスの有効化と無効化 (173 ページ)
- デバイス Web ページへのアクセス (174 ページ)
- デバイス情報 (175 ページ)
- ネットワーク セットアップ (176 ページ)
- セキュリティ情報 (183 ページ)
- イーサネット統計情報 (184 ページ)
- WLAN の設定 (188 ページ)
- デバイス ログ (190 ページ)
- ストリームの統計 (190 ページ)

## **Web** ページアクセスの有効化と無効化

セキュリティ上の理由から、デバイスの Web ページへのアクセスはデフォルトで無効になっ ています。これにより、この章で説明されている Web ページおよびセルフ ケア ポータルにア クセスできなくなります。

### 手順

- ステップ **1** Cisco Unified Communications Manager から、**[**デバイス(**Device**)**]** > **[**電話(**Phone**)**]** を選択し ます。
- ステップ **2** デバイスの検索条件を指定して **[**検索(**Find**)**]** をクリックするか、または **[**検索(**Find**)**]** を クリックしてすべての電話の一覧を表示します。
- ステップ **3** デバイス名をクリックして、デバイスの**[**電話の構成(**PhoneConfiguration**)**]**ウィンドウを開 きます。
- ステップ **4** [プロダクト固有の構成レイアウト(Product Specific Configuration Layout)] セクションまで、 下方向にスクロールします。**[Web** アクセス( **Web Access** )**]** ドロップダウンリストから、**[**有 効( **Enabled** )**]** を選択して Web ページアクセスを有効にするか、**[**無効(**Disabled** )**]** を選択 して Web ページ アクセスを無効にします。
- ステップ5 [保存 (Save) 1をクリックします。

Cisco Quality Report Tool などの一部の機能は、デバイスの Web ページにアクセスしな (注) いと正しく動作しません。また、Web アクセスを無効にすると、Web アクセスに依存 するサービスアビリティ アプリケーションにも影響します。

## デバイス **Web** ページへのアクセス

#### 手順

- ステップ **1** 次のいずれかの方法を使用して、デバイスの IP アドレスを取得します。
	- Cisco Unified Communications Manager でデバイスを検索するには、**[**デバイス(**Device**)**]** > **[**電話(**Phone**)**]** を選択します。Cisco Unified Communications Manager に登録されている デバイスでは、IP アドレスが、**[**電話の検索と一覧表示(**Findand List Phones**)**]** ウィンド ウおよび **[**電話の構成(**Phone Configuration**)**]** ウィンドウの上部に表示されます。
	- デバイスで、**[**設定(**Settings**)**]** > **[**デバイスのステータス **DHCP** 情報(**About device**)**]** > **[**ステータス(**Status**)**]** > **[DHCP** 情報(**DHCP Information**)**]** を選択し、Wi-Fi またはイー サネットの IP アドレスを取得します。
- ステップ **2** Web ブラウザを開いて、次の URL を入力します。ここで、<IP\_address> はデバイスの IP アド レスです。

http://<IP address>

デバイスの Web ページには、次のトピックが含まれています。

- [デバイス情報(Device Information)]:デバイス設定と関連情報を含みます。
- [ネットワーク設定(Network Setup)]:ネットワークの設定情報を含みます。
- [セキュリティ情報(Security Information)]:セキュリティ情報を提供します。
- [イーサネット統計情報(EthernetStatistics)]:ネットワークトラフィックに関する情報を 提供する次のハイパーリンクが含まれます。
	- [イーサネット情報(Ethernet Information)]:イーサネット トラフィックに関する情 報を表示します。
	- [アクセス(Access)]:デバイスとの間のネットワーク トラフィックに関する情報を 提供します。
	- [ネットワーク(Network)]:デバイスとの間のネットワーク トラフィックに関する 情報を提供します。

• WLAN の設定

• [現在のAP(Current AP)]:現在のアクセス ポイントに関する情報を提供します。

- [WLAN 統計情報(WLAN Statistics)]:WLAN トラフィックに関する情報を提供しま す。
- [デバイスログ(DeviceLogs)]:トラブルシューティングに使用可能な情報を提供する以 下のハイパーリンクを含みます。
	- [コンソール ログ(Console Logs)]:個々のログ ファイルへのハイパーリンクが含ま れます。
	- [コアダンプ (Core Dumps) ]: 個々のダンプ ファイルへのハイパーリンクが含まれま す。
	- [ステータス メッセージ (Status Messages) ]: デバイスが最後に起動してから生成さ れた最新のステータス メッセージ最大 10 件が含まれます。
	- [デバッグの表示(Debug Display)]:トラブルシューティングのサポートを依頼する 際に、Cisco Technical Assistance Center (TAC) に有用なデバッグ メッセージを含みま す。
- [ストリームの統計(Streaming Statistics)]:[音声とビデオの統計(Audio and Video statistics)]、[ストリーム1(Stream1)]、[ストリーム2(Stream2)]、[ストリーム3(Stream 3)]、[ストリーム 4(Stream 4)]、[ストリーム 5(Stream 5)]、および [ストリーム 6 (Stream6)]ハイパーリンクを含み、さまざまなストリームの統計情報が表示されます。

## デバイス情報

デバイスの Web ページの [デバイス情報(Device Information)] 領域には、デバイス設定と関 連情報を含みます。

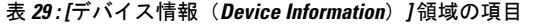

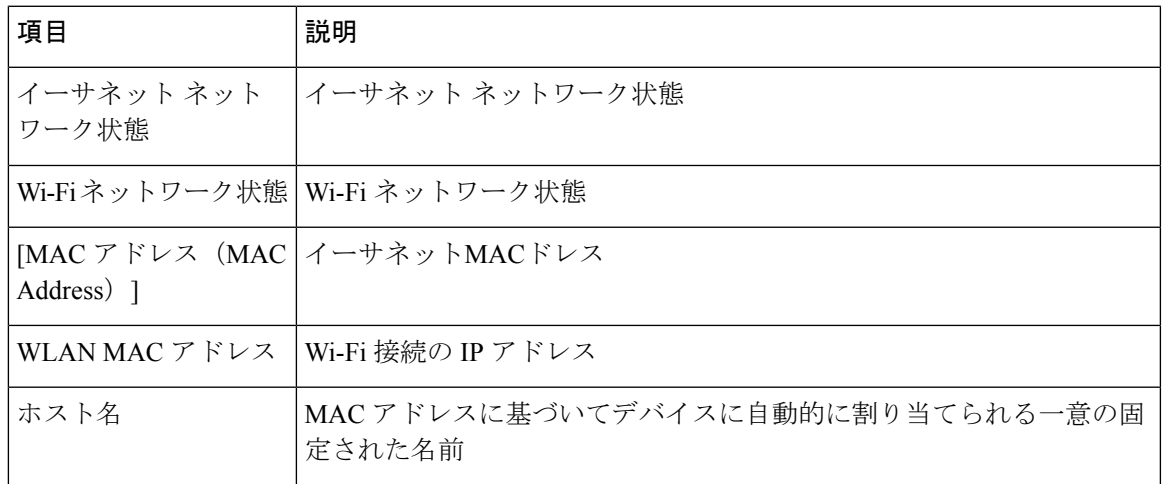

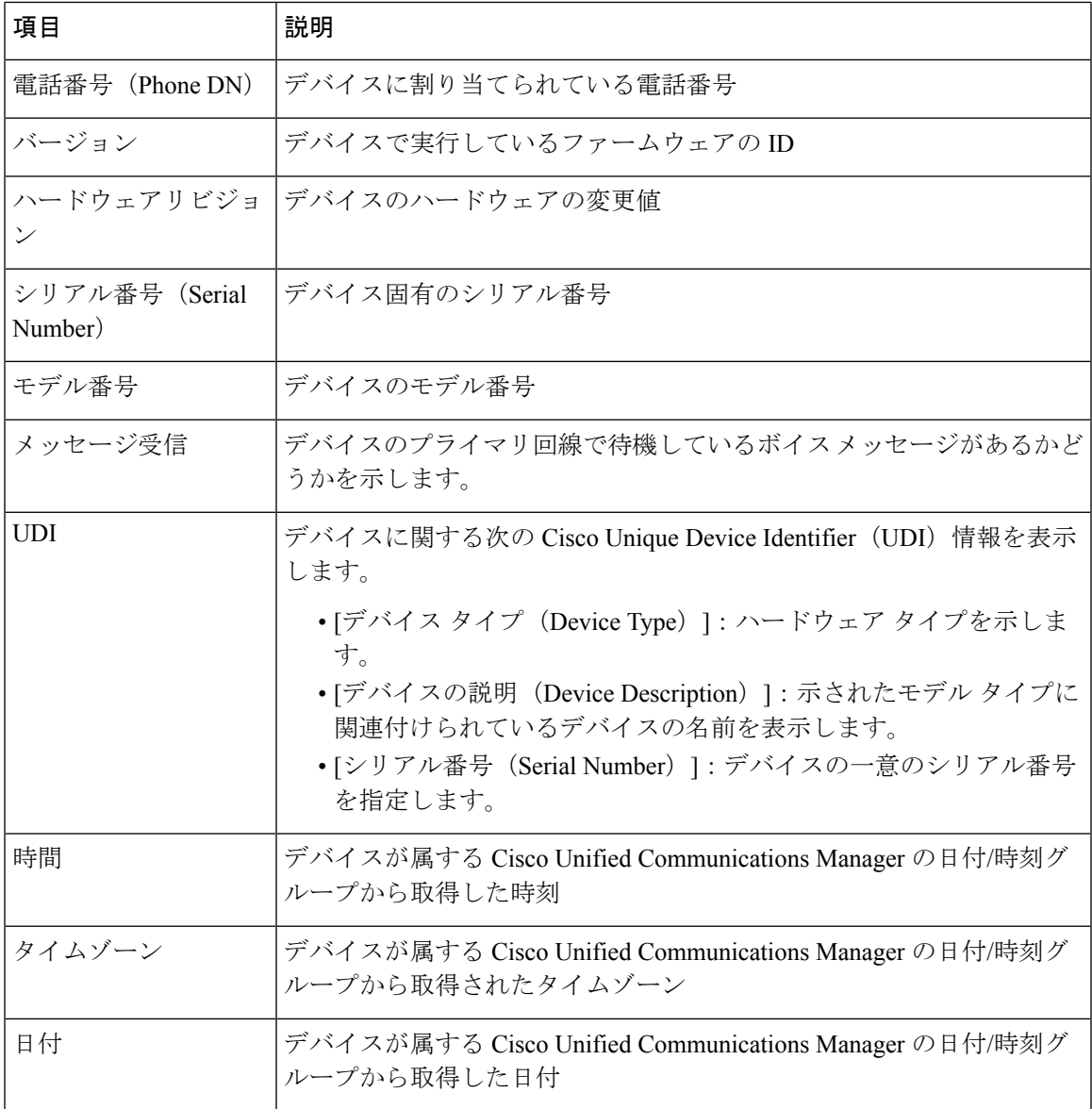

# ネットワーク セットアップ

デバイスのWebページにある[ネットワークのセットアップ(NetworkSetup)]領域には、ネッ トワークの設定情報とその他の設定に関する情報が表示されます。次の表に、これらの項目を 示します。

これらの項目の多くは、デバイスの [設定 (Settings) ] アプリケーションから表示および設定 できます。

### 表 **30 :** ネットワークの設定項目

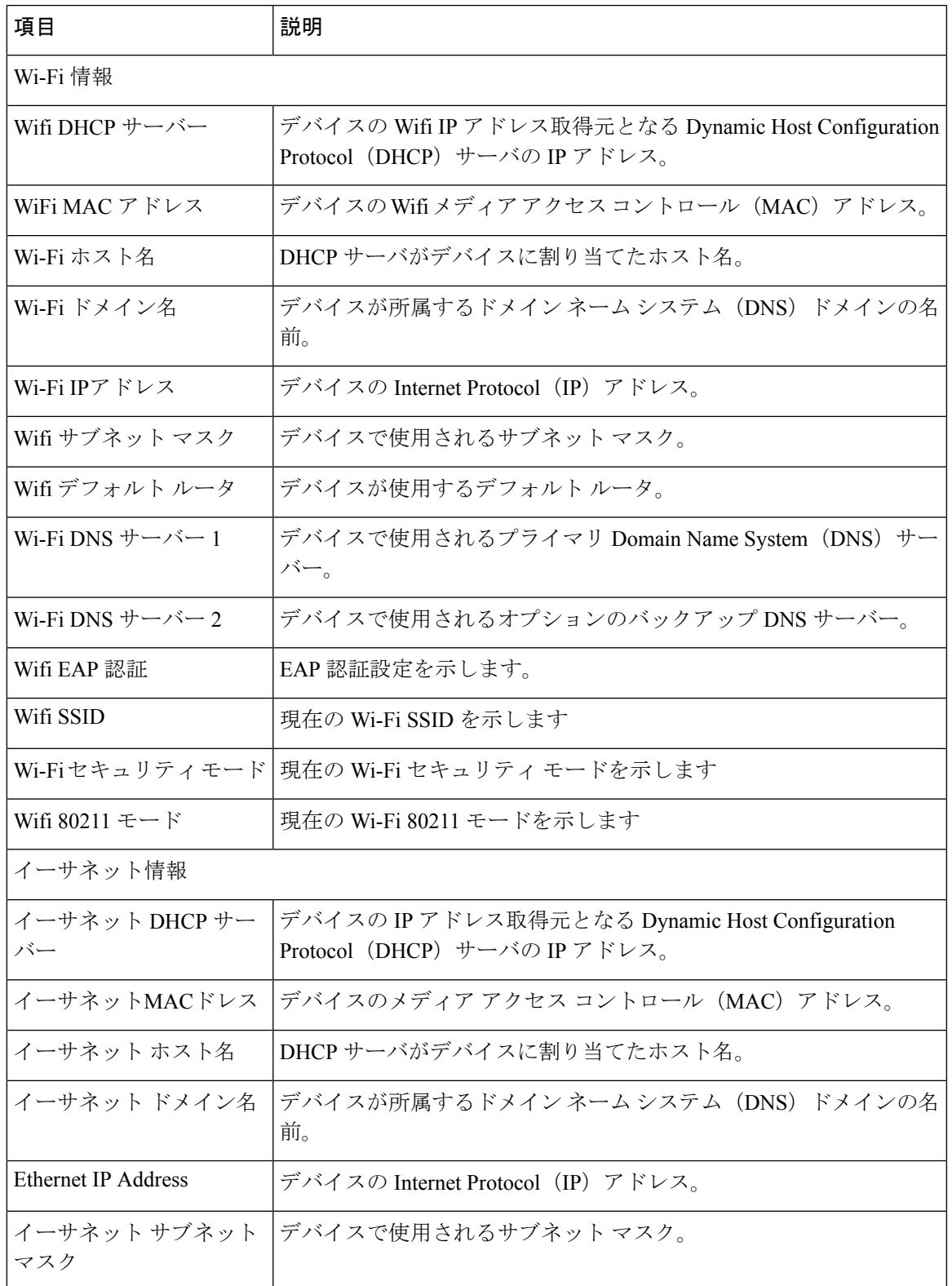

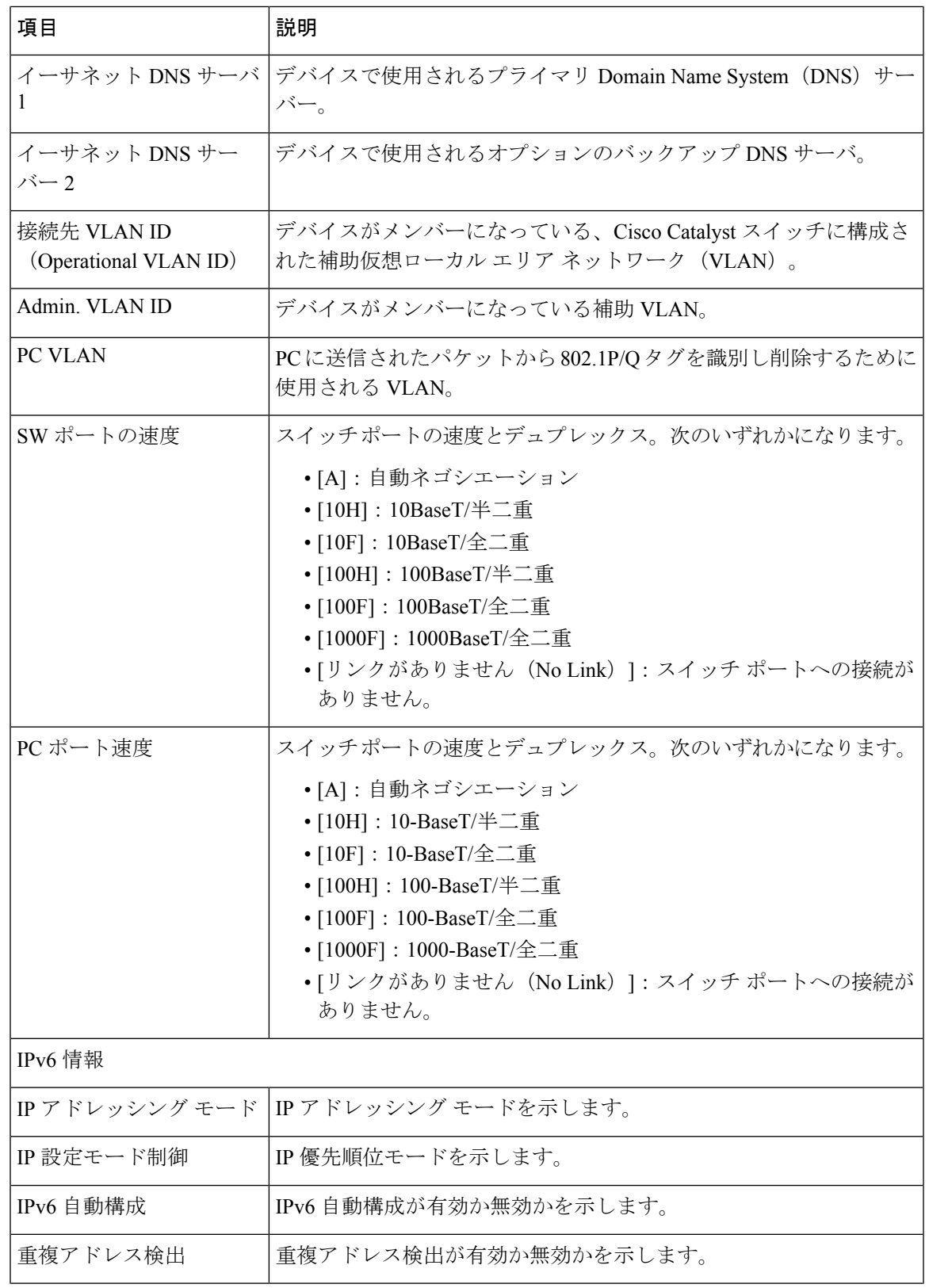

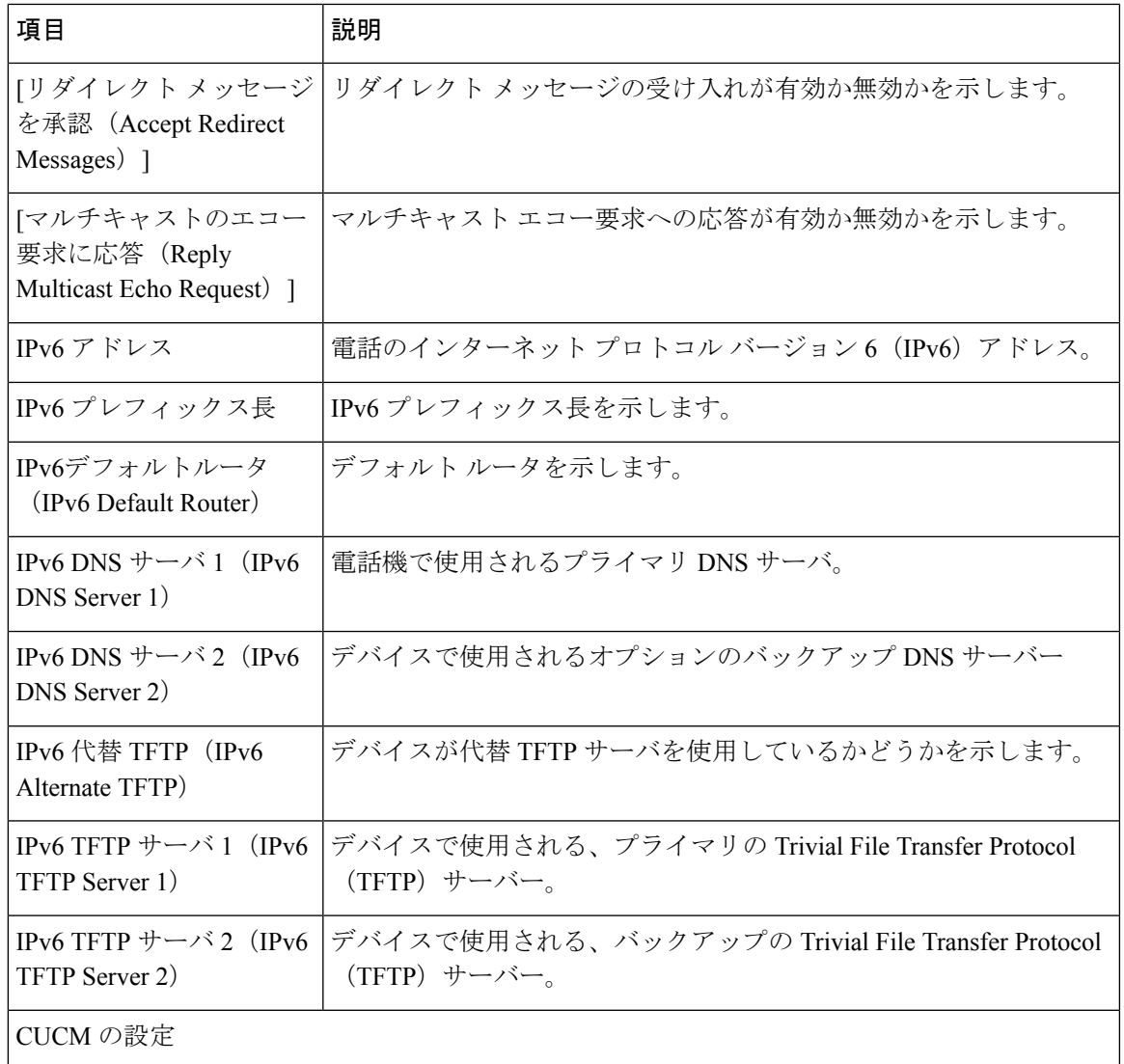

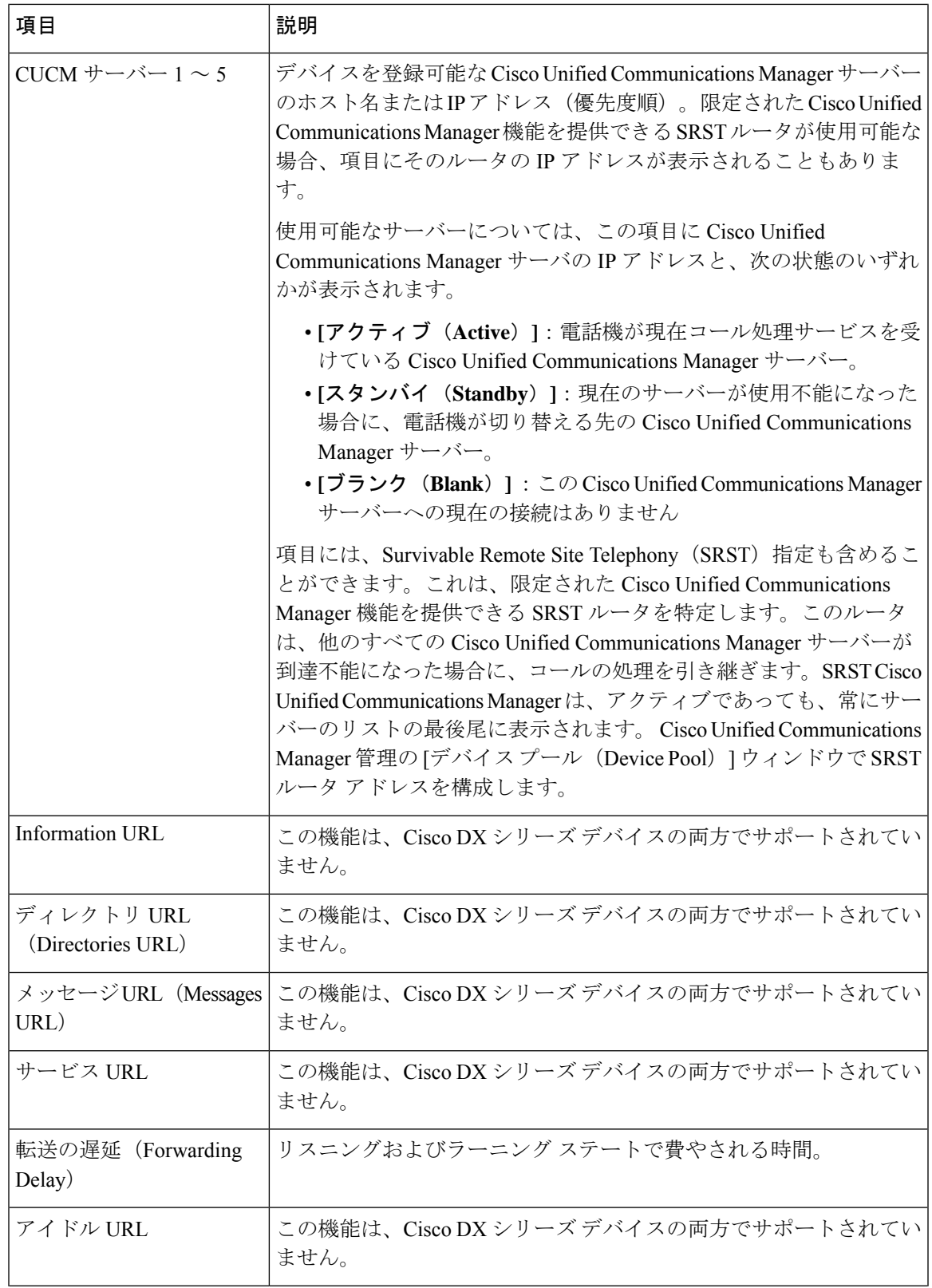

 $\mathbf I$ 

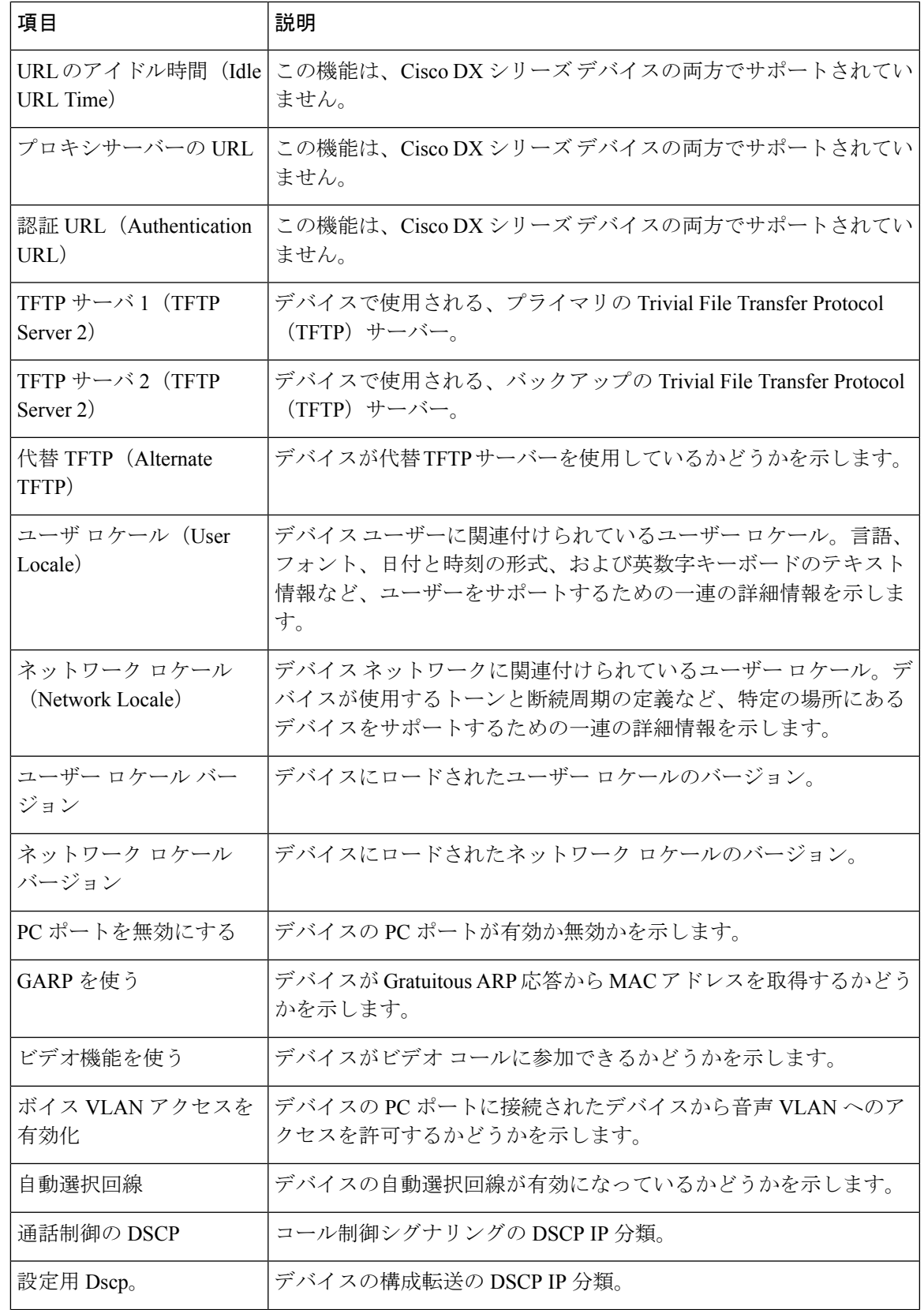

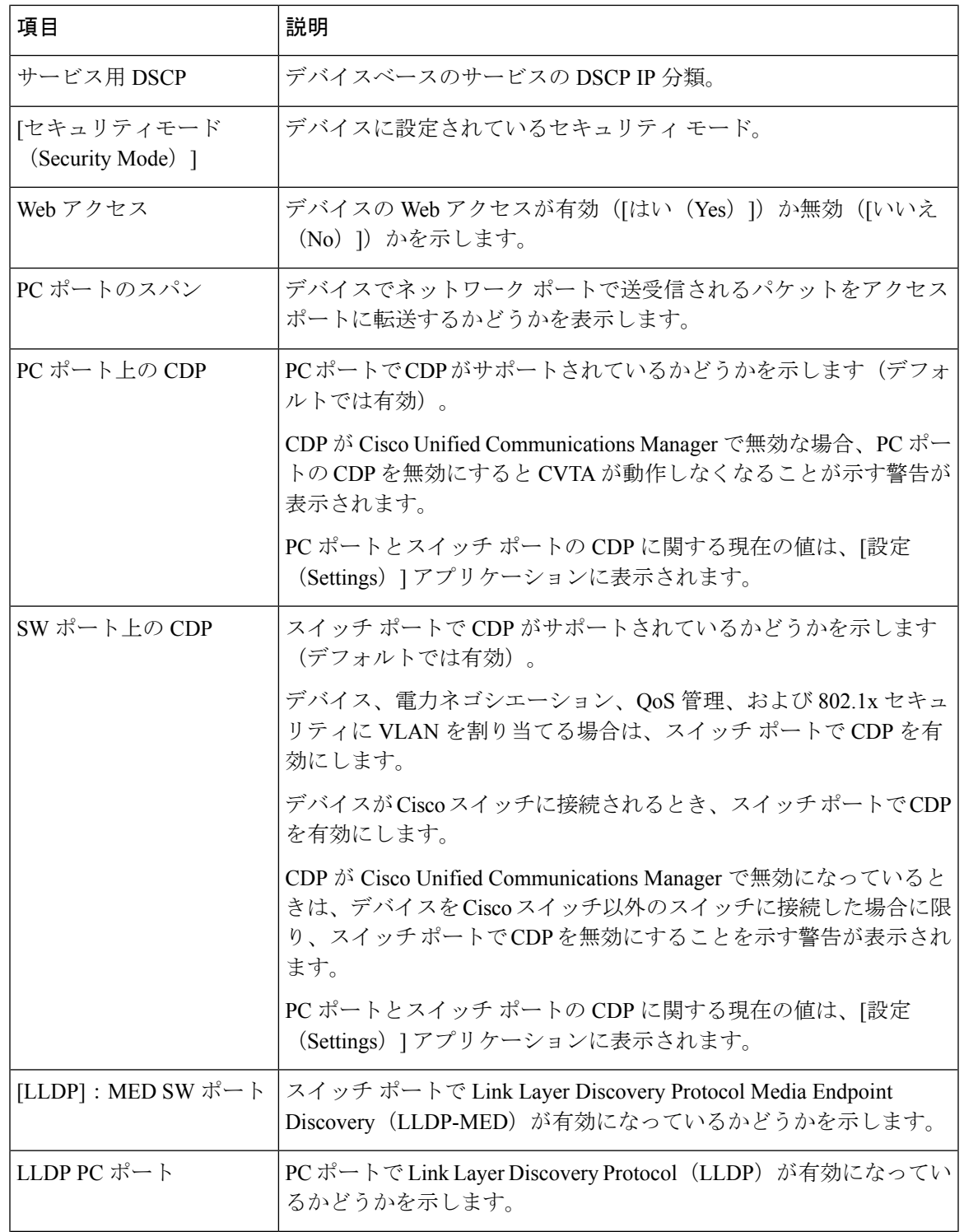

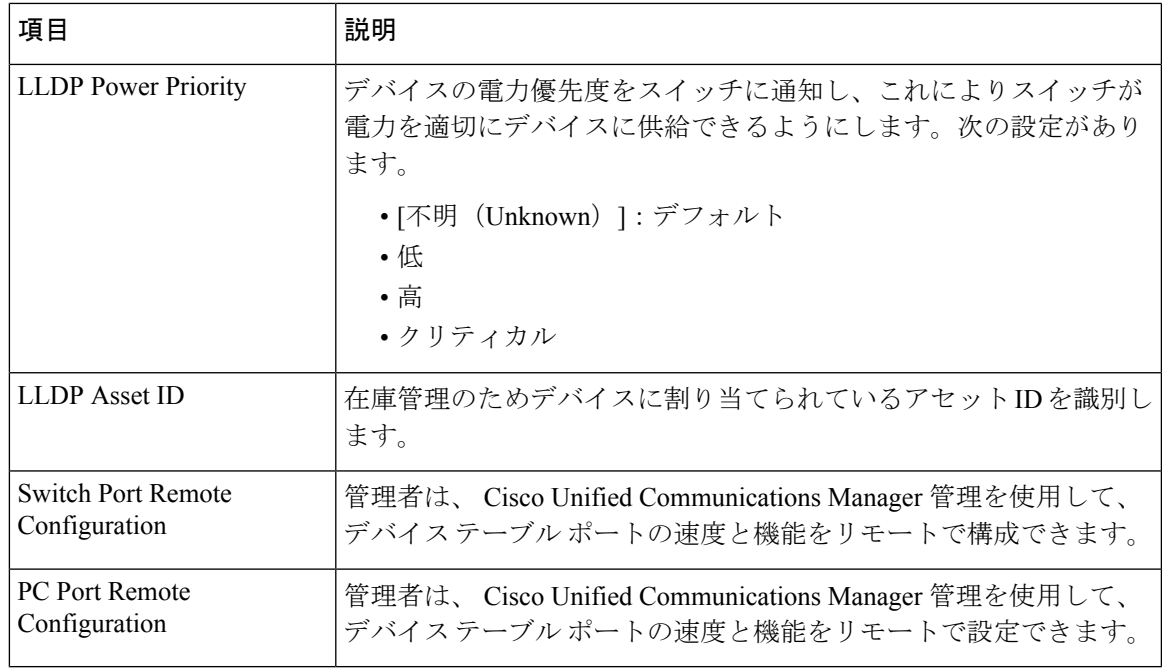

# セキュリティ情報

デバイスの Web ページの [セキュリティ情報(Security Information)] 領域には、CTL ファイル と ITL ファイル、および 802.1X 認証に関する情報が表示されます。

表 **31 :** セキュリティ情報の項目

| 項目                       | 説明                                |
|--------------------------|-----------------------------------|
|                          | シグナリングセ   シグナリング セキュリティ モードを示します。 |
| キュリティモー<br>$\mathcal{E}$ |                                   |
| <b>LSC</b>               | LSC がデバイスにインストールされているかどうかを示します。   |
| CAPF サーバ<br>(IPv4)       | IPv4 の CAPF サーバー アドレスを示します。       |
| CAPF サーバー<br>(IPv6)      | IPv6 の CAPF サーバー アドレスを示します。       |
| CAPF ポート                 | CAPF ポートを示します。                    |
| CTL ファイル                 |                                   |
| CTL 署名                   | CTL 署名を表示します。                     |

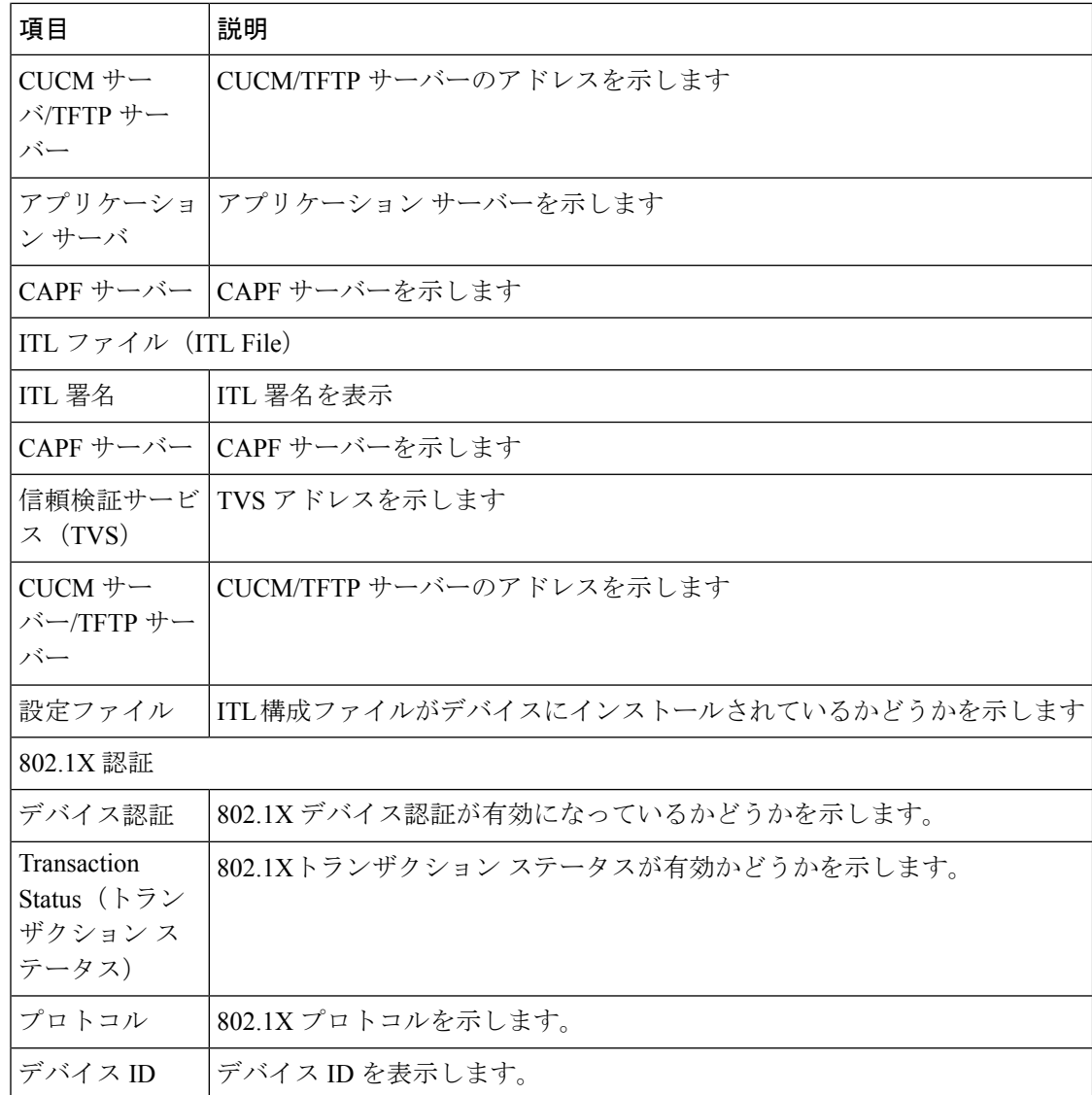

## イーサネット統計情報

デバイスの Web ページにある次のイーサネット統計ハイパーリンクには、ネットワーク トラ フィックに関する情報が表示されます。ネットワーク統計エリアを表示するには、デバイスの Web ページにアクセスします。

- [イーサネット情報(Ethernet Information)]:イーサネット トラフィックに関する情報を 表示します。最初の表では、この領域の項目について説明します。
- アクセス領域:デバイスとの間のネットワークトラフィックに関する情報を提供します。 2 番目の表では、この領域の項目について説明します。

• [ネットワーク(Network)] 領域:デバイスとの間のネットワーク トラフィックに関する 情報を提供します。2 番目の表では、この領域の項目について説明します。

表 **32 : [**イーサネット情報(**Ethernet Information**)**]** の項目

| 項目                                                  | 説明                                                      |
|-----------------------------------------------------|---------------------------------------------------------|
| Tx Framestx $\mathcal{I} \rightarrow$<br>ム          | デバイスが送信したパケットの総数。                                       |
| Txブロードキャス<br>$\vdash$ (Tx broadcast)                | デバイスが送信したブロードキャスト パケットの総数。                              |
| Txマルチキャスト<br>$(Tx$ multicast)                       | デバイスが送信したマルチキャスト パケットの総数。                               |
| Tx ユニキャスト<br>$(Tx$ unicast)                         | デバイスが送信したユニキャスト パケットの総数。                                |
| Rx フレーム                                             | デバイスが受信したパケットの総数。                                       |
| Rx ブロードキャ<br>$Z \upharpoonright (Rx)$<br>broadcast) | デバイスが受信したブロードキャスト パケットの総数。                              |
| Rx マルチキャス<br>(Rx multicast)<br>$\mathbb{R}$         | デバイスが受信したマルチキャスト パケットの総数。                               |
| Rx ユニキャスト<br>$(Rx$ unicast)                         | デバイスが受信したユニキャスト パケットの総数。                                |
| Rx PacketNoDes                                      | Direct Memory Access (DMA) 記述子がないために生じた廃棄されたパケット<br>の総数 |

#### 表 **33 :** アクセス項目とネットワーク項目

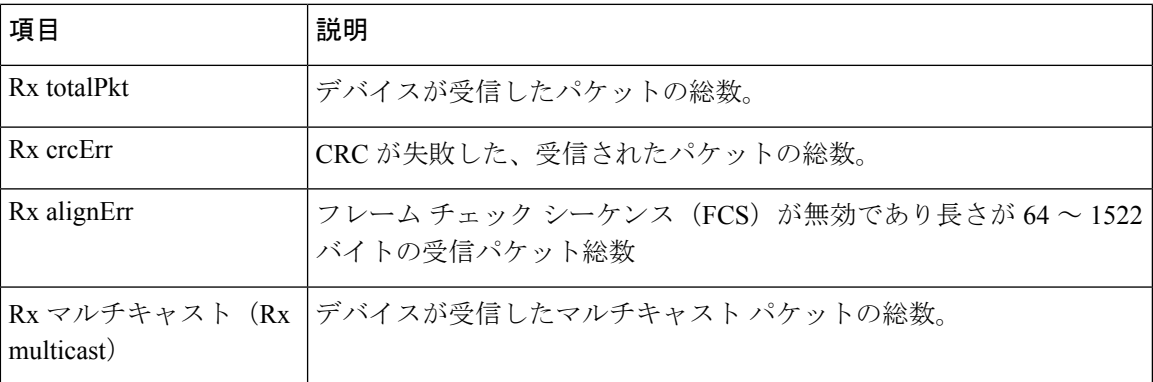

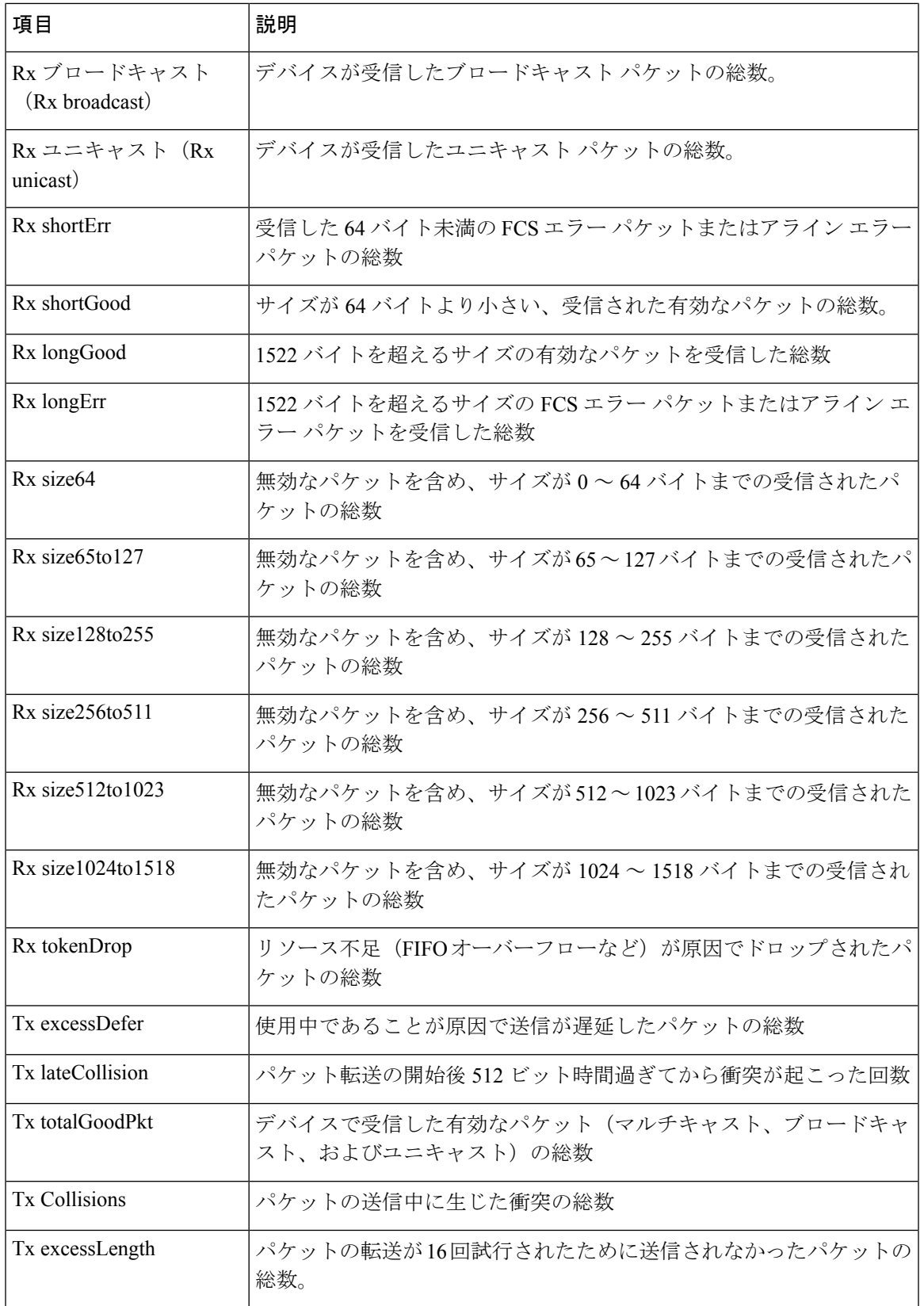

 $\mathbf I$ 

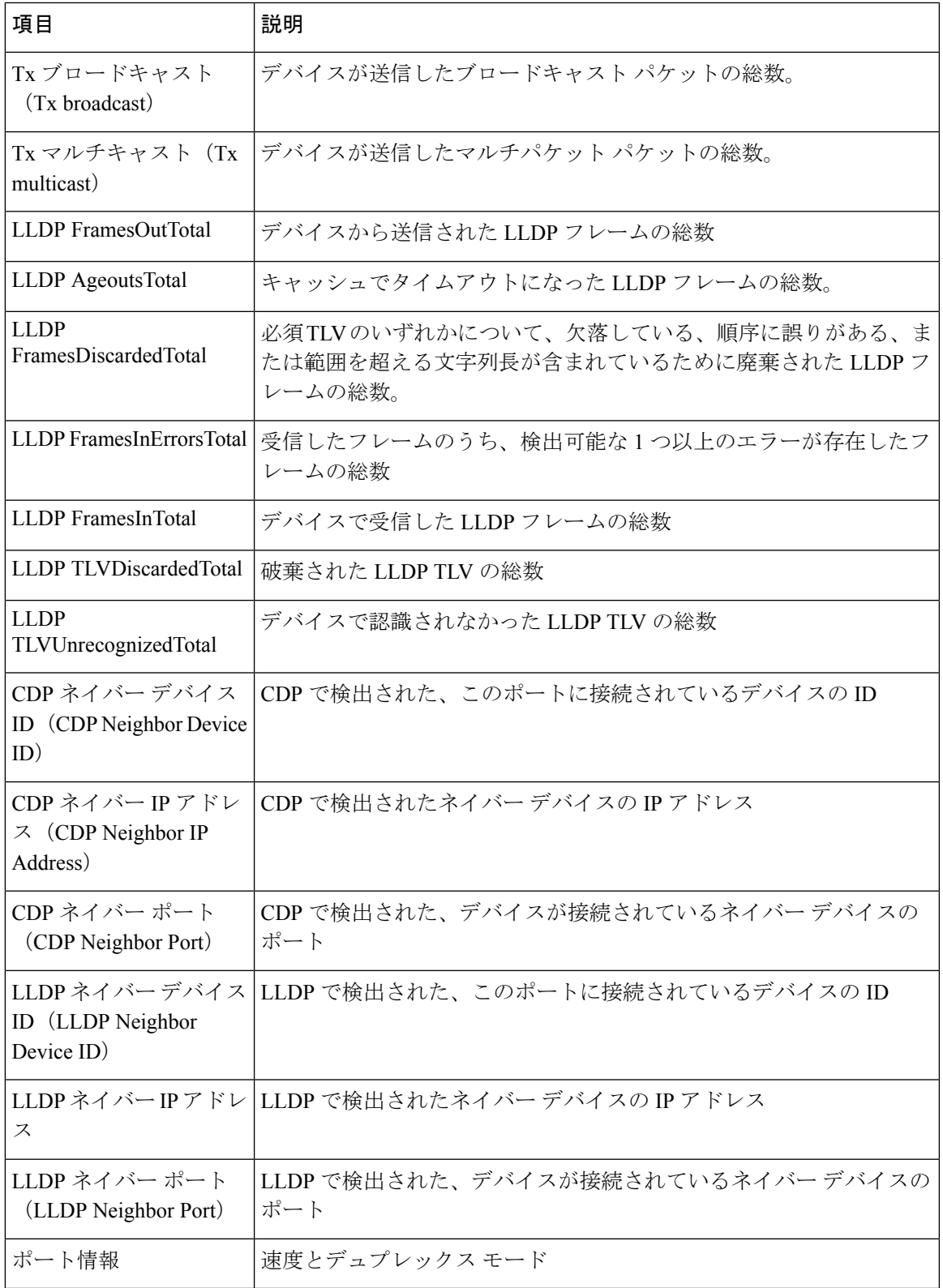

# **WLAN** の設定

デバイスの Web ページにある次の [WLAN 設定(WLAN Setup)] ハイパーリンクには、ワイ ヤレス ネットワークの設定情報とその他の設定に関する情報が表示されます。

- 現在の AP
- WLAN 統計

#### 表 **34 :** 現在の **AP**

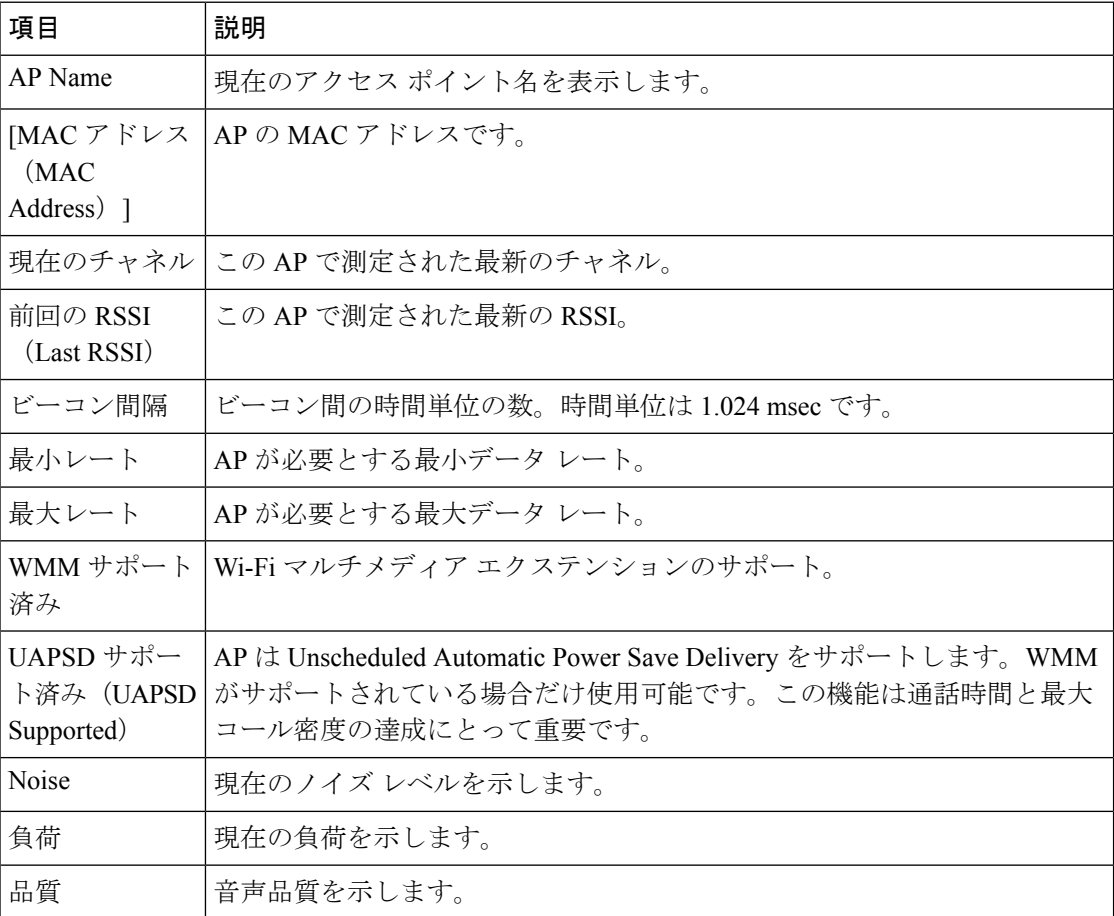

#### 表 **35 : WLAN** 統計

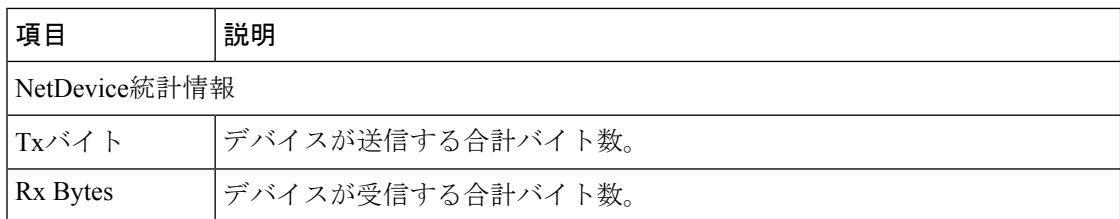

 $\mathbf I$ 

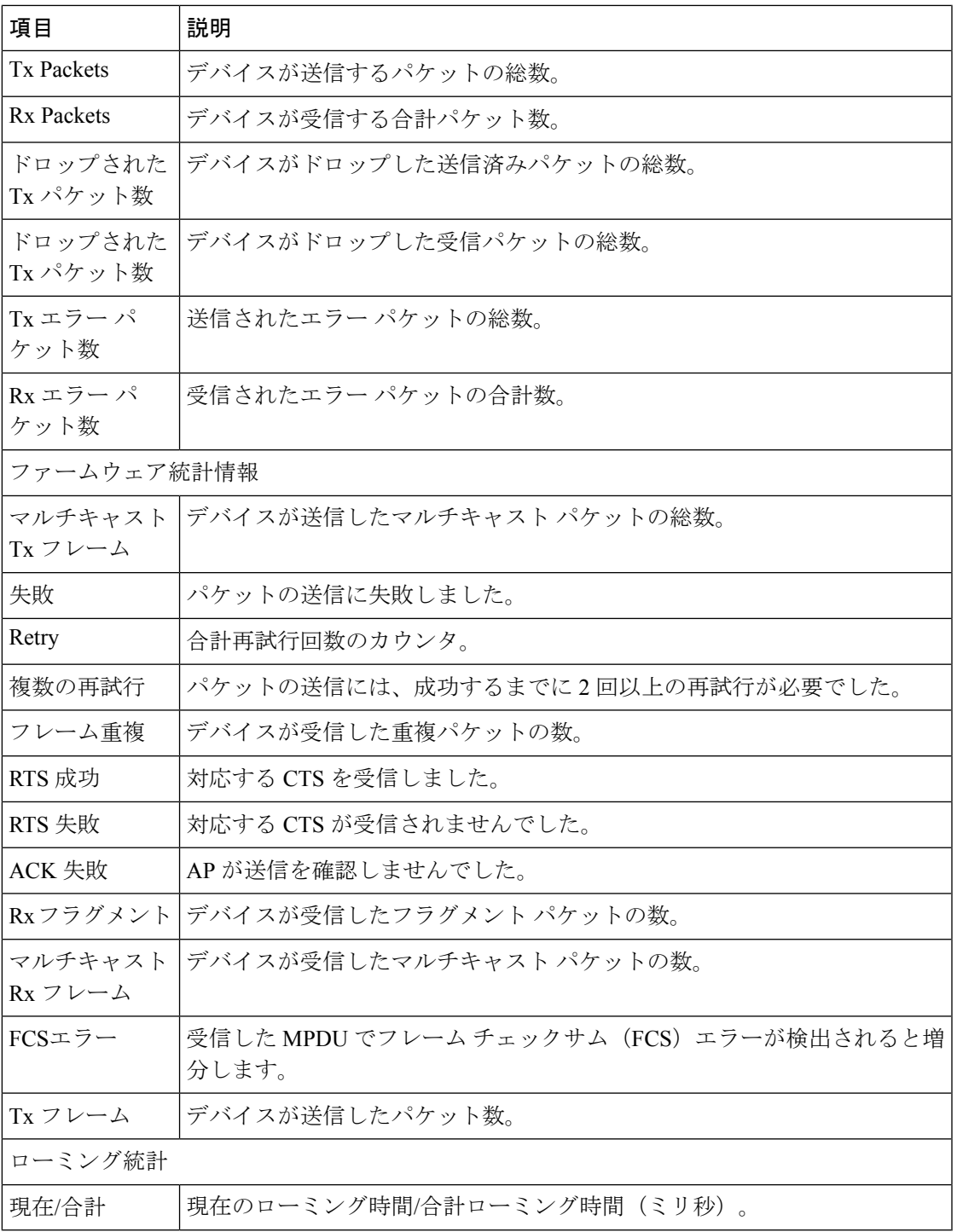

# デバイス ログ

デバイスの Web ページにある次のデバイス ログのハイパーリンクには、デバイスのモニタと トラブルシューティングに役立つ情報が表示されます。デバイス ログ領域にアクセスするに は、デバイスの Web ページにアクセスします。

- [コンソール ログ(Console Logs)]:個々のログ ファイルへのハイパーリンクが含まれま す。コンソール ログ ファイルには、現在の syslog、非アクティブなロードのアーカイブ ログ、最後のリブートのログ、現在のロードのアーカイブログ、および問題レポートツー ルが生成する圧縮されたログのコレクションが含まれます。
- [コアダンプ (CoreDumps) ]:個々のダンプファイルへのハイパーリンクが含まれます。 コアダンプ (tombstone\_xx) には、アプリケーションクラッシュのデータが含まれます。 ANRファイル (traces.txt) には、デバイスが応答していないと判断し、ユーザーがアプリ ケーションの終了を選択したアプリケーションのデータが含まれています。
- [ステータス メッセージ (Status Messages) ]: デバイスが最後に起動してから生成された 最新のステータス メッセージ最大 50 件が含まれます。この情報は、デバイスの [ステー タス メッセージ(Status Messages)] 画面でも確認できます。
- [デバッグの表示 (Debug Display) ]:トラブルシューティングのサポートを依頼する際に、 Cisco TAC に有用なデバッグ メッセージを含みます。

## ストリームの統計

デバイスは、コール中、または音声やデータの送受信サービスの作動中に、情報をストリーミ ングします。

デバイスの Web ページにある [ストリームの統計(Streaming Statistics)] 領域には、ストリー ムに関する情報が表示されます。

[ストリーミング統計(Streaming Statistics)] 領域を表示するには、デバイスの Web ページに アクセスし、**[**ストリーム( **Stream** )**]** ハイパーリンクをクリックします。

次の表に、[ストリームの統計(Streaming Statistics)] 領域の項目を示します。

| 項目                | 説明                                                                          |
|-------------------|-----------------------------------------------------------------------------|
| リモートアドレス          | ストリームの宛先の IP アドレスおよび UDP ポート。                                               |
| Local Address     | デバイスのIPアドレスとUDPポート。                                                         |
| <b>Start Time</b> | Cisco Unified Communications Manager デバイスがパケットの送<br>信開始を要求した時間を示す内部タイムスタンプ。 |

表 **36 :** ストリームの統計領域の項目

Ι

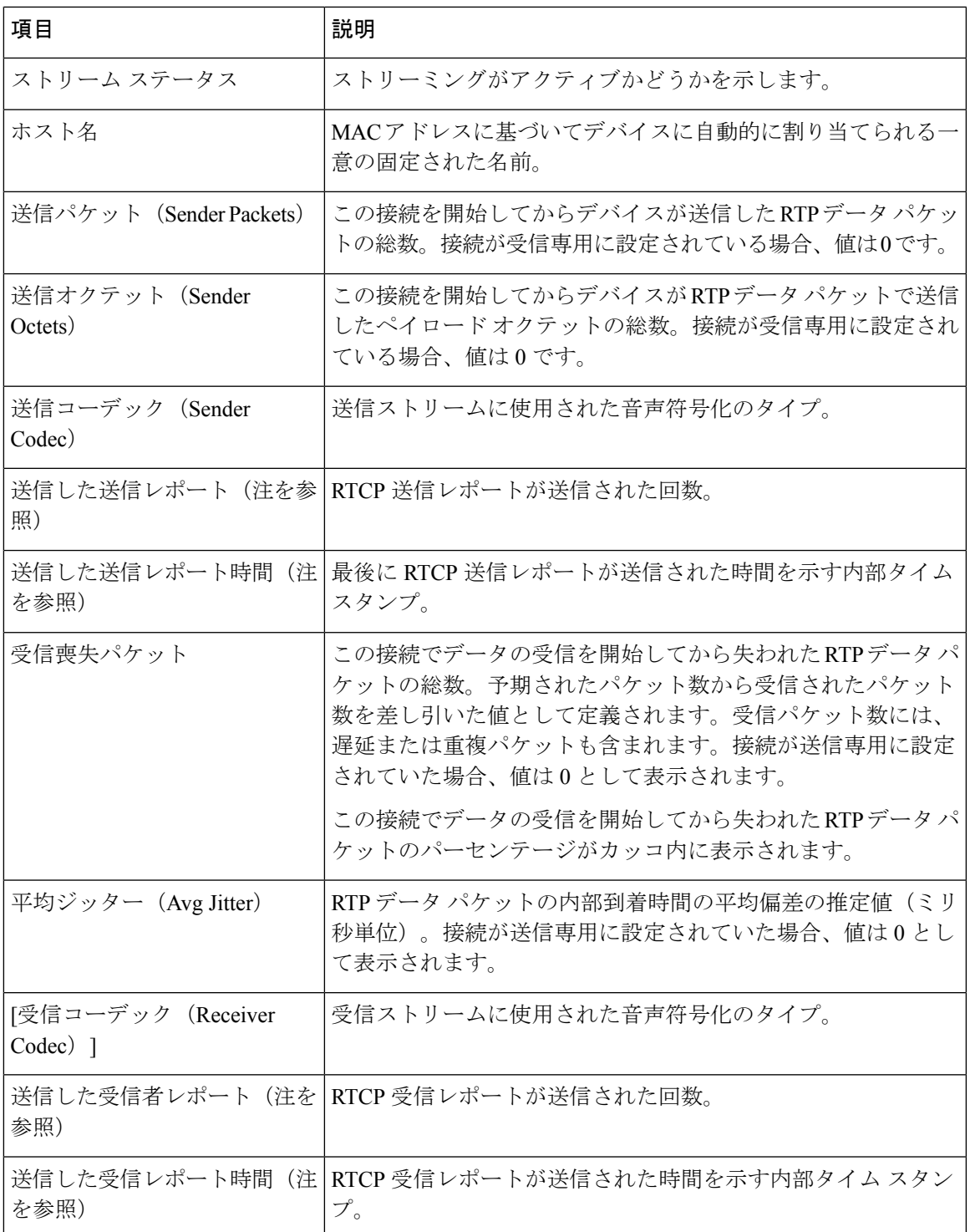

 $\overline{\phantom{a}}$ 

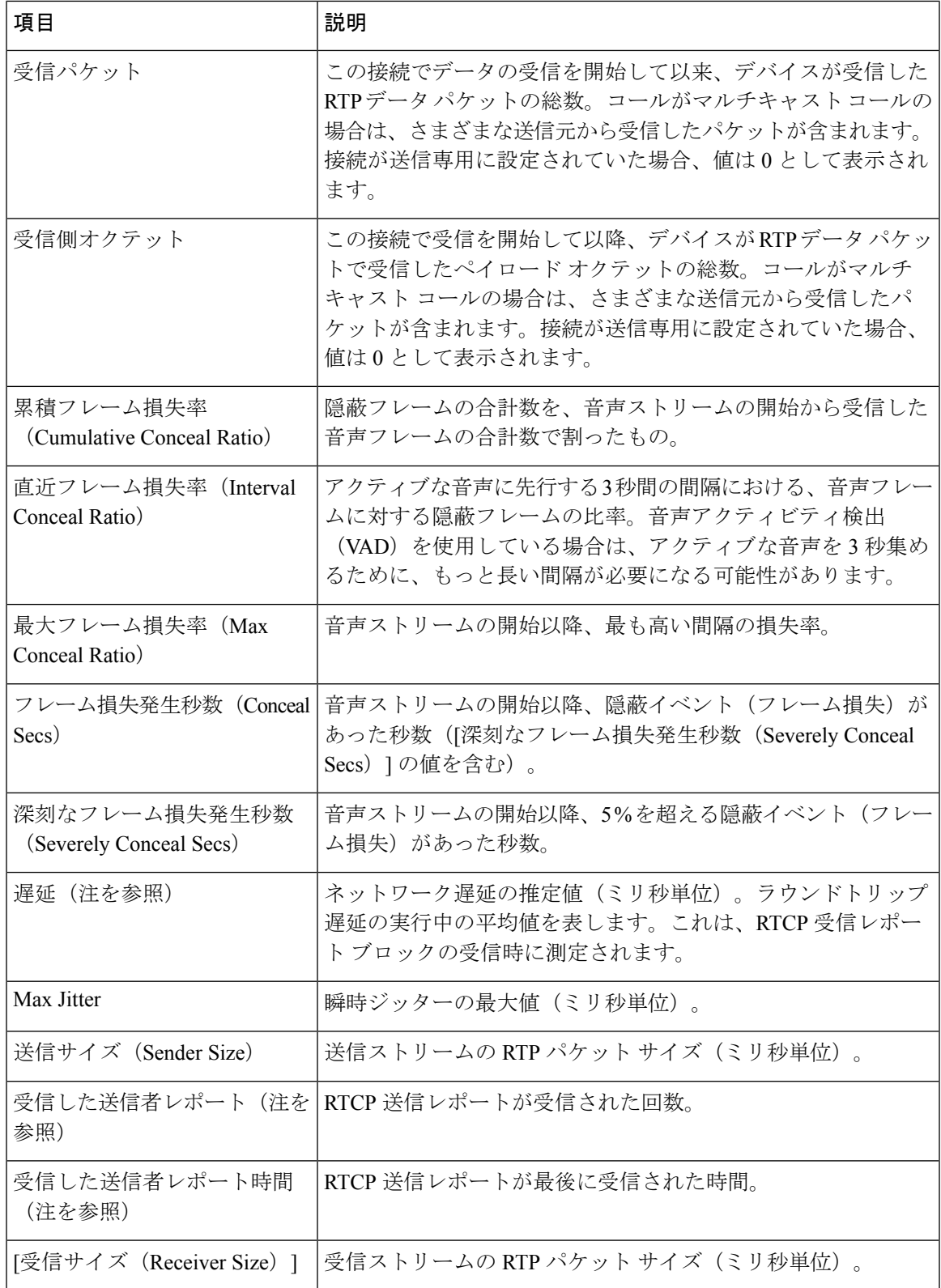
$\mathbf I$ 

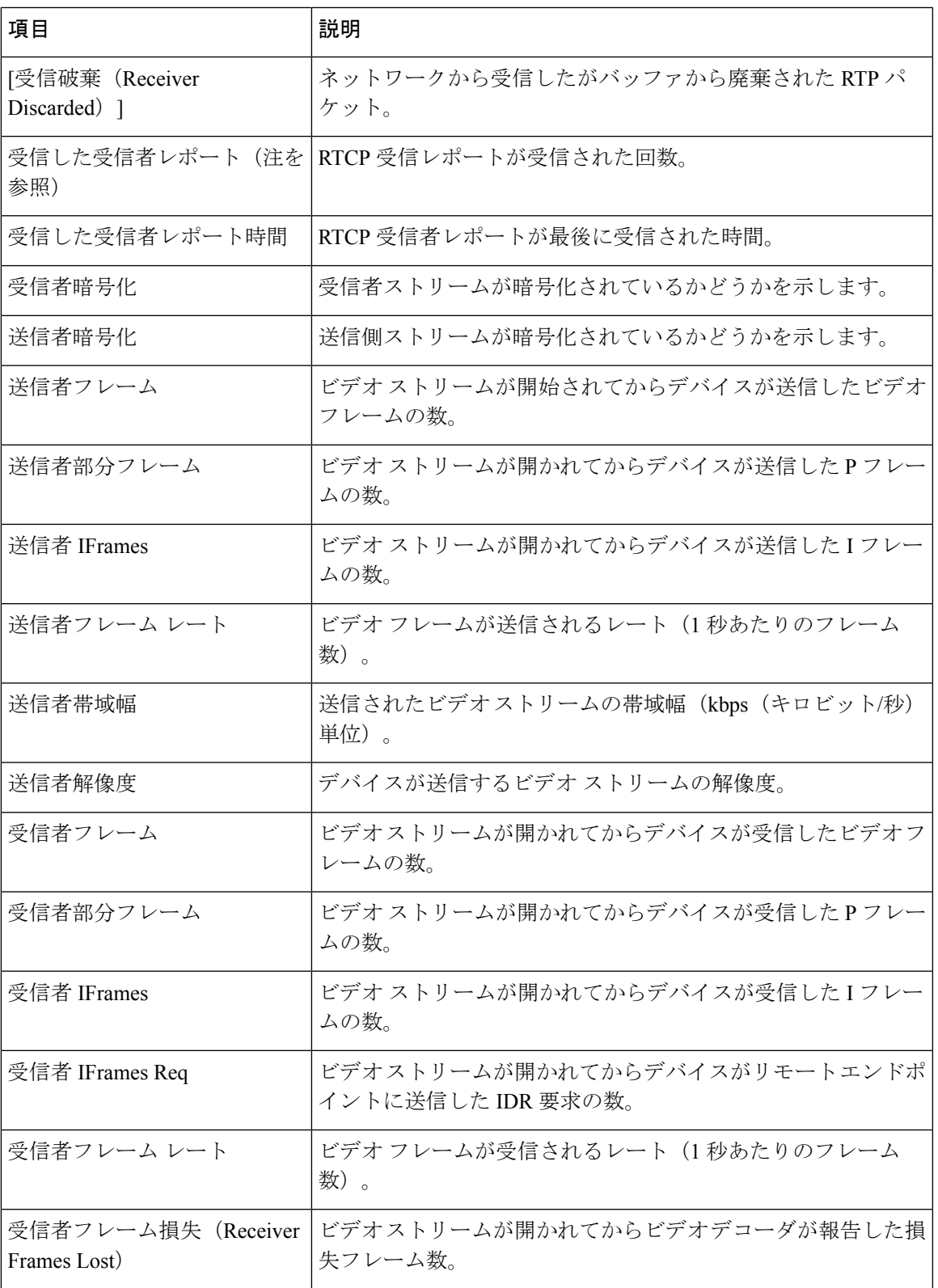

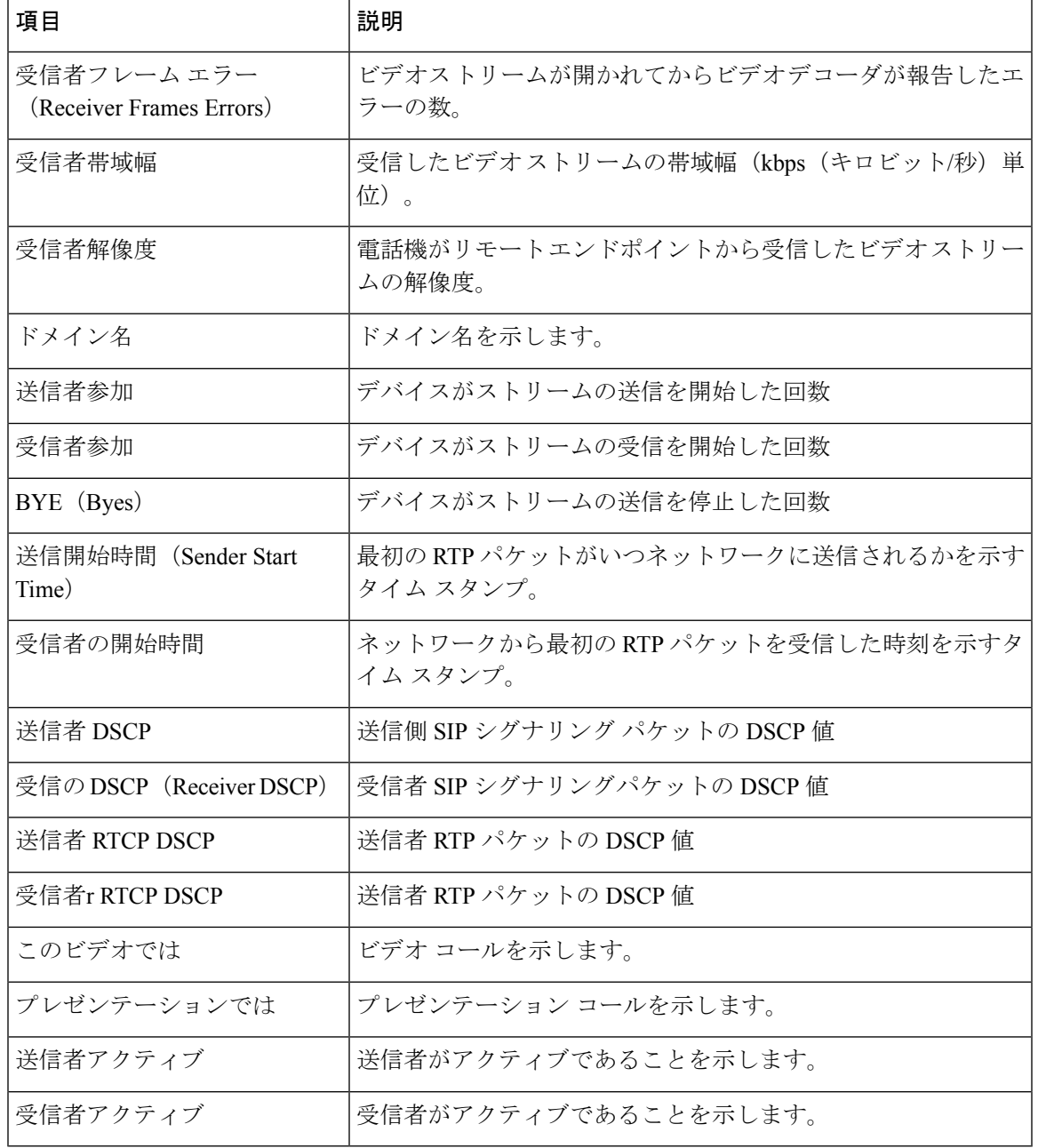

(注)

 $\label{eq:1} \mathscr{D}_{\mathbf{z}}$ 

RTP制御プロトコルが無効になっている場合、このフィールドのデータは生成されないため、 0 が表示されます。

翻訳について

このドキュメントは、米国シスコ発行ドキュメントの参考和訳です。リンク情報につきましては 、日本語版掲載時点で、英語版にアップデートがあり、リンク先のページが移動/変更されている 場合がありますことをご了承ください。あくまでも参考和訳となりますので、正式な内容につい ては米国サイトのドキュメントを参照ください。